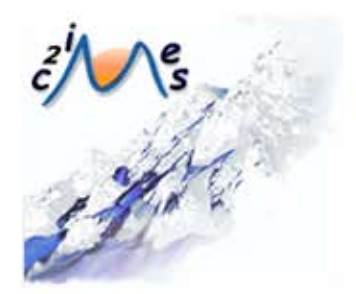

# Formation au C **R**

# B4 - Tableur: Réaliser des documents destinés à être imprimés - OpenOffice Calc

Auteurs:

Yves LIJOUR Université de Bretagne Occidentale

**Fabrice LEFEVRE** Université d'Avignon et des Pays de Vaucluse

Module développé dans le cadre du projet C2IMES 2006, Certification Informatique et Internet Mutualisée pour l'Enseignement Supérieur

Edition:C2IMES,www.c2imes.org Scénarisateurs: Paul Campana, Angélique Froger, Matthieu Vareille Version: 2.0

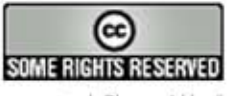

 $\circledcirc$ 

 $\circledS$ 

 $\odot$ 

Publié sous Licence Creative Commons "By-NonCommercial-ShareAlike" - http://creativecommons.org/licences/by-nc-sa/2.0/ -Remarque importante : "Vous n'avez pas le droit d'utiliser ce document à des fins commerciales sans l'autorisation préalable de l'auteur"

# Table des matières

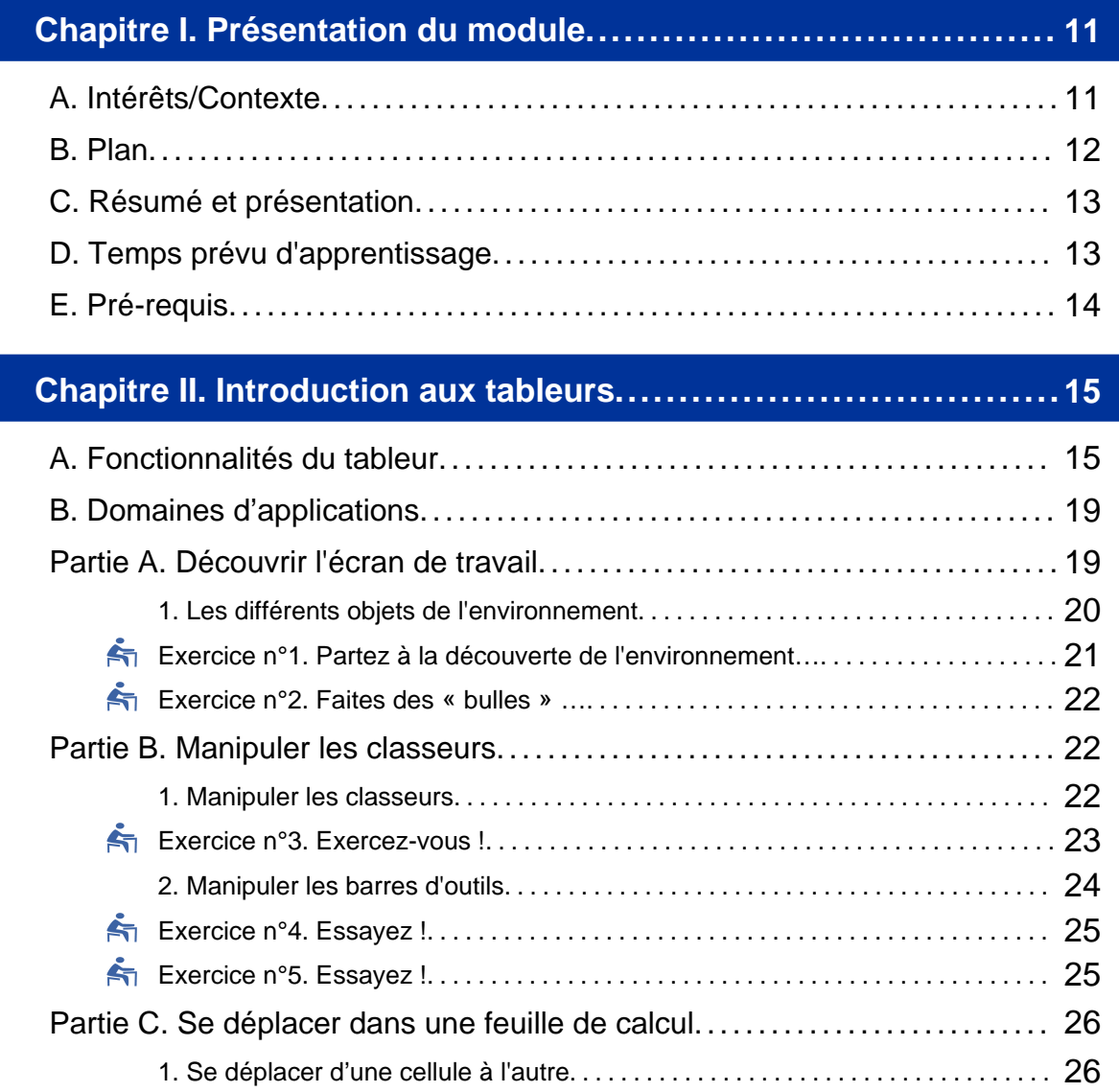

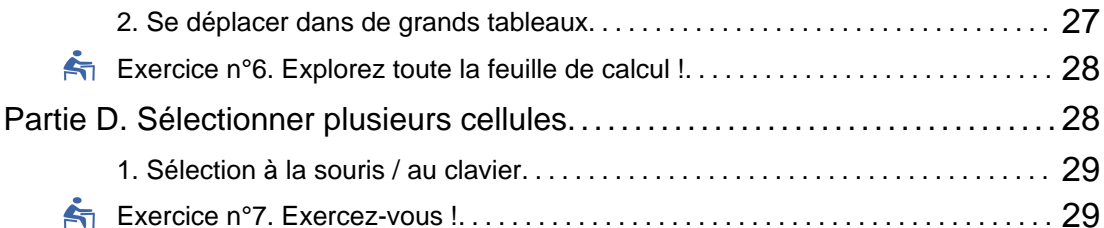

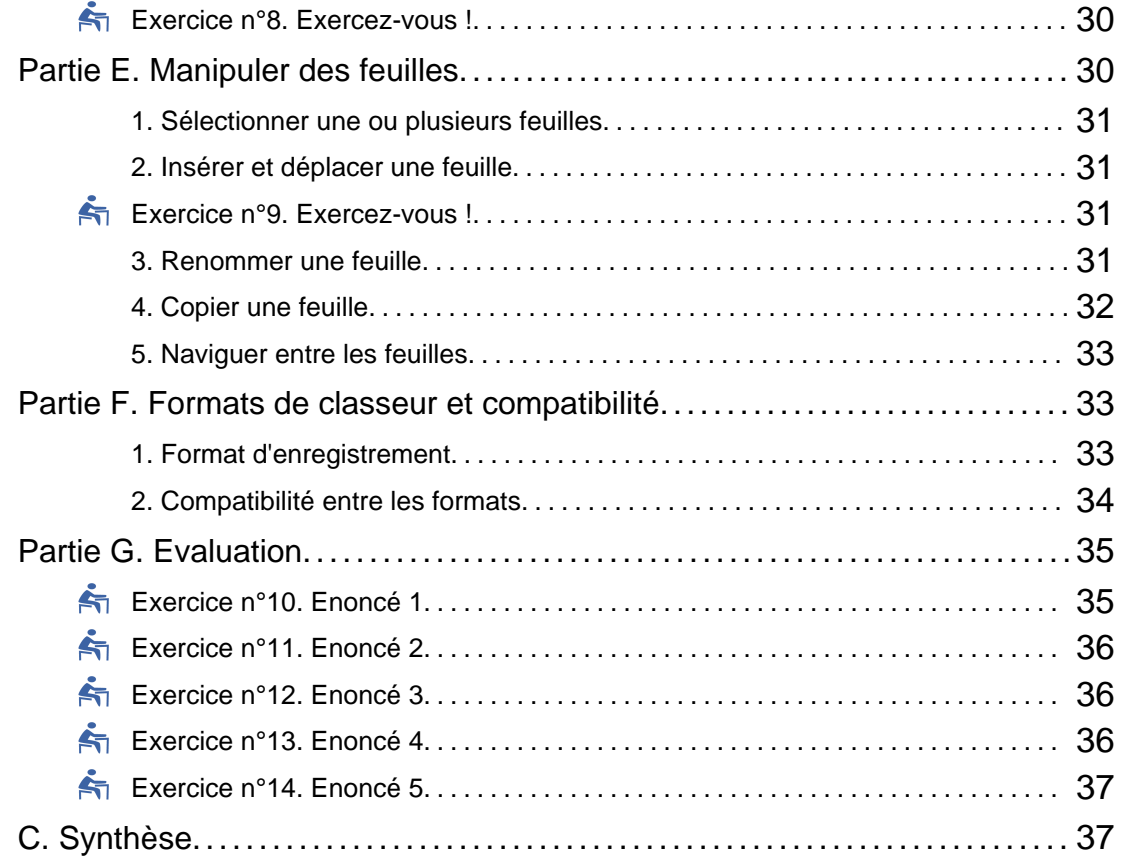

# **Chapitre III. Saisir les données d'un tableau : contenu et format.. 39**

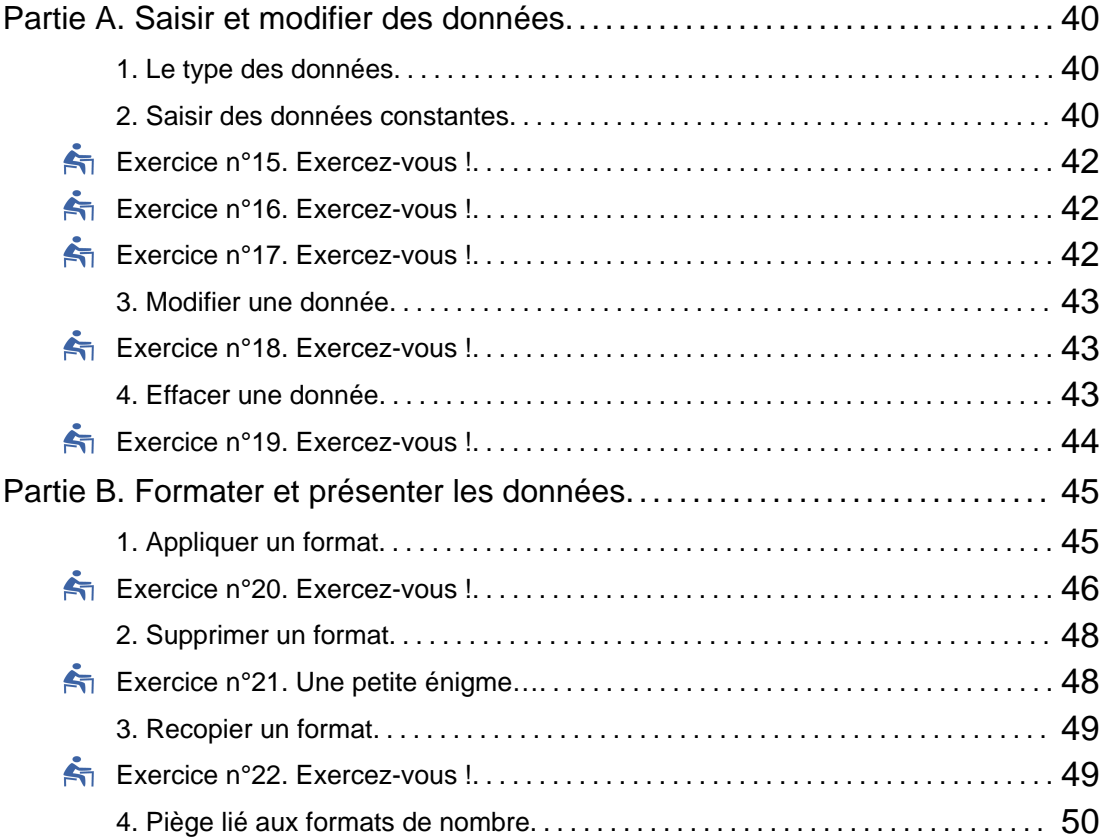

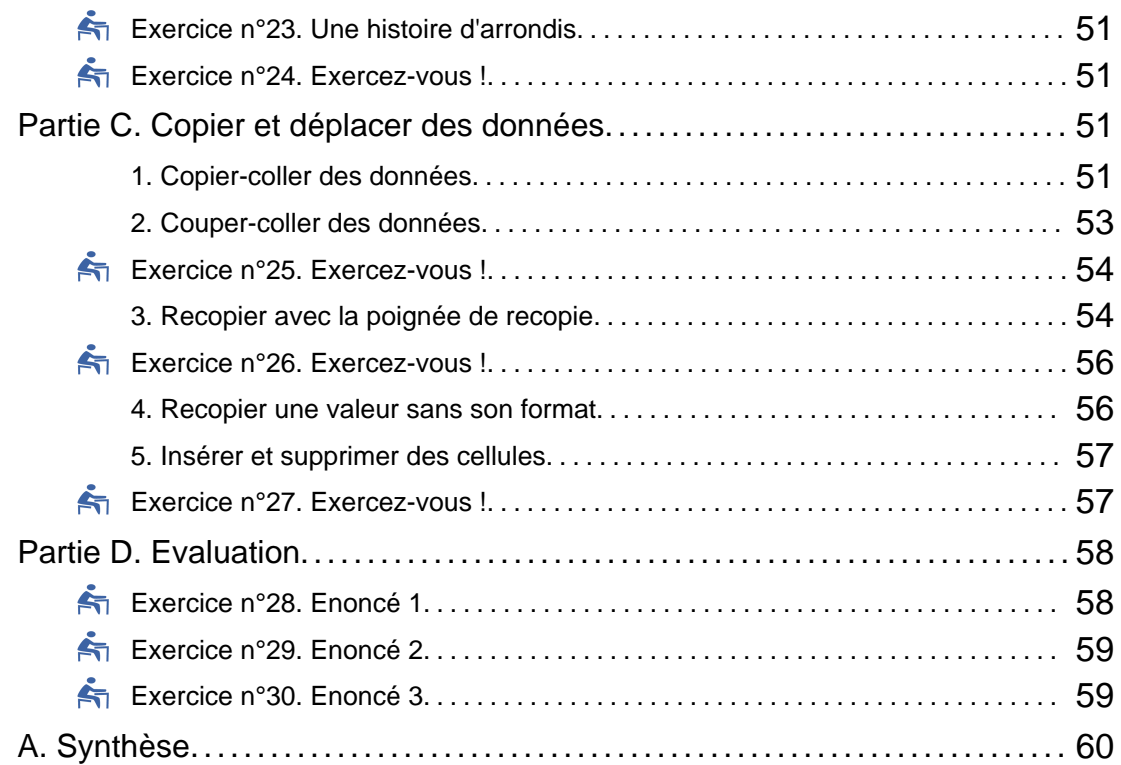

# **Chapitre IV. Ecrire des formules simples.............................. 61**

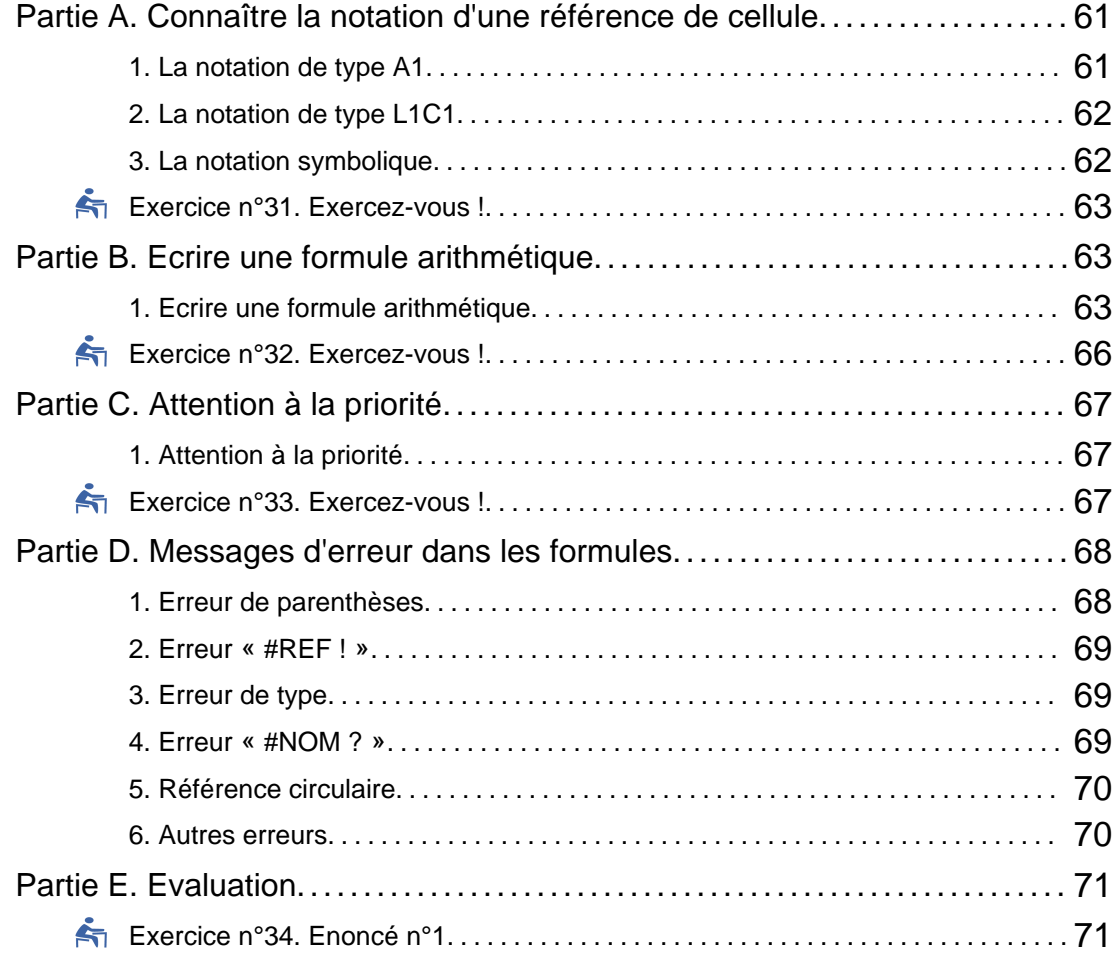

**6 MODULE B4 - REALISER DES DOCUMENTS DESTINES A ETRE IMPRIMES – TABLEURS**

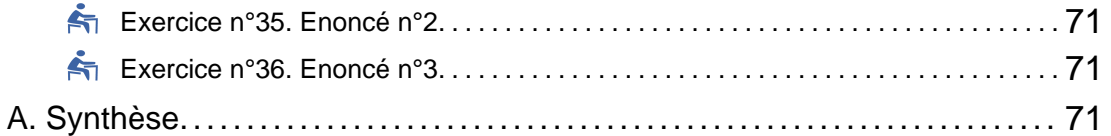

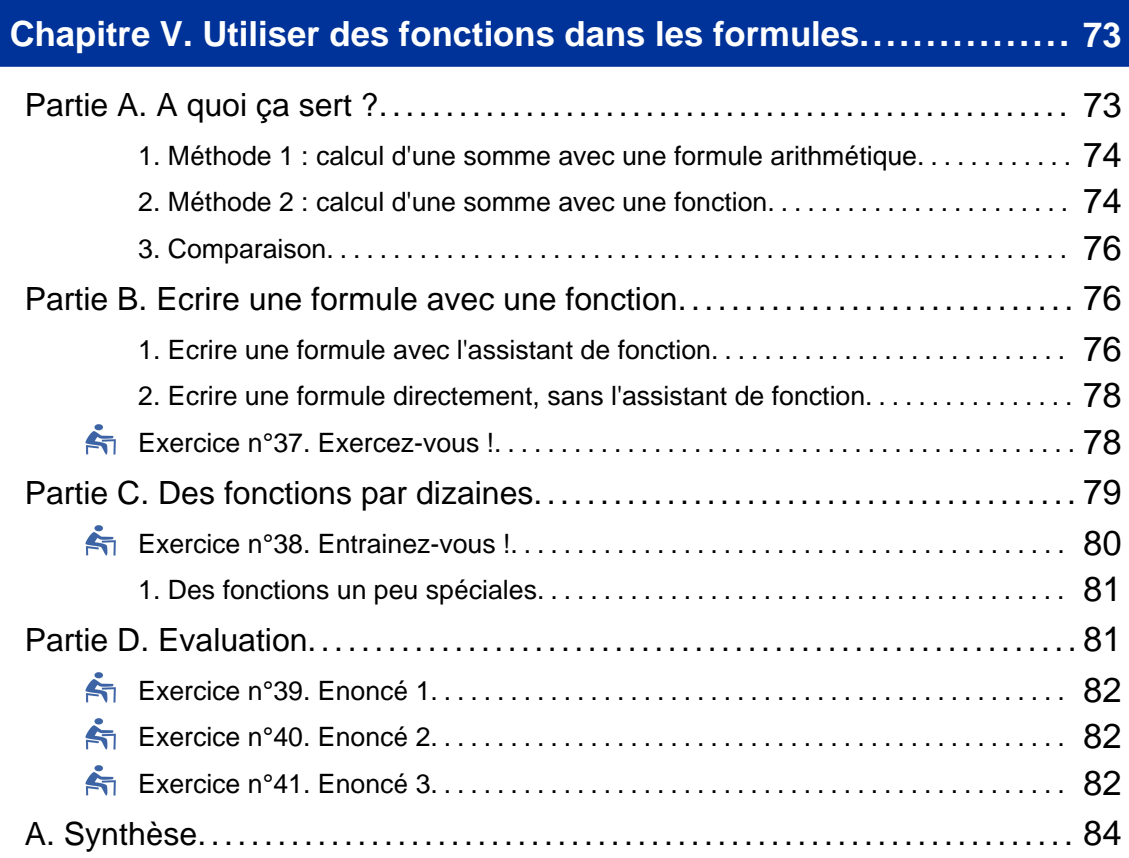

### **Chapitre VI. Utiliser la recopie des formules et les différents types de références..................................................... 85**

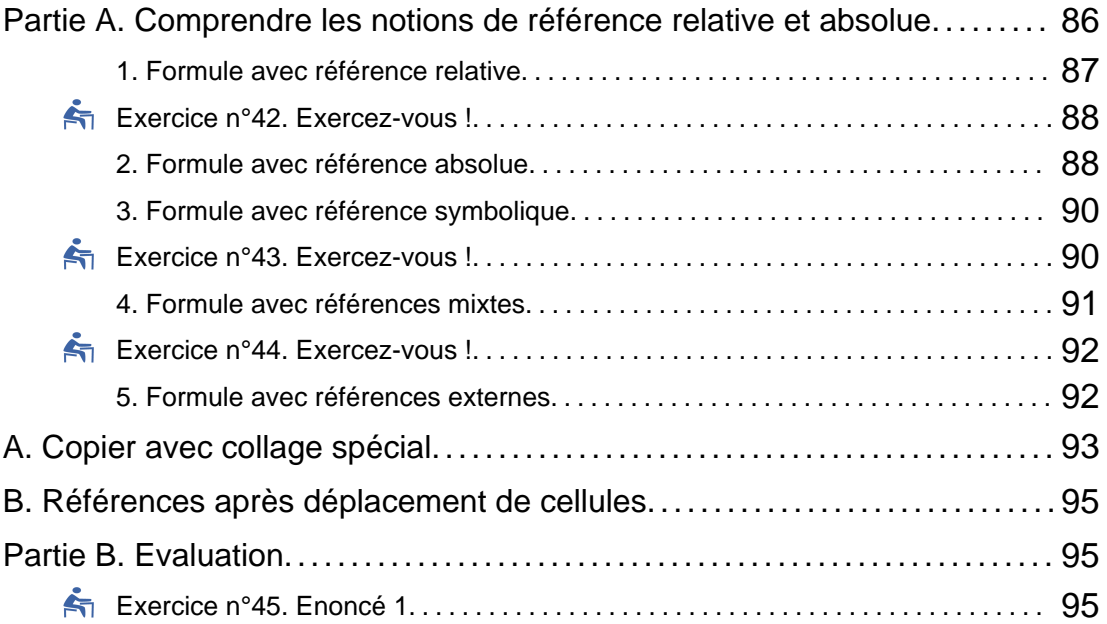

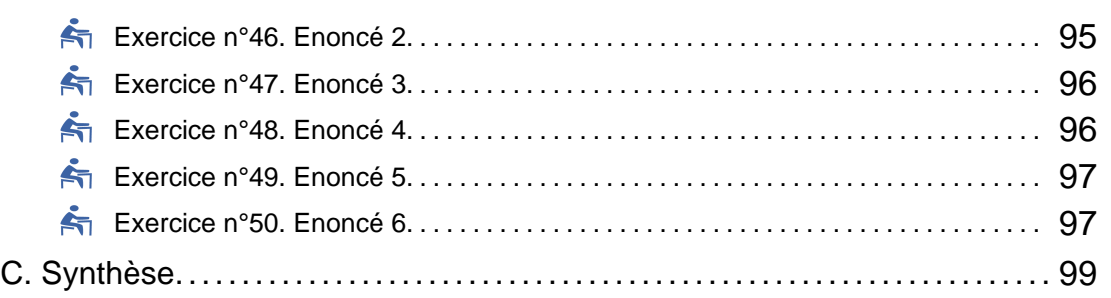

# **Chapitre VII. Bien présenter un tableau................................ 101**

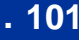

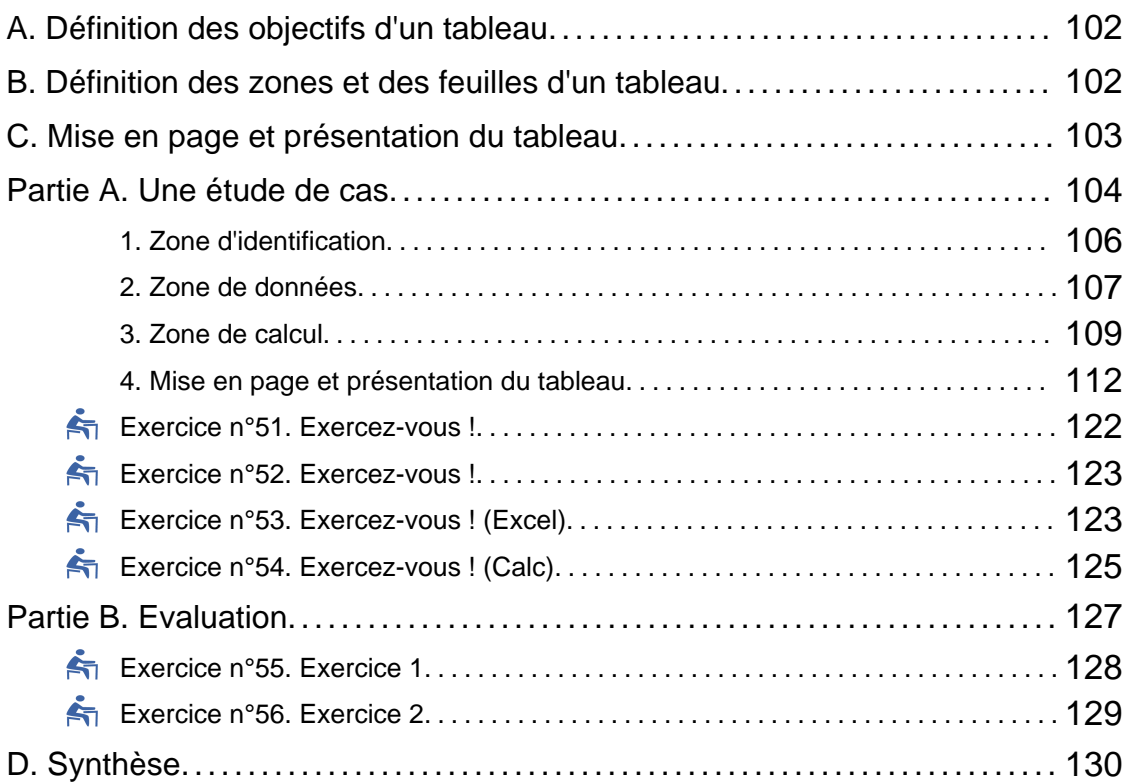

# **Chapitre VIII. Tri et filtres................................................. 131**

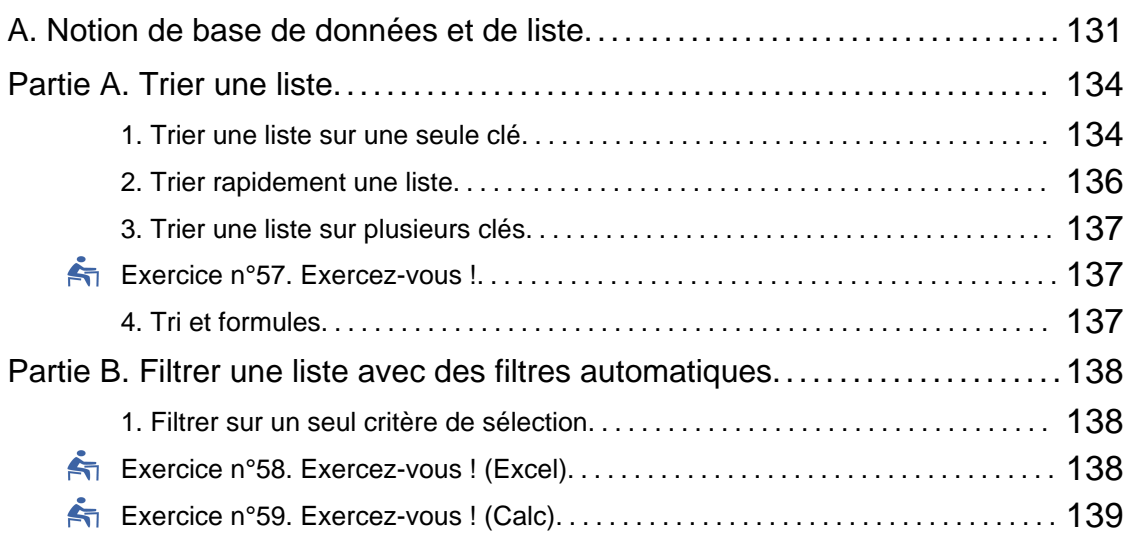

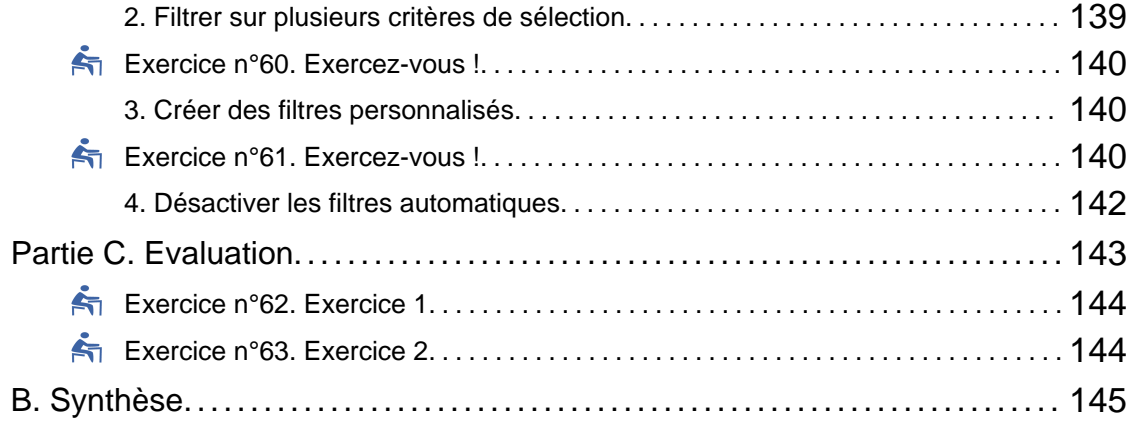

# **Chapitre IX. Réaliser un graphique à partir d'un tableau............ 147**

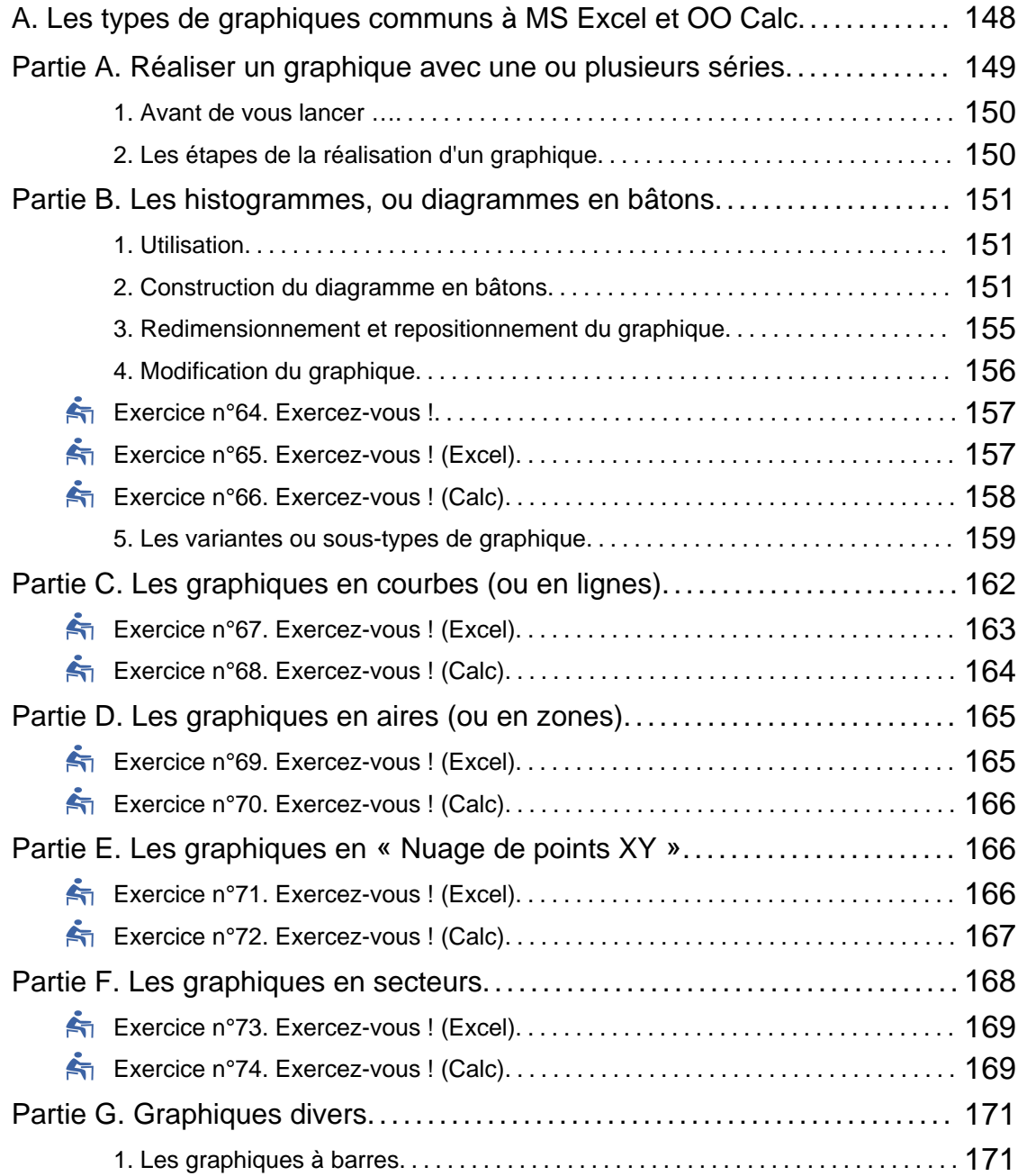

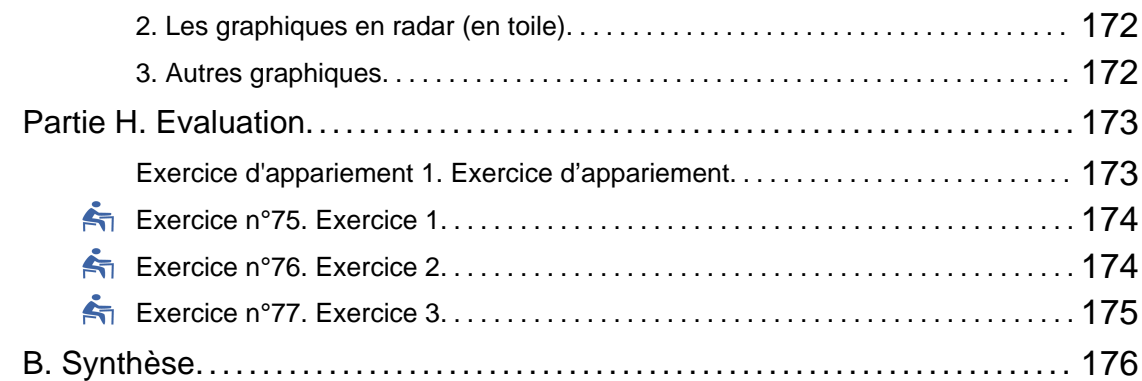

# **Chapitre X. Imprimer une feuille de calcul............................. 177**

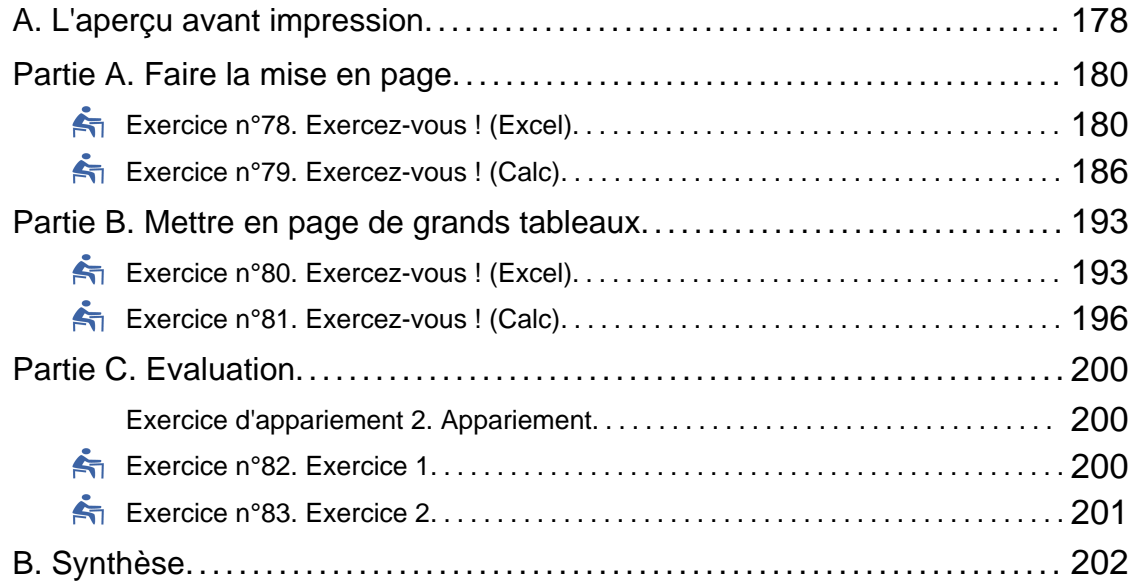

#### **Chapitre XI. Incorporer un tableau et un graphique dans un document composite................................................... 203**

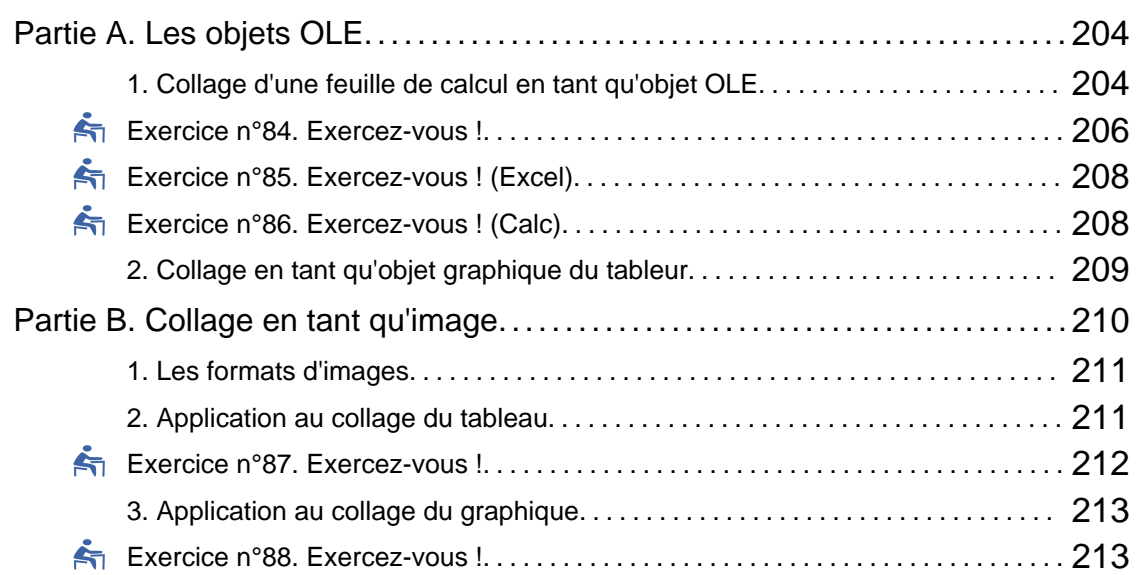

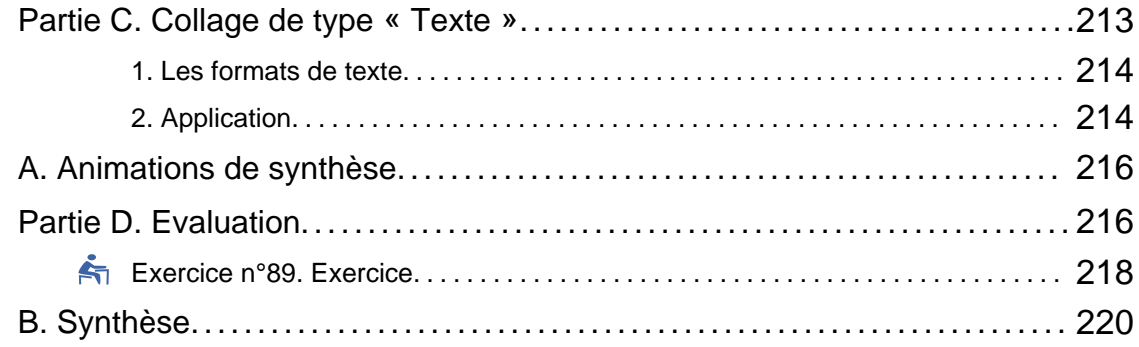

# **Chapitre XII. Exercice de synthèse...................................... 221**

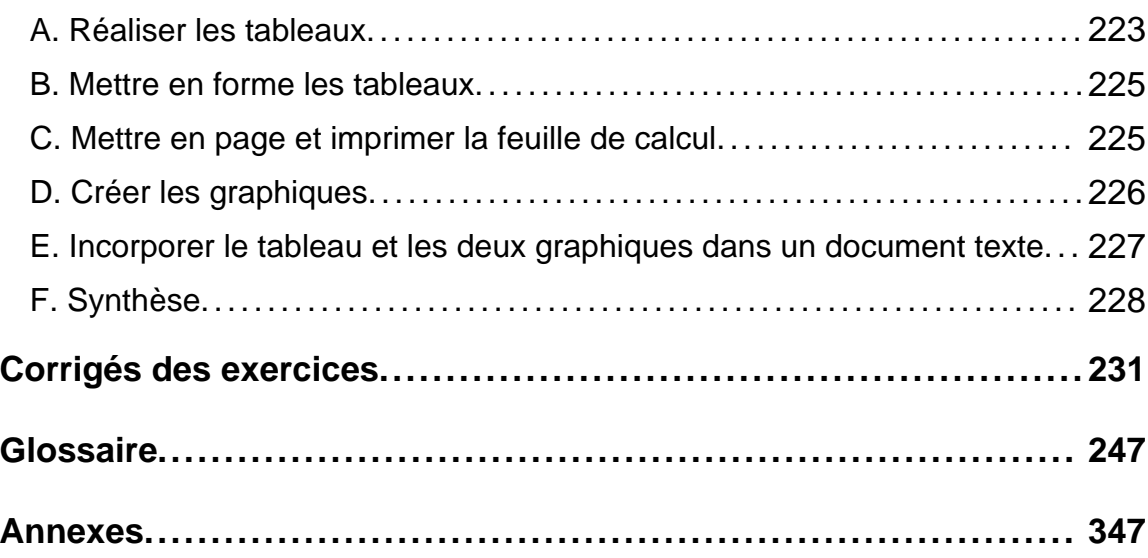

**Chapitre** I

# Présentation du module

# **A. Intérêts/Contexte**

#### Objectifs pédagogiques du module

Ce module explore les fonctionnalités d'un tableur permettant de produire une présentation de données sous forme tabulée ou graphique en vue de son impression ou de son intégration dans un document texte.

De par leurs immenses capacités, les tableurs font peur ! Ils sont très souvent délaissés par les non-spécialistes qui préfèrent réaliser leurs calculs manuellement lorsque le volume des données à traiter est suffisamment faible de peur d'être perdus dans la complexité d'un tableur.

Ce module tente de remédier à cette situation en montrant que l'utilisation d'un tableur est basée sur un petit nombre de notions et de techniques relativement simples et faciles à maîtriser.

# **B. Plan**

- ♦ Chapitre « Présentation du module »
- ♦ Chapitre « Introduction »
- ♦ Chapitre « Saisir les données d'un tableau : contenu et format »
- ♦ Chapitre « Ecrire des formules simples »
- ♦ Chapitre « Utiliser des fonctions dans les formules »
- ♦ Chapitre « Utiliser la recopie des formules et les références relatives et absolues »
- ♦ Chapitre « Bien présenter un tableau »
- ♦ Chapitre « Tri et filtres »
- ♦ Chapitre « Réaliser un graphique à partir d'un tableau »
- ♦ Chapitre « Imprimer une feuille de calcul (tableaux et graphiques) »
- ♦ Chapitre « Incorporer un tableau et un graphique dans un document composite »
- ♦ Chapitre « Exercice d'application »

# **C. Résumé et présentation**

#### Résumé et présentation des séquences

Les notions présentées dans le module ne sont pas traitées de façon exhaustive mais constituent une base minimale pour produire des documents (classeurs) de qualité. Toutefois, l'acquisition de ces notions de base devrait se révéler aussi suffisante pour permettre une poursuite de l'étude des tableurs par la pratique ou en autoformation. L'aide et les assistants de réalisation étant suffisamment complets et nombreux dans les tableurs de dernière génération.

Les chapitres du module doivent être traités dans l'ordre, les pré-requis d'un chapitre étant la plupart du temps ceux des chapitres précédents.

Au début de chaque chapitre, quelques questions de positionnement situent le thème et le niveau du chapitre. En fonction de vos réponses, vous pourrez passer plus ou moins de temps sur le chapitre concerné.

A la fin de chaque chapitre, vous pourrez évaluer votre progression à l'aide de quelques questions et exercices à réaliser. A chaque fois, les réponses et corrigés vous sont proposés, sous forme d'animations lorsque la difficulté de l'exercice le nécessite. Les fichiers corrigés sont également disponibles en téléchargement.

De nombreux exemples d'applications sont présentés au cours des différents chapitres. Ils sont très souvent suivis d'animations qui expliquent leur réalisation.

Pour avoir une vue d'ensemble de ce que vous devriez savoir à l'issue de ce module, vous pouvez visualiser le dernier chapitre de synthèse. Modalités d'évaluation du module

Des exercices d'application sont proposés à la fin de chaque chapitre et dans le chapitre final. Les corrections sont données sous forme d'animations.

# **D. Temps prévu d'apprentissage**

Si vous êtes débutant, prévoyez *30 min au maximum* pour la lecture d'un chapitre puis *entre 30 min à 1 heure maximum pour la réalisation des exercices et de l'étude de cas*.

Ces durées peuvent évidemment varier en fonction de votre niveau, et de votre patience.

La durée totale indicative du module est de *10 heures*.

# **E. Pré-requis**

Ce module suppose une bonne maîtrise des manipulations de bases. Le module B1 doit donc être connu. La réalisation du module B4-Texte est aussi conseillée, voire nécessaire pour les deux derniers chapitres du module.

Ce module suppose aussi qu'un tableur soit installé sur votre poste de travail. Vous avez le choix entre *Microsoft EXCEL*, qui est le tableur le plus répandu, mais payant, ou *OpenOffice.org CALC*, qui en est l'alternative gratuite Open Source.

Beaucoup de micro-ordinateurs sont achetés avec Windows XP préinstallé avec le tableur *Microsoft WORKS*. Bien que *WORKS* reprenne un certain nombre de fonctionnalités d'*EXCEL*, il est fortement conseillé d'installer la dernière version de la suite gratuite OpenOffice.org à télécharger sur le portail français http://fr.openoffice.org/ [http://fr.openoffice.org/ ] et d'utiliser *CALC*. Vous aurez ainsi les captures d'écran et animations correspondant à cette suite.

Chapitre II

# Introduction aux tableurs

*Niveau de difficulté : facile*

Dans ce chapitre, nous nous attacherons à présenter globalement l'application « tableur » : définition, intérêts et domaines d'applications. Vous découvrirez l'écran de travail et apprendrez les termes généraux relatifs aux tableurs. Enfin, vous réaliserez quelques opérations de base qui vous familiariseront avec l'environnement des tableurs.

*Pré-requis : savoir utiliser et manipuler les fenêtres et les barres d'outils d'une application*

*Temps d'apprentissage : 30 minutes*

# **A. Fonctionnalités du tableur**

**Tableur**

Un tableur est un logiciel permettant d'effectuer automatiquement des calculs sur des données stockées dans un tableau. Selon la définition officielle, il s'agit d'un logiciel de création et de manipulation interactives de tableaux numériques.

Un tableur est un outil informatique qui permet de mémoriser, agencer, présenter et traiter les données. Il se compose d'une grille de quelques milliers de cases appelées cellules. Chaque cellule peut contenir des valeurs constantes - textes ou nombres - ou des formules. Il est ainsi possible d'automatiser des calculs complexes en créant des

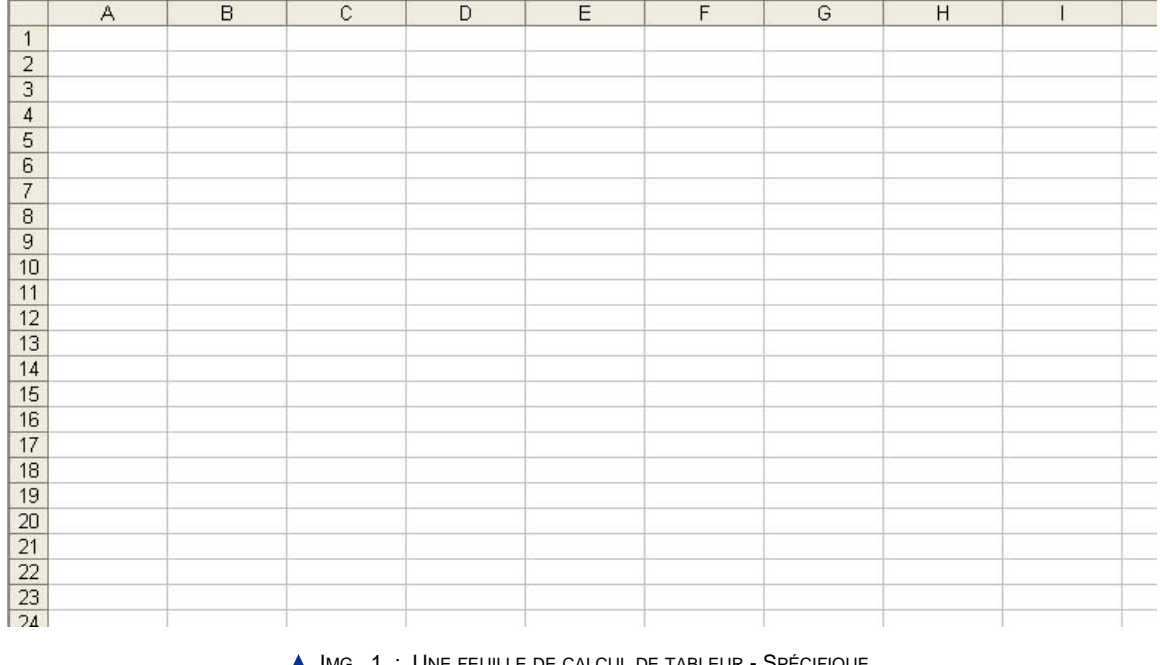

tableaux appelés feuilles de calcul.

IMG. 1 : UNE FEUILLE DE CALCUL DE TABLEUR - SPÉCIFIQUE

Un tableur peut être vu comme une super calculatrice, mais avec des fonctionnalités bien supérieures :

*Contenu dynamique :* en changeant le contenu d'une cellule, d'autres cellules liées à cette cellule sont automatiquement recalculées.

*Automatisation :* les calculs répétitifs sont obtenus pas des copier/coller de formules.

*Support de fonctions :* de nombreuses fonctions (mathématiques, statistiques, financières, ...) permettent l'analyse de données complexes.

*Intégration de graphiques :* les données peuvent être analysées sous forme de courbes, de diagrammes, ...

#### **"Spécifique Excel"**

*Le contenu de cette section vous est proposé en Annexes "Pour aller plus loin ..."*

*Exemple* : intégration d'un diagramme en bâtons.

Cliquez sur le lien suivant afin de visualiser l'animation. Animation "Création d'histogramme sous OpenOffice Calc" [http://projet.c2imes.org/V2/tutorielsB5/Chap1/animation\_creation\_histogramme\_OO.htm] *Présentation :* les tableaux peuvent être formatés pour une présentation

professionnelle et imprimés ou intégrés dans des documents composites.

#### **"Spécifique Excel"**

*Le contenu de cette section vous est proposé en Annexes "Pour aller plus loin ..."*

*Exemple* : formatage d'un tableau.

Cliquez sur le lien suivant afin de visualiser l'animation. Animation "Présentation sous OpenOffice Calc" [http://projet.c2imes.org/V2/tutorielsB5/Chap1/presentation\_OO.htm]

#### **"Spécifique Excel"**

*Le contenu de cette section vous est proposé en Annexes "Pour aller plus loin ..."*

*Exemple* : Intégration tableau OO Calc dans un document composite OO Writer.

Cliquez sur le lien suivant afin de visualiser l'animation. Animation "Intégration tableau Calc dans un document composite Writer" [http://projet.c2imes.org/V2/tutorielsB5/Chap1/capture\_1-7\_OO.swf.html]

*Gestion de listes et de bases de données* : les tris et filtres de données ainsi que les fonctions de requêtes reprennent les fonctionnalités simples d'un Système de Gestion de Base de Données.

#### **"Spécifique Excel"**

*Le contenu de cette section vous est proposé en Annexes "Pour aller plus loin ..."*

*Exemple* : réalisation d'un filtre pour ne montrer que les articles dont la quantité dépasse 50.

Cliquez sur le lien suivant afin de visualiser l'animation.

Animation "Réalisation d'un filtre pour ne montrer que les articles dont la quantité dépasse

50" [http://projet.c2imes.org/V2/tutorielsB5/Chap1/capture\_1-8\_OO.swf.html] Niveau 2 : pour aller plus loin

*de programmer* des fonctions personnalisées dans un environnement de programmation intégré (Visual Basic, VBScript, JavaScript, ...) ;

#### **"Spécifique Excel"**

*Le contenu de cette section vous est proposé en Annexes "Pour aller plus loin ..."*

*Exemple* : programmation d'une fonction  $f(x) = x^2$  en OpenOffice Basic.

Cliquez sur le lien suivant afin de visualiser l'animation.

Animation "Programmation d'une fonction  $f(x) = x^2$  en OpenOffice Basic" [http://projet.c2imes.org/V2/tutorielsB5/Chap1/capture\_1-9\_OO.swf.html]

*d'automatiser* des tâches par l'écriture de macros ;

#### **"Spécifique Excel"**

*Le contenu de cette section vous est proposé en Annexes "Pour aller plus loin ..."*

*Exemple* : automatiser le remplissage de 10 cellules par des nombres qui se suivent.

Cliquez sur le lien suivant afin de visualiser l'animation. Animation "Automatiser le remplissage de 10 cellules par des nombres qui se suivent" [http://projet.c2imes.org/V2/tutorielsB5/Chap1/capture\_1-10\_0O.swf.html]

*de créer des applications personnalisées* en ajoutant des menus, des boîtes de dialogues, des contrôles (boutons de commandes, ...).

#### **"Spécifique Excel"**

*Le contenu de cette section vous est proposé en Annexes "Pour aller plus loin ..."*

*Exemple* : lancer une macro par un bouton de commande incorporé à une feuille de calcul.

Cliquez sur le lien suivant afin de visualiser l'animation.

Animation "Lancer une macro par un bouton de commande incorporé à une feuille de <u>calculations are sous</u>

Calc" [http://projet.c2imes.org/V2/tutorielsB5/Chap1/capture\_1-11\_OO.swf.html]

Nous n'aborderons ici que les fonctionnalités de base permettant de réaliser des documents destinés à être imprimés ou projetés : réaliser un tableau, le mettre en forme, effectuer quelques calculs simples, réaliser des graphiques, et imprimer une feuille de calcul ou l'intégrer dans un document composite.

Les tableurs les plus utilisés actuellement sont :

- ♦ Microsoft Excel, de la suite bureautique Microsoft Office,
- ♦ OpenCalc, de la suite OpenOffice,
- ♦ Sun StarOffice Calc, de la suite StarOffice,
- ♦ IBM/Lotus 1-2-3 de la suite SmartSuite,
- ♦ Quattro Pro de la suite Corel WordPerfect Office.

MS Excel est le plus répandu mais le nombre d'utilisateurs du second, logiciel gratuit, ne cesse d'augmenter. Notons cependant que tous les tableurs présentent les mêmes fonctionnalités et que le passage de l'un à l'autre est généralement très aisé. De même, les versions de chacun de ces tableurs évoluent mais les fonctionnalités des différentes versions restent inchangées. Les exemples illustrant le module ont été élaborés avec MS Excel 2003 et OO Calc 2.

# **B. Domaines d'applications**

Le premier tableur, Visicalc, a vu le jour à la fin des années 1970. A l'époque, il était essentiellement prévu pour des applications comptables et commerciales. Il permet en effet de résoudre n'importe quel problème de gestion dans l'entreprise (prévision de trésorerie ou de compte de résultat, calcul d'un échéancier d'emprunt, bulletin de paie,..). Depuis, les applications du tableur se sont étendues à tous les domaines, en particulier scientifiques. La simplicité, alliée à la puissance de calcul, fait du tableur un outil bureautique présent sur les bureaux de tous les utilisateurs d'ordinateurs personnels.

# **Partie A. Découvrir l'écran de travail**

Lancez l'application tableur (MS Excel ou OO Calc). Au démarrage, le logiciel présente un classeur[Document enregistré par le tableur. Il contient l'ensemble des feuilles de calcul et graphique.] vierge contenant généralement trois feuilles de calcul.

#### **"Spécifique Excel"**

*Une image explicative "" vous est proposée en Annexes "Pour aller plus loin ..."*

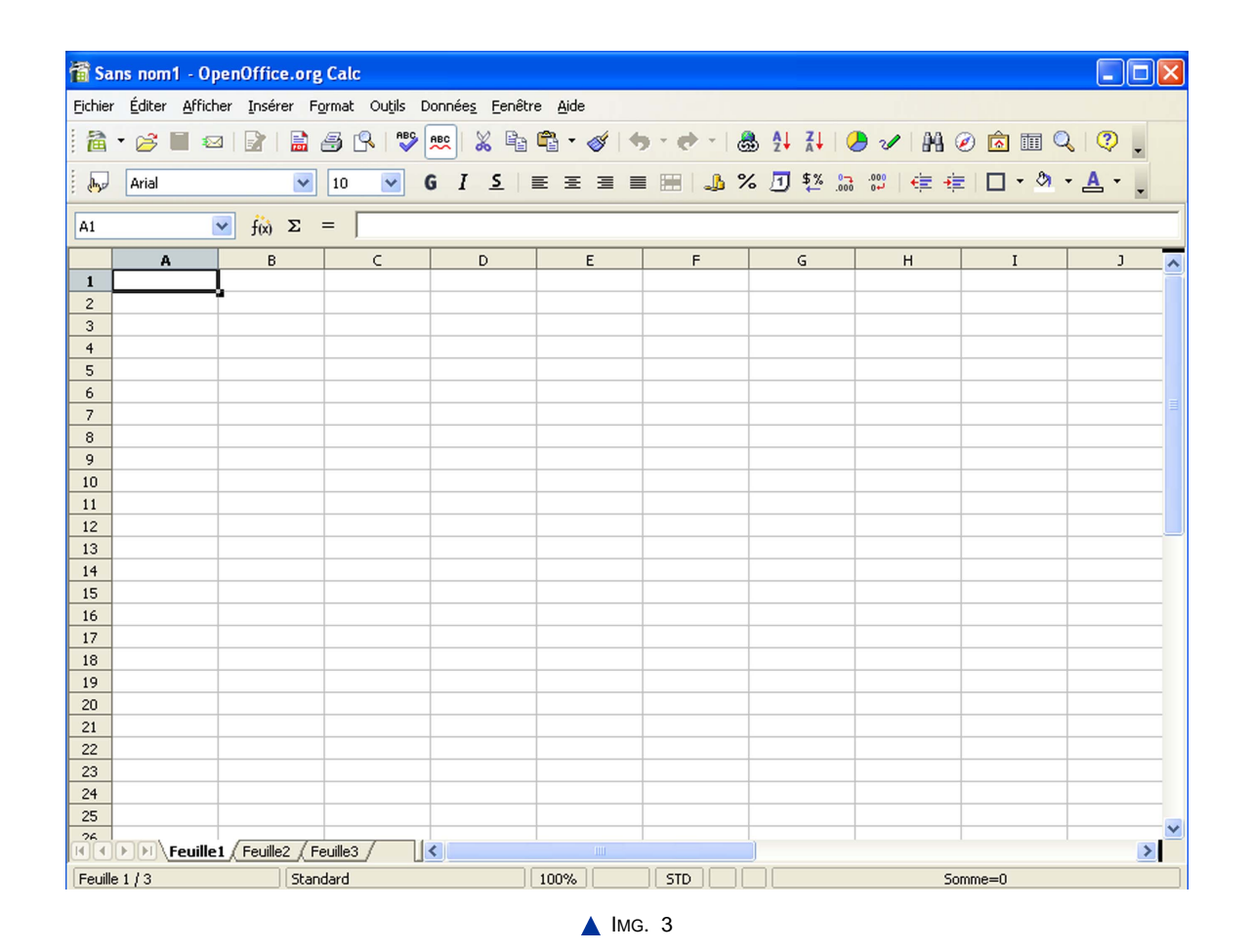

## **1. Les différents objets de l'environnement**

Lancez l'application tableur (MS Excel ou OO Calc). Au démarrage, le logiciel présente un classeur vierge contenant généralement trois feuilles de calcul.

Les principaux éléments liés au classeur (document) sont :

- ♦ *La feuille de calcul :* c'est la partie blanche quadrillée qui occupe l'essentiel de l'écran. Elle correspond à la zone de travail.
- ♦ *Les onglets ou signets :* ils sont situés au bas des feuilles. Chaque feuille porte un nom qui apparaît sur son onglet. On active une feuille en cliquant sur son onglet. A gauche des onglets, une *barre de défilement* permet de parcourir les feuilles de calcul.
- ♦ *Les barres de fractionnement :* on a parfois besoin de voir simultanément sur l'écran des colonnes ou des lignes d'un même tableau, qui sont trop éloignées pour être visibles simultanément sur l'écran. On peut alors fractionner la fenêtre pour qu'elle montre, dans les deux zones obtenues, des parties distinctes de la même feuille. C'est la barre de fractionnement qui permet de dédoubler ainsi le point de vue sur une feuille.
- ♦ *Les barres de coordonnées :* les barres de coordonnées, situées immédiatement à gauche et au-dessus des cases du tableau, numérotent les lignes par des nombres et les colonnes par des lettres.
- ♦ *La barre de formule :* La barre de formule, située au-dessus de la barre de coordonnées des colonnes, affiche à gauche, la référence de la case active, et à droite, son contenu (donnée ou formule).
- ♦ *Cellules :* une feuille de calcul comprend un ensemble de cellules numérotées comme pour une bataille navale. Pour désigner une cellule, on doit simplement donner sa référence, c'est-à-dire ses coordonnées en commençant par la lettre de colonne puis le numéro de ligne, par exemple : A1. La référence de la cellule s'affiche dans la *zone Nom*. A tout moment, une des cellules de la feuille est *active*. Plusieurs cellules contiguës formant un rectangle constituent une plage de cellules, que l'on désigne par les coordonnées de deux cellules situées dans des coins opposés du rectangle, par exemple : A2:B5

Les autres éléments sont analogues à ceux que l'on peut trouver par exemple dans un traitement de texte :

- ♦ *La barre de titre* affichant le nom du fichier (classeur) sur lequel on travaille. A droite sont aussi présents les boutons permettant la réduction, l'agrandissement ou la fermeture de la fenêtre.
- ♦ *La barre de menu* pour obtenir les différents éléments de menu du tableur.
- ♦ *Les barres d'outils* pour accéder rapidement à certaines fonctionnalités du logiciel.
- ♦ *La barre d'état* pour afficher des informations utiles.
- ♦ *Les ascenseurs horizontaux et verticaux*.

# **Exercice n°1. Partez à la découverte de l'environnement…**

Pointez les zones réactives correspondant aux objets suivants et voyez le nom des différents objets de l'environnement :

- ♦ Cellule active
- ♦ Zone de Nom
- ♦ Barre de fractionnement verticale
- ♦ Barre de coordonnées lignes
- ♦ Barre de formule
- ♦ Onglet de la feuille 3
- ♦ Barre d'état
- $\triangle$  Barre de menu

Réaliser la même image réactive avec l'environnement Calc

## **Exercice n°2. Faites des « bulles » …**

Pointez avec votre souris quelques unes des icônes des barres d'outils et attendez qu'une bulle d'information apparaisse. Cherchez l'icône permettant de réaliser un tri croissant.

# **Partie B. Manipuler les classeurs**

## **1. Manipuler les classeurs**

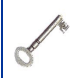

Le classeur est le document qui regroupe l'ensemble des feuilles.

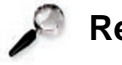

### **Remarque**

L'enregistrement du classeur permet de conserver l'ensemble de ses feuilles.

#### Ouvrir un nouveau classeur

Comme pour la plupart des applications, un nouveau document peut être ouvert par le menu *Fichier* de l'application.

Présentation des classeurs à l'intérieur de l'application

#### **"Spécifique Excel"**

*Le contenu de cette section vous est proposé en Annexes "Pour aller plus loin ..."*

#### **"Spécifique Excel"**

*Le contenu de cette section vous est proposé en Annexes "Pour aller plus loin ..."*

Chaque nouveau document s'ouvre dans une nouvelle fenêtre. La fenêtre de document et la fenêtre de l'application sont confondues. Pour réduire le document, il faut réduire l'application.

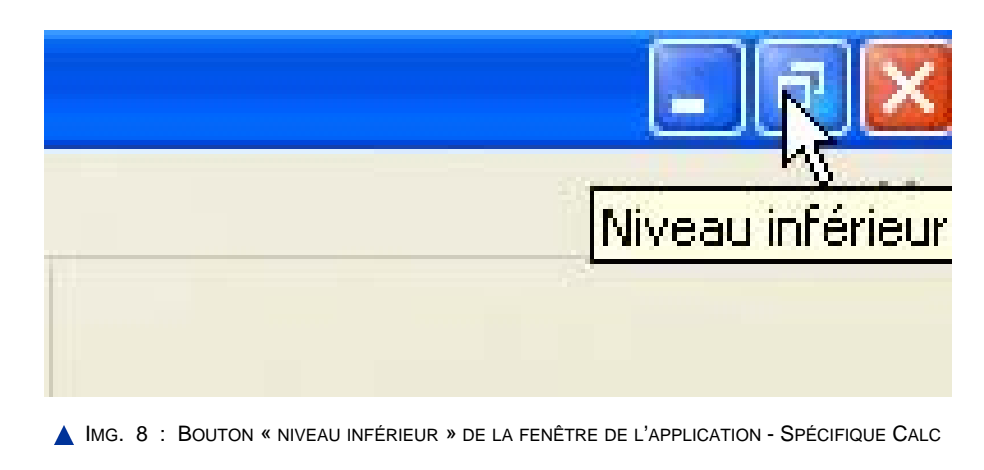

# **"Spécifique Calc" Remarque**

Il est possible de passer d'un document à l'autre en utilisant le menu *Fenêtre* de l'application.

# **Exercice n°3. Exercez-vous !**

Ouvrez deux nouveaux classeurs OpenOffice Calc de façon à obtenir 3 fenêtres en cascade comme ci-dessous.

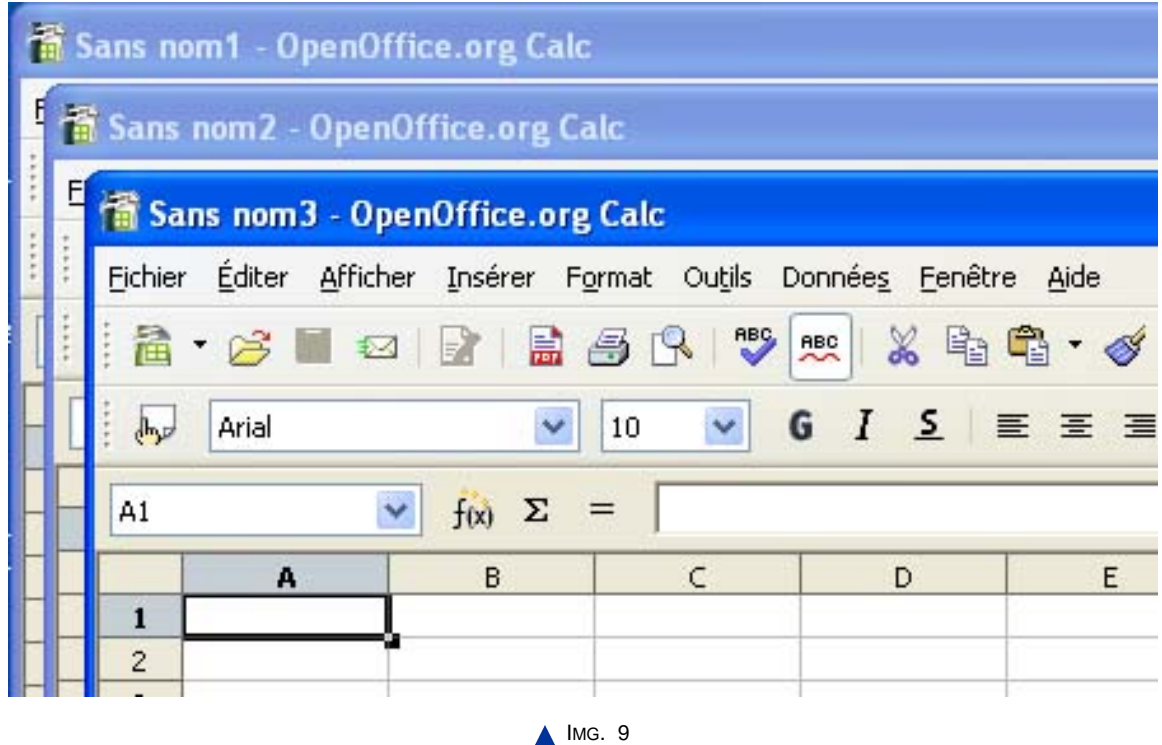

## **2. Manipuler les barres d'outils**

Les barres d'outils de l'application tableur s'utilisent comme toute barre d'outils d'application à interface graphique. Elles permettent d'avoir, par catégorie, un accès direct à certaines commandes de l'application. Vous pouvez les ancrer ou les rendre flottantes comme sur la figure suivante :

#### **"Spécifique Excel"**

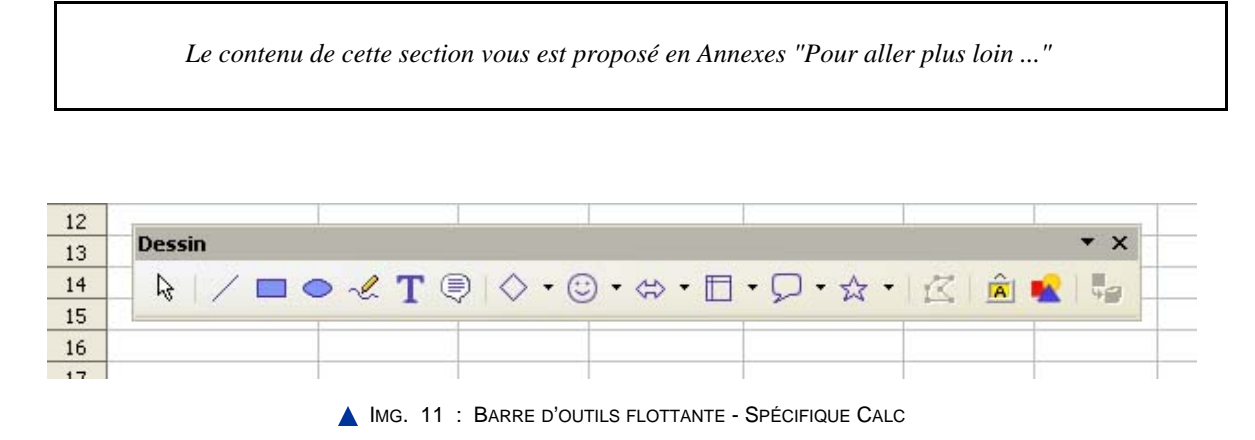

Enfin, vous pouvez les personnaliser en y incluant une ou plusieurs commandes.

Les barres d'outils les plus importantes dans le tableur sont la barre d'outils « *Standard* » ou « *Normal* » et la barre d'outils « *Format* ». Pour une utilisation aisée, vous pouvez les placer comme sur la figure ci-dessous :

#### **"Spécifique Excel"**

*Le contenu de cette section vous est proposé en Annexes "Pour aller plus loin ..."*

| Sans nom1 - OpenOffice.org Calc                     |                                                                    |   |  |   |  |  |   |   |  |  |  |
|-----------------------------------------------------|--------------------------------------------------------------------|---|--|---|--|--|---|---|--|--|--|
|                                                     | Fichier Éditer Afficher Insérer Format Outils Données Fenêtre Aide |   |  |   |  |  |   |   |  |  |  |
|                                                     |                                                                    |   |  |   |  |  |   |   |  |  |  |
| $\frac{1}{2}$ and<br>Arial<br>$ 10\rangle$          |                                                                    |   |  |   |  |  |   |   |  |  |  |
| $\checkmark$<br>$f(x)$ $\Sigma$ =<br>A <sub>1</sub> |                                                                    |   |  |   |  |  |   |   |  |  |  |
|                                                     | A                                                                  | B |  | D |  |  | G | H |  |  |  |
|                                                     |                                                                    |   |  |   |  |  |   |   |  |  |  |
| $\overline{2}$                                      |                                                                    |   |  |   |  |  |   |   |  |  |  |

IMG. 13 : DISPOSITION PRATIQUE DES BARRES D'OUTILS « NORMAL » ET « FORMATAGE » - SPÉCIFIQUE CALC

#### Afficher une barre d'outils

Les barres d'outils actuellement affichées sont celles qui sont cochées dans les éléments du menu

Pour afficher une nouvelle barre d'outils, cochez l'élément de menu correspondant. Ancrer et désancrer une barre d'outils

Une barre d'outils flottante peut être ancrée à la fenêtre de l'application. Il suffit de glisser la barre de titre de la palette flottante jusqu'à ce qu'elle s'arrime quelque part.

#### **"Spécifique Excel"**

*Le contenu de cette section vous est proposé en Annexes "Pour aller plus loin ..."*

**"Spécifique Calc"**

**Exemple**

Voir l'animation pour ancrer la barre d'outils « *Dessin* » sous la barre de défilement : cliquez sur le lien suivant afin de visualiser l'animation.

Animation "Ancrer la barre d'outils Dessin sous la barre de défilement dans Calc" [http://projet.c2imes.org/V2/tutorielsB5/Chap1/capture\_1-12\_OO.swf.html]

# **Exercice n°4. Essayez !**

Affichez la barre d'outils « *Dessin* ».

Notez la position de la barre d'outils qui s'ouvre. Réduisez l'application et observez le comportement de la barre d'outils.

## **Exercice n°5. Essayez !**

Rendez à nouveau flottante la barre d'outils « *Dessin* » en la déplaçant par les pointillés situés à gauche de la barre.

Réessayez maintenant l'opération d'ancrage en gardant appuyé la touche. Observez que vous ne pouvez pas ancrer une barre d'outils dans ces conditions. Redimensionnez la barre d'outils flottante.

# **Partie C. Se déplacer dans une feuille de calcul**

La feuille de calcul regroupe l'ensemble des cellules dont chacune possède une adresse unique appelée "référence"[Adresse d'une cellule (ex. : C7) ou d'une plage de cellules (ex. : B6:E10).]. Par défaut, à l'ouverture d'un classeur, la cellule active (sélectionnée) de la première feuille est la cellule d'adresse (de référence) A1.

## **1. Se déplacer d'une cellule à l'autre**

Le moyen le plus simple pour atteindre une cellule consiste à placer la souris au-dessus puis à cliquer. La cellule devient alors active. Toutefois, lors de la saisie, il peut se révéler plus simple de n'utiliser que le clavier. Dans ce cas, plusieurs combinaisons de touches permettent de valider le contenu des cellules et de se déplacer dans la feuille de calcul :

#### ♦ **Déplacements horizontaux**

Les flèches du clavier permettent de valider le contenu de la cellule active et de déplacer la cellule active d'une colonne dans la direction indiquée, la touche *Tab* permet d'aller de la gauche vers la droite (et *Maj+Tab* pour le sens inverse).

#### ♦ **Déplacements verticaux**

Les flèches du clavier permettent de valider le contenu de la cellule active et de déplacer la cellule active d'une ligne dans la direction indiquée, la touche *Entrée* permet d'aller du haut vers le bas (et *Maj+Entrée* pour le sens inverse) .

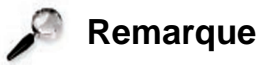

La touche *Entrée* valide le contenu de la cellule active mais ne déplace la sélection que si une option est définie dans le menu *Outils > Option*.

#### **"Spécifique Excel"**

*Le contenu de cette section vous est proposé en Annexes "Pour aller plus loin ..."*

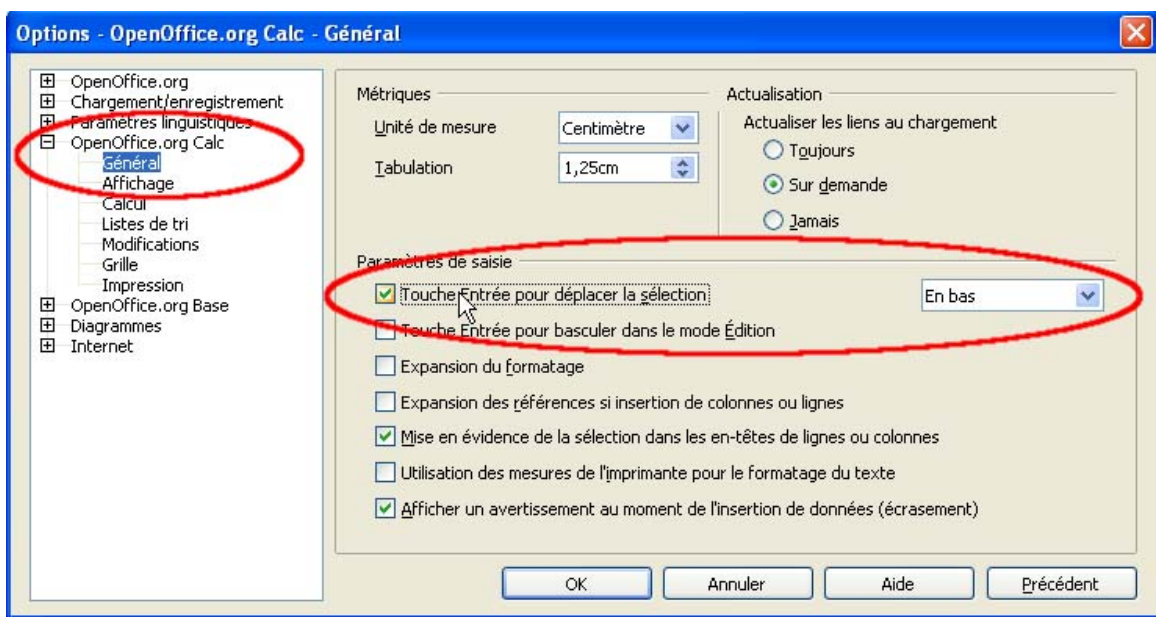

IMG. 15 : OPTION POUR DÉPLACER LA SÉLECTION APRÈS VALIDATION - SPÉCIFIQUE CALC

## **2. Se déplacer dans de grands tableaux**

Lorsque le tableau contient un nombre important de lignes et de colonnes, il n'est pas toujours judicieux d'utiliser la souris et les ascenseurs des fenêtres pour se déplacer. Plusieurs méthodes permettent d'atteindre plus rapidement les zones souhaitées :

♦ Pour vous déplacer d'un écran entier à la fois, vers le bas ou vers le haut, utilisez les touches *Pages suivantes* et *Pages précédentes*.

#### **"Spécifique Excel"**

*Le contenu de cette section vous est proposé en Annexes "Pour aller plus loin ..."*

Pour accéder rapidement à une cellule, vous pouvez ... :

- ♦ taper sa référence dans la zone de nom,
- ♦ ou utiliser le menu *Edition > Navigateur (F5)*.

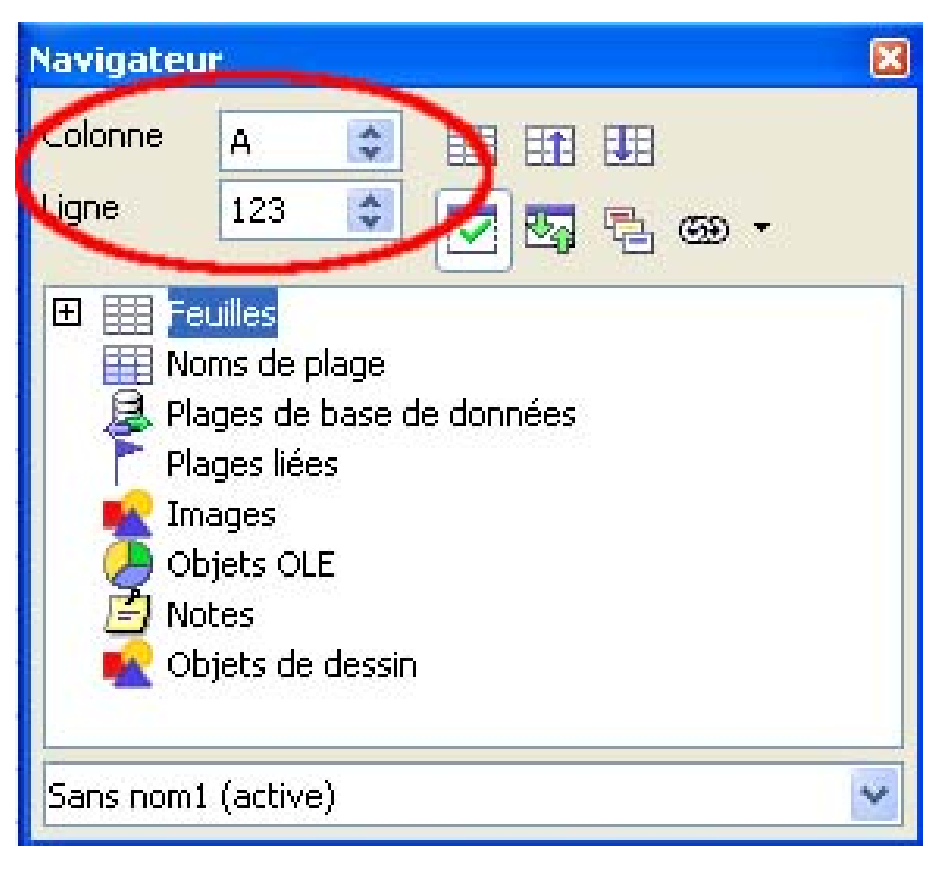

**IMG. 17 : ATTEINDRE UNE ZONE DE LA FEUILLE DE CALCUL - SPÉCIFIQUE CALC** 

- ♦ Pour vous déplacer sur la dernière cellule non vide de la ligne ou de la colonne, il est très commode d'utiliser les touches fléchées en combinaison avec la touche *CTRL*.
- ♦ Pour retrouver la position d'origine (A1), quelle que soit la position de la cellule active, utilisez la combinaison de touches *CTRL+ORIGINE* (*CTRL+HOME*).

### **Exercice n°6. Explorez toute la feuille de calcul !**

Explorez toute la feuille de calcul !

# **Partie D. Sélectionner plusieurs cellules**

Il est nécessaire, la plupart du temps, de sélectionner l'objet auquel s'applique une commande avant d'appeler cette commande. Dans un tableau, l'objet sélectionné peut être une cellule, des cellules adjacentes (ou ) ou des cellules non adjacentes.

Une sélection de cellules s'opère, comme pour n'importe quel objet de l'environnement graphique (par exemple, la sélection des fichiers dans l'explorateur de fichiers) à l'aide de la souris ou du clavier. La touche *Echap* annule la sélection en cours.

# **1. Sélection à la souris / au clavier**

#### Sélection à la souris

♦ Pour sélectionner une (des) colonne(s), cliquez dans l'en-tête (les en-têtes) de colonne. Même chose pour les lignes :

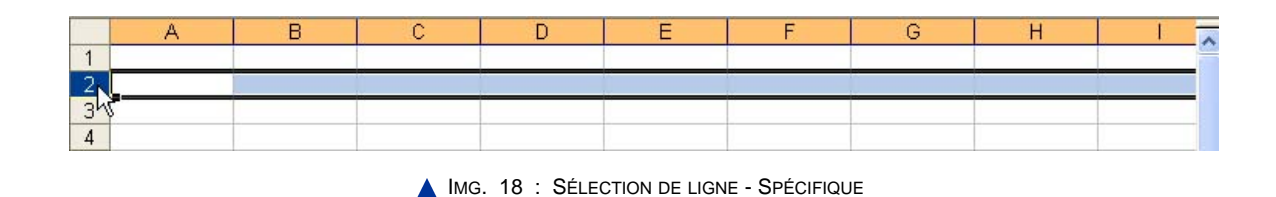

♦ Pour sélectionner toute la feuille de calcul, cliquez sur le bouton situé à l'intersection des barres de coordonnées de colonne et de ligne ou tapez *Ctrl+A*.

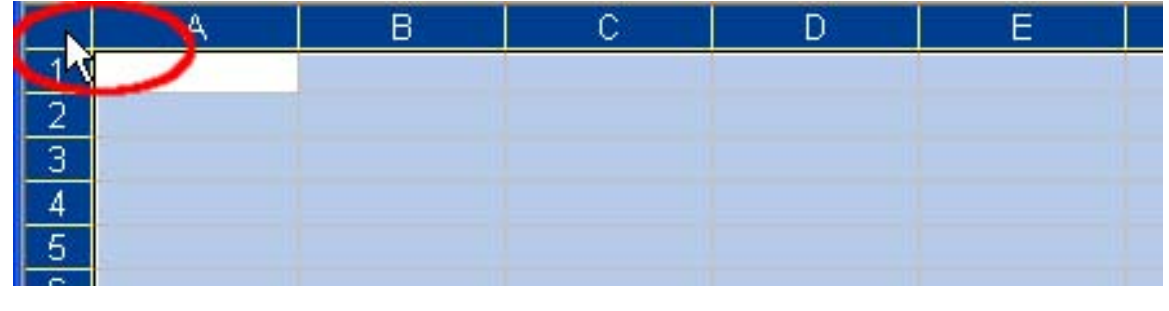

IMG. 19 : SÉLECTION DE LA FEUILLE COMPLÈTE - SPÉCIFIQUE

## **Remarque : Sélection de cellules non adjacentes**

Pour sélectionner des plages non adjacentes, maintenez appuyée la touche *CTRL*, puis sélectionnez à la souris.

#### Sélection au clavier uniquement

A partir d'une cellule active, l'extension de la sélection aux cellules adjacentes se fait par les touches fléchées et l'appui de *MAJ*.

## **Exercice n°7. Exercez-vous !**

Sélectionnez la plage de cellules *B2 : E6* avec la souris.

- ♦ L'opérateur « : » séparant les deux références est un opérateur d'extension définissant une plage de plusieurs cellules.
- ♦ Une plage de cellules est nécessairement rectangulaire.
- ♦ Les en-têtes de lignes et de colonnes sélectionnées sont grisées.

# **Exercice n°8. Exercez-vous !**

Réalisez la sélection suivante en combinant l'utilisation du clavier et de la souris :

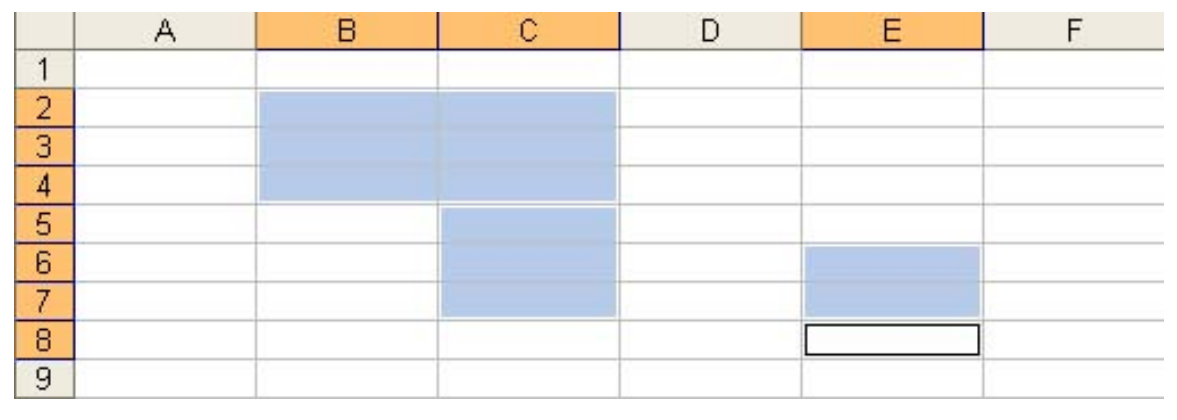

IMG. 20 : SÉLECTION DE CELLULES NON ADJACENTES - SPÉCIFIQUE

# **Partie E. Manipuler des feuilles**

Un classeur peut présenter plusieurs feuilles de calcul. Le nombre de feuilles par défaut pour un nouveau classeur est généralement de 3 mais cette valeur peut être modifiée dans les options du tableur (*Outils > Options*).

Vous pouvez mieux organiser vos tableaux, par exemple, en utilisant une feuille pour le bilan comptable de janvier, une autre feuille pour celui de février, etc... Ainsi, au lieu de créer un grand tableau sur la feuille 1 dans lequel il sera difficile de se repérer, vous scinderez ce tableau sur plusieurs feuilles.

Vous pouvez ... :

- ♦ sélectionner une ou plusieurs feuilles,
- ♦ insérer, supprimer, renommer, et déplacer une feuille,
- $\triangleleft$  dupliquer une feuille,
- ♦ naviguer entre les feuilles.

## **1. Sélectionner une ou plusieurs feuilles**

L'onglet de la feuille active est blanc. Pour sélectionner un groupe de feuilles, adjacentes ou non, utilisez sur les onglets de feuilles, la même méthode qu'avec la sélection d'un groupe de cellules par la souris, en combinaison avec ... :

- ◆ la touche *MAJ* pour des sélections de feuilles adjacentes,
- ◆ la touche *CTRL* pour des sélections de feuilles non adjacentes,

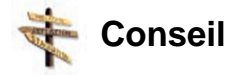

Pour annuler la sélection, procédez de la même façon en cliquant sur les onglets déjà sélectionnés.

Lorsque plusieurs feuilles sont sélectionnées, les données saisies sont dupliquées sur toutes les feuilles faisant partie de la sélection.

## **2. Insérer et déplacer une feuille**

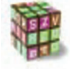

#### **Insérer et déplacer une feuille**

- ♦ Pour insérer une feuille, sélectionnez l'onglet de la feuille active, puis le menu *Insertion (Insérer) > Feuille*.
- ♦ Pour déplacer une feuille, tirez son onglet avec la souris.
- ♦ Vous pouvez aussi insérer, supprimer, renommer une feuille par le menu contextuel qui apparaît par un clic-droit sur l'onglet de feuille.

#### **Exercice n°9. Exercez-vous !**

Insérez une feuille intitulée entre la feuille 1 et la feuille 2. Renommez cette feuille : « Ma feuille ».

## **3. Renommer une feuille**

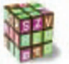

**Renommer une feuille**

♦ Pour renommer une feuille, cliquez droit sur l'onglet de la feuille, puis utilisez le menu contextuel « *Renommer* ».

#### **"Spécifique Excel"**

*Le contenu de cette section vous est proposé en Annexes "Pour aller plus loin ..."*

# **4. Copier une feuille**

♦ Pour copier rapidement une feuille, vous pouvez utiliser un copier/coller en glissant la souris à partir d'un onglet tout en maintenant appuyée la touche CTRL.

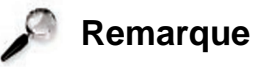

Remarquez le symbole  $+$  à côté du curseur souris.

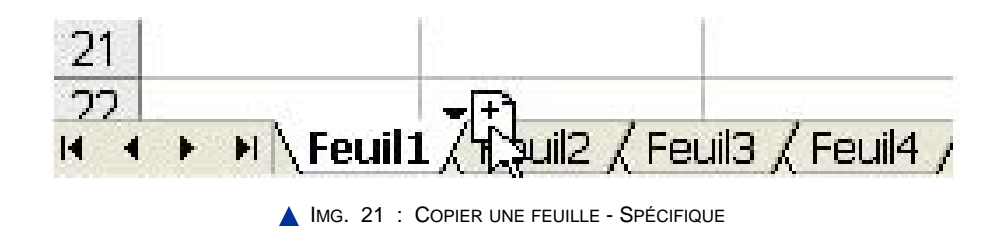

♦ Vous pouvez également utiliser le menu contextuel associé à l'onglet de feuille pour copier une feuille dans le même classeur ou dans un autre classeur :

#### **"Spécifique Excel"**

*Le contenu de cette section vous est proposé en Annexes "Pour aller plus loin ..."*

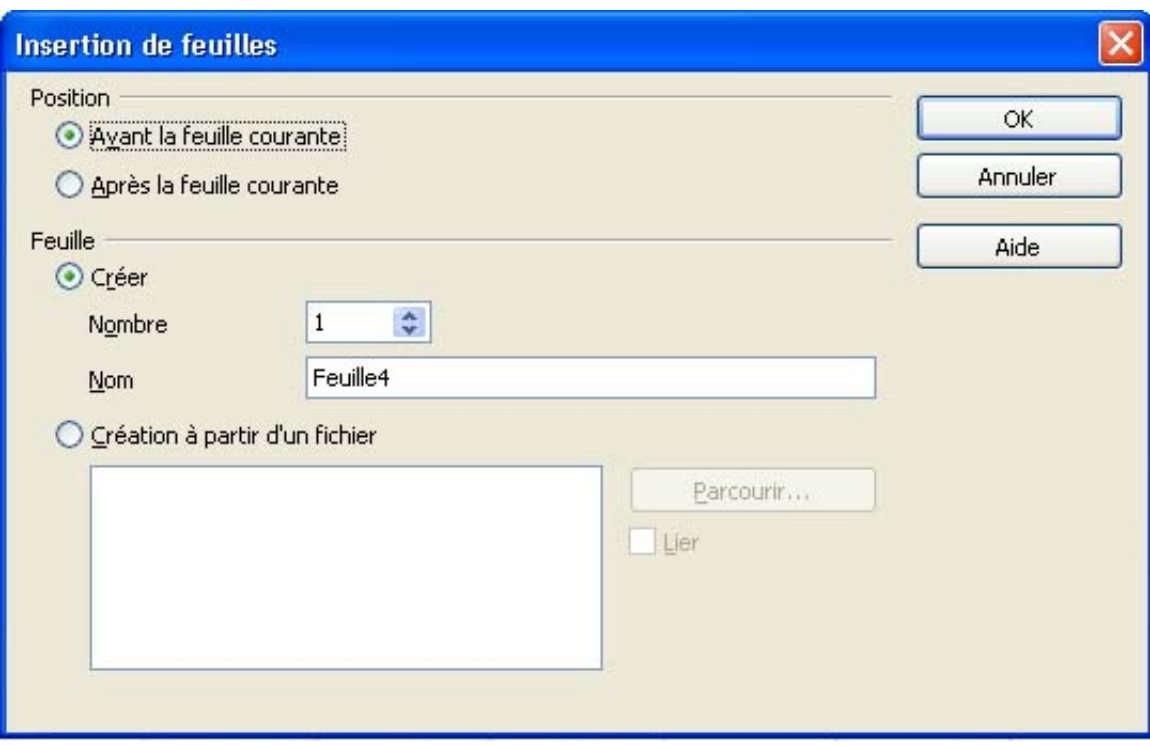

IMG. 23 : INSÉRER UNE FEUILLE AVEC LE MENU CONTEXTUEL ET DIFFÉRENTES OPTIONS - SPÉCIFIQUE CALC

## **5. Naviguer entre les feuilles**

Pour naviguer entre les différentes feuilles, utilisez les onglets. Si le nombre de feuilles ouvertes est important, utilisez la barre de défilement pour accéder aux onglets cachés :

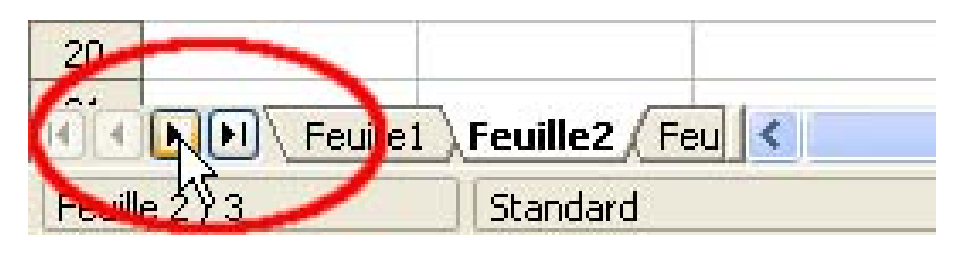

**IMG. 24 : NAVIGUER ENTRE LES FEUILLES - SPÉCIFIQUE** 

# **Partie F. Formats de classeur et compatibilité**

## **1. Format d'enregistrement**

Par l'enregistrement du classeur, toutes les feuilles sont enregistrées : feuilles de calcul et feuilles de graphiques (que nous verrons plus tard). Comme pour tout document, il faut veiller au type de format d'enregistrement.

#### **"Spécifique Excel"**

*Le contenu de cette section vous est proposé en Annexes "Pour aller plus loin ..."*

Les fichiers ayant l'extension « *.ods* » sont au format natif (par défaut) de l'application OpenOffice Calc.

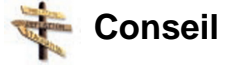

Le menu *Fichier > Enregistrer* sous permet d'enregistrer votre classeur en lui donnant un nouveau nom. Il n'est pas nécessaire de préciser l'extension du fichier.

#### **"Spécifique Excel"**

*Le contenu de cette section vous est proposé en Annexes "Pour aller plus loin ..."*

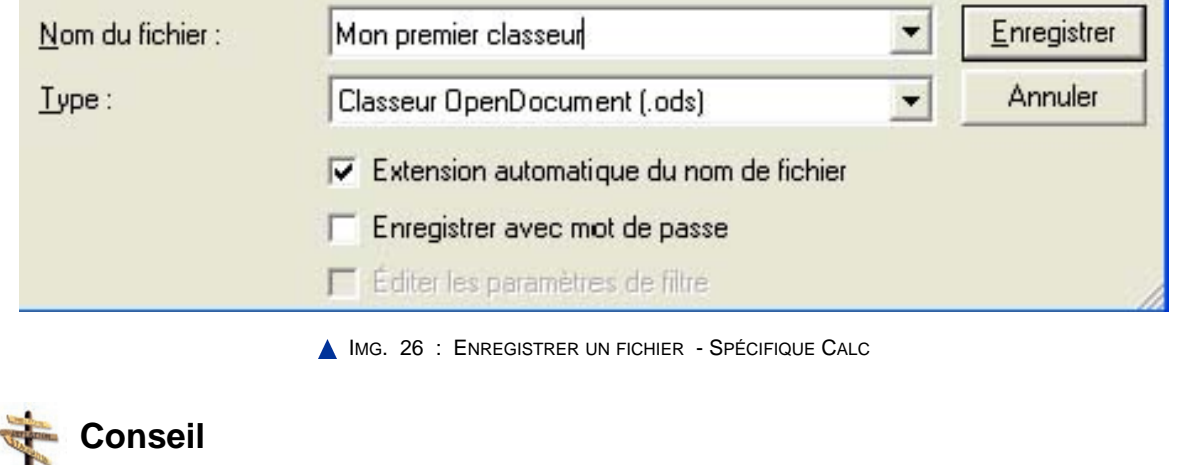

Lorsque votre classeur est enregistré, son nom apparaît dans la barre de titre de l'application.

## **2. Compatibilité entre les formats**

Par sa position largement dominante sur le marché des tableurs, MS Excel a imposé un standard de fait qui est reconnu par la totalité des autres tableurs (dont OO Calc). Inversement, MS Excel ne reconnaît pas le format « OpenDocument » d'OpenOffice.

OO Calc permet l'enregistrement des classeurs au format MS Excel, en changeant le

type de fichier dans la fenêtre « *Enregistrer sous* » :

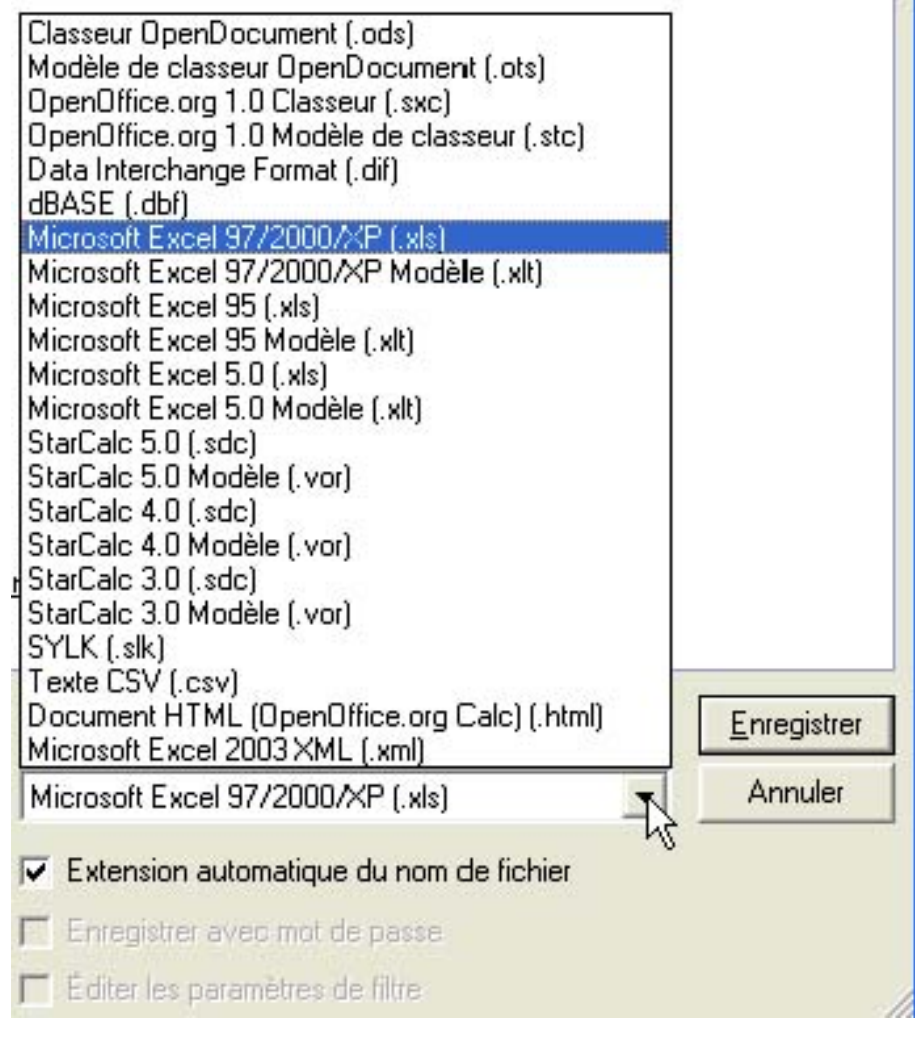

#### IMG. 27 : RENDRE LES DOCUMENTS OO CALC COMPATIBLES AVEC MS EXCEL - SPÉCIFIQUE CALC

# **Partie G. Evaluation**

# **Exercice n°10. Enoncé 1**

- ♦ Ouvrez 3 nouveaux classeurs,
- ♦ Redimensionnez Classeur 1 et Classeur 2 pour qu'ils apparaissent côte-à-côte dans la zone de travail,
- ♦ Minimisez le classeur 3.

## **Exercice n°11. Enoncé 2**

- ♦ Ajoutez un bouton de commande au choix dans la barre d'outils « *format* »,
- ♦ Vérifiez son fonctionnement,
- ♦ Supprimez ce bouton de commande.

# **Exercice n°12. Enoncé 3**

- ♦ Ouvrez un nouveau classeur,
- ♦ Sélectionnez le groupe de cellules comme ci-dessous :

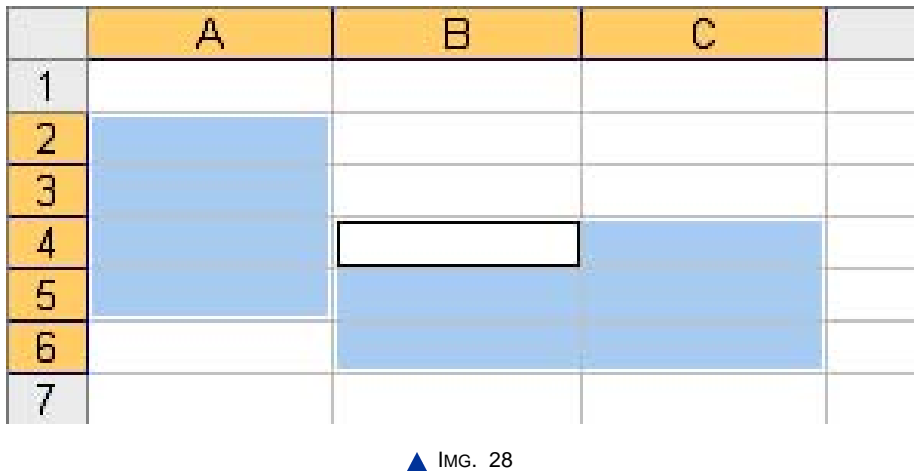

# **Exercice n°13. Enoncé 4**

- ♦ Dans un classeur ouvert, créez une feuille nommée « C2i » située entre la feuille 1 et la feuille 2,
- $\triangle$  Supprimez la feuille 3,

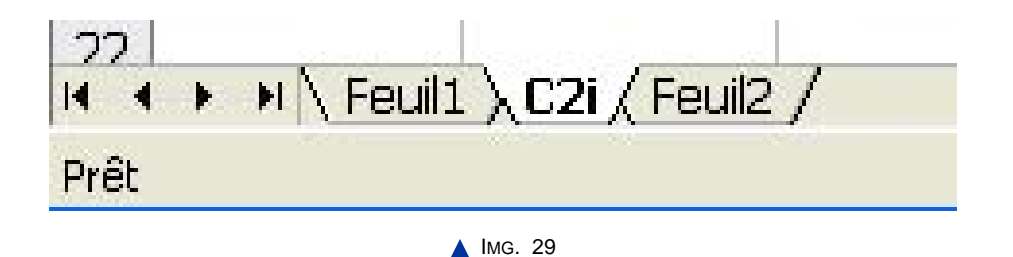
♦ Sélectionnez le groupe de 3 feuilles et faites-en une copie dans le même classeur.

### **Exercice n°14. Enoncé 5**

♦ Trouvez la méthode la plus rapide pour atteindre la cellule*P123*.

Solution : Taper l'adresse *P123* dans la zone de nom.

♦ A partir de cette cellule, sélectionnez le plus rapidement toutes les cellules à droite et au-dessous de cette cellule.

Solution : Utilisez la combinaison des touches  $CTRL+MAJ+\rightarrow$  et  $\downarrow$ ).

♦ Utilisez les touches *CTRL+ORIGINE (HOME)* pour revenir en *A1*.

## **C. Synthèse**

Ce chapitre introductif vous a présenté les principales fonctionnalités d'un tableur. Vous commencez peut-être à voir pourquoi, par sa simplicité et sa puissance, cet outil est tellement utilisé dans tous les domaines, et pourquoi il est important d'apprendre à bien s'en servir.

Un certain nombre de commandes du tableur sont assez générales, comme, manipuler les barres d'outils, ouvrir et fermer les documents (classeurs). D'autres opérations plus spécifiques comme sélectionner des cellules et des plages de cellules, copier, coller et déplacer des feuilles vous deviendront bientôt très familières.

Vous vous doutez que les cellules n'attendent qu'une chose : que vous y entriez des données ! Eh bien, c'est ce que nous allons faire dans le chapitre suivant.

**Chapitre** III

# Saisir les données d'un tableau : contenu et format

*Niveau de difficulté : facile*

Dans ce chapitre, vous commencerez à saisir des données dans une feuille de calcul. Vous apprendrez à reconnaître les différents types de données que peut accepter le tableur. Vous verrez comment formater et présenter les données en général, et les nombres en particulier. Enfin, vous appliquerez les opérations de « copier », « coller », « déplacer » aux cellules et plages de cellules.

*Pré-requis : connaître la terminologie associée aux tableurs : feuille de calcul, cellules...*

*Temps d'apprentissage : 40 minutes*

## **Partie A. Saisir et modifier des données**

## **1. Le type des données**

Dans une feuille de calcul, on peut saisir des données et des formules : ♦ les *données* peuvent être :

- **-** des nombres,
- **-** des dates et heures,
- **-** du texte.
- ♦ les *formules* décrivent un calcul. Elles commencent toutes par le signe « = » suivi :
	- **-** d'une expression (exemple : *=2\*A1+A2* ),
	- **-** d'une fonction (exemple : *=somme(A1:A6)* ).

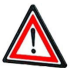

#### **Attention**

- ♦ Les *données* du tableau : elles sont constantes et en général entrées avant de réaliser les calculs. Leur saisie et leur modification sont décrites dans ce chapitre.
- ♦ Les *formules* : elles réalisent un calcul à partir des données entrées. Les formules sont introduites au chapitre « *Ecrire des formules simples* ».

#### **2. Saisir des données constantes**

Pour saisir une donnée dans une cellule, il suffit de ... : **1.**sélectionner la cellule,

**2.** entrer la donnée,

**3.** valider :

- **-** avec la touche *Entrée*,
- **-** ou en sélectionnant une autre cellule (souris ou flèches de déplacement de curseur).

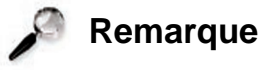

La donnée contenue dans la cellule active est toujours affichée dans la barre de formule.

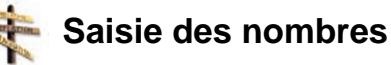

Utilisez le pavé numérique et le point figurant sur le pavé numérique comme séparateur décimal, pour que le séparateur décimal apparaisse comme une virgule.

#### **"Spécifique Excel"**

*Le contenu de cette section vous est proposé en Annexes "Pour aller plus loin ..."*

#### **"Spécifique Calc"**

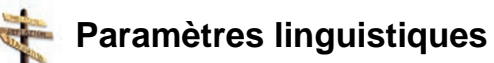

Vérifiez les paramètres linguistiques d'OpenOffice avec le menu *Outils > Options > Paramètres linguistiques > Langues - Langue* afin de sélectionner *Français* pour l'interface utilisateur et l'environnement linguistique.

Dès la saisie du premier caractère, le tableur passe en mode saisie :

#### **"Spécifique Excel"**

*Le contenu de cette section vous est proposé en Annexes "Pour aller plus loin ..."*

« *INS* » dans la barre d'état

et deux icônes apparaissent dans la barre de formule :

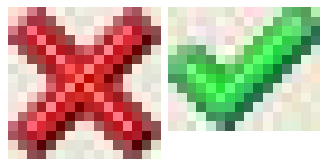

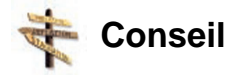

La touche *Entrée* peut déplacer la sélection vers le bas en validant le contenu de la cellule active. Utilisez le menu :

#### **"Spécifique Excel"**

**"Spécifique Calc" Conseil**

*Outils > Options - catégorie OpenOffice.org Calc : Général ; paramètres de saisie : touche Entrée pour déplacer la sélection « En bas »*

## **Exercice n°15. Exercez-vous !**

Entrez les données numériques suivantes :

A1 : 1  $A2:1,2$ A3 : 3,4e-3 (notation scientifique correspondant à  $3,4x10^{-3}$ ) A4 : 19,6% A5 : 32€ (€*: AltGr+E*)  $A6: 2/2/7$ A7 : 13:30

## **Exercice n°16. Exercez-vous !**

Entrez les données suivantes de type texte :

*C1* : coucou *C2* : Ceci est un texte aligné à gauche

## **Exercice n°17. Exercez-vous !**

Entrez les données suivantes représentant la taille d'une personne :

*C4* : 1,82 m *C5* : 1,82

## **3. Modifier une donnée**

Pour modifier une donnée, il faut ... :

- ♦ sélectionner la cellule,
- ♦ taper la nouvelle donnée (cela remplace l'ancienne),
- ♦ valider.

Si vous souhaitez conserver l'ancienne donnée et n'en modifier qu'une partie, il faut sélectionner la cellule, puis, au choix ... :

- ♦ cliquer dans la barre de formule, modifier la donnée et valider,
- ♦ appuyer sur la touche de fonction *F2*, modifier la donnée et valider (modification directe à l'intérieur de la cellule).

#### **"Spécifique Excel"**

*Le contenu de cette section vous est proposé en Annexes "Pour aller plus loin ..."*

### **Exercice n°18. Exercez-vous !**

Exercez-vous en modifiant une ou plusieurs données de votre tableau ... :

- ♦ en utilisant la barre de formule,
- ♦ en utilisant la modification directe.

### **4. Effacer une donnée**

Il est possible d'effacer le *contenu*, le *format* ou *les deux*.

♦ Sélectionnez la cellule ou la plage de cellules,

#### **"Spécifique Excel"**

- ♦ Pour effacer le contenu : touche *Retour Arrière (Bk Sp*) ← .
- ♦ Pour effacer le format : touche *SUPPR* puis sélectionner *Format.*
- ♦ Pour effacer le contenu et le format : touche *SUPPR* puis sélectionner *Supprimer tout*.

## **"Spécifique Calc" Conseil**

La touche *SUPPR* permet également de supprimer uniquement un type de données dans une plage de cellules, par exemple les cellules contenant des dates.

## **Exercice n°19. Exercez-vous !**

- ♦ En effaçant uniquement le contenu d'une cellule, vérifiez qu'une nouvelle donnée entrée conserve le format précédent.
- ♦ Renouveler l'expérience en effaçant uniquement le format d'une cellule.
- ♦ Renouveler l'expérience en effaçant le contenu et le format d'une cellule.

## **Partie B. Formater et présenter les données**

L'application du format permet d'afficher les données en fonction de ce qu'elles représentent :

- ♦ Un *nombre entier* : pas de virgule (par exemple un nombre d'habitants).
- ♦ Un *nombre décimal* (ex. : 1,82), un *pourcentage* (ex. : 19,6%), une *monnaie* (ex. :  $10,50 \in$ ) : le nombre de décimales doit être fixé (par exemple 2 décimales pour une monnaie en euros).
- ♦ Une *date* et/ou une *heure* avec plusieurs formats possibles :
	- **-** Vendredi 14 juillet 2006
	- **-** 14/06/06
	- **-** 14 juil.-06
	- **-** 14-juil-06
	- **-** 13:30
	- **-** 13:30:00
- ♦ Un *texte*.

Lors de l'élaboration d'un tableau, il est préférable de saisir les nombres à l'état brut, c'est-à-dire sans espace, sans symbole monétaire... Lorsque les données seront entrées, vous pourrez alors les formater directement par le menu *Format*.

### **1. Appliquer un format**

Le formatage des données est obtenu par le menu *Format > Cellule(s) > Nombre(s)* après sélection de la plage concernée.

#### **"Spécifique Excel"**

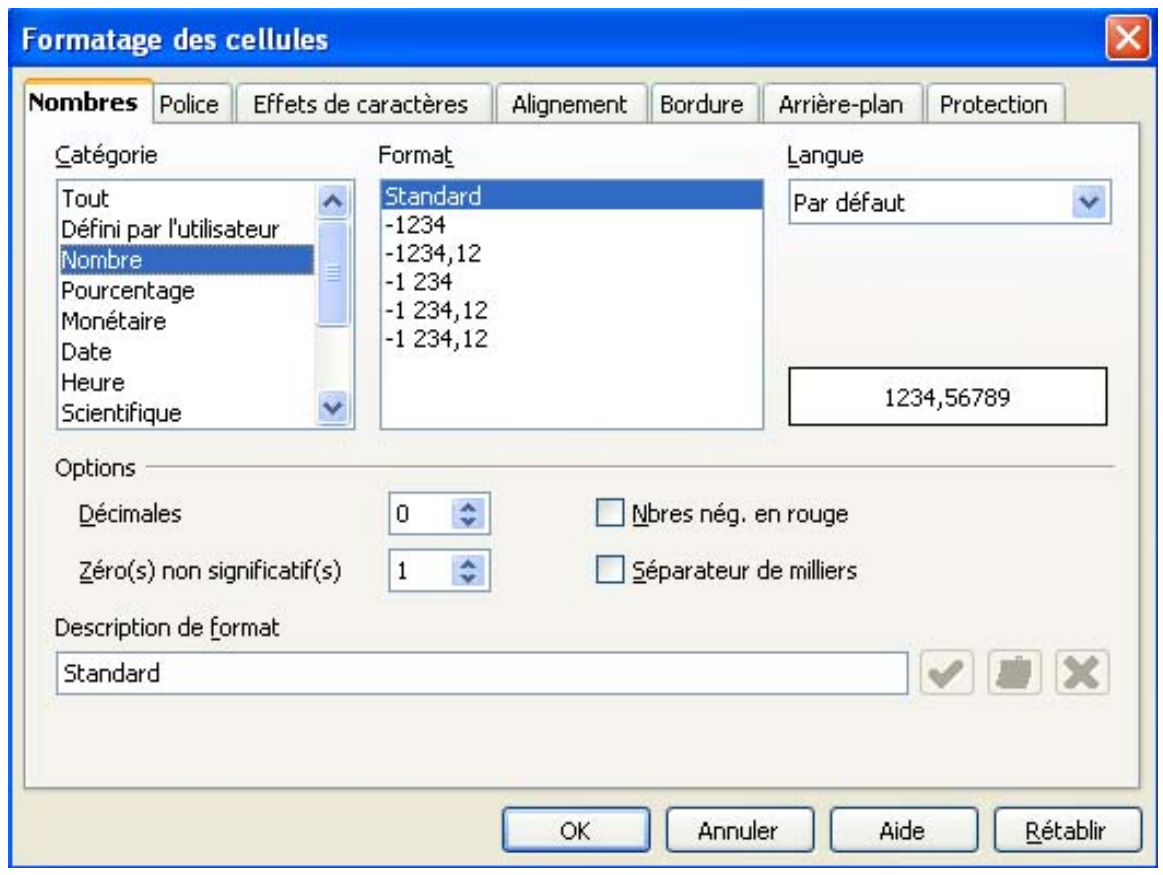

IMG. 31 : FORMATAGE DES DONNÉES - SPÉCIFIQUE CALC

Le résultat du formatage est indiqué dans la zone entourée en noir (ex : 1234,56789). Vous pouvez ainsi vérifier le format avant de le valider.

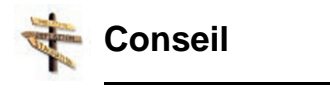

D'autres onglets sont disponibles dans le menu *Format > Cellule(s)* : ils permettront de bien présenter un tableau (chapitre « *Bien présenter un tableau* »).

## **Exercice n°20. Exercez-vous !**

Saisissez le tableau suivant, sans vous préoccuper des formats :

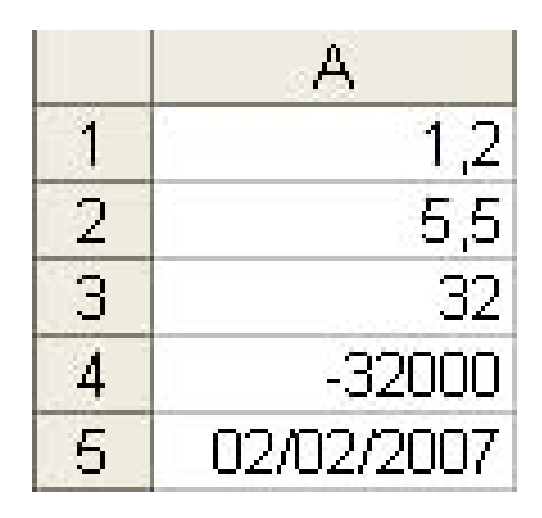

IMG. 32 : TABLEAU DE DÉPART, SANS LES FORMATS - SPÉCIFIQUE

Formatage :

- ♦ *A1* : Formatez la cellule pour qu'elle affiche 1,20
- ♦ *A2* : Formatez cette valeur en pourcentage. Que se passe-t-il ?

L'affichage indique 550% : en effet 550 divisé par 100 donne 5,5 !

♦ Quelle valeur donnerait l'affichage 5,50% après formatage en pourcentage ? 0,055 . Vous pouvez également saisir 5,5%, ce qui revient à diviser 5,5 par 100.

Maintenant que la cellule est formatée en %, tout ce que vous y entrerez sera divisé par 100. Pour afficher 5,5%, il suffit donc de saisir 5,5 (*remarquez le symbole %*) et de définir le nombre de décimales à 2.

- $\triangle A3$ : Formatez cette valeur pour que l'affichage indique 32  $\epsilon$ .
- $\triangle$  *A4* : Formatez cette valeur pour que l'affichage indique -32 000  $\epsilon$  en rouge si le nombre est négatif. Remplacez cette valeur par +16000. Observez le résultat.
- ◆ *A5* : Formatez la valeur pour que s'affiche « 2 février 2007 ».

Vous devriez obtenir le tableau final suivant :

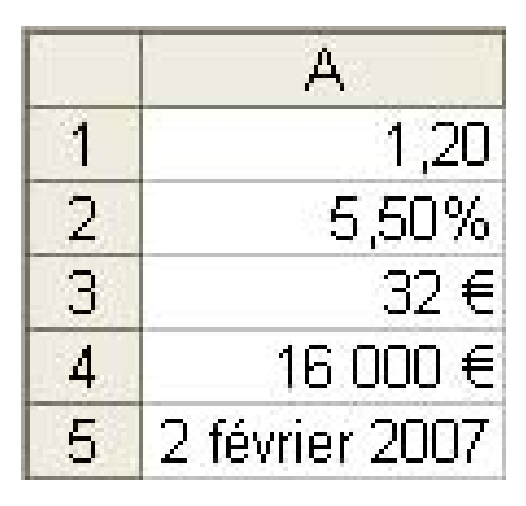

IMG. 33 : RÉSULTAT DE L'EXERCICE - SPÉCIFIQUE

### **2. Supprimer un format**

Pour supprimer un format, sélectionnez les cellules dont vous voulez supprimer le format, puis utilisez une des méthodes suivantes :

#### **"Spécifique Excel"**

*Le contenu de cette section vous est proposé en Annexes "Pour aller plus loin ..."*

- ♦ *Menu Format > Cellules > Nombres Catégorie : Tout , Format : Standard.*
- ♦ Menu contextuel (clic-droit) puis *Formater les cellules.*
- ♦ Menu *Edition > Supprimer du contenu* et cocher *« Formats »*.
- ♦ Touche *Suppr* et cocher « *Formats* ».

### **Exercice n°21. Une petite énigme…**

Une petite énigme...

- ♦ Dans une cellule, entrez 2/2/7. Formatez cette valeur en nombre standard. Le résultat est 39115.
- ♦ Dans une cellule, entrez 13:30. Formatez cette valeur en nombre standard. Le résultat est 0,5625.

## **3. Recopier un format**

Pour recopier un format existant vers d'autres cellules :

♦ Sélectionnez la cellule dont vous voulez recopier le format,

#### **"Spécifique Excel"**

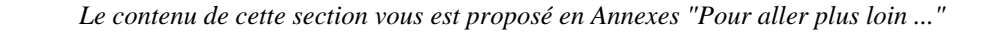

♦ Cliquez sur l'icône de la fonction « *Appliquer le format* ».

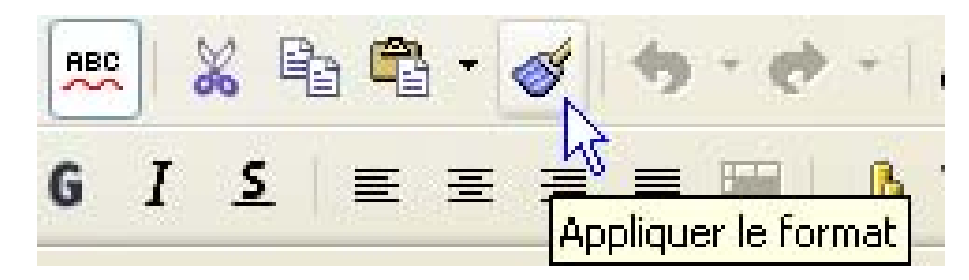

IMG. 35 : ICÔNE « APPLIQUER LE FORMAT » - SPÉCIFIQUE CALC

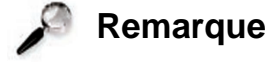

Observez la transformation du curseur de la souris. Toutes les cellules qui seront sélectionnées avec ce curseur recevront le format souhaité.

 $\blacklozenge$  Sélectionnez le(s) cellule(s) de destination : le format est recopié.

Cet outil fonctionne de manière analogue dans un traitement de texte pour recopier un format de texte, de paragraphe, ....

### **Exercice n°22. Exercez-vous !**

A partir du tableau précédent, recopiez la mise en forme d'une cellule sur au moins 2 cellules.

## **4. Piège lié aux formats de nombre**

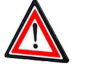

## **Attention**

L'application d'un format de nombre ne modifie pas la valeur réelle contenue dans la cellule mais uniquement la façon dont elle est affichée. Les nombres sont toujours mémorisés avec la précision avec laquelle ils ont été saisis.

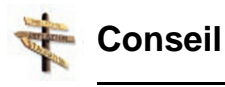

La valeur exacte est toujours affichée dans la barre de formule, telle qu'elle a été saisie.

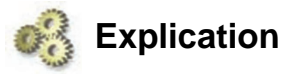

En choisissant le nombre de décimales à l'affichage d'un nombre, j'indique sa « précision ». Par exemple, j'affiche ma taille à 1,80 m (avec 2 décimales) et non pas à 1,8 m ni à 1,8042 m parce que la toise est précise au cm.

Ainsi un nombre saisi avec 2 décimales peut n'être affiché qu'avec 1 décimale, mais les calculs porteront sur la totalité des chiffres, et non sur les chiffres affichés. C'est ainsi que leur somme peut apparaître fausse si le format d'affichage est mal choisi.

| r.              |    |
|-----------------|----|
|                 | r. |
|                 |    |
| Somme           |    |
| the contract of |    |

IMG. 36 : FORMAT D'AFFICHAGE MAL CHOISI - SPÉCIFIQUE

Et pourtant, le calcul est correct ! En affichant toutes les décimales, le résultat est cohérent avec les données :

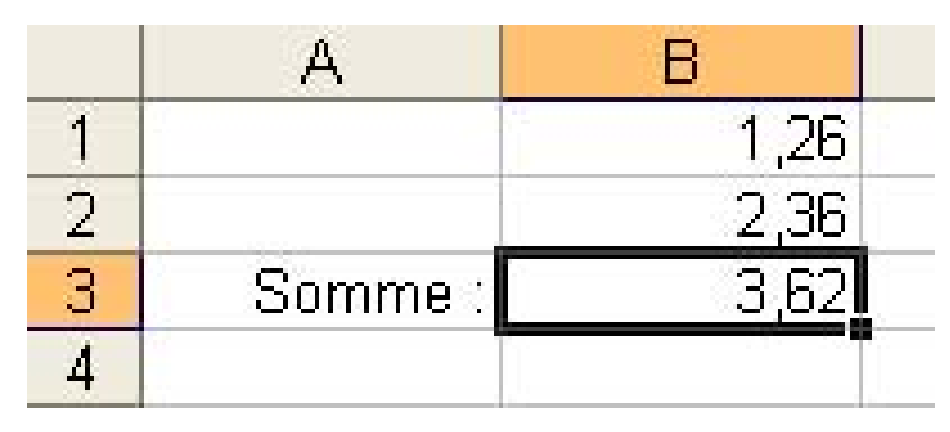

IMG. 37 : FORMAT D'AFFICHAGE À 2 DÉCIMALES - SPÉCIFIQUE

#### **Exercice n°23. Une histoire d'arrondis**

- $\triangle$  Dans une cellule, entrez 12,34 : le nombre est affiché avec 2 décimales.
- ♦ Réduisez le nombre de décimales à 1 avec l'icône de la barre d'outils « *Format* » : le nombre affiché dans la cellule est arrondi à 12,3. *La barre des formules présente toujours le contenu réel de la cellule.*
- ♦ Ré-augmentez le nombre de décimales : la valeur réelle réapparaît parce qu'elle a été saisie avec cette précision.
- ♦ Entrez 12,35 et formatez cette valeur avec une seule décimale.

## **Exercice n°24. Exercez-vous !**

Dans une autre cellule, saisissez la valeur 1,80 : par défaut, le zéro situé à la fin d'un nombre décimal n'est pas affiché. Pour afficher ce zéro significatif, formatez le nombre avec 2 décimales.

## **Partie C. Copier et déplacer des données**

### **1. Copier-coller des données**

Vous pouvez copier une ou plusieurs cellules exactement comme vous copiez du texte dans un traitement de textes avec :

♦ La commande

#### **"Spécifique Excel"**

*Editer > Copier*, puis *Editer > Coller.*

- ♦ Le menu contextuel (*clic-droit*).
- ♦ Les raccourcis clavier *CTRL+C* et *CTRL+V.*
- ♦ Les icônes « *copier/coller* ».

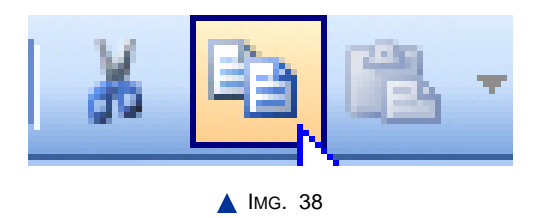

♦ Le *glisser-déposer*.

#### **"Spécifique Excel"**

*Le contenu de cette section vous est proposé en Annexes "Pour aller plus loin ..."*

#### **"Spécifique Calc"**

#### **Copier-coller avec la souris dans Calc**

#### Le *glisser-déposer + ALT*.

♦ Cliquez sur le lien suivant afin de visualiser l'animation.

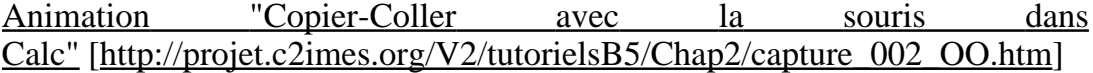

Pour copier une seule cellule, noircissez la cellule à copier en appuyant sur la touche *CTRL* tout en cliquant dessus, puis relâchez la touche *CTRL*. Procédez ensuite comme une copie de plage de cellules.

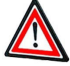

#### **Attention**

Dans cette démarche, à la fois le contenu (nombre, texte, ...) et le format de la cellule sont copiés.

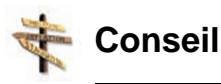

Pour désigner la destination du collage, il suffit de sélectionner la cellule cible, ou dans le cas d'une plage de cellules, de sélectionner la cellule située en haut à gauche de la plage destination avant de coller.

## **2. Couper-coller des données**

Vous pouvez déplacer une ou plusieurs cellules exactement comme vous déplacez du texte dans un traitement de textes avec :

♦ La commande

#### **"Spécifique Excel"**

*Le contenu de cette section vous est proposé en Annexes "Pour aller plus loin ..."*

*Editer > Couper*, puis *Editer > Coller.*

- ♦ Le menu contextuel (*clic droit*).
- ♦ Les raccourcis clavier *CTRL+X* et *CTRL+V.*
- ♦ Les icônes « *couper/coller* ».

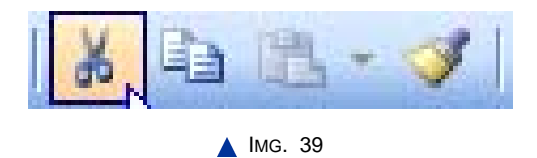

♦ le *glisser-déposer* :

#### **"Spécifique Excel"**

*Le contenu de cette section vous est proposé en Annexes "Pour aller plus loin ..."*

#### **"Spécifique Calc"**

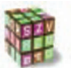

**Déplacer une plage de cellules avec la souris dans Calc**

Cliquez sur le lien suivant afin de visualiser l'animation.

Animation "Déplacer une plage de cellules avec la souris dans Calc" [http://projet.c2imes.org/V2/tutorielsB5/Chap2/capture\_003\_OO.htm]

Pour déplacer une seule cellule, noircissez la cellule à déplacer en appuyant sur la touche *CTRL* tout en cliquant dessus, puis relâchez la touche *CTRL*. Procédez ensuite comme pour un déplacement de plage de cellules.

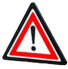

## **Attention**

Dans cette démarche, à la fois le contenu (nombre, texte, ...) et le format de la cellule sont déplacés.

## **Exercice n°25. Exercez-vous !**

♦ Entrez une valeur (type nombre, date ou texte) dans les 3 cellules *A1, A2* et *A3*. Copiez ces valeurs en *B1:B3* puis copiez la plage *A1:B3* en *C4:D6*. Essayez plusieurs méthodes (menu, menu contextuel, raccourci clavier, souris).

Quelle méthode préférez-vous ?

♦ Copiez maintenant la plage *C4:D6* sur *la feuille 2* en *B1:C3*.

Remarquez qu'il suffit de sélectionner la cellule *B1* de la feuille *2* et de coller la plage copiée.

## **3. Recopier avec la poignée de recopie**

La poignée de recopie est le petit carré noir dans le coin inférieur droit d'une cellule ou d'une plage de cellules. *Le curseur souris se transforme en petite croix lorsque qu'il pointe cette poignée.*

#### **"Spécifique Excel"**

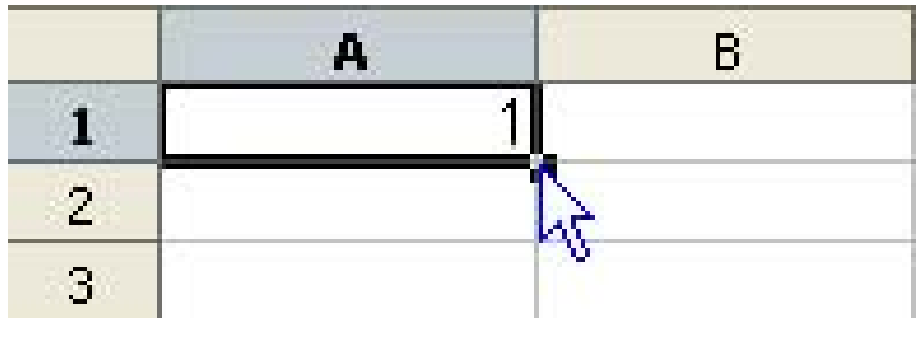

**A IMG. 41 : POIGNÉE DE RECOPIE - SPÉCIFIQUE CALC** 

Cette poignée permet de recopier une valeur sur les cellules adjacentes, de réaliser une recopie incrémentée pour créer une série numérique (exemple : 1, 2, 3, ..) ou de générer une liste personnalisée (exemple : Lundi, Mardi, Mercredi, ...). Recopie simple

♦ Pour recopier une valeur sur les cellules adjacentes, positionnez le curseur de la souris sur la poignée de recopie jusqu'à ce qu'il prenne la forme d'une petite croix.

#### **"Spécifique Excel"**

*Le contenu de cette section vous est proposé en Annexes "Pour aller plus loin ..."*

#### **"Spécifique Calc"**

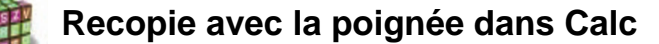

- ♦ Appuyez sur la touche *CTRL*, puis tirez vers le bas ou vers la droite pour recopier la valeur.
	- **-** Cliquez sur le lien suivant afin de visualiser l'animation.

```
Animation "Recopie avec la poignée de recopie dans
Calc" [http://projet.c2imes.org/V2/tutorielsB5/Chap2/capture_004_OO.htm]
```
#### Recopie incrémentée

♦ Pour réaliser une recopie incrémentée, mettez les deux premiers nombres de la série dans 2 cellules adjacentes, sélectionnez ces 2 cellules puis procédez de la même façon que pour une recopie simple avec la poignée de recopie.

#### **"Spécifique Excel"**

#### **"Spécifique Calc"**

#### **Recopie incrémentée dans Calc**

Cliquez sur le lien suivant afin de visualiser l'animation.

Animation "Recopie incrémentée dans Calc" [http://projet.c2imes.org/V2/tutorielsB5/Chap2/capture\_005\_OO.htm]

#### Liste personnalisée

♦ Pour générer une liste personnalisée, vérifiez que la liste existe avec le menu.

#### **"Spécifique Excel"**

*Le contenu de cette section vous est proposé en Annexes "Pour aller plus loin ..."*

*Outils > Options > OpenOffice.org Calc > Listes de tri*.

Il suffit alors de saisir un élément de la liste triée dans une cellule, et de tirer sur la poignée de recopie de cette cellule.

Cliquez sur le lien suivant afin de visualiser l'animation.

Animation "Générer une liste personnalisée" [http://projet.c2imes.org/V2/tutorielsB5/Chap2/capture\_006.htm]

#### **Exercice n°26. Exercez-vous !**

Créez un calendrier sur 28 jours comme ci-dessous avec seulement 4 recopies incrémentées.

## **4. Recopier une valeur sans son format**

La copie ou le déplacement de cellules conserve le format.

*Si vous ne souhaitez copier ou déplacer que la (les) valeur(s) sans les formats, utilisez le menu ...*

#### **"Spécifique Excel"**

*Le contenu de cette section vous est proposé en Annexes "Pour aller plus loin ..."*

*Editer > Collage Spécial* et décochez *Formats*.

## **5. Insérer et supprimer des cellules**

L'insertion et la suppression d'une cellule ou d'une plage de cellules décale les données existantes. Un message vous demandera de préciser si les autres cellules doivent se décaler vers la droite ou le bas. Vous avez aussi la possibilité d'insérer une ligne ou une colonne entière.

♦ Pour insérer une cellule ou une plage de cellules, sélectionnez l'endroit du tableau où vous voulez les insérer et utilisez le menu ou le menu contextuel équivalent. Choisissez ensuite l'option de décalage.

#### **"Spécifique Excel"**

*Le contenu de cette section vous est proposé en Annexes "Pour aller plus loin ..."*

#### **"Spécifique Calc"**

**Insertion de cellules dans OO Calc**

Menu *Insérer > Cellules*.

## **Exercice n°27. Exercez-vous !**

A partir du tableau de départ suivant créé avec les recopies incrémentées, insérez 3 cellules en *B2:D2* pour obtenir le tableau final ci-dessous :

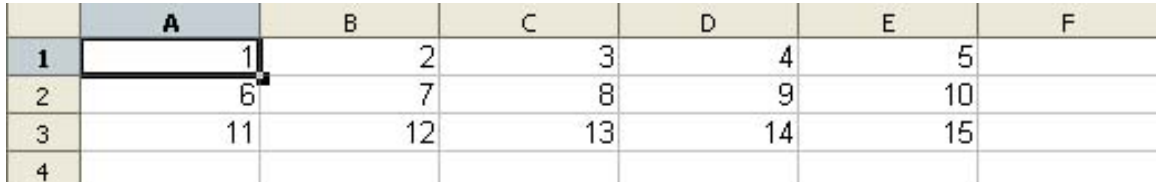

**IMG. 42 : TABLEAU DE DÉPART - SPÉCIFIQUE** 

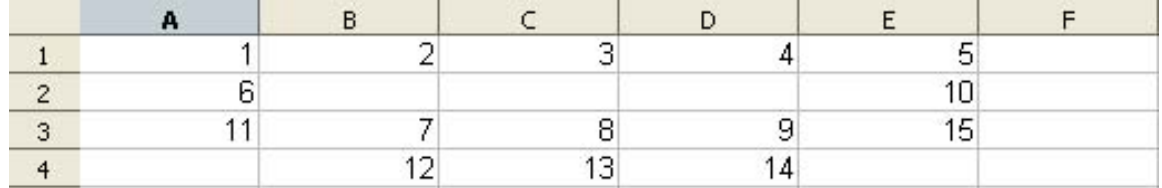

**IMG. 43 : TABLEAU FINAL - SPÉCIFIQUE** 

## **Partie D. Evaluation**

## **Exercice n°28. Enoncé 1**

♦ Saisissez le tableau suivant (utilisez abondamment la poignée de recopie).

|                | $\mathbf{A}$    | B  | С |
|----------------|-----------------|----|---|
|                | 22              | 23 |   |
| $\overline{2}$ | 24              | 26 |   |
| 3              | 26              | 29 |   |
| $\overline{4}$ | 28              | 32 |   |
| $\overline{5}$ | 30              | 35 |   |
| $\mathbf{6}$   | $\overline{32}$ | 38 |   |
|                |                 |    |   |

A IMG. 44

♦ Insérez une ligne avant la ligne 1 pour ajouter des intitulés aux colonnes.

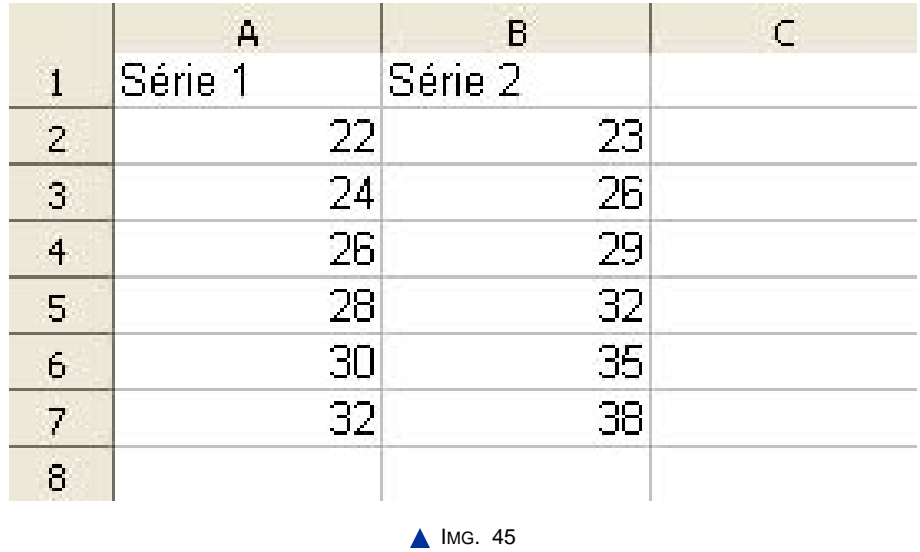

♦ Déplacez le tableau complet en *B2:C8* et rajoutez un titre au tableau.

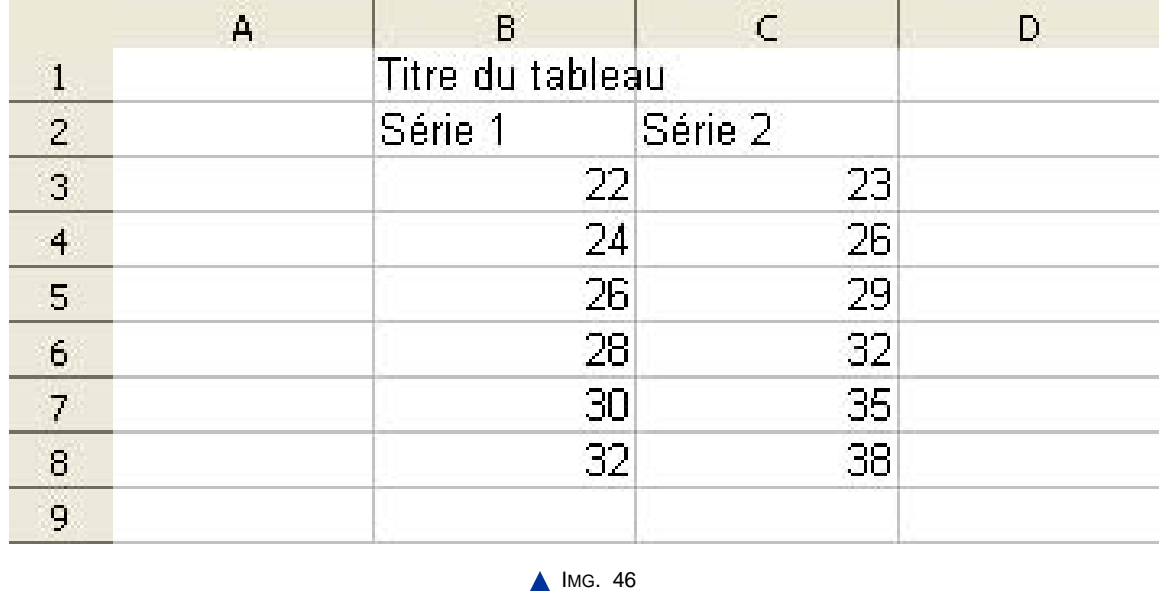

## **Exercice n°29. Enoncé 2**

- ♦ Saisissez les données suivantes (utilisez abondamment la poignée de recopie).
- ♦ Formatez les données comme indiqué.

## **Exercice n°30. Enoncé 3**

- ♦ Copiez le tableau précédent sur une nouvelle feuille.
- ♦ Modifiez la copie pour obtenir le résultat ci-dessous.

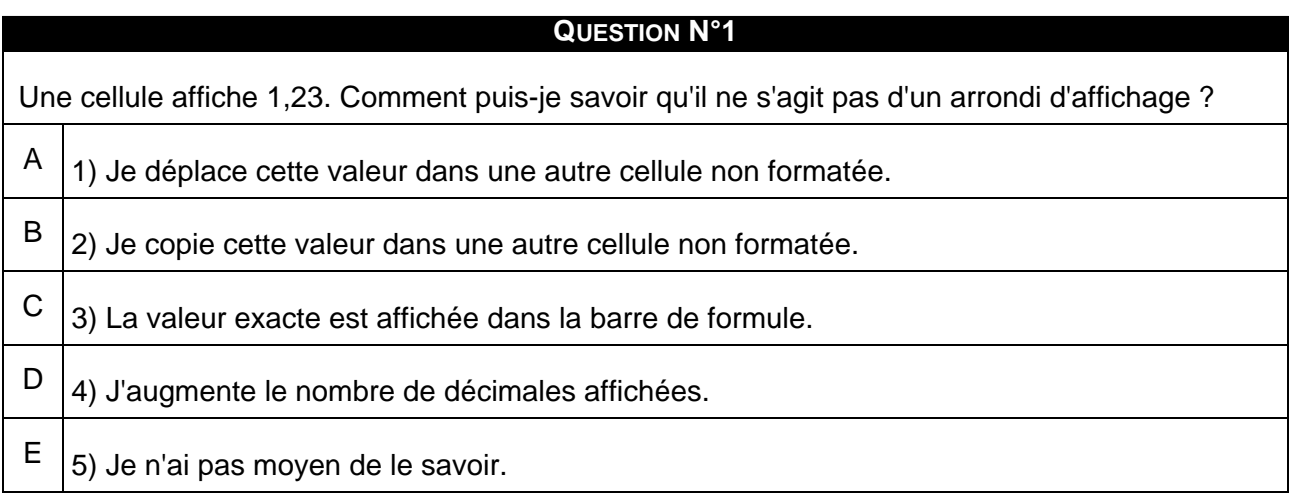

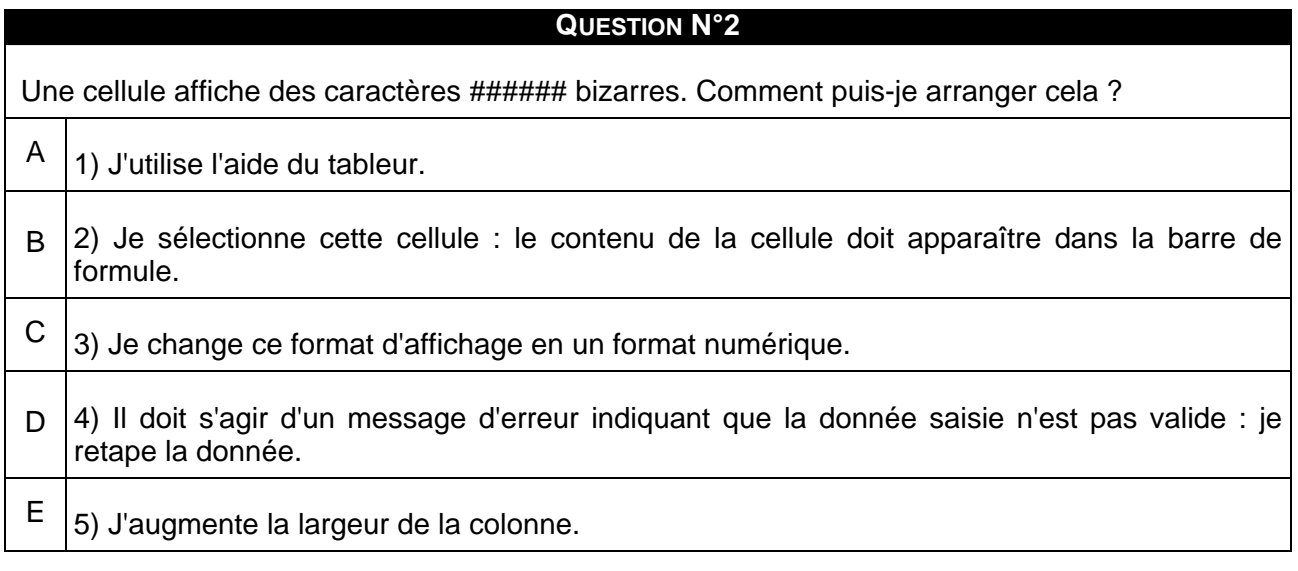

## **A. Synthèse**

Dans ce chapitre, vous avez appris à saisir et manipuler des données de différents types : nombre, texte, date. Vous avez vu l'importance des différents formats d'affichage pour représenter ces données et le rôle des chiffres significatifs pour indiquer la « précision » d'un nombre.

Vous maîtrisez maintenant les méthodes usuelles de copier/coller/déplacer qui sont analogues à celles d'un traitement de texte, avec des spécificités comme la poignée de recopie qui améliore votre efficacité.

Ces données sont encore bien statiques ! Nous allons les faire vivre un peu dans le chapitre suivant en apprenant à les intégrer dans des formules simples.

Chapitre IV

## Ecrire des formules simples

*Niveau de difficulté : standard*

Ce chapitre introduit l'utilisation de données dynamiques dans le tableur. Les données dynamiques sont basées sur un calcul à partir des données constantes d'un classeur. Vous apprendrez à écrire dans une cellule une formule simple se référant à d'autres cellules. Le résultat de la formule est affiché et est automatiquement recalculé si les données de référence sont modifiées.

*Pré-requis : savoir entrer des données constantes et pouvoir identifier leur type*

*Temps d'apprentissage : 45 minutes*

## **Partie A. Connaître la notation d'une référence de cellule**

L'utilisation de données dynamiques suppose que l'on puisse préciser l'adresse (la référence) des cellules qui vont servir aux calculs. Il existe plusieurs styles de notation :

## **1. La notation de type A1**

C'est la notation la plus utilisée. Chaque ligne est numérotée de 1 à 65536 et chaque colonne de A à IV (256 colonnes), ce qui représente plus de 16 millions de cellules ! Le nombre de lignes et de colonnes peuvent varier selon les tableurs et leur version.

#### **"Spécifique Excel"**

*Le contenu de cette section vous est proposé en Annexes "Pour aller plus loin ..."*

Par défaut, une référence de cellule de type A1 est relative : cette notion sera précisée dans le chapitre « *Utiliser la recopie de formules et les références relatives et absolues* ».

## **2. La notation de type L1C1**

C'est une notation peu utilisée que l'on retrouve dans certains tableurs comme MS Excel, mais pas dans OO Calc. Chaque ligne est numérotée L1, L2, ... jusqu'à L65536 et chaque colonne est numérotée C1, C2 … jusqu'à C256. La notation de type L1C1 utilise par défaut les références absolues : par exemple, L2C3 correspond à la cellule de la 2ème ligne 3ème colonne du tableau. La notion de référence absolue sera précisée dans le chapitre « *Utiliser la recopie de formules et les références relatives et absolues* ».

Dans le reste du module, on utilisera la notation A1 qui est la plus usuelle.

#### **"Spécifique Excel"**

*Le contenu de cette section vous est proposé en Annexes "Pour aller plus loin ..."*

## **3. La notation symbolique**

Supposons que vous ayez un taux de TVA dans la cellule B2. Faire référence au nom « TVA » plutôt qu'à l'adresse B2 rendra une formule de calcul du prix TTC plus lisible.

Cette notation symbolique fait référence à la cellule où se trouve effectivement ce taux. Ce nom sera visible dans la *zone de nom* à gauche de la barre de formule.

Pour donner un nom symbolique à une cellule ou à une plage de cellules, *sélectionnez la ou les cellules à nommer*, puis :

#### **"Spécifique Excel"**

*Le contenu de cette section vous est proposé en Annexes "Pour aller plus loin ..."*

Menu *Insérer > Noms > Définir*.

**Conseil**

Le raccourci clavier pour définir un nom : *CTRL+F3*.

La solution la plus rapide est de taper le nom dans la zone de nom.

## **Exercice n°31. Exercez-vous !**

Nommez « TVA » la cellule B2. Vérifiez ensuite que ce nom apparaît dans la zone de nom.

#### ♦ **Pour Excel**

La référence à la cellule est notée : « *Feuil1 !\$B\$2* ». Elle fait apparaître le nom de la feuille suivi du symbole « *!* » et de l'adresse absolue *\$B\$2*.

♦ **Pour Calc**

La référence à la cellule est notée : « *Feuil1.\$B\$2* ». Elle fait apparaître le nom de la feuille suivi du symbole « *.* » et de l'adresse absolue *\$B\$2*.

La notion d'adresse absolue sera vue dans le chapitre « *Utiliser la recopie de formules et les références relatives et absolues* ».

## **Partie B. Ecrire une formule arithmétique**

## **1. Ecrire une formule arithmétique**

Les calculs sont décrits par des formules. Dans une formule arithmétique, vous pouvez entrer :

- ♦ des constantes,
- ♦ des références à d'autres cellules,
- $\bullet$  des opérateurs arithmétiques (+, -, \*, /, élévation à la puissance  $\land$ , ...),
- ♦ et des fonctions (somme, moyenne, ...).

Les fonctions seront vues dans le chapitre suivant.

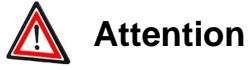

#### Ne confondez pas les données (valeurs constantes) et les formules qui utilisent les données et fournissent un résultat.

Pour saisir une formule :

 $\triangle$  Commencez toujours par le signe « = » : vous différenciez ainsi la formule des données constantes (nombre ou texte).

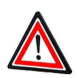

**Attention**

Pour saisir une formule, commencez toujours par le signe  $\ll$  = ».

- ♦ Saisissez la suite de la formule. Pour saisir la référence d'une cellule, vous pouvez taper la référence au clavier, ou sélectionner la cellule avec les touches fléchées ou la souris.
- ♦ Valider avec la touche « *Entrée* ».

Le résultat du calcul s'affiche alors automatiquement dans la cellule. Par contre, la formule est toujours visible dans la barre de formule. Pour la modifier, utilisez une des méthodes vues au chapitre « *Saisir les données d'un tableau* ».

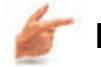

#### **Exemple**

*Un exemple simple :* faire la somme des 2 cellules A1+A2 en A3.

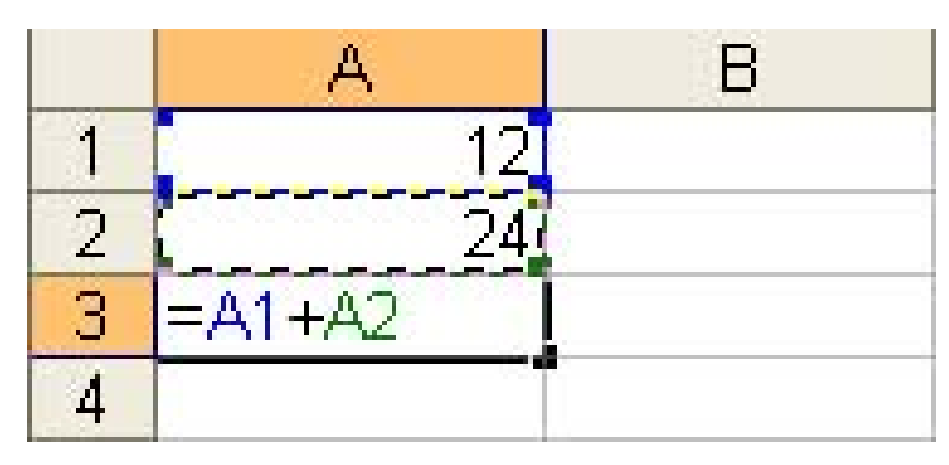

**IMG. 47 : SOMME DE 2 CELLULES - SPÉCIFIQUE** 

- ♦ Commencez par entrer les constantes en A1 et A2,
- $\triangle$  En A3, tapez le signe « = » :
	- **-** Pour *Excel* : la barre d'état indique « *Entrer* » pour vous inviter à valider la formule par la touche *Entrée*.
	- **-** Pour *Calc* : la barre d'état affiche « *INS* » pour indiquer le mode insertion.

#### *Taper les références au clavier :*

♦ Continuez la saisie avec les 5 touches *« A » « 1 » « + » « A » « 2 »*.

Pour *Excel* : après avoir saisi A1, l'adresse A1 se colore et la cellule A1 s'entoure de la même couleur.

♦ Validez avec *Entrée* : le résultat apparaît dans la cellule A3. La formule  $\alpha = A_1 + A_2$  » est toujours visible dans la barre de formule.

#### *Utiliser les touches fléchées :*

- ♦ Reprenez la formule en A3, mais sélectionnez les 2 cellules A1 et A2 avec les touches fléchées au lieu d'entrer leur adresse : « = » «  $\uparrow$  - » «  $\uparrow$  - » « + » «  $\uparrow$ - »
- ♦ Validez avec *Entrée*.

#### *Utiliser la souris :*

- ♦ Reprenez la formule en A3, mais sélectionnez les 2 cellules A1 et A2 avec la souris : «  $=$  » puis sélection A1 par la souris «  $+$  » puis sélection A2 par la souris.
- ♦ Validez avec *Entrée.*

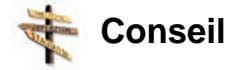

La sélection des adresses à la souris est généralement la méthode la plus rapide. Vous pouvez combiner les 3 méthodes.

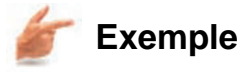

Une formule... C'est magique !

♦ Modifiez maintenant la valeur de la cellule A1 : observez la modification automatique du résultat en A3.

*Dès que le contenu d'une cellule est modifié, la feuille de calcul est automatiquement mise à jour.*

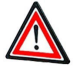

#### **Attention**

Chaque fois qu'une donnée est susceptible d'être modifiée, entrez-la dans une cellule et faites référence à cette cellule.

♦ N'oubliez pas d'*enregistrer votre fichier*.

## **Exercice n°32. Exercez-vous !**

♦ Saisissez et formatez les données suivantes comme indiqué :

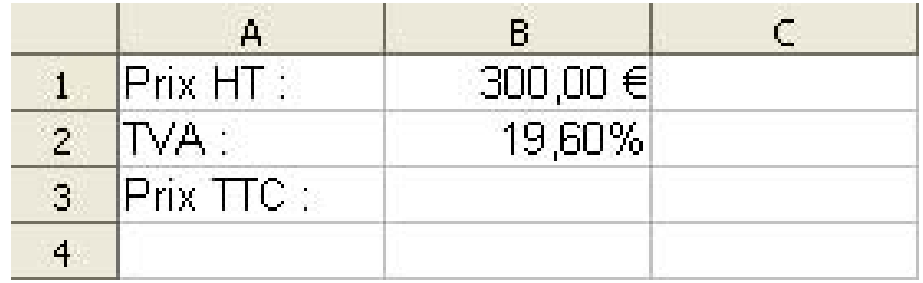

IMG. 48 : DONNÉES - SPÉCIFIQUE

- ♦ Entrez en *B3* la formule de calcul du prix TTC : « *=(1+B2)\*B1* ». Résultat Prix TTC :  $358.80 \in .$
- ♦ Nommez la cellule *B1*, « prix\_HT » et la cellule *B2*, « TVA ».
- ♦ Modifiez la formule en *B3* pour faire référence aux noms de cellules plutôt qu'à leur adresse : «  $= (1+TVA)*prix_HT$  ».

En faisant référence à la cellule contenant la TVA plutôt qu'en introduisant 0,196 dans la formule de calcul du prix TTC, vous pouvez recalculer automatiquement ce prix si la TVA est changée (par exemple à 5,5%). En mettant la formule « *=1,196\*B1* », vous

seriez obligé de rééditer cette formule.

## **Partie C. Attention à la priorité**

## **1. Attention à la priorité**

Comme pour une calculatrice, les opérateurs définissent les priorités et l'ordre de calcul dans une formule. Si vous voulez changer cet ordre, vous devez rajouter des parenthèses. Il est important de connaître ces priorités pour ne pas compliquer inutilement les formules. Pour les opérateurs arithmétiques, la priorité est, par ordre décroissant :

- ♦ L'opérateur « ? » qui change le signe du nombre qui suit (ex : -12),
- $\triangle$  L'opérateur «  $\triangle$  » d'élévation à la puissance (ex : 4^2 pour 16),
- $\triangle$  Les opérateurs de multiplication «  $\angle$  » et de division «  $\angle$  »,
- $\triangle$  Les opérateurs d'addition «  $+$  » et de soustraction « ? ».

A priorité identique, le calcul se fait de gauche à droite.

**Attention**

Les parenthèses permettent de modifier l'ordre de calcul dans une formule. Tout ce qui est entre parenthèses est calculé en priorité.

Il y a toujours autant de parenthèses à fermer que de parenthèses ouvertes.

### **Exercice n°33. Exercez-vous !**

Respectez la priorité !

## **Partie D. Messages d'erreur dans les formules**

Lorsqu'une formule est incorrecte, le tableur envoie un message d'avertissement à la place du résultat. Pour apprendre à reconnaître ces messages, vous allez volontairement commettre des erreurs de différents types. Mais ne culpabilisez pas ! Vous aurez toujours la possibilité de revenir en arrière avec la combinaison de touches *CTRL+Z*.

Fichier de départ : reprenez le fichier précédent de calcul du prix TTC après en avoir fait une sauvegarde, ou téléchargez-le :

La sauvegarde vous permettra de reprendre l'exercice si vous ne pouvez pas annuler les erreurs.

| $Prix$ $\text{TIC}$ |              |              | $f_k = (1 + TVA)^*$ Prix HT |  |  |
|---------------------|--------------|--------------|-----------------------------|--|--|
|                     |              |              |                             |  |  |
|                     | Prix HT:     | $300,00 \in$ |                             |  |  |
|                     | $2$ TVA:     | 19.60%       |                             |  |  |
| $\sqrt{3}$          | $Prix$ TTC : | 358,80 $\in$ |                             |  |  |
|                     |              |              |                             |  |  |

**IMG. 49 : FICHIER DE DÉPART - SPÉCIFIQUE** 

### **1. Erreur de parenthèses**

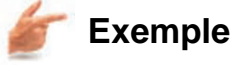

Lorsque vous éditez une formule, vous oubliez de fermer une parenthèse ou vous en rajoutez une supplémentaire. N'oubliez pas que vous devez fermer autant de parenthèses que vous en ouvrez.

Dans la formule en *B3*, effacez la parenthèse fermante après *TVA*, puis validez.

#### **"Spécifique Excel"**

Le tableur corrige de lui-même l'absence de parenthèse fermante. La correction est fausse. Rectifiez la formule par vous-même.

### **2. Erreur « #REF ! »**

## **Exemple**

Supprimez la cellule *B2*. Utilisez la commande *Supprimer* et non *Effacer* qui n'efface que le contenu et le format de la cellule.

La cellule *B3* fait référence à *B2*. En supprimant cette cellule, il manque cette référence aux formules, d'où le message *#REF*!. L'association du nom « *TVA* » à la référence *B2* n'est également plus valable.

## **3. Erreur de type**

En *B3*, remplacez la formule «  $=(1+TVA)*Prix\_HT \gg$  par «  $=(1+TVA")*Prix\_HT \gg$ . La référence symbolique *TVA* est remplacée par le texte "*TVA*" incompatible avec une formule arithmétique.

#### **"Spécifique Excel"**

*Le contenu de cette section vous est proposé en Annexes "Pour aller plus loin ..."*

Le code d'erreur « *Err :502* » apparaît dans la cellule.

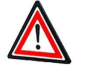

**Attention**

Annulez la suppression de F1 avec *CTRL+Z* ou rechargez le fichier initial.

## **4. Erreur « #NOM ? »**

**Exemple**

Toujours en *B3*, supprimer le « *A* » de « TVA » dans la formule. La cellule nommée « TV » n'existe pas et le tableur vous l'indique par le message « *#NOM ?* ».

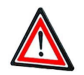

#### **Attention**

Annulez la suppression de F1 avec *CTRL+Z* ou rechargez le fichier initial.

## **5. Référence circulaire**

Enfin, une erreur assez fréquente et généralement involontaire consiste à créer une référence circulaire : la formule fait référence à son propre résultat. Il n'est pas toujours facile de détecter les relations (les dépendances) entre les cellules et de repérer la cellule qui est l'origine de ce problème.

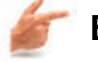

#### **Exemple**

En *A1*, saisissez une formule calculant le prix HT à partir du prix TTC de la cellule  $B1: \langle \frac{-B3}{I+TVA} \rangle$  », puis validez.

*B3* est calculée à partir de *B1*, et *B1* est calculée à partir de *B3*. Vous avez créé une référence circulaire.

#### **"Spécifique Excel"**

*Le contenu de cette section vous est proposé en Annexes "Pour aller plus loin ..."*

Le code d'erreur « *Err : 522* » vous indique une référence circulaire.

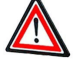

## **Attention**

Annulez la suppression de F1 avec *CTRL+Z* ou rechargez le fichier initial.

#### **6. Autres erreurs**

Il existe d'autres types d'erreurs. Chaque fois que le tableur affiche un message commençant par « # » dans *Excel* ou un code d'erreur « Err : xxx » dans *Calc*, essayez d'analyser le problème en fonction de ce message.

## **Partie E. Evaluation**

## **Exercice n°34. Enoncé n°1**

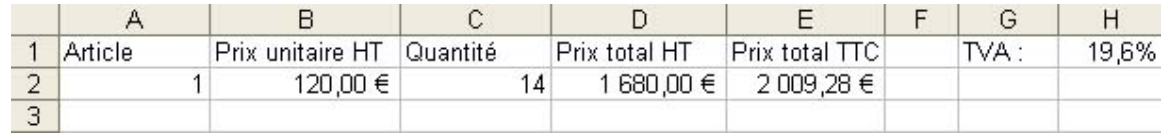

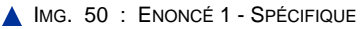

## **Exercice n°35. Enoncé n°2**

Dans ce nouveau classeur :

- ♦ Nommez « *TVA* » la cellule *H1* de la *feuille 1*.
- ♦ Créez une copie de la *feuille 1*.
- ♦ Dans cette nouvelle feuille, supprimez la plage *G1:H1* affichant la *TVA.*
- ♦ Modifiez la formule en *E2* pour faire référence à « *TVA* ».

## **Exercice n°36. Enoncé n°3**

Calcul des annuités (versements annuels) pour un remboursement d'emprunt.

## **A. Synthèse**

Dans ce chapitre, vous avez appris les différentes notations des références d'une cellule et comment utiliser ces références pour écrire des formules simples. Comme avec une calculatrice, il est important de respecter la priorité des opérateurs arithmétiques et savoir utiliser les parenthèses.

Une règle importante que vous devriez retenir : chaque fois qu'une donnée est susceptible d'être modifiée, entrez-la dans une cellule plutôt que comme constante dans une formule. Le tableau pourra ainsi évoluer plus facilement.

Le chapitre suivant vous apprendra à utiliser des fonctions dans les formules pour automatiser certaines tâches complexes.
Chapitre V

# Utiliser des fonctions dans les formules

*Niveau de difficulté : intermédiaire*

Une fonction permet de réaliser automatiquement certaines tâches, ce qui simplifie considérablement les calculs. Il est par exemple plus rapide d'utiliser la fonction *Moyenne()* que d'écrire la formule arithmétique de calcul de la moyenne. Vous apprendrez à éditer une fonction dans une formule, et verrez quelques unes des très nombreuses fonctions existantes.

*Pré-requis : savoir écrire des formules simples et connaître les styles de notation de cellule*

*Temps d'apprentissage : 45 minutes*

# **Partie A. A quoi ça sert ?**

*Une fonction est un ensemble d'instructions réalisant une certaine tâche et renvoyant une valeur.*

Pour illustrer l'intérêt d'utiliser une fonction à la place d'une formule arithmétique, vous allez calculer la somme de 5 cellules de deux façons : avec une formule, puis avec une fonction.

## **1. Méthode 1 : calcul d'une somme avec une formule arithmétique**

Dans une feuille de calcul, créez une série incrémentée de 1 à 5 dans les cellules A1 à A5 (voir le chapitre « *Saisir les données d'un tableau* »), puis calculez en A6 par une formule arithmétique, la somme des éléments de cette série.

Vous trouvez  $15 (=1+2+3+4+5)$ .

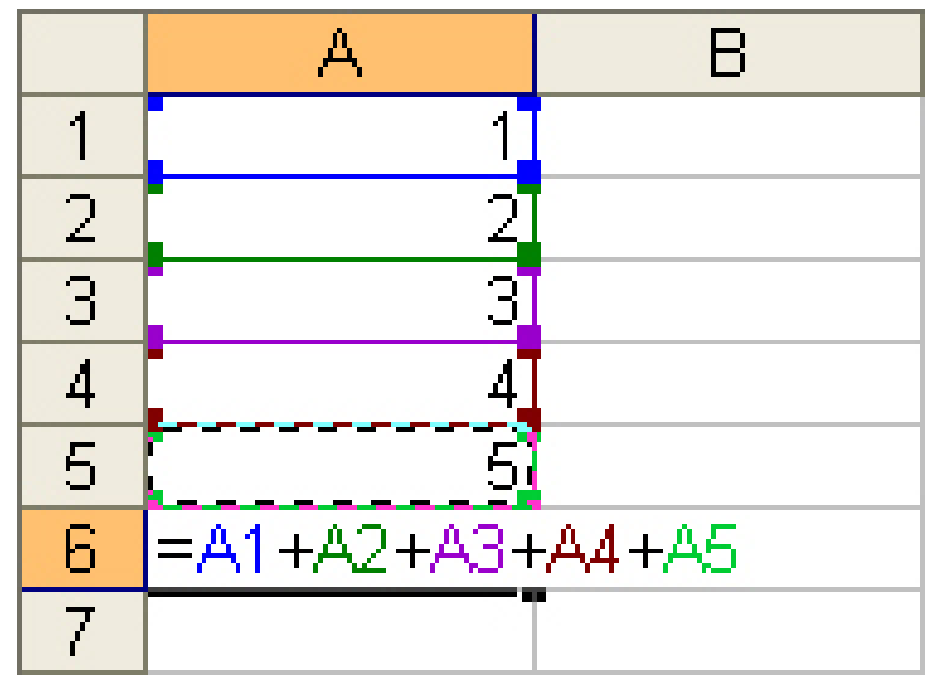

IMG. 51 : SÉRIE INCRÉMENTÉE ET CALCUL DE LA SOMME - SPÉCIFIQUE

## **2. Méthode 2 : calcul d'une somme avec une fonction**

Recopiez maintenant la série de 1 à 5 en *B1*, sélectionnez la cellule *B6*, puis cliquez sur le bouton *somme automatique* :

#### **"Spécifique Excel"**

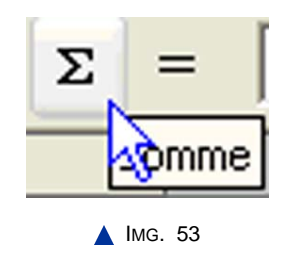

La fonction *SOMME* apparaît avec, comme argument, la plage de cellules au-dessus.

#### **Argument**

Un argument est un paramètre (valeur, expression, cellule, plage de cellules, ou même autre fonction) que l'on met entre parenthèses après le nom de la fonction. Quand la fonction nécessite plusieurs arguments, ceux-ci sont séparés par des points-virgules, et sont rentrés dans l'ordre prévu par la fonction.

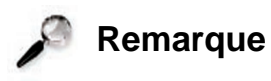

Remarquez que l'argument correspond à la plage notée *B1:B5*, et que la fonction apparaît également dans la barre de formule.

#### **"Spécifique Excel"**

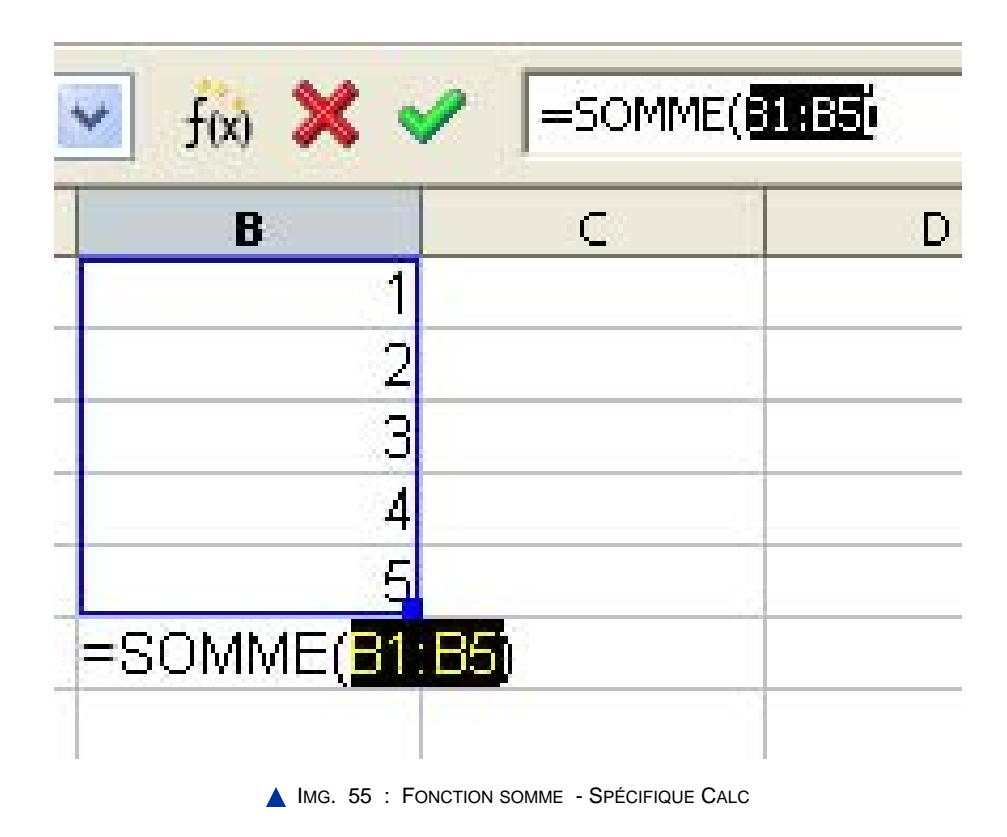

Avec la touche *Entrée*, validez la formule contenant la fonction.

## **3. Comparaison**

Quelle méthode préférez-vous pour calculer la somme (et encore, vous vous êtes limité à l'addition de 5 cellules) ? Vous venez de comprendre l'intérêt des fonctions.

*La fonction SOMME() a réalisé automatiquement une tâche répétitive comme ajouter des cellules (rappelez-vous avoir dû répéter 5 fois la sélection d'une cellule pour arriver au résultat par une formule arithmétique).*

# **Partie B. Ecrire une formule avec une fonction**

#### **1. Ecrire une formule avec l'assistant de fonction**

Comment connaître le nom d'une fonction ? Par exemple la fonction calculant la moyenne s'appelle-t-elle MOY() ou MOYENNE() ? Et comment savoir le nombre d'arguments ? En utilisant l'aide générale ou l'*Assistant de fonction*, vous êtes guidé pas à pas. Voyons comment sur un exemple de calcul de moyenne.

#### **"Spécifique Excel"**

- ♦ Créez une série incrémentée de 1 à 5 à partir de la cellule C1 ou recopiez la série B1:B5 créée précédemment. Sélectionnez la cellule C6.
- $\triangle$  Activez l'assistant de fonction :
	- **-** Avec le menu *Insertion > Fonction*.
	- **-** Avec l'icône à gauche de la barre de formule (Voir ci-dessous).

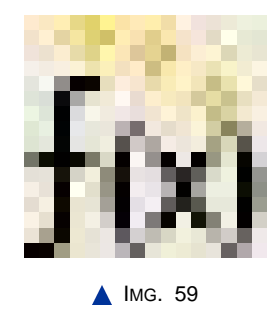

A ce stade, vous pouvez rechercher la fonction moyenne dans la liste des fonctions proposées. Un petit texte décrit la fonction sélectionnée (« *Calcule la moyenne d'un échantillon* »).

*Pour trouver plus rapidement une fonction, vous pouvez taper une brève description de ce que vous voulez faire, ou sélectionner une catégorie (ici « Statistiques ») pour limiter votre recherche.*

- ♦ Une fois la fonction *moyenne()* trouvée, cliquez sur *>> Suivant* pour passer à l'étape suivante où vous entrerez les arguments de la fonctions dans la zone « *Nombre 1* »
	- **-** soit en tapant l'adresse *« C » + « 1 » + « : » + « C » + « 5 »* au clavier,
	- **-** soit à la souris après avoir cliqué sur le bouton, sélectionné la plage C1 :C5 puis validé (Voir image ci-dessous).

**"Spécifique Excel"**

*Une image explicative "" vous est proposée en Annexes "Pour aller plus loin ..."*

*Nombre1 n'est pas UN nombre, mais le premier argument de la fonction moyenne, soit la plage C1:C5 dont vous voulez calculer la moyenne.*

*Le résultat de la fonction est affiché aux deux endroits indiqués sur la figure suivante :*

#### **"Spécifique Excel"**

*Une image explicative "Assistant de fonction" vous est proposée en Annexes "Pour aller plus loin ..."*

♦ Validez.

Vous obtenez le résultat dans la feuille de calcul.

*Si vous faites appel à l'assistant de fonction dans une cellule contenant déjà une fonction, c'est l'onglet « Structure » qui s'affiche : il permet de vérifier la validité des arguments entrés (correct : point bleu, incorrect : point rouge).*

## **2. Ecrire une formule directement, sans l'assistant de fonction**

Bien sûr, l'assistant n'est pas obligatoire. Lorsque vous connaîtrez le nom de la fonction, vous pourrez le taper directement dans la zone de saisie. La saisie d'un argument consistera à sélectionner une cellule ou une plage de cellules au clavier ou à la souris.

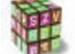

#### **Démarche**

Reprenons l'exemple de calcul de la moyenne en C6.

- ♦ Tapez *=moyenne(*
- ♦ Sélectionnez la plage *C1:C5* à la souris,
- ♦ Fermez la parenthèse,
- ♦ Validez.

Le résultat s'affiche.

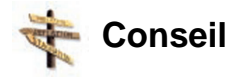

Vous pouvez saisir le nom de la fonction en minuscules ou en majuscules.

## **Exercice n°37. Exercez-vous !**

Calculez une moyenne à partir de la fonction *SOMME()* et la fonction *NB()*.

- ♦ Créez une série incrémentée de 1 à 5 à partir de la cellule *D1* ou recopiez la série *C1:C5* créée précédemment.
- ♦ En *D6*, calculez la somme de la plage *C1:C5* sans utiliser l'assistant de fonction.
- ♦ En *D7*, calculez le nombre de cellules contenant des nombres grâce à la fonction *NB()*.
- ♦ En *D8*, saisissez la formule faisant appel aux fonctions *SOMME()* et *NB()* pour le calcul de la moyenne.

# **Partie C. Des fonctions par dizaines**

Il existe des dizaines de fonctions dans des domaines très variés. N'hésitez pas à les tester !

- ♦ *Mathématiques et trigonométrie*, *statistiques*, *finances* : ces fonctions réalisent un calcul et renvoient une valeur numérique. Exemples :
	- **- Mathématique et trigonométrie**

*RACINE(B2)* pour la racine carrée de *B2*, *PI()* : fonction sans argument pour la valeur de p, *COS(B2)* pour le cosinus de la cellule *B2*, ...

- **- Statistiques** *MOYENNE(B1:B5)*, *ECARTYPE(B1:B5)* pour la moyenne et l'écart type de l'échantillon défini dans la plage *B1:B5*.
- **- Finances**

*VPM(B1 ; B2 ; B3)* pour calculer les remboursements périodiques d'un emprunt défini en *B3* pour une durée en *B2* et un taux en *B1*.

*De nombreuses fonctions, comme VPM() nécessitent plusieurs arguments. Ces arguments doivent être séparés par des points-virgules, et entrés dans l'ordre indiqué.*

- ♦ *Date et heure* : ces fonctions renvoient une valeur de type date et heure.
	- **-** Exemple : *AUJOURDHUI()* est une fonction sans argument qui va lire la date système dans la mémoire de l'ordinateur et la renvoyer.
- ♦ *Texte* : ces fonctions permettent de manipuler des textes.
	- **-** Exemples : *MAJUSCULE(C1)* renvoie le texte en *C1* sous la forme de majuscules, *NBCAR(C1)* renvoie le nombre de caractères du texte contenu en *C1*.
- ♦ *Logique* : ces fonctions établissent des comparaisons par des tests logiques, et manipulent des expressions booléennes[Expression dont le résultat peut prendre 2 valeurs et 2 valeurs seulement : VRAI ou FAUX.].

**-** Exemple : SI(test logique ; valeur si vrai ; valeur si faux).

## **Exercice n°38. Entrainez-vous !**

Voici des petits exercices illustrant quelques unes des catégories de fonction. Trouvez et écrivez la fonction dans la colonne D. Les arguments se trouvent dans les colonnes A, B et C.

|                | Α        |                  |          |                         |                                                |  |  |
|----------------|----------|------------------|----------|-------------------------|------------------------------------------------|--|--|
|                |          | <b>Arguments</b> | Fonction |                         |                                                |  |  |
|                | 2,746789 |                  |          | 2 Partie entière de A2  |                                                |  |  |
| $\overline{3}$ | 2,746789 |                  |          |                         | 2,75 Arrondi supérieur de A3 avec B3 décimales |  |  |
|                |          |                  |          | 3 Racine carrée de A4   |                                                |  |  |
| 5              |          |                  |          | 3,14159265 Valeur de Pi |                                                |  |  |
| 6              |          |                  |          |                         |                                                |  |  |

**IMG. 62 : FONCTIONS MATHÉMATIQUES - SPÉCIFIQUE** 

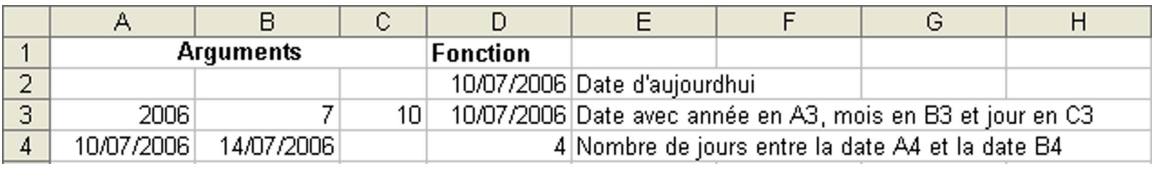

IMG. 63 : FONCTIONS DATE ET HEURE - SPÉCIFIQUE

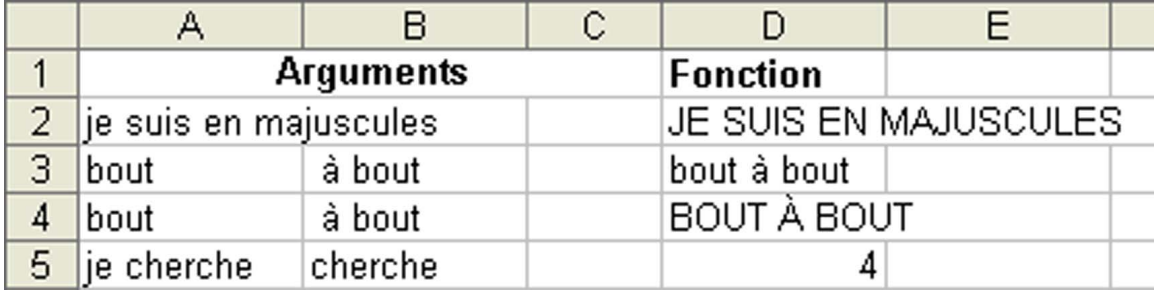

**IMG. 64 : FONCTIONS TEXTES - SPÉCIFIQUE** 

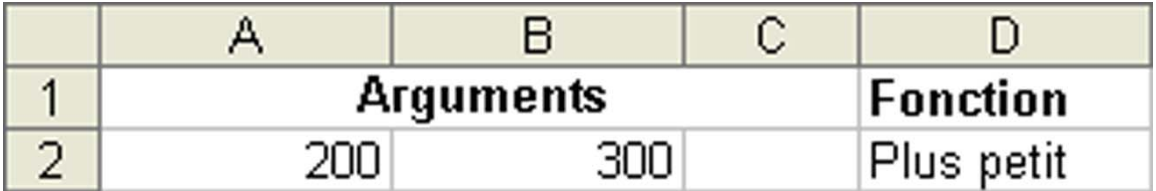

IMG. 65 : FONCTIONS LOGIQUES - SPÉCIFIQUE

# **1. Des fonctions un peu spéciales**

### **Les fonctions volatiles**

Fonctions renvoyant une valeur différente à chaque fois que la feuille est recalculée.

Ce sont des fonctions qui renvoient une valeur différente à chaque fois que la feuille est recalculée. La fonction *ALEA()* sans argument, renvoie un nombre aléatoire supérieur ou égal à zéro et strictement inférieur à 1. La fonction renvoie un résultat différent chaque fois que la feuille de calcul est recalculée, soit en modifiant n'importe quelle cellule, soit en appuyant sur la touche de fonction F9. On dit que la fonction *ALEA()* est volatile.

*La fonction ALEA() permet de générer des échantillons statistiques de distribution connue (par exemple une distribution selon une loi normale).*

# **Partie D. Evaluation**

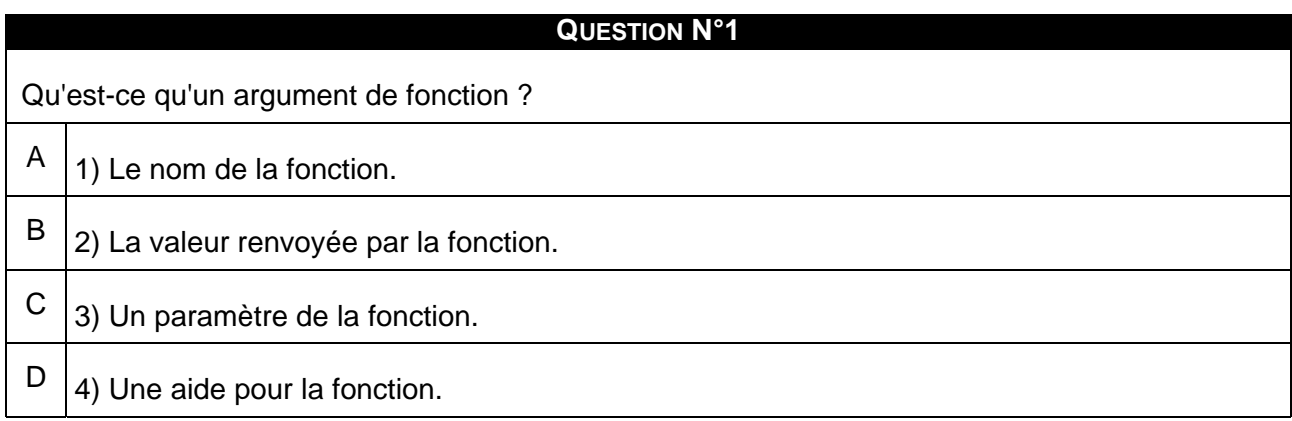

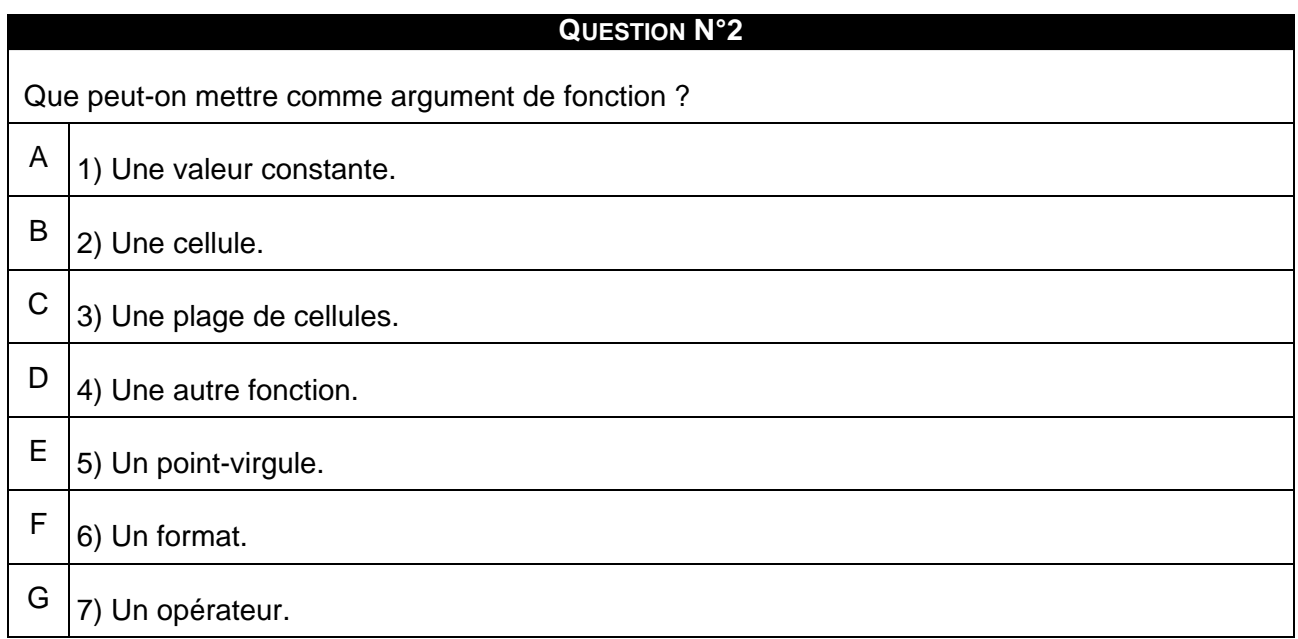

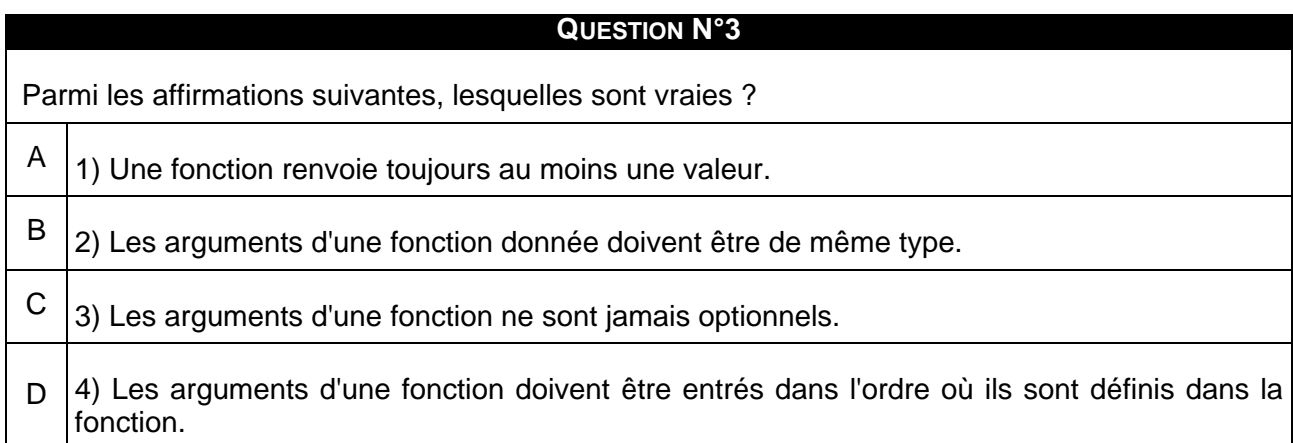

## **Exercice n°39. Enoncé 1**

Calculez le cosinus d'un angle de 45° (/4), puis le sinus, puis enfin la tangente qui est le rapport sinus/cosinus.

# **Exercice n°40. Enoncé 2**

Jouez au LOTO.

## **Exercice n°41. Enoncé 3**

Etude de cas.

Certaines banques donnent la possibilité de télécharger ses relevés de comptes à partir

de leur site sécurisé pour les importer dans un tableur.

Téléchargez le fichier suivant (soit sous format *.xls*, soit sous format *.ods*)

et saisissez les fonctions qui vous permettront d'afficher :

- $\triangle$  le total des débits et des crédits.
- ♦ le maximum et le minimum de débit,
- $\bullet$  le nombre de débits supérieurs à 50 €,
- $\bullet$  la somme des débités supérieurs à 50 € ,
- ♦ l'indicateur « *Créditeur* » si la différence (Crédit-Débit) est supérieure ou égale à zéro, « *Débiteur* » sinon.

Formatez enfin les valeurs monétaires en euros à 2 décimales.

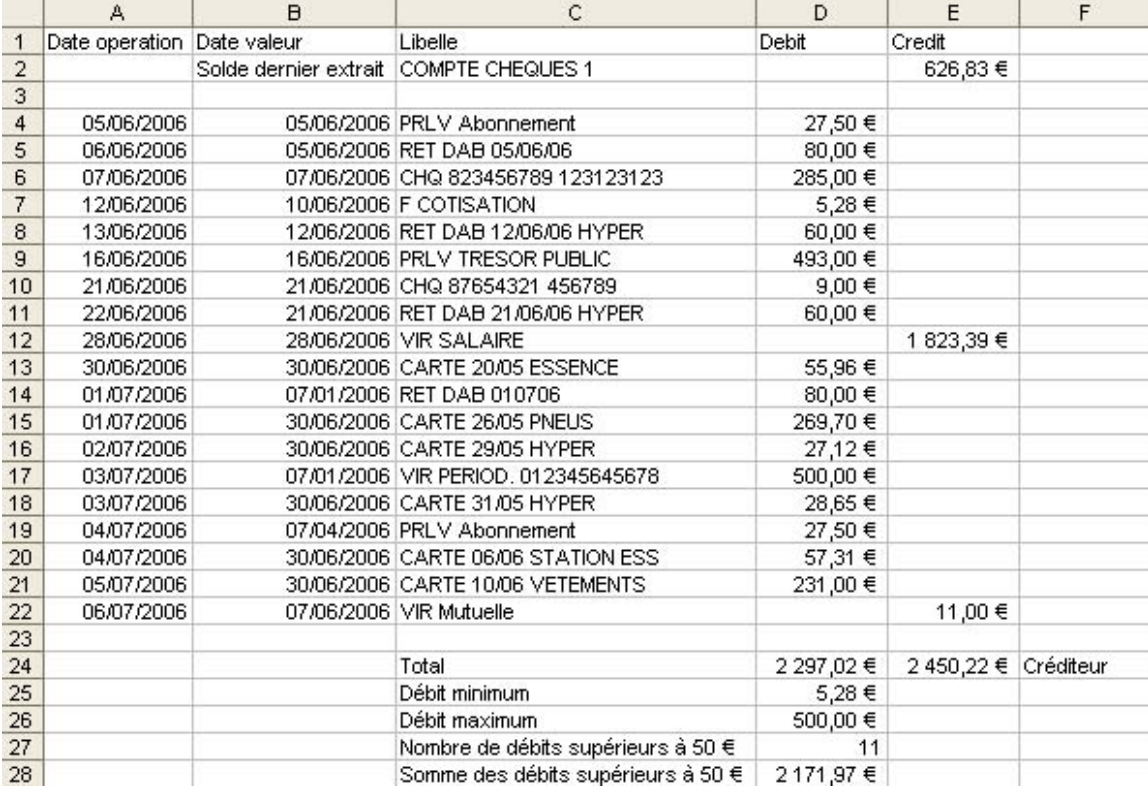

IMG. 66 : ETUDE DE CAS - SPÉCIFIQUE

# **A. Synthèse**

Dans ce chapitre, vous avez vu en quoi les fonctions automatisent les tâches et vous simplifient l'écriture de formules. De très nombreuses fonctions existent : l'aide et l'assistant de fonction permettent d'éditer simplement ces fonctions. Des exemples pris dans différentes catégories de fonctions vous ont montré un éventail de leurs possibilités.

N'hésitez pas à aller plus loin et à explorer les dizaines d'autres fonctions !

Chapitre VI

# Utiliser la recopie des formules et les différents types de références

*Niveau de difficulté : intermédiaire*

Ce chapitre présente une des fonctionnalités les plus importantes des tableurs : la recopie de formule. En effet, il est courant qu'une même formule soit utilisée un grand nombre de fois au sein d'un même tableau, mais en portant sur des cellules différentes. La technique de recopie va permettre de dupliquer une formule le nombre de fois souhaité, tout en mettant automatiquement à jour les références. Elle utilise pour cela la notion de référence relative. Vous verrez également comment combiner des références relatives avec des références absolues ou mixtes pour arriver aux résultats souhaités.

*Pré-requis : savoir écrire des formules simples, connaître les styles de notation de cellule, maîtriser le copier/coller de cellules*

*Temps d'apprentissage : 45 minutes*

# **Partie A. Comprendre les notions de référence relative et absolue**

Vous jouez peut être aux échecs... Au départ, vous placez les pièces selon une position absolue : une tour sur la ligne 1 et dans la colonne 1, une autre tour sur la ligne 1 dans la colonne 8, un cavalier sur la ligne 1 colonne 2, etc.

Une fois la pièce placée, son déplacement est relatif à sa position : la tour se déplace sur une ligne ou une colonne, le cavalier avance de 2 cases dans une direction et d'une case dans la direction perpendiculaire, ...

*Les règles de déplacement relatif sont indépendantes de la position de la pièce sur l'échiquier*. Il existe également une règle concernant la position absolue : lorsqu'un pion atteint LA dernière ligne, il se transforme en reine.

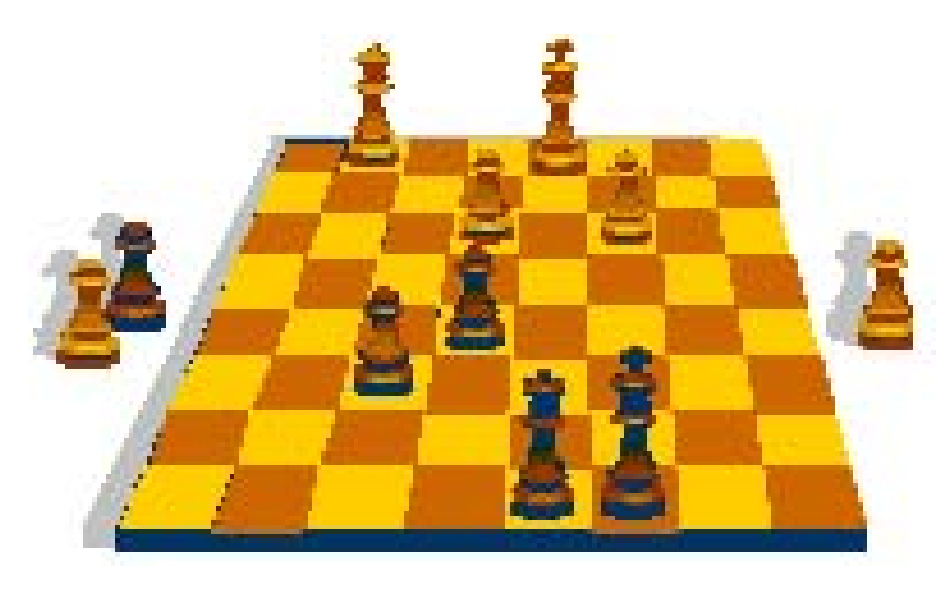

 $\triangle$  IMG. 67

Par défaut, le tableur manipule les cellules d'une feuille selon des références relatives. Dans les premiers chapitres, vous avez uniquement utilisé ce type de référence. Par exemple, quand vous avez saisi la formule « *=2\*A1* », le tableur a interprété la référence *A1 relativement* à la cellule courante. Si cette formule est en *B1*, vous indiquez de multiplier par 2, non pas LA cellule *A1*, mais la cellule qui se trouve sur la même ligne et dans la colonne juste à gauche.

Pour comprendre l'intérêt d'utiliser les références relatives ou absolues, prenons un exemple.

## **1. Formule avec référence relative**

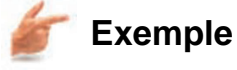

Supposons que vous vouliez multiplier par 1,196 toutes les valeurs de la plage de cellules *A1:A5* pour obtenir un prix TTC à partir d'un prix HT. Vous n'avez pas à saisir 5 formules : comme aux échecs, il suffit d'indiquer la règle (ou formule « type ») qui sera valable quelle que soit la position de la cellule. Vous recopierez ensuite cette formule.

- ♦ Dans une feuille de calcul, créez une série incrémentée de 1 à 5 dans les cellules *A1* à *A5* (voir le chapitre « *Saisir les données d'un tableau* »).
- ♦ Saisissez en *B1* la formule « type » : « *=1,196\*A1* » puis validez. *Vous pouvez saisir l'adresse « A1 » de la cellule, ou la sélectionner avec la souris ou le clavier. Remarquez le résultat dans la cellule B1 et la formule dans la barre de formule.*
- ♦ Copiez le contenu de la cellule *B1* et collez-le en *B2:B5*. Vous pouvez utiliser la poignée de recopie (petit carré dans le coin inférieur droit de la cellule) pour réaliser rapidement cette opération.

#### **"Spécifique Excel"**

*Le contenu de cette section vous est proposé en Annexes "Pour aller plus loin ..."*

#### **"Spécifique Calc"**

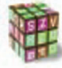

**Recopie dans Calc**

Cliquez sur le lien suivant afin de visualiser l'animation : Animation "Recopie dans Calc" [http://projet.c2imes.org/V2/tutorielsB5/Chap5/recopie\_formule\_OO.htm]

Ca y est ! C'est fini ! Le prix TTC est calculé pour les 5 cellules *A1:A5*.

♦ Sélectionnez la cellule *B2*. Remarquez la formule dans la barre de formule : la référence *A1* a été transformée en référence *A2* lors de la recopie. C'est grâce à cette astuce que le prix TTC de la 2ème ligne a pu être calculé.

*En B1, dans la formule « 1,196\*A1 », A1 représente la cellule qui est à gauche de B1. A1 est une adresse relative à B1. En B2, la cellule à gauche de B2 est A2, et donc la formule est « =1,196\*A2 ».*

Les adresses relatives sont modifiées par la recopie. Ce principe très simple permet d'automatiser les calculs : par exemple ici, répéter 5 fois la multiplication de la cellule de gauche par 1,196.

#### **Exercice n°42. Exercez-vous !**

Quelques exercices de relativité ...

Dans la cellule C4 se trouve la formule « = A2\*B3 ». Que deviendra cette formule lorsqu'elle sera recopiée en D5 ?

**QUESTION N°1**

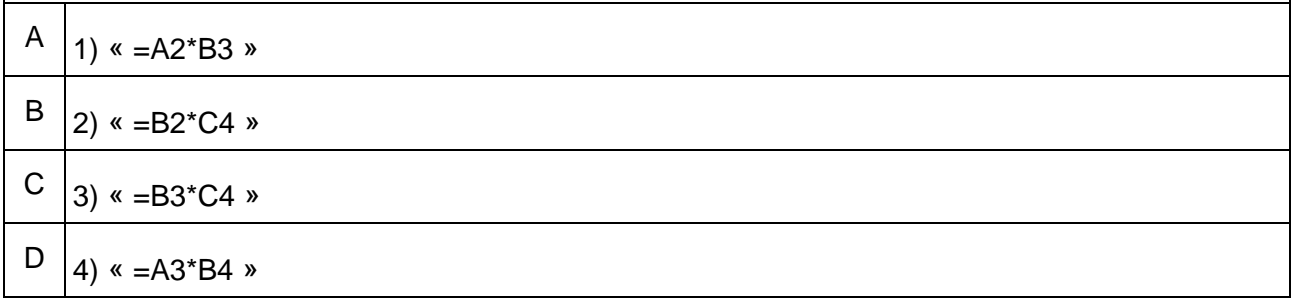

## **2. Formule avec référence absolue**

Vous avez appris dans le chapitre « *Ecrire des formules simples* » qu'il vaut mieux utiliser une référence à une cellule plutôt qu'une constante.

Par exemple, il est préférable de faire référence à une cellule contenant la TVA plutôt que d'écrire une formule avec 1,196 comme constante de calcul du prix TTC. Si le taux change, il suffit alors de modifier la cellule contenant la TVA pour que les prix TTC soient automatiquement recalculés. Autrement, il faudrait rééditer toutes les formules de calcul.

Nous allons modifier les formules de l'exemple précédent du calcul de prix TTC pour éviter le recours à la constante 1,196.

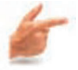

#### **Exemple**

- ♦ Dans une feuille de calcul, créez ou reprenez la série incrémentée de 1 à 5 dans les cellules *A1* à *A5*,
- ♦ En *E1*, saisissez le libellé : « *TVA =* »,
- ♦ En *F1*, entrez *19,6%* (*remarquez le format % pour diviser 19,6 par 100*),
- $\triangle$  Saisissez en *B1* la formule « type » : «  $=(1+F1)*A1$  » puis validez. Le résultat est correct.
- ♦ Copiez cette formule en *B2:B5*.

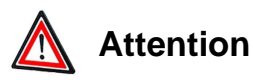

Le résultat est faux !

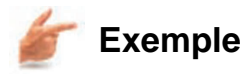

Que s'est-il passé ?

Allez sur la cellule *B2* et vérifiez la formule. Comme prévu, *F1* étant une référence relative, celle-ci s'est transformée en *F2* sur la ligne du dessous. Or, nous voulons que *F1* reste *F1* : *nous voulons bloquer cette référence. Il faut donc pouvoir indiquer au tableur que le taux de TVA ne se trouve qu'en F1, de façon absolue.*

Pour cela, il faut mettre le symbole *\$* devant le numéro de colonne et *\$* devant le numéro de ligne, soit *\$F\$1*. Voici comment vous allez procéder :

♦ Sélectionnez *B1* à nouveau et saisissez la formule : « *=(1+\$F\$1)\*A1* ».

Vous pouvez entrer cette formule selon une des méthodes vues au chapitre « *Entrer des formules simples*». La méthode la plus rapide ... :

 $\triangle$  Tapez « =  $(l +$ 

- ♦ Sélectionnez la cellule F1, puis transformez la référence relative en référence absolue en appuyant sur la touche de fonction *F4* (dans *Excel*) ou sur les deux touches *MAJ+F4* (dans *Calc*) .
- ♦ Continuez l'édition de la formule : « *)\*A1* ».
- ◆ Validez.

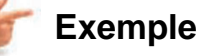

♦ Recopiez cette formule en *B2:B5.*

C'est fini ! Et le résultat est correct. Vérifiez que la référence absolue *\$F\$1* n'a pas changé dans les formules recopiées, contrairement à la référence relative *A1*.

- ♦ Changez maintenant le taux de TVA à 5,5% : les prix sont recalculés sans avoir à rééditer les formules.
- ♦ Saisissez à nouveau un taux de 19,6%.

#### **3. Formule avec référence symbolique**

Une alternative à la référence absolue est la référence symbolique, c'est-à-dire la référence à une *cellule nommée*.

En nommant « TVA » la cellule *F1*, vous associez globalement ce nom au contenu de *F1*. La formule de calcul du prix TTC sera alors : « *=(1+TVA)\*A1* » et la recopie ne modifiera pas le nom « *TVA* », ce qui est le but recherché.

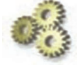

#### **Explication**

L'avantage de cette méthode est de rendre plus lisible les formules de calcul, l'inconvénient est de devoir nommer la (les) cellule(s), ce qui prend un peu de temps.

Reportez-vous au chapitre « *Ecrire des formules simples* » pour revoir comment définir un nom de cellule.

A vous de trouver la méthode qui vous convient pour définir une référence absolue : avec des « *\$* » ou avec un nom.

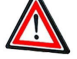

#### **Attention**

Lorsque vous donnez un nom à une cellule ou une plage de cellules, ce nom est unique pour tout le classeur.

#### **Exercice n°43. Exercez-vous !**

- ♦ Nommez « *TVA* » la cellule contenant le taux de TVA.
- ♦ En *C1*, saisissez la formule « *=(1+TVA)\*A1* » et recopiez-la en *C2:C5*.

Vérifiez le résultat.

*Au lieu de taper « TVA », vous pouvez insérer le nom prédéfini :*

♦ **Pour Excel**

Par la touche de fonction *F3*.

#### ♦ **Pour Calc**

Par le menu *Insertion > Noms > Insérer*.

## **4. Formule avec références mixtes**

En partant des exemples précédents, vous obtenez la feuille suivante :

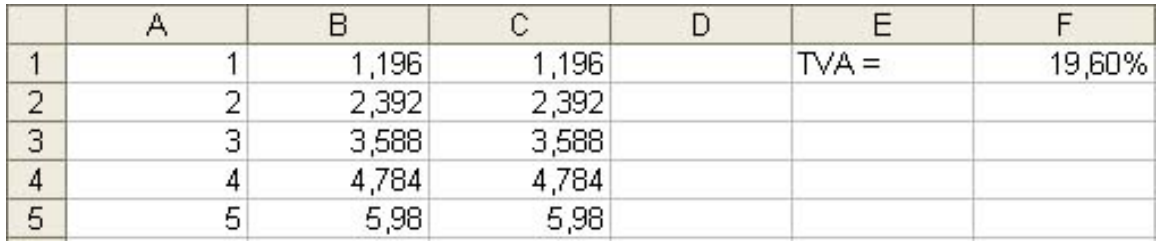

A IMG. 68 : RÉSULTATS INTERMÉDIAIRES - SPÉCIFIQUE

Supposons que vous vouliez réaliser une copie de la plage *C1:C5* en *D1:D5* pour obtenir les mêmes résultats. Vous devinez le problème : la référence *A1* sera transformée en *B1*, *A2* en *B2*, etc.

Pour que le résultat du calcul soit identique, il faut bloquer la référence à la colonne *A*. Par contre, le numéro de ligne doit pouvoir changer. Vous savez que le symbole « *\$* » bloque le numéro de colonne ou de ligne qui suit : il suffit donc de saisir en *C1*, la formule  $\ll$  =(1+TVA)\*\$A1 ».

Voila ! Avec une seule formule en *C1* et deux recopies, le résultat est maintenant correct.

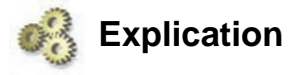

Les références mixtes permettent de bloquer uniquement la ligne ou la colonne.

On les utilise moins souvent que les références relatives ou absolues, mais elles peuvent s'avérer très utiles dans certaines circonstances (voir les exercices en fin de chapitre).

#### **"Spécifique Excel"**

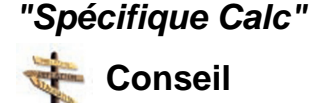

La combinaison de touches  $MAJ+F4$  est très utilisée : elle transforme successivement une référence relative en référence absolue puis mixte puis de nouveau relative.

## **Exercice n°44. Exercez-vous !**

- ♦ Sélectionnez la cellule *C1*.
- ♦ Modifiez la formule de la façon suivante : cliquez dans la barre de formule, juste après la référence *A1*.

Pour *Excel* :

- ♦ Appuyez une fois sur *F4* : la référence relative se transforme en référence absolue *\$A\$1*.
- ♦ Appuyez une nouvelle fois sur *F4* : la référence absolue se transforme en référence mixte *A\$1* bloquant la ligne 1.
- ♦ Appuyez une nouvelle fois sur *F4* : la référence mixte *A\$1* se transforme en référence mixte *\$A1* bloquant la colonne *A*.
- ♦ Recopiez la formule de *C1* en *C2:C5*.
- ♦ Recopiez la plage *C1:C5* en *D1:D5* en utilisant la poignée de recopie.

Pour *Calc* :

- ♦ Appuyez une fois sur *MAJ+F4* : la référence relative se transforme en référence absolue *\$A\$1.*
- ♦ Appuyez une nouvelle fois sur *MAJ+F4* : la référence absolue se transforme en référence mixte *A\$1* bloquant la ligne 1.
- ♦ Appuyez une nouvelle fois sur *MAJ+F4* : la référence mixte *A\$1* se transforme en référence mixte *\$A1* bloquant la colonne *A*.
- ♦ Recopiez la formule de *C1* en *C2:C5*.
- ♦ Recopiez la plage *C1:C5* en *D1:D5* en utilisant la poignée de recopie.

## **5. Formule avec références externes**

Une référence relative, absolue ou mixte peut être préfixée par le nom de la feuille si la cellule se trouve dans une autre feuille (voire dans un autre classeur). Il s'agit alors d'une référence externe.

#### **"Spécifique Excel"**

*Le contenu de cette section vous est proposé en Annexes "Pour aller plus loin ..."*

#### **"Spécifique Calc"**

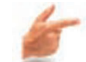

#### **Exemple de référence externe dans Calc**

#### *« Feuil2.B2 »*

Elle fait apparaître le nom de la feuille suivi du symbole « *.* » et de la référence relative B2.

Pour entrer une référence externe dans une formule, sélectionnez la feuille puis la cellule au moment de saisir sa référence. Puis, éventuellement, convertissez celle-ci en référence absolue ou mixte.

# **A. Copier avec collage spécial**

Des cellules à copier peuvent contenir des valeurs, des formats, des formules. Vous pouvez donc vouloir copier certains éléments et en laisser d'autres.

Vous avez vu, dans le chapitre « *Saisir les données d'un tableau* », comment recopier les formats et les données constantes avec le menu *Edition*.

#### **"Spécifique Excel"**

*Le contenu de cette section vous est proposé en Annexes "Pour aller plus loin ..."*

#### **"Spécifique Calc"**

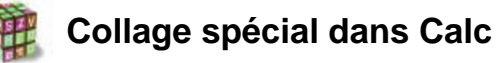

#### *Editer > Collage Spécial*

Ce menu est également utilisé pour transformer les résultats de formules en valeurs constantes.

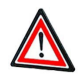

La copie des formules en valeurs constantes permet de sauvegarder des résultats de calcul : à utiliser le moins possible puisque l'intérêt d'une feuille de calcul est justement de calculer à partir de formules !

#### **"Spécifique Excel"**

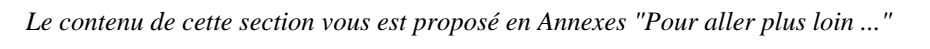

*Editer > Collage spécial*, puis décochez « *Insérer tout* », « *Formules* » et « *Formats* » et cochez le reste (voir figure ci-dessous).

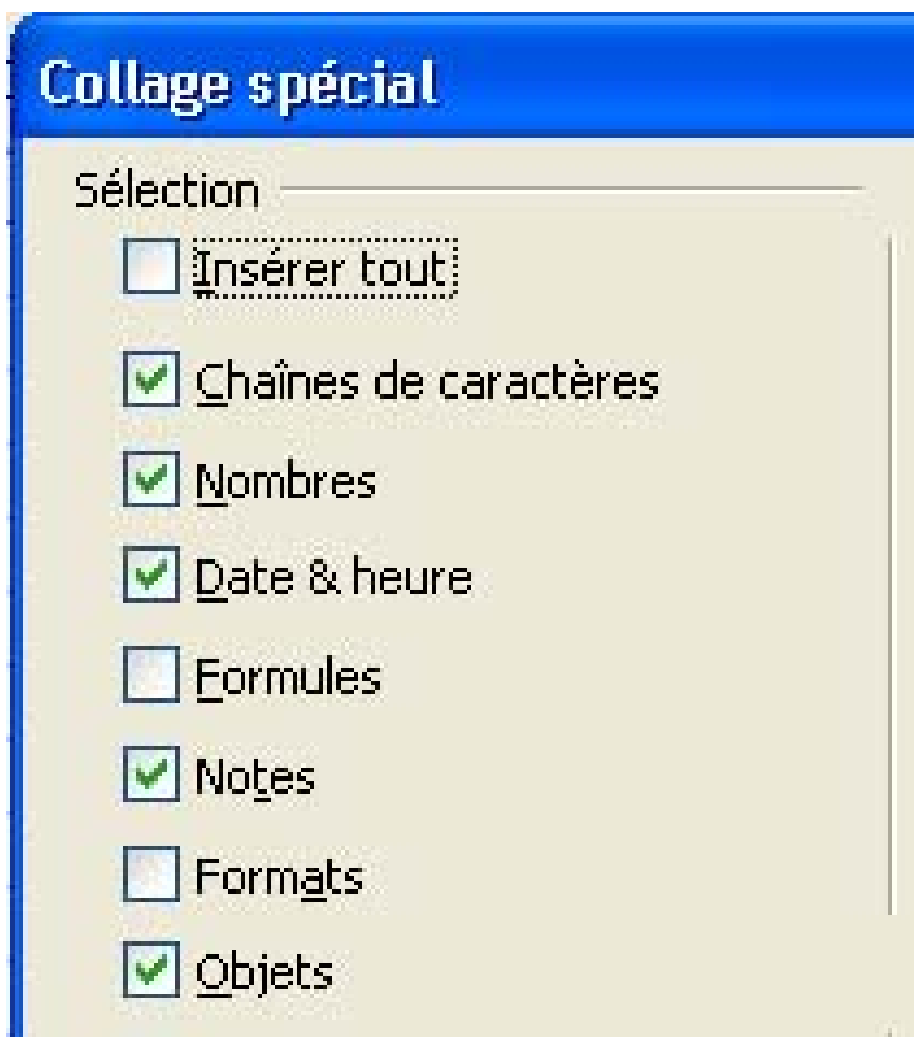

IMG. 70 : COLLAGE SPÉCIAL DES VALEURS - SPÉCIFIQUE CALC

# **B. Références après déplacement de cellules**

Lorsque vous déplacez des cellules contenant des données ou des formules, vous vous attendez à ce que les résultats affichés restent identiques. Deux cas peuvent se présenter :

- ♦ Une formule fait référence à une cellule qui est déplacée : le tableur doit changer la formule en fonction de la nouvelle référence.
	- **-** Déplacez le libellé et le taux de TVA de *E1:F1* en *A7:B7*.
	- **-** Remarquez la modification de toutes les formules qui font référence au taux de TVA en *\$F\$1* : cette référence est transformée en *\$B\$7*. La cellule nommée « TVA » est aussi maintenant associée à *\$B\$7*.
- ♦ Une formule est déplacée : ses références ne sont pas modifiées.
	- **-** Déplacez la plage *D1:D5* en *E1:E5.*
	- **-** Remarquez qu'aucune référence de formule n'a été modifiée (même si ces références sont relatives).

# **Partie B. Evaluation**

Dans les exercices qui suivent, essayez de répondre sans l'ordinateur, puis vérifiez votre réponse à l'aide du tableur.

#### **Exercice n°45. Enoncé 1**

Quelles formules mettrez-vous en *B3* et *B5* pour obtenir le résultat en *C3* et *C5* après recopie ?

|   | Prix unitaire HT: | 120     | 530 | TVA: | 19,6% |
|---|-------------------|---------|-----|------|-------|
|   | Quantité :        | 18      | 4   |      |       |
| э | Prix total HT:    | 2160    |     |      |       |
| 4 |                   |         |     |      |       |
| 5 | Prix total TTC:   | 2583,36 |     |      |       |

IMG. 71 : ENONCÉ 1 - SPÉCIFIQUE

## **Exercice n°46. Enoncé 2**

Que devient la formule en *B5* lorsque la plage *E1:F1* est déplacée d'une ligne au-dessous ?

|        | Prix unitaire HT: | 120     | 530 |       |       |
|--------|-------------------|---------|-----|-------|-------|
| -      | Quantité :        | 18      | 14  | tva : | 19 6% |
| $\Box$ | Prix total HT:    | 2160    |     |       |       |
|        |                   |         |     |       |       |
| 5      | Prix total TTC :  | 2583,36 |     |       |       |

IMG. 72 : ENONCÉ 2 - SPÉCIFIQUE

## **Exercice n°47. Enoncé 3**

Combien de références sont modifiées dans l'ensemble des formules du tableau lorsque la plage *A5:C5* est déplacée en *A4:C4* ?

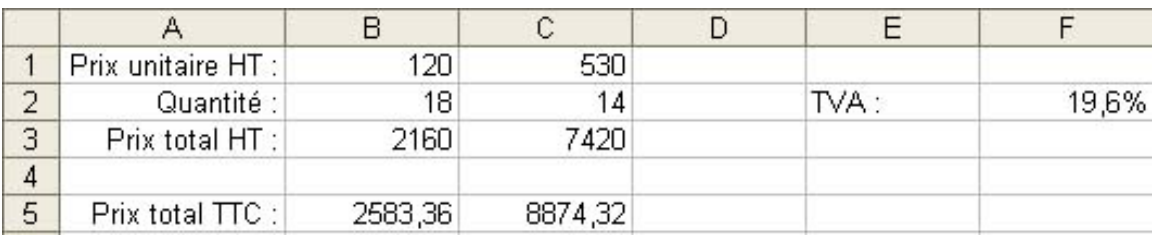

IMG. 73 : ENONCÉ 3 AVANT - SPÉCIFIQUE

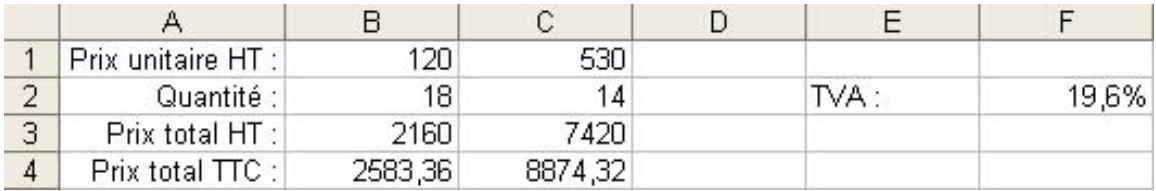

**IMG. 74 : ENONCÉ 3 APRÈS - SPÉCIFIQUE** 

## **Exercice n°48. Enoncé 4**

A partir du tableau précédent, combien de formules seraient modifiées par l'insertion d'une ligne à la ligne 1 ?

Question subsidiaire : combien de références seraient modifiées dans ces formules ?

|   | Prix unitaire HT: | 120     | 530     |      |       |
|---|-------------------|---------|---------|------|-------|
| 3 | Quantité :        | 18      | 14      | TVA: | 19,6% |
|   | Prix total HT:    | 2160    | 7420    |      |       |
| 5 | Prix total TTC:   | 2583,36 | 8874,32 |      |       |

IMG. 75 : ENONCÉ 4 : - SPÉCIFIQUE

## **Exercice n°49. Enoncé 5**

Trouvez la formule unique en *B2* qui permet, après recopie, de calculer le produit ligne-colonne pour obtenir une table de multiplication. Vous ne devez saisir qu'une seule formule puis la recopier.

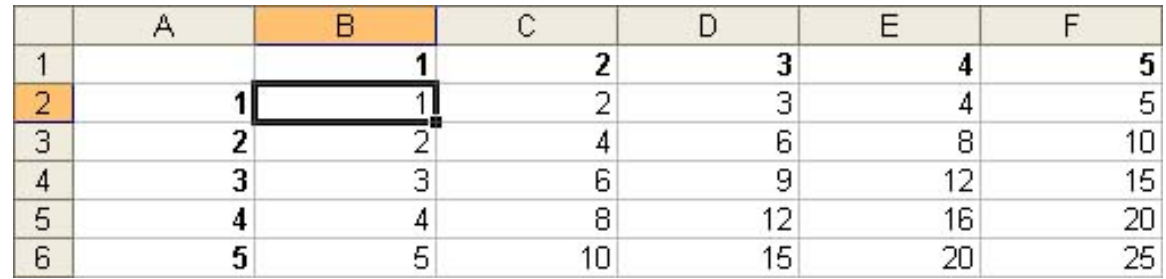

IMG. 76 : ENONCÉ 5 - SPÉCIFIQUE

## **Exercice n°50. Enoncé 6**

Etude de cas.

Il s'agit de représenter les statistiques d'emplois salariés et non salariés dans une région française entre 1998 et 2003 selon le modèle ci-dessous. Les totaux et pourcentages sont calculés par des fonctions et formules utilisant des références relatives, mixtes ou absolues.

|                | A                                     | B         | C         | $\Gamma$  | E         | F         | G         | H            |
|----------------|---------------------------------------|-----------|-----------|-----------|-----------|-----------|-----------|--------------|
|                | Source : Insee, estimations d'emploi. |           |           |           |           |           |           |              |
| $\overline{2}$ | Emploi total (salarié et non salarié) |           |           |           |           |           |           |              |
| 3              |                                       |           |           |           |           |           |           |              |
| 4              | Tableau 1                             |           |           |           |           |           |           |              |
| 5              |                                       |           |           |           |           |           |           |              |
| 6              | <b>Année</b>                          | 1998      | 1999      | 2000      | 2001      | 2002      | 2003      | <b>Total</b> |
| 7              | Agriculture                           | 86 224    | 85 344    | 83 128    | 81 583    | 79 627    | 75 372    | 491 278      |
| 8              | Industrie                             | 199 775   | 202 991   | 212 323   | 212799    | 208 454   | 204 734   | 1 241 076    |
| 9              | Construction                          | 71 545    | 74 852    | 77 629    | 79 337    | 80 690    | 82 451    | 466 504      |
| 10             | <b>Tertiaire</b>                      | 752 316   | 776 821   | 798 034   | 812 126   | 830 615   | 834 181   | 4 804 093    |
| 11             | Total                                 | 1 109 860 | 1 140 008 | 1 171 114 | 1 185 845 | 1 199 386 | 1 196 738 | 7 002 951    |
| 12             |                                       |           |           |           |           |           |           |              |
| 13             | Tableau 2                             |           |           |           |           |           |           |              |
| 14             |                                       |           |           |           |           |           |           |              |
| 15             | <b>Année</b>                          | 1998      | 1999      | 2000      | 2001      | 2002      | 2003      |              |
| 16             | Agriculture                           | 7,77%     | 7,49%     | 7,10%     | 6,88%     | 6,64%     | 6,30%     |              |
| 17             | Industrie                             | 18,00%    | 17,81%    | 18,13%    | 17,94%    | 17,38%    | 17,11%    |              |
| 18             | Construction                          | 6,45%     | 6,57%     | 6,63%     | 6,69%     | 6,73%     | 6,89%     |              |
| 19             | <b>Tertiaire</b>                      | 67.78%    | 68,14%    | 68,14%    | 68,49%    | 69.25%    | 69.70%    |              |
| 20             | Total                                 | 100,00%   | 100,00%   | 100,00%   | 100,00%   | 100,00%   | 100,00%   |              |
| 21             |                                       |           |           |           |           |           |           |              |
| 22             | Tableau 3                             |           |           |           |           |           |           |              |
| 23             |                                       |           |           |           |           |           |           |              |
| 24             | Année                                 | 1998      | 1999      | 2000      | 2001      | 2002      | 2003      |              |
|                | 25 % par rapport à 2003               | 92,74%    | 95,26%    | 97.86%    | 99,09%    | 100,22%   | 100,00%   |              |

IMG. 77 : ENONCÉ 6 - SPÉCIFIQUE

- ♦ Chargez le fichier :
- ♦ *Tableau 1*, cellule *B11* : entrez la fonction qui permet de calculer le total des emplois sur l'année 1998.

Recopiez cette formule pour les autres années.

♦ *Tableau 1*, cellule *H7* : entrez la fonction qui permet de calculer le total des emplois pour l'agriculture sur les années 1998-2003.

Recopiez cette formule sur l'ensemble des secteurs d'activité.

♦ *Tableau 2* : copiez la plage de cellules *B6:G11* en *B15*. En *B16*, remplacez la valeur par une formule calculant le pourcentage d'emplois dans l'agriculture en 1998.

Recopiez cette formule pour l'ensemble des années et l'ensemble des secteurs d'activité.

♦ *Tableau 3* : copiez la plage *B15:G15* en *B24* et la plage *B20 :G20* en *B25*. Modifiez la formule en *B25* pour calculer le pourcentage d'emplois en 1998 par rapport à 2003.

Recopiez cette formule pour les autres années.

# **C. Synthèse**

Ce chapitre vous a montré comment l'utilisation des références relatives, absolues, mixtes et symboliques permet de simplifier et d'automatiser les calculs par des recopies. Il s'agit d'une des fonctionnalités les plus importantes du tableur : grâce à elle, vous ne rentrez que les quelques formules nécessaires aux calculs. Vous recopiez ensuite ces formules « types » pour étendre les calculs à l'ensemble des données, et le tour est joué !

La compréhension de ce chapitre est fondamentale pour la suite. N'hésitez pas à refaire les exercices s'ils vous semblent encore un peu compliqués.

Chapitre VII

# Bien présenter un tableau

*Niveau de difficulté : intermédiaire*

Comme pour un texte que vous structurez et mettez en forme pour rendre le document plus lisible, un tableau doit être simple, clair et évolutif. Ce chapitre vous apprendra à définir les zones de votre tableau (titre, données, calculs, résultats) et à utiliser les différents formats de présentation pour identifier ces zones et les rendre immédiatement identifiables.

*Pré-requis : connaître les fonctions de base du tableur : données, formules, références. Savoir entrer une formule et formater les données*

*Temps d'apprentissage : 60 minutes*

# **A. Définition des objectifs d'un tableau**

Il est important de bien définir les objectifs d'un tableau avant de passer à son élaboration.

- $\triangle$  A quoi est-il destiné ?
- ◆ Par qui sera-t-il mis à jour ?
- ◆ Par qui sera-t-il lu ?
- ♦ Quels sont les résultats les plus importants, ceux qui doivent être mis en évidence ?

Il faut également veiller à respecter trois règles primordiales :

- ♦ Un tableau doit être *simple* : les manipulations doivent être limitées au minimum, les déplacements du pointeur également, la saisie des données doit être la plus simple possible.
- ♦ Un tableau doit être *clair* : il ne faut pas négliger d'introduire des commentaires et des explications pour faciliter son utilisation.
- ♦ Un tableau doit être *évolutif* : il faut prévoir son évolution possible, pour qu'il soit aisément modifiable.

# **B. Définition des zones et des feuilles d'un tableau**

Pour répondre aux 3 critères de base définis précédemment, un tableau peut être organisé en 3 zones distinctes.

- ♦ *Zone d'identification* : positionnée en haut à gauche du tableau pour être éventuellement visible sur le premier écran, elle donne divers renseignements facilitant l'exploitation du tableau :
	- **-** Le nom du projet,
	- **-** Le nom de l'auteur,
	- **-** Le titre,
	- **-** Une explication globale sur le rôle du tableau.
- ♦ *Zone de données* : placée immédiatement après l'identification, en haut du tableau, elle permet l'introduction des données.
- ♦ *Zone de calcul* : elle contient les formules qui permettent d'arriver aux résultats, les titres de chaque étape de calcul et les commentaires éventuels. Les résultats finaux qui répondent aux objectifs du tableau seront clairement mis en évidence.

# **C. Mise en page et présentation du tableau**

Pour améliorer la clarté de la présentation, vous devriez également appliquer les quelques règles suivantes :

- ♦ Définir l'alignement des titres, qui doivent être clairs et explicites.
- ♦ Définir le format des plages de cellules devant contenir : les titres, les chiffres, les commentaires.
- ♦ Définir la largeur des colonnes et la hauteur des lignes en fonction des chiffres, de la taille du tableau, des possibilités de l'imprimante, etc.

Le menu *Format* permet de réaliser ces opérations. Vous avez déjà vu comment modifier la largeur d'une colonne pour l'adapter à son contenu et comment appliquer un format en fonction du type de données qui se trouvent dans une plage de cellules.

Les autres options du menu *Format* vous permettront de mettre en évidence les différentes zones de votre tableau en rajoutant des bordures, des couleurs, des arrière-plans, et en modifiant la police de caractères et les alignements de textes. Enfin, la mise en forme conditionnelle permettra d'appliquer automatiquement un format en fonction du contenu d'une cellule.

# **Partie A. Une étude de cas**

Nous allons illustrer l'importance de la présentation d'un tableau sur un exemple : la simulation d'emprunt pour l'achat de la maison de vos rêves.

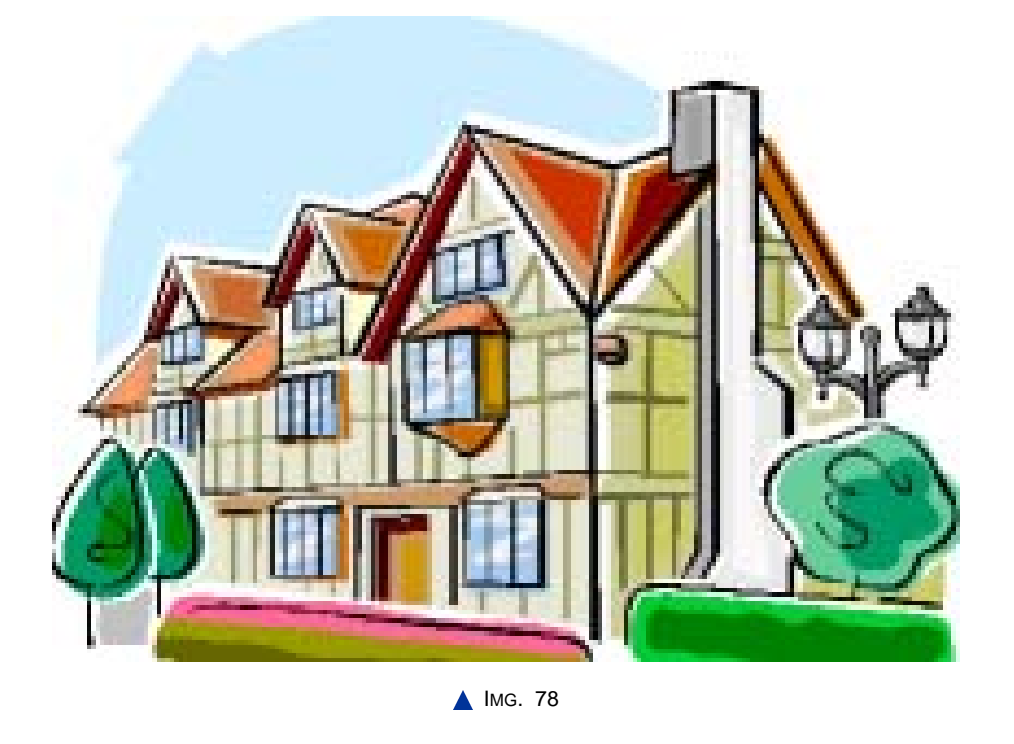

Nous allons calculer les mensualités à verser pour rembourser un emprunt d'un montant  $\sqrt{0} = 100\,000 \le \hat{a}$  un taux annuel  $i = 3.5\%$ , sur une durée  $D = 12$  ans, selon un remboursement à mensualités constantes.

Pour calculer le montant des mensualités, il faut réaliser 2 calculs :

 $\triangle$  Calculer le taux t mensuel équivalent à i = 3,50 % annuel, puisque les remboursements se font au mois, et non à l'année :

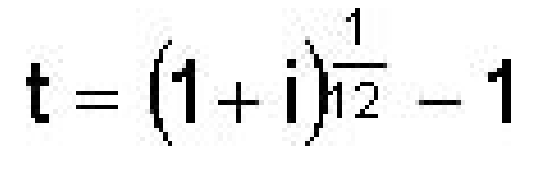

**A IMG. 79 : TAUX MENSUEL ÉQUIVALENT - SPÉCIFIQUE** 

♦ Utiliser ensuite le taux mensuel équivalent t pour calculer le montant de chacune des  $n (n = 144)$  mensualités M :

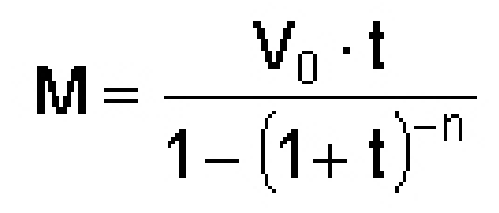

A IMG. 80 : CALCUL DE LA MENSUALITÉ M - SPÉCIFIQUE

*Les formules paraissent compliquées, mais rassurez-vous, il suffit de télécharger le fichier suivant pour démarrer l'exercice :*

*Chaque étape de l'étude de cas commence avec une feuille indiquée en début d'exercice. Si vous ne pouvez pas réaliser une étape, regardez le corrigé sur la feuille suivante.*

S'il s'agit simplement de calculer le montant des mensualités, vous pourriez réaliser le tableau suivant :

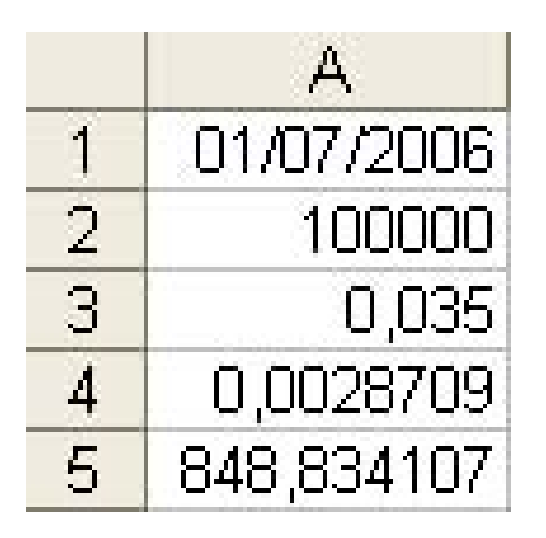

**IMG. 81 : FEUILLE « EMPRUNT(1) » - SPÉCIFIQUE** 

Vous avez la réponse :  $848,834 \in$ . Maintenant, posez-vous les questions suivantes :

♦ A qui ce tableau est-il destiné ?

Si c'est simplement un calcul ponctuel pour vous, il remplit sa fonction, mais vous auriez probablement fait aussi bien avec une calculatrice.

 $\triangle$  Le tableau est-il clair ?

Non : pas de libellés ni de commentaires. On ne sait pas ce qu'il réalise, où sont les données et où se trouvent les résultats.

 $\triangle$  Le tableau est-il évolutif ?

Non : le montant V0 de l'emprunt et le taux annuel i peuvent être modifiés, mais la durée D n'apparaît pas comme variable. Vous ne pourrez sans doute pas reprendre ce tableau pour une utilisation ultérieure.

## **1. Zone d'identification**

Nous allons insérer en haut à gauche du tableau, une zone indiquant le titre et l'objectif du tableau.

Feuille de départ : « *Emprunt(1)* » .

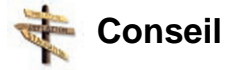

Pour insérer une ligne, cliquez sur l'en-tête de ligne 1 pour sélectionner toute la ligne, puis clic-droit et menu contextuel.

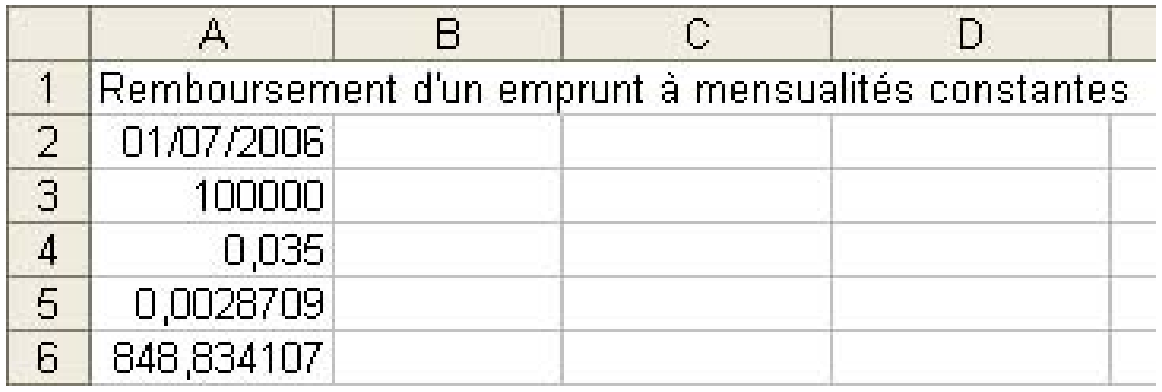

IMG. 82 : FEUILLE « EMPRUNT(2) » - SPÉCIFIQUE

C'est déjà plus clair !

Et pour retrouver ce tableau ultérieurement, sauvegardons-le sous un nom significatif, par exemple : « *Remboursement\_emprunt* » (avec l'extension associée au tableur).

## **2. Zone de données**

Occupons-nous maintenant des données : la *date d'emprunt*, le *montant V0 de l'emprunt*, le *taux annuel i*.

Il nous manque la *durée D en années* pour pouvoir réaliser des simulations complètes. N'oublions pas non plus de rajouter des libellés pour savoir à quoi correspondent les cellules.

N'hésitons pas à « aérer » le tableau en laissant des espaces libres entre les différentes zones du tableau !

Feuille de départ : « *Emprunt(2)* ».

|                | $\mathbf{A}$                                        | R                 | $\subset$ | Ν |
|----------------|-----------------------------------------------------|-------------------|-----------|---|
| 1              | Remboursement d'un emprunt à mensualités constantes |                   |           |   |
| $\overline{2}$ |                                                     |                   |           |   |
| $\overline{3}$ | Date d'emprunt : 01/07/2006                         |                   |           |   |
| $\overline{4}$ |                                                     | Montant:   100000 |           |   |
| 5              | Taux annuel:                                        | 0,035             |           |   |
| 6              | Durée :                                             | 12                |           |   |
| $\overline{7}$ |                                                     |                   |           |   |
| 8              |                                                     |                   |           |   |
| 9              |                                                     | 0,0028709         |           |   |
| 1 <sub>0</sub> |                                                     | 848,83411         |           |   |

**A IMG. 83 : FEUILLE « EMPRUNT(3) » - SPÉCIFIQUE** 

- ♦ Déplacez la plage *A2:A6* en *B3 :B7* puis les cellules *B6:B7* contenant les formules en *B9:B10* (vous vous en occuperez plus tard).
- ♦ Rajoutez les libellés :
	- **-** A3 : « Date d'emprunt »
	- **-** A4 : « Montant : »
	- **-** A5 : « Taux annuel : »
	- **-** A6 : « Durée : »
- ♦ Rajoutez la durée *12* en *B6*.
- ♦ Certains libellés dépassent la largeur de la colonne A : il va falloir élargir cette colonne.
- ♦ Glissez avec la souris, la barre de séparation des colonnes A et B dans l'en-tête de colonne.
- ♦ Alignez à droite ces libellés. Comme il s'agit d'un format d'affichage, vous devinez peut-être déjà comment procéder :
	- **-** Sélectionnez la plage *A3:A8*.

#### **"Spécifique Excel"**

*Le contenu de cette section vous est proposé en Annexes "Pour aller plus loin ..."*

#### **"Spécifique Calc"**

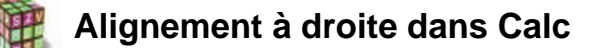

- ♦ Menu *Format > Cellules > Alignement Horizontal : A droite.*
- ♦ Ou cliquez sur l'icône de la barre d'outils :

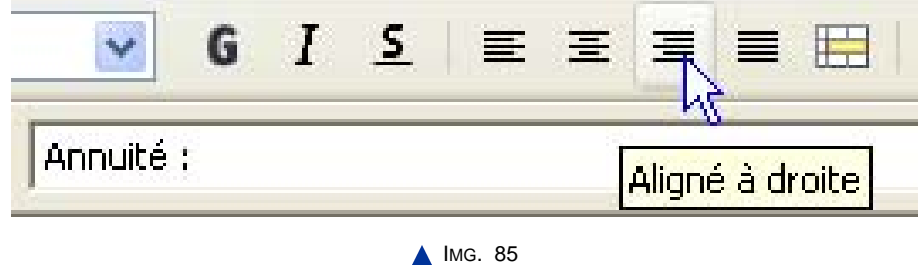

♦ Il faut maintenant formater les nombres en fonction de ce qu'ils représentent (voir le chapitre « *Saisir les données d'un tableau : contenu et format* », puis rajouter le libellé « *ans* » pour la durée :

Feuille de départ : « *Emprunt(3)* »
|                | $\mathbf{A}$                                        |                        | $\mathbb{C}$ |  |  |  |  |  |
|----------------|-----------------------------------------------------|------------------------|--------------|--|--|--|--|--|
| 1              | Remboursement d'un emprunt à mensualités constantes |                        |              |  |  |  |  |  |
| $\overline{2}$ |                                                     |                        |              |  |  |  |  |  |
| 3              | Date d'emprunt :                                    | 01/07/2006             |              |  |  |  |  |  |
|                |                                                     | Montant : 100 000,00 € |              |  |  |  |  |  |
| 5              | Taux annuel:                                        | 3,50%                  |              |  |  |  |  |  |
| 6              | Durée :                                             |                        | $12$ ans     |  |  |  |  |  |
| $\overline{7}$ |                                                     |                        |              |  |  |  |  |  |
| 8              |                                                     |                        |              |  |  |  |  |  |
| 9              |                                                     | 0,002870899            |              |  |  |  |  |  |
| 1Π             |                                                     | 848,8341068            |              |  |  |  |  |  |

IMG. 86 : FEUILLE « EMPRUNT(4) - SPÉCIFIQUE

Les données sont maintenant parfaitement identifiées. Nous allons pouvoir passer aux calculs.

# **3. Zone de calcul**

Feuille de départ : « *Emprunt(4)* ». Calcul et mise en forme

Pour calculer le montant des mensualités, il faut ... :

**1.** calculer le nombre de mensualités à partir de la durée de l'emprunt en années, en *B8* ;

**2.** calculer le taux équivalent mensuel t, en *B9* ;

**3.** introduire la formule du calcul des mensualités, en *B10*.

Pour bien identifier chacun de ces 3 calculs, nous allons rajouter un libellé sur la ligne correspondante à partir de la cellule *A8*, puis saisir les 3 formules de calcul, et enfin formater les résultats numériques.

Vous devriez obtenir le résultat suivant :

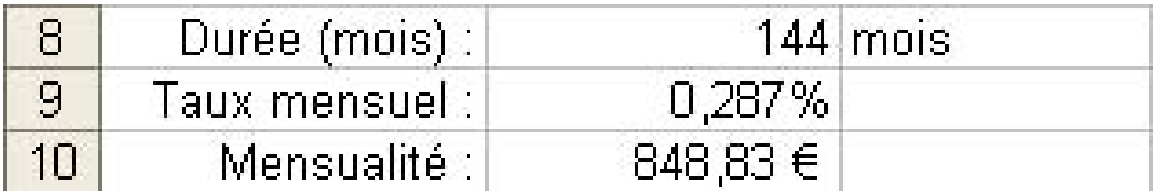

IMG. 87 : ZONE DE CALCUL - SPÉCIFIQUE

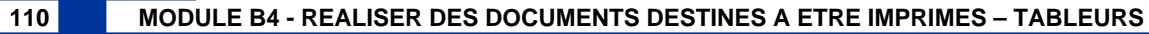

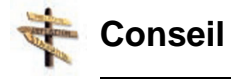

Rappelez-vous de la priorité des opérateurs et des exercices réalisés dans le chapitre « *Ecrire des formules simples* ».

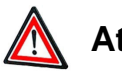

# **Attention**

Pensez à modifier la formule de calcul des mensualités en remplaçant 144 par la référence à *B8*.

### Insertion d'un commentaire

Toujours dans un esprit de clarté, nous allons rajouter un commentaire dans cette zone pour préciser à l'utilisateur qu'il s'agit d'un taux mensuel équivalent et non proportionnel (taux annuel divisé par 12).

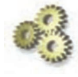

### **Explication**

L'utilisation de commentaires permet de faciliter la lecture et la révision de la feuille de calcul par vous ou par un autre utilisateur.

♦ Pour insérer un commentaire en *B9*, sélectionnez cette cellule, puis ... :

### **"Spécifique Excel"**

*Le contenu de cette section vous est proposé en Annexes "Pour aller plus loin ..."*

### **"Spécifique Calc"**

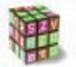

**nsertion d'un commentaire dans Calc**

Menu *Insertion > Note*, puis entrez le commentaire : « Taux équivalent et non proportionnel ! ».

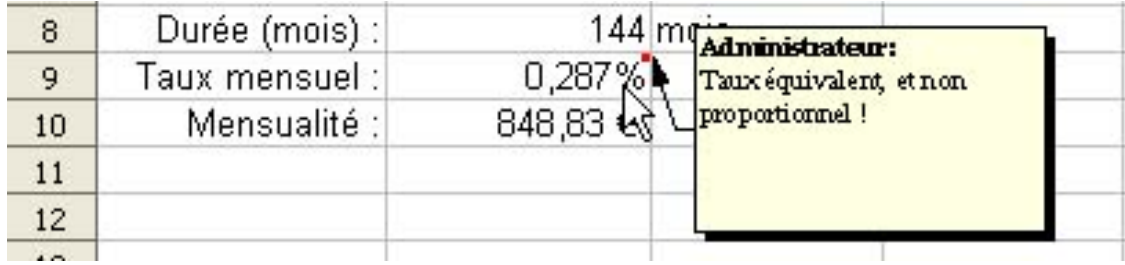

IMG. 89 : INSERTION DE COMMENTAIRE - SPÉCIFIQUE CALC

*Le nom de l'utilisateur insérant le commentaire est automatiquement rajouté. Remarquez le petit carré rouge en haut à droite de la cellule, signalant la présence d'un commentaire.*

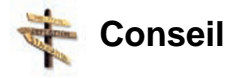

Pour visualiser le commentaire, positionnez le curseur de la souris sur la cellule comportant l'indication de commentaire.

# **4. Mise en page et présentation du tableau**

Il faut maintenant améliorer la présentation du tableau pour en faire ressortir les différentes parties. Pour cela, nous allons jouer sur ... :

- ♦ l'alignement des libellés dans les cellules et la fusion de cellule,
- ◆ les formats :
	- **-** de contenu : nombre (déjà vu), police de caractère, taille, couleur, ...
	- **-** de contenant : bordure, trame (motif), arrière-plan, ...
- ♦ les largeurs de colonnes et les hauteurs de lignes,
- ♦ éventuellement, la mise en forme conditionnelle, la fonction du contenu d'une cellule.

La présentation qui suit illustre ces trois aspects :

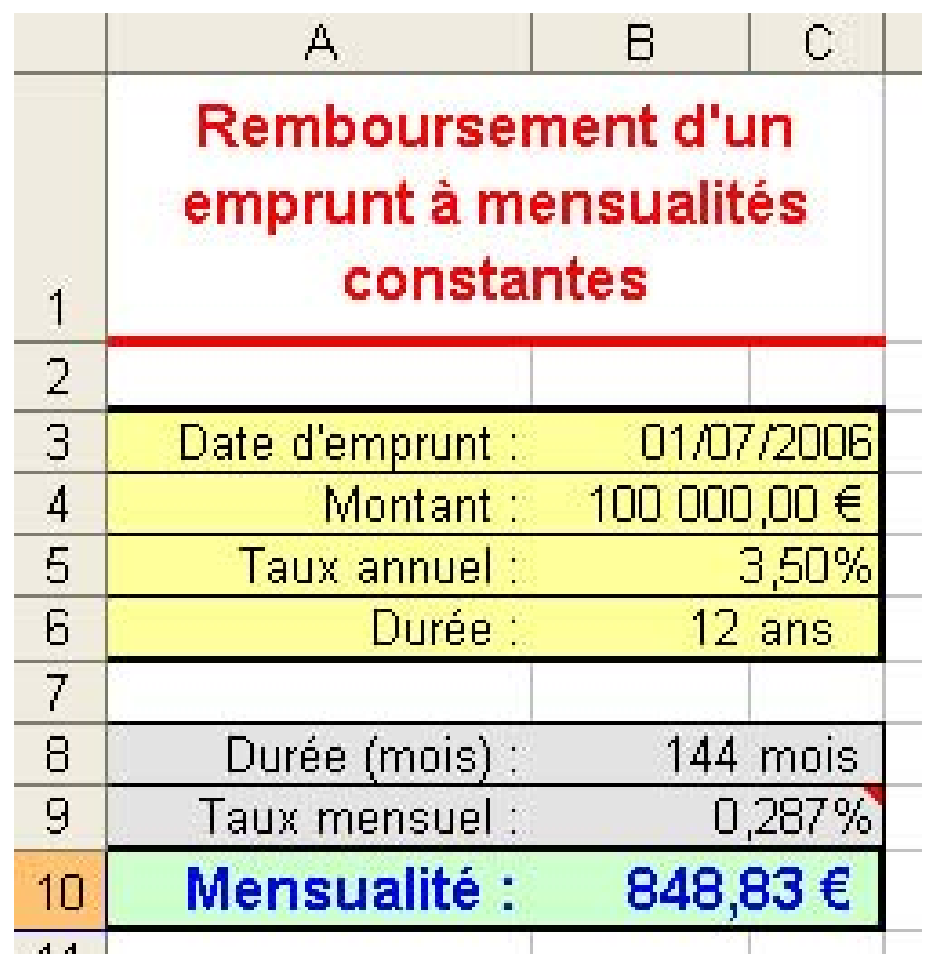

A IMG. 90 : SUGGESTION DE PRÉSENTATION - SPÉCIFIQUE

Remarquez la zone d'identification en caractères rouges et la zone de données en fond

jaune. Le résultat est parfaitement identifié et les calculs intermédiaires sont sur fond gris.

Bien sûr, les goûts et les couleurs, ça ne se discute pas...

N'hésitez pas à faire preuve de créativité : *encore une fois, l'essentiel est de rendre votre tableau clair et lisible.*

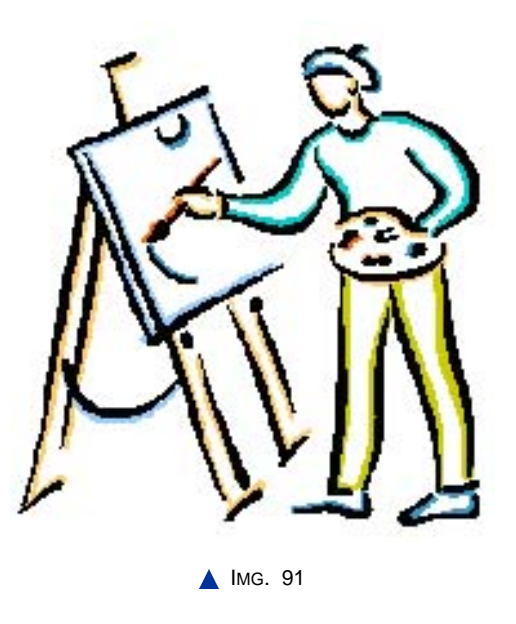

Nous allons successivement explorer les différents onglets du menu *Format* de cellule.

♦ Feuille de départ : « *Emprunt(5)* ».

### **"Spécifique Excel"**

*Le contenu de cette section vous est proposé en Annexes "Pour aller plus loin ..."*

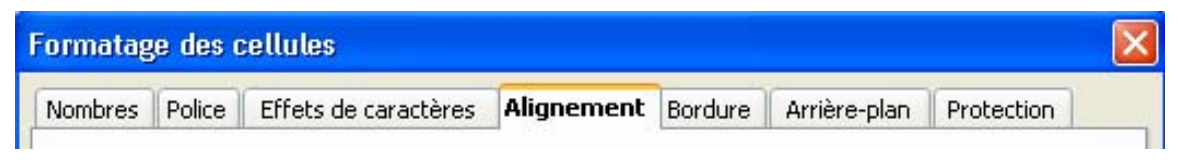

IMG. 93 : ONGLETS DU MENU FORMAT DE CELLULE - SPÉCIFIQUE CALC

#### **114 MODULE B4 - REALISER DES DOCUMENTS DESTINES A ETRE IMPRIMES – TABLEURS**

### Alignement des données et fusion de cellules

Vous avez vu précédemment comment aligner un libellé à droite, en particulier par la barre d'outils « *Format* ». Le titre du tableau a un alignement « centré », mais pas uniquement sur la cellule A1. En effet, les 3 cellules *A1, B1, C1* ont été fusionnées pour permettre de centrer le titre sur ces trois cellules.

♦ Pour fusionner les trois cellules et centrer le texte, sélectionnez la plage *A1:C1* puis ...,

### **"Spécifique Excel"**

*Le contenu de cette section vous est proposé en Annexes "Pour aller plus loin ..."*

### **"Spécifique Calc"**

### **Alignement des données et fusion de cellules dans Calc**

♦ Menu *Format > Fusionner les cellules*.

L'icône « *Fusionner les cellules* » de la barre d'outils « *Format* » réalise directement cette fusion.

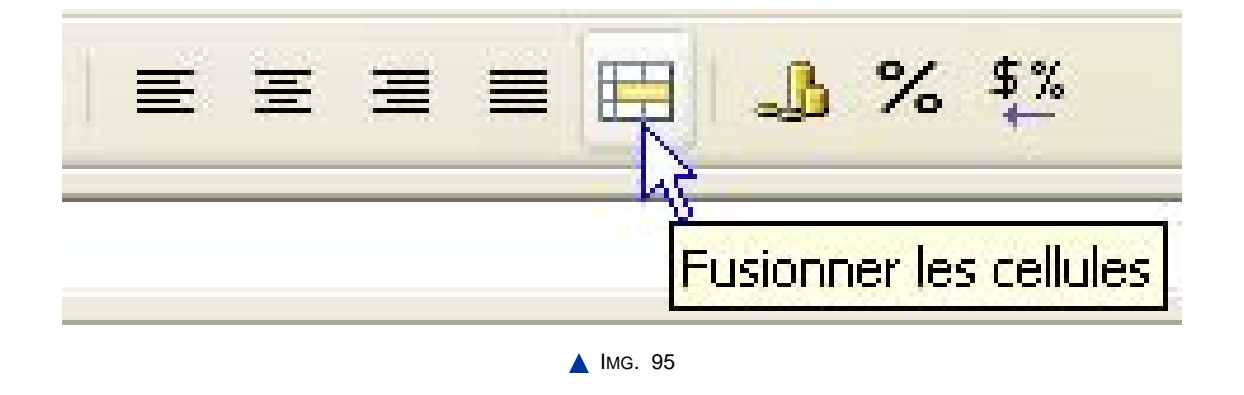

♦ Menu *Format > Cellules - Alignement - Alignement du texte - Horizontal : Centré*.

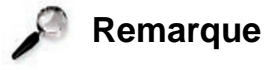

Les 3 cellules  $AI:CI$  ne font désormais plus qu'une, de référence A1.

Le titre ne peut pas s'afficher complètement dans cette cellule fusionnée. L'alignement étant centré, le titre déborde à gauche et à droite.

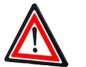

### **Attention**

La fusion ne conserve que le contenu de la cellule supérieure gauche de la sélection.

Evitez de fusionner des cellules non vides avec cette cellule : leur contenu disparaitrait.

- ♦ Pour afficher la totalité du titre, plusieurs solutions :
	- **-** Elargir la colonne *A* (vous savez comment).
	- **-** Ajuster le contenu à la cellule :

#### **"Spécifique Excel"**

*Le contenu de cette section vous est proposé en Annexes "Pour aller plus loin ..."*

### **"Spécifique Calc"**

### **Ajuster le contenu à la cellule dans Calc**

*Format > Cellules - Alignement - Propriétés -* cocher la case « *Ajuster* ».

# **Remarque**

La taille des caractères diminue pour afficher la totalité du titre.

♦ Renvoyer à la ligne automatiquement.

#### **"Spécifique Excel"**

*Le contenu de cette section vous est proposé en Annexes "Pour aller plus loin ..."*

**"Spécifique Calc"**

### **Renvoi àla ligne automatique dans Calc**

*Format > Cellules - Alignement - Propriétés -* cocher la case « *Renvoi à la ligne automatique* ».

*La hauteur de ligne s'ajuste automatiquement pour afficher la totalité du titre.*

Les formats de contenu : nombre, police, taille, couleur, …

Vous avez déjà vu les formats de nombre : ils permettent d'afficher les nombres en fonction de ce qu'ils représentent.

♦ Pour modifier la police et la taille de caractère ou rajouter des effets (couleurs, attributs, ...), vous pouvez utiliser l'onglet « *Polices* » et « *Effets de caractères* ».

### **"Spécifique Excel"**

*Le contenu de cette section vous est proposé en Annexes "Pour aller plus loin ..."*

#### **"Spécifique Calc"**

### **Onglets "Police" et "Effets de caractère" dans Calc**

Avec l'onglet « *Police* », vous pouvez changer la police, le style (normal, italique, gras, etc.) et la taille. Une large zone affiche un aperçu des options choisies.

L'onglet « *Effets de caractères* » permet d'enrichir l'affichage par différents effets de soulignement, de barré, de couleur, de relief. Un aperçu est également disponible.

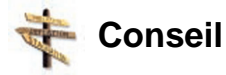

La plupart de ces options sont également disponibles dans la barre d'outils « *Format* » pour un accès plus rapide.

Les formats de contenant : bordures

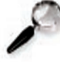

**Remarque**

*Feuille de départ* : insérez une nouvelle feuille pour faire vos essais de bordures.

**"Spécifique Excel"**

*Le contenu de cette section vous est proposé en Annexes "Pour aller plus loin ..."*

Les formats de contenant : motif (trame) / arrière-plan

### **"Spécifique Excel"**

*Le contenu de cette section vous est proposé en Annexes "Pour aller plus loin ..."*

*Par l'onglet « Arrière-plan », vous pouvez définir une couleur pour l'intérieur d'une plage de cellules. Si la couleur des caractères est foncée, choisissez une couleur claire pour l'intérieur, et inversement. N'abusez pas des couleurs : les impressions se font en général en noir et blanc !*

L'application de couleur et de motif est très simple : choisissez, pour l'intérieur, la couleur dans la palette de couleurs.

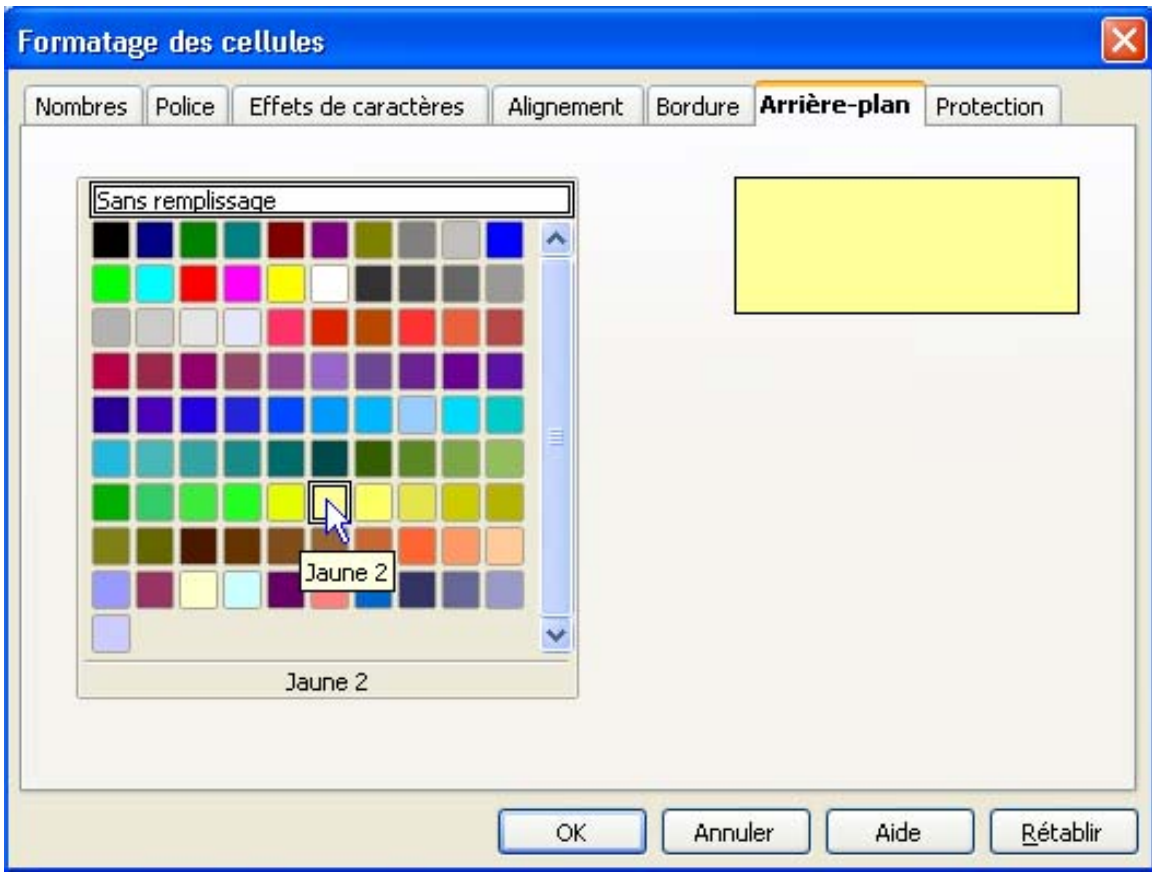

IMG. 99 : APPLICATION DE MOTIFS - SPÉCIFIQUE CALC

*Sélectionnez une zone vierge d'une feuille de calcul et expérimentez !*

*Pour modifier rapidement la couleur de l'intérieur d'une plage de cellules, passez par la barre d'outils « Format » sur l'icône « Couleur d'arrière-plan ».*

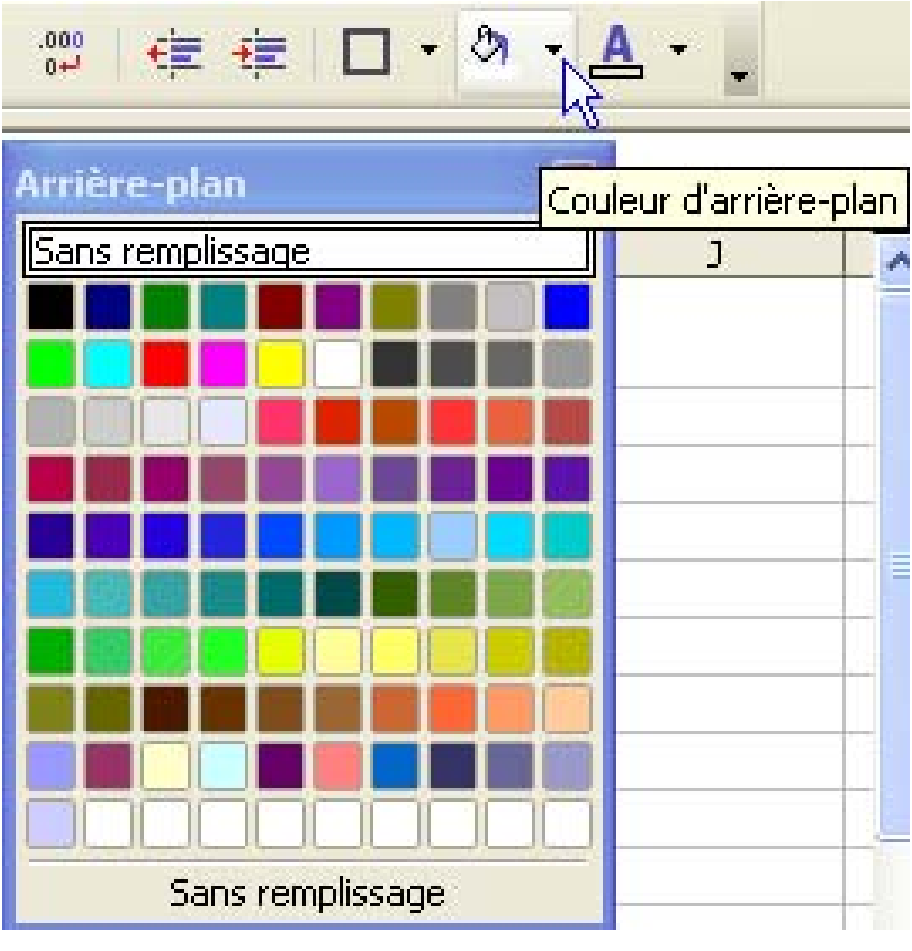

IMG. 100 : ICÔNE « COULEUR D'ARRIÈRE-PLAN » - SPÉCIFIQUE CALC

- ♦ Retour vers l'étude de cas.
- ♦ Feuille de départ : « *Emprunt(9)* ».
- ♦ Appliquez maintenant ce que vous venez de voir pour obtenir la présentation suivante :

|                | $\mathbf{A}$                                              |         | C          |  |  |  |  |
|----------------|-----------------------------------------------------------|---------|------------|--|--|--|--|
|                | Remboursement d'un<br>emprunt à mensualités<br>constantes |         |            |  |  |  |  |
| $\overline{2}$ |                                                           |         |            |  |  |  |  |
| $\overline{3}$ | Date d'emprunt :                                          |         | 01/07/2006 |  |  |  |  |
| $\overline{4}$ | Montant : 100 000,00 €                                    |         |            |  |  |  |  |
| $\overline{5}$ | Taux annuel :                                             |         | 3,50%      |  |  |  |  |
| $\overline{6}$ | Durée :                                                   |         | 12 ans     |  |  |  |  |
| $\overline{7}$ |                                                           |         |            |  |  |  |  |
| $\theta$       | Durée (mois) :                                            |         | 144 mois   |  |  |  |  |
| $\overline{9}$ | Taux mensuel ::                                           |         | 0,287%     |  |  |  |  |
| 1 <sub>0</sub> | Mensualité :                                              | 848,83€ |            |  |  |  |  |
|                |                                                           |         |            |  |  |  |  |

**IMG. 101 : FEUILLE « EMPRUNT(10) » - SPÉCIFIQUE** 

Tableau d'arrivée : feuille « Emprunt(10) »

### **"Spécifique Excel"**

*Le contenu de cette section vous est proposé en Annexes "Pour aller plus loin ..."*

### **"Spécifique Calc" Tableau final dans Calc**

Cliquez sur le lien suivant afin de visualiser l'animation : Animation "Tableau final dans

Calc" [http://projet.c2imes.org/V2/tutorielsB5/Chap6/animation\_tableau\_final\_OO.htm]

### La mise en forme conditionnelle

Il est souvent utile d'adapter la mise en forme d'une cellule à son contenu, par exemple ici, pour mettre en évidence en rouge une mensualité trop élevée (900 €).

♦ Feuille de départ : « *Emprunt(10)* »

### **"Spécifique Excel"**

*Le contenu de cette section vous est proposé en Annexes "Pour aller plus loin ..."*

Il faut définir préalablement un *style de cellule* à appliquer lorsque la condition est vraie. La notion de style est analogue à celle que l'on retrouve dans toutes les applications de la suite bureautique OpenOffice.org.

*Un style de cellule regroupe l'ensemble des propriétés d'une cellule : formats, alignement, bordures, arrière-plan ...*

- ♦ Vérifiez que la fenêtre « *Styles et formatage* » soit visible (touche de fonction *F11*, ou *Format > Styles et formatage*).
- ♦ Cliquez dans une cellule vide et activez le menu contextuel « *Formater les cellules* ».
- ♦ Dans l'onglet « *Police* », choisissez le style « *Gras* ».
- ♦ Dans l'onglet « *Effets de caractères* », définissez la couleur de police « *Rouge clair* ».
- ♦ Dans la fenêtre « *Styles et formatage* », cliquez sur l'icône « *Nouveau style à partir de la sélection* » (2ème icône en haut à droite). Saisissez le nom du nouveau style, pas exemple « Trop élevé ».

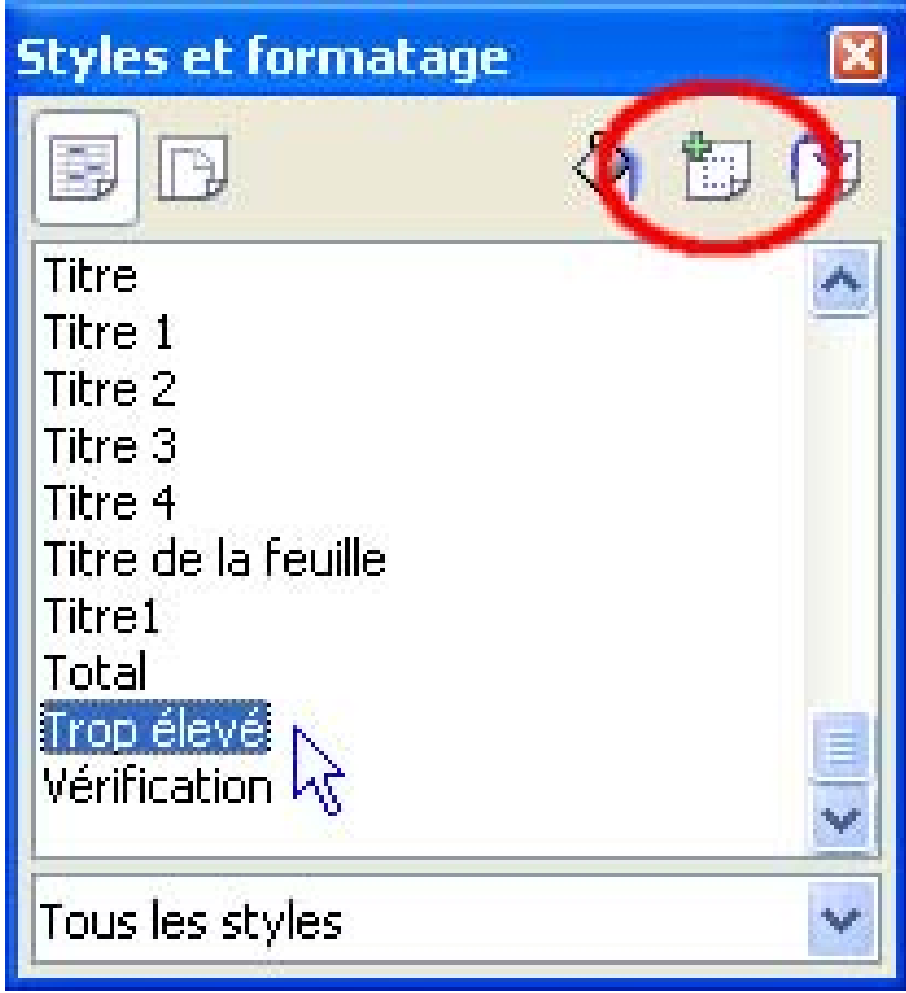

IMG. 103 : STYLES ET FORMATAGE - SPÉCIFIQUE CALC

Vous pouvez maintenant définir le formatage conditionnel :

- ♦ Sélectionnez la cellule *B10* affichant le résultat des mensualités.
- ♦ Menu *Format > Formatage conditionnel.*
- ♦ Définissez la condition : « *Valeur est* » « *supérieure ou égale à* » 900.
- ♦ Choisissez le style de cellule à utiliser lorsque la condition est vraie : « *Trop élevé* ».
- ♦ Validez.

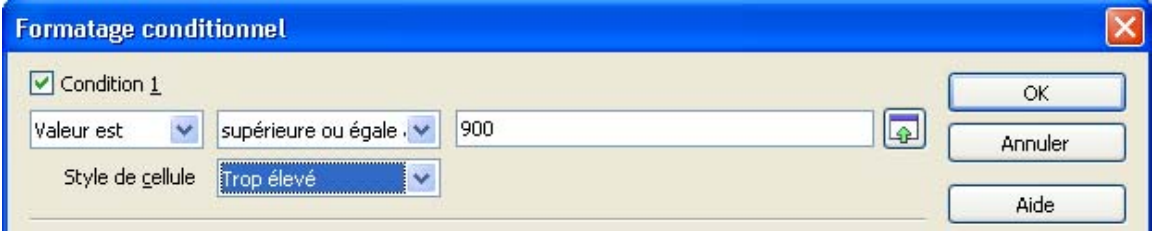

IMG. 104 : MISE EN FORME CONDITIONNELLE - SPÉCIFIQUE CALC

♦ Testez par exemple en diminuant la durée de l'emprunt à 10 ans.

# **Exercice n°51. Exercez-vous !**

A vous de continuer !

Feuille de départ : « *Emprunt(7)* ».

- ♦ Fusionnez les cellules *B3:C3*, puis *B4:C4*, puis *B5:C5* et enfin, *B9:C9* puis *B10:C10*.
- ♦ **Pour Excel**

Réalisez la fusion pour B3 :C3, puis utilisez la touche de fonction F4 pour répéter l'opération.

*Ne fusionnez pas B6:C6 parce que la cellule C6 n'est pas vide. Même chose pour B8:C8.*

*Vous pouvez, toujours dans l'onglet alignement, changer l'orientation du texte. Attention encore à la lisibilité !*

Vous devriez obtenir un résultat analogue à celui-ci (feuille « Emprunt(8) »)

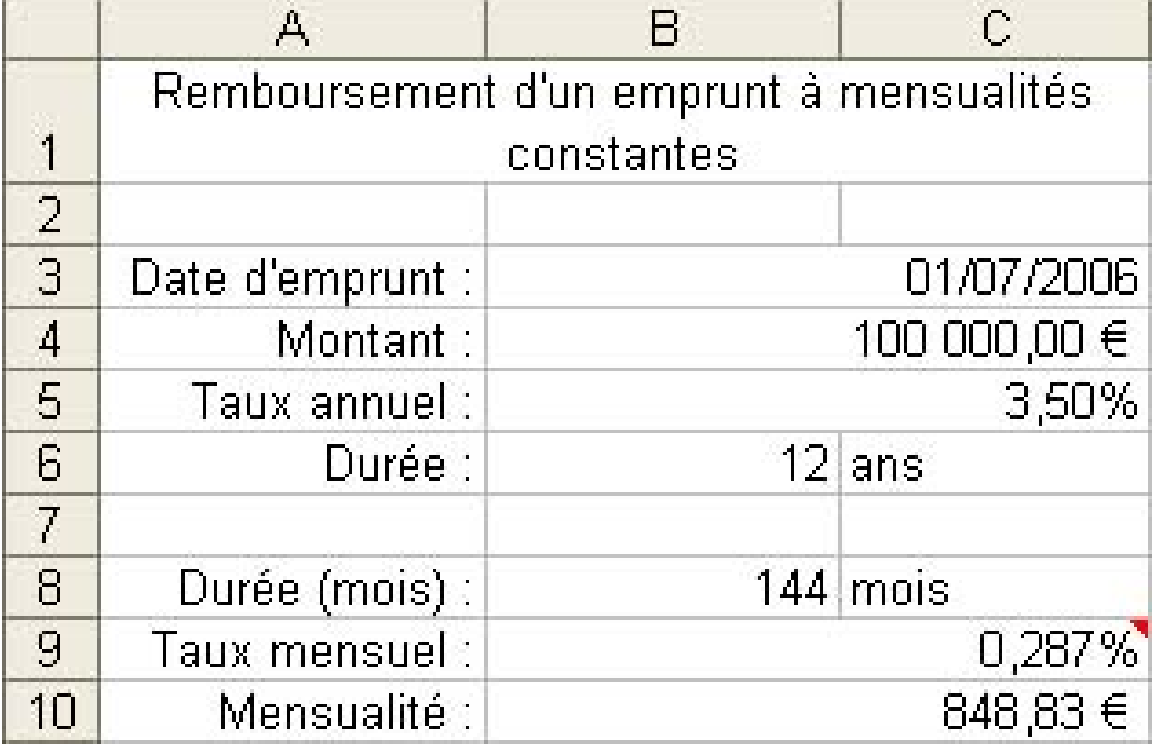

IMG. 105 : FEUILLE « EMPRUNT(8) » - SPÉCIFIQUE

# **Exercice n°52. Exercez-vous !**

A vous de jouer !

Feuille de départ : « *Emprunt(8)* »

- ♦ Formatez le titre du tableau. Essayez ces différentes options et observez les résultats. Par exemple, police taille 12, style gras, couleur rouge.
- ♦ Mettez en évidence le résultat du calcul en *A10:B10*. Par exemple, une police taille 12, style « *gras* », couleur bleu. Essayez de passer par la barre d'outils « *Format* ».

Vous devriez arriver au résultat suivant (feuille « *Emprunt(9)* ») :

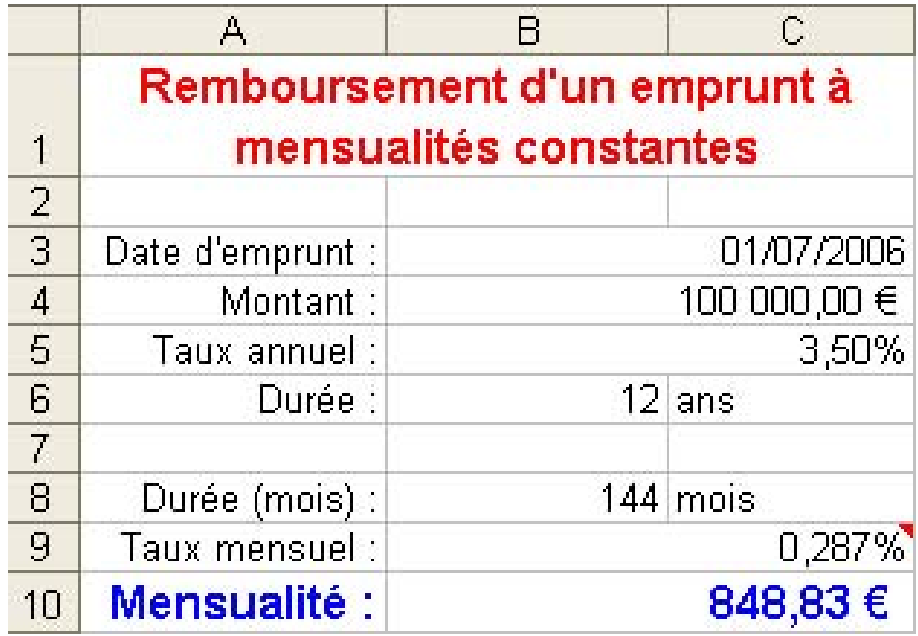

IMG. 106 : FEUILLE « EMPRUNT(9) - SPÉCIFIQUE

# **Exercice n°53. Exercez-vous ! (Excel)**

Pour réaliser les bordures suivantes :

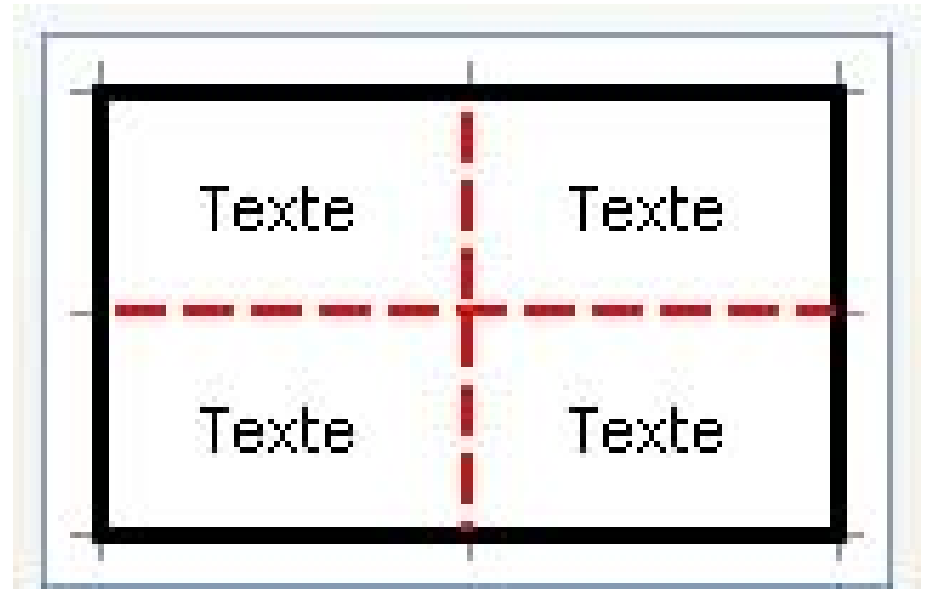

IMG. 107 : BORDURES EXTÉRIEURES (NOIR) ET INTÉRIEURES (ROUGE POINTILLÉ) - SPÉCIFIQUE

- ♦ Sélectionnez une zone d'au moins 2x2 cellules (par exemple 3 lignes, 3 colonnes).
- ♦ Sélectionnez le style de ligne : épais, noir.
- ♦ Cliquez sur « *Contour* ».
- ♦ Sélectionnez un nouveau style de ligne : épais, pointillé, rouge.
- ♦ Cliquez sur « *Intérieur* ».

*En cliquant successivement sur les bordures, les formats sont d'abord définis, puis annulés.*

Et voici le résultat dans la feuille de calcul :

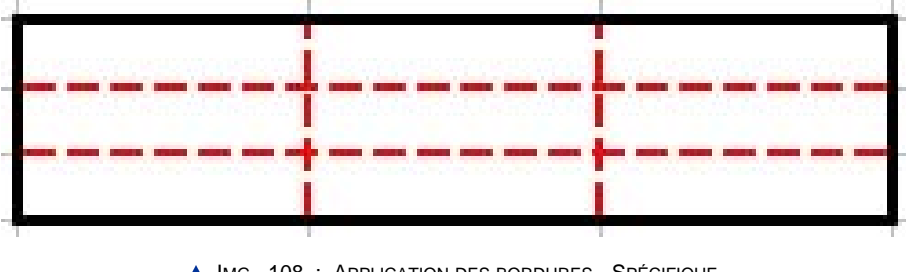

IMG. 108 : APPLICATION DES BORDURES - SPÉCIFIQUE

Amusez-vous et n'hésitez pas à expérimenter d'autres types de bordures !

*Pour modifier rapidement les bordures d'une plage de cellules, passez par la barre d'outils « Format » sur l'icône « Bordures »*

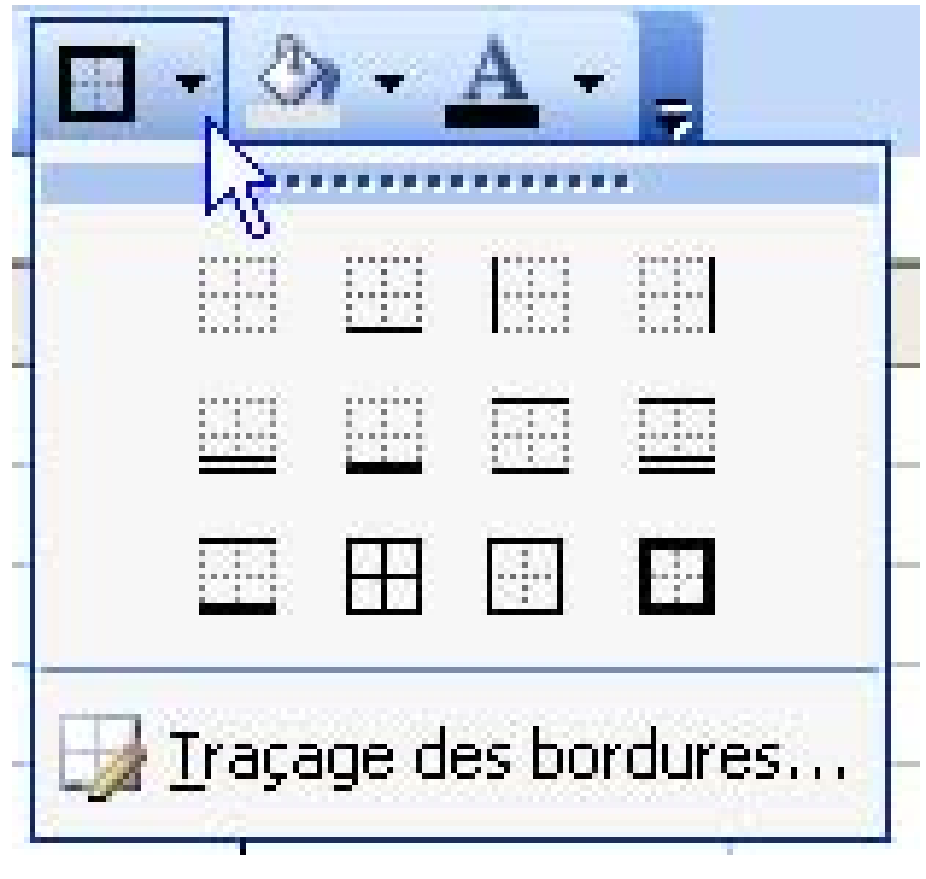

**IMG. 109 : ICÔNE « BORDURES » - SPÉCIFIQUE** 

# **Exercice n°54. Exercez-vous ! (Calc)**

Pour réaliser les bordures suivantes :

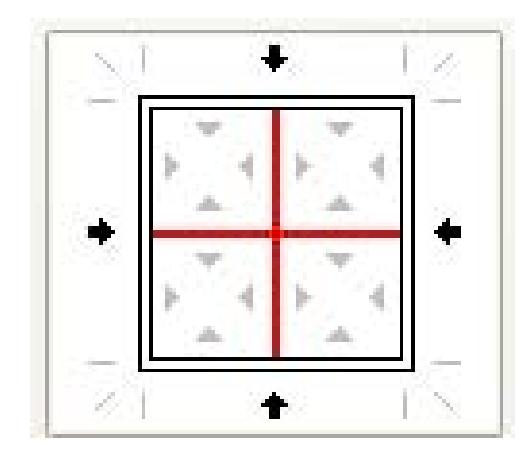

IMG. 110 : BORDURES EXTÉRIEURES (NOIR) ET INTÉRIEURES (ROUGE POINTILLÉ) - SPÉCIFIQUE

- ♦ Sélectionnez une zone d'au moins 2x2 cellules (par exemple 3 lignes, 3 colonnes).
- ♦ Sélectionnez le style de ligne : double trait, noir, 2,60pt.

- ♦ Cliquez sur le bouton « *Bordure extérieure* » : les flèches indiquent les bordures sélectionnées qui seront modifiées par le style de ligne.
- ♦ Cliquez au centre de l'aperçu. La souris pointe l'intersection des 2 bordures horizontales et verticales : ces 2 bordures sont donc sélectionnées et apparaissent avec le style de ligne précédemment défini.

*Si vous cliquez sur une des bordures en dehors de leur intersection, seule la bordure correspondante est sélectionnée.*

♦ Sélectionnez le style de ligne plein, 2,50pt, rouge clair : les bordures sélectionnées changent de style.

*Pour tracer les bordures intérieures verticales et horizontales, il faut se repérer avec les petits triangles gris de l'aperçu.*

*En cliquant successivement sur les bordures, les formats sont d'abord définis, puis annulés, et enfin les bordures sont supprimées.*

*Si vous cliquez au centre de l'un des petits carrés (aidez-vous des petits triangles gris), vous allez créer une bien jolie figure avec des bordures obliques.*

Amusez-vous et n'hésitez pas à les faire apparaître et disparaître !

Et voici le résultat dans la feuille de calcul :

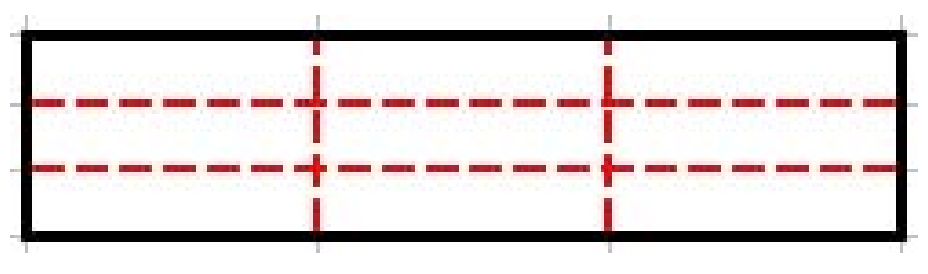

**IMG. 111 : APPLICATION DES BORDURES - SPÉCIFIQUE** 

et une petite animation pour bien comprendre.

Cliquez sur le lien suivant afin de visualiser l'animation : Animation "Création de **bordures** dans OpenOffice" [http://projet.c2imes.org/V2/tutorielsB5/Chap6/animation\_bordures\_OO.htm]

*Il existe d'autres options pour espacer les bordures du contenu, ou rajouter un effet d'ombre pour créer un relief.*

Pour modifier rapidement les bordures d'une plage de cellules, passez par la barre d'outils « *Format* » sur l'icône « *Bordure* ».

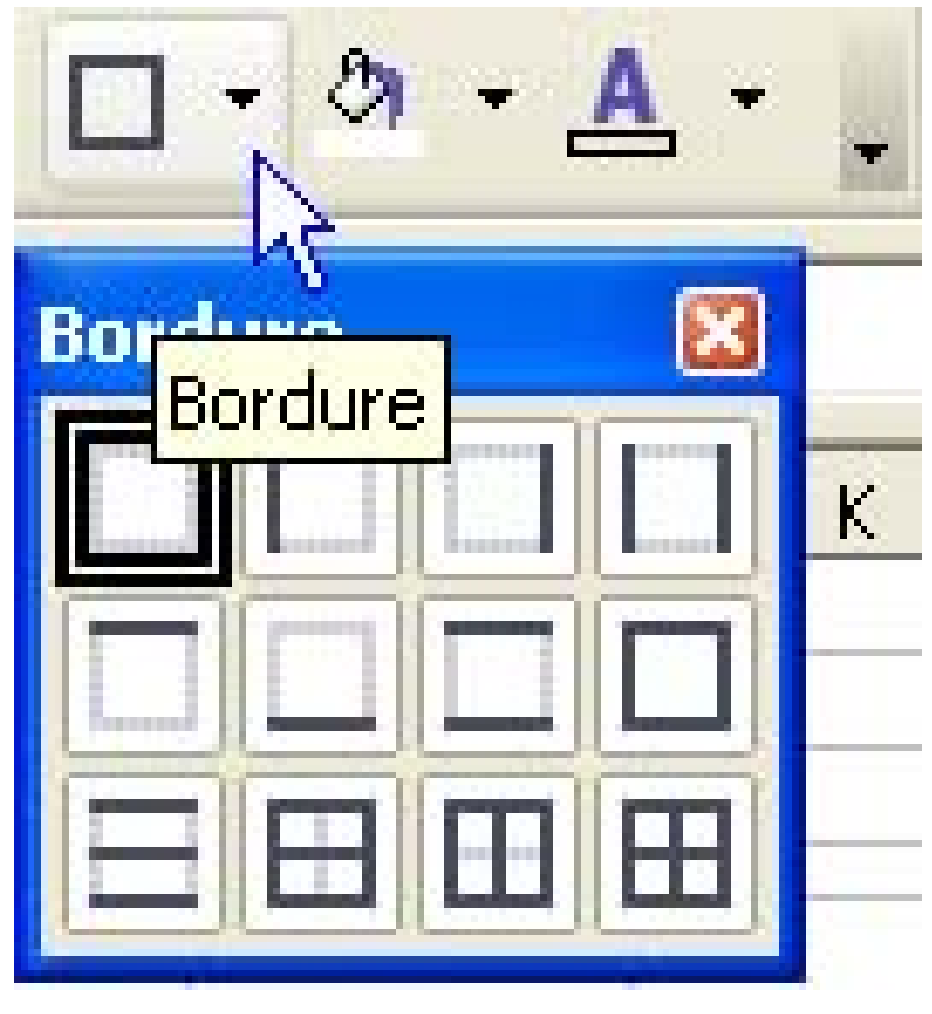

▲ IMG. 112 : ICÔNE « BORDURES » - SPÉCIFIQUE

# **Partie B. Evaluation**

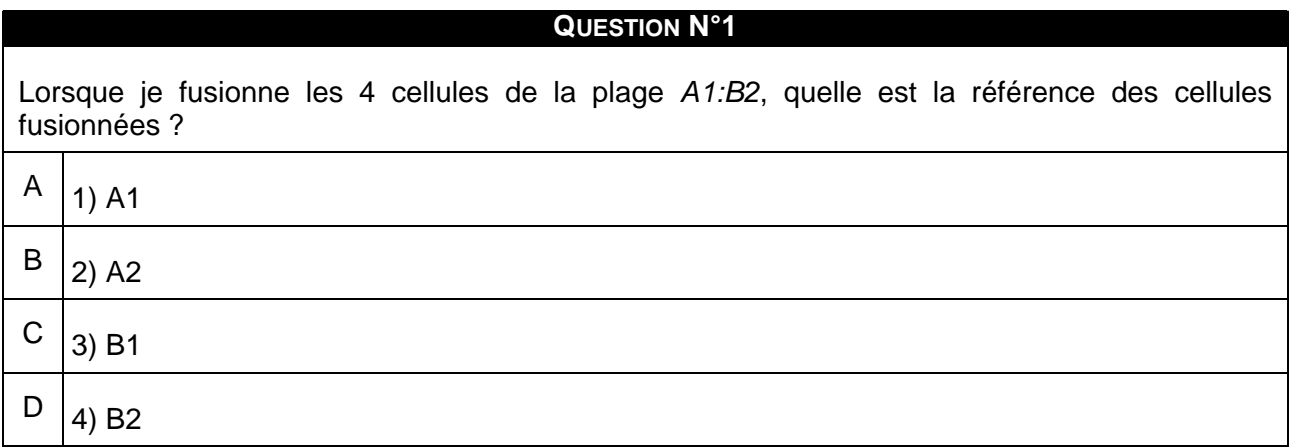

# **Exercice n°55. Exercice 1**

Statistiques d'abonnés à la bibliothèque municipale de Cédeuzy.

Vous avez créé un tableau montrant l'évolution du nombre d'abonnés et vous voudriez le présenter pour le rapport annuel d'activités.

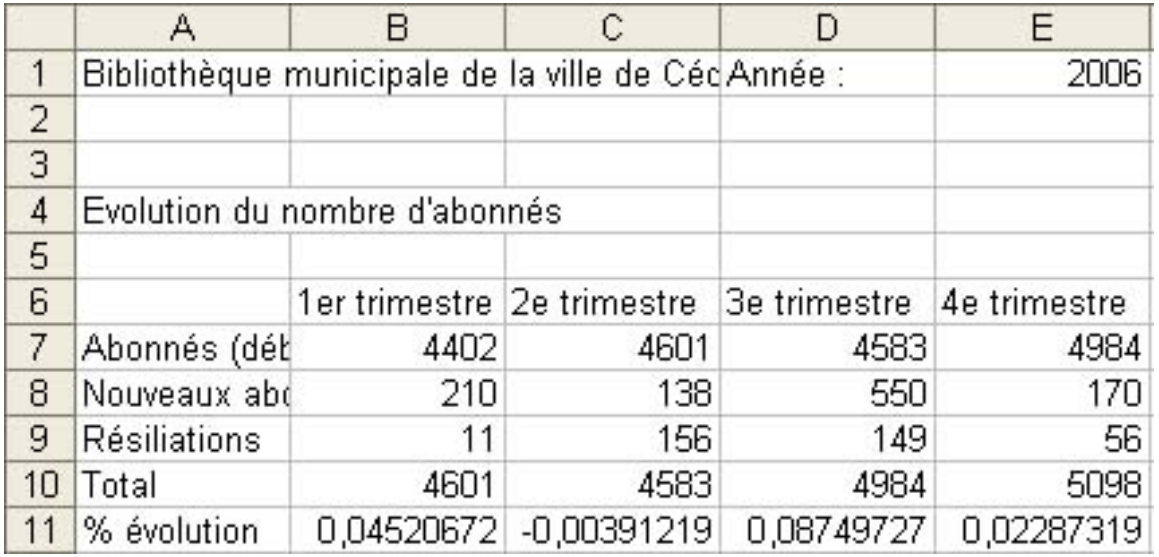

IMG. 113 : TABLEAU 1 - SPÉCIFIQUE

Formatez le tableau de départ pour mettre en valeur les différentes zones du tableau, à la manière du tableau suivant :

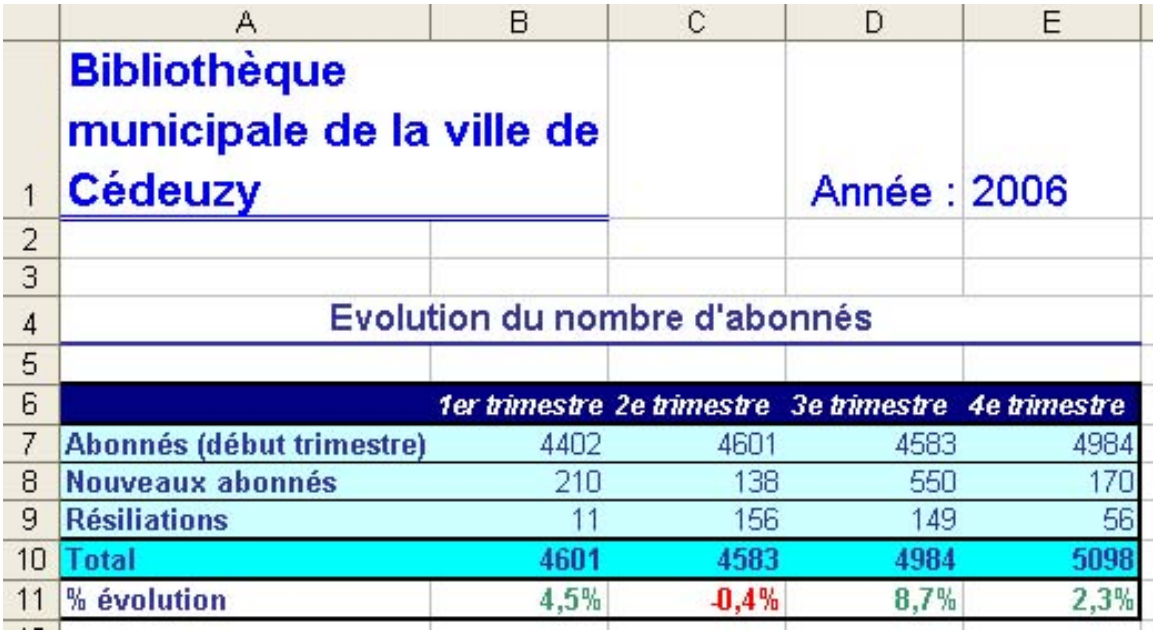

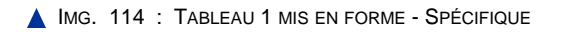

Définition des objectifs :

Ce tableau sera inséré dans un rapport d'activité. Il est important d'en soigner la présentation et de mettre clairement en évidence l'évolution du nombre d'abonnés. Il devra facilement resservir pour l'année suivante par une simple copie et la modification des données.

Définition des zones :

- ♦ La feuille porte le nom de la bibliothèque et l'année de référence. Le titre du tableau indique clairement son rôle : montrer l'évolution du nombre d'abonnés.
- ♦ La zone de données contient les libellés lignes et colonnes et les nombres à saisir à chaque trimestre.
- ♦ La zone de calcul et de résultat contient le total et le pourcentage d'évolution.

Mise en page et présentation :

- ♦ Le nom de la bibliothèque est en taille 16 et de couleur bleue. La présentation respecte la charte graphique de la municipalité. Nous pourrions insérer également à ce niveau le logo de la ville de Cédeuzy.
- ♦ Le titre du tableau est centré sur ses 5 colonnes, en caractères de taille 12.
- ♦ Le libellé de chaque colonne est bien mis en évidence par un style blanc, italique, gras, taille 9, sur fond bleu indigo.
- ♦ Le libellé de chaque ligne est en caractères indigo, gras sur fond bleu clair. La largeur de la colonne A est adaptée à la longueur du plus long libellé.
- ♦ La zone de donnée est identifiée en bleu clair : l'utilisateur sait qu'il devra les saisir dans cette zone.
- ♦ La zone de calcul et de résultat est entourée par une bordure plus large. La mise en forme conditionnelle colorie en vert les pourcentages positifs et en rouge les négatifs.

# **Exercice n°56. Exercice 2**

Gestion d'un restaurant universitaire.

Voici un petit tableau récapitulant les repas servis et les recettes du restaurant universitaire de CEDEUZY. Les données et les formules sont déjà saisies.

Fichier de départ :

|        | A                         | B               | C                       | D                                 | E           | F          | G           |
|--------|---------------------------|-----------------|-------------------------|-----------------------------------|-------------|------------|-------------|
| 1      | Restaurant Universitaire  |                 |                         |                                   | Semaine du: | 08/01/2007 |             |
| 2      | 100, rue Tabaga           |                 |                         |                                   |             | au:        | 13/01/2007  |
| 3<br>4 | 12345 CEDEUZY             |                 |                         |                                   |             |            |             |
| 5      | Récapitulatif des entrées |                 | Prix du repas Etudiant: |                                   | 2,7         |            |             |
| 6      |                           |                 |                         | Prix du repas Employé université: |             |            | 4,6         |
| 7      |                           |                 |                         |                                   |             |            |             |
| 8      |                           |                 |                         | Capacité d'accueil du restaurant: |             |            | 700         |
| 9      |                           | Nombre de repas |                         |                                   |             | Recette    | %           |
| 10     |                           | Etudiants       | Employés                | Invités                           | Total       | totale     | occupation  |
| 11     | lundi                     | 446             | 54                      | 12                                | 512         | 1452,6     | 0,731428571 |
| 12     | mardi                     | 523             | 45                      | 8                                 | 576         | 1619,1     | 0,822857143 |
| 13     | mercredi                  | 528             | 22                      | 15                                | 565         | 1526,8     | 0,807142857 |
| 14     | jeudi                     | 628             | 48                      | 5                                 | 681         | 1916,4     | 0,972857143 |
| 15     | vendredi                  | 409             | 45                      | 22                                | 476         | 1311,3     | 0,68        |
| 16     | samedi                    | 84              | 2                       | 0                                 | 86          | 236        | 0,122857143 |
| 17     | Total:                    | 2618            | 216                     | 62                                | 2896        | 8062,2     |             |
| 18     | Soit en %                 | 0,90400552      | 0,07458564              | 0,02140884                        |             |            |             |
| 19     | Moyenne/jour:             | 436,333333      | 36                      | 10,3333333                        | 482,666667  |            |             |

IMG. 115 : TABLEAU 2 - SPÉCIFIQUE

A vous de mettre en forme le tableau 2 pour bien mettre en valeur ses parties importantes. N'hésitez pas à faire preuve de créativité, ... tout en restant clair et lisible ! Et pour aller plus vite, essayez de n'utiliser que la barre d'outils « *Format* » (c'est possible !).

# **D. Synthèse**

Ce chapitre vous a montré combien il est important de rendre un tableau simple, clair et évolutif.

- ♦ Veillez, dans tout tableau, à présenter une partie en-tête pour expliquer l'objectif du tableau : sans ces informations élémentaires, le tableau final ne présentera aucune utilité pour celui qui le lira !
- ♦ Enrichissez de façon générale tout tableau avec des libellés clairs (étiquette, titres...) qui facilitent la compréhension ou tableau par l'utilisateur final.
- ♦ Distinguez les informations "fixes" (libellés, étiquettes, titres...) des informations variables (données saisies ou calculées) !
- ♦ Isolez dans des cellules distinctes toutes les informations qui sont amenées à évoluer à l'occasion d'une nouvelle utilisation du tableau.

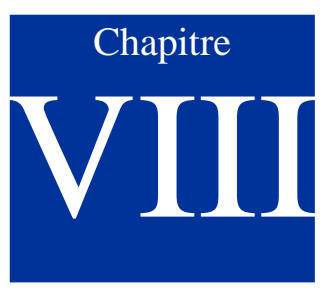

# Tri et filtres

*Niveau de difficulté : intermédiaire*

En plus de leurs fonctions de calcul, les tableurs disposent de quelques outils habituellement réservés aux systèmes de gestion de bases de données[Ensemble de programmes qui assurent la gestion et l'accès à une ou plusieurs bases de données. Pour simplifier, cet ensemble est appelé SGBD.]. Parmi ces outils, on peut citer les tris et les filtres qui permettent d'organiser et de rechercher des données dans un tableau. Ce chapitre vous apprendra à les utiliser en passant par la notion de liste.

*Pré-requis :*

- ♦ *Connaître les fonctions de base du tableur : données, formules, références.*
- ♦ *Savoir entrer une formule et formater les données.*

*Temps d'apprentissage : 30 minutes*

# **A. Notion de base de données et de liste**

# **Base de données**

Une base de données est un ensemble structuré et organisé permettant le stockage de grandes quantités d'informations afin d'en faciliter l'exploitation (ajout, mise à jour, recherche de données) (définition de Wikipédia).

*Microsoft Access* et *OpenOffice.org Base* sont les Systèmes de Gestion de Bases de Données SGBD de Microsoft et d'OpenOffice respectivement.

Une base de données est généralement formée de tables constituées de lignes (ou enregistrements) et de colonnes (ou champs). Par exemple, une base de données d'une université gère toutes les informations concernant les étudiants. Elle peut contenir de nombreuses tables (identité, inscriptions, notes, ...) contenant chacune des dizaines de milliers de lignes (une ligne par étudiant) et des dizaines de colonnes (par exemple une colonne par résultat d'UE pour la table « notes »).

Un tableur permet de traiter un tableau comme une table simplifiée appelée « *Liste* ».

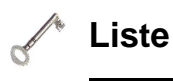

Une liste est une table simplifiée, avec des colonnes et des lignes. Chaque colonne comporte un titre et ne doit contenir qu'un seul type d'informations, par exemple l'âge.

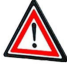

# **Attention**

Un tableur n'est pas un gestionnaire de base de données. Si vous utilisez régulièrement les outils de tri et de filtrage du tableur, il faut envisager de passer sur un logiciel de gestion de base de données.

La figure suivante montre un exemple de liste à 7 colonnes issu d'une base de données d'adhérents à un club sportif. La dernière colonne représente l'indice de masse corporelle IMC calculée à partir de la formule IMC = Poids/Taille² :

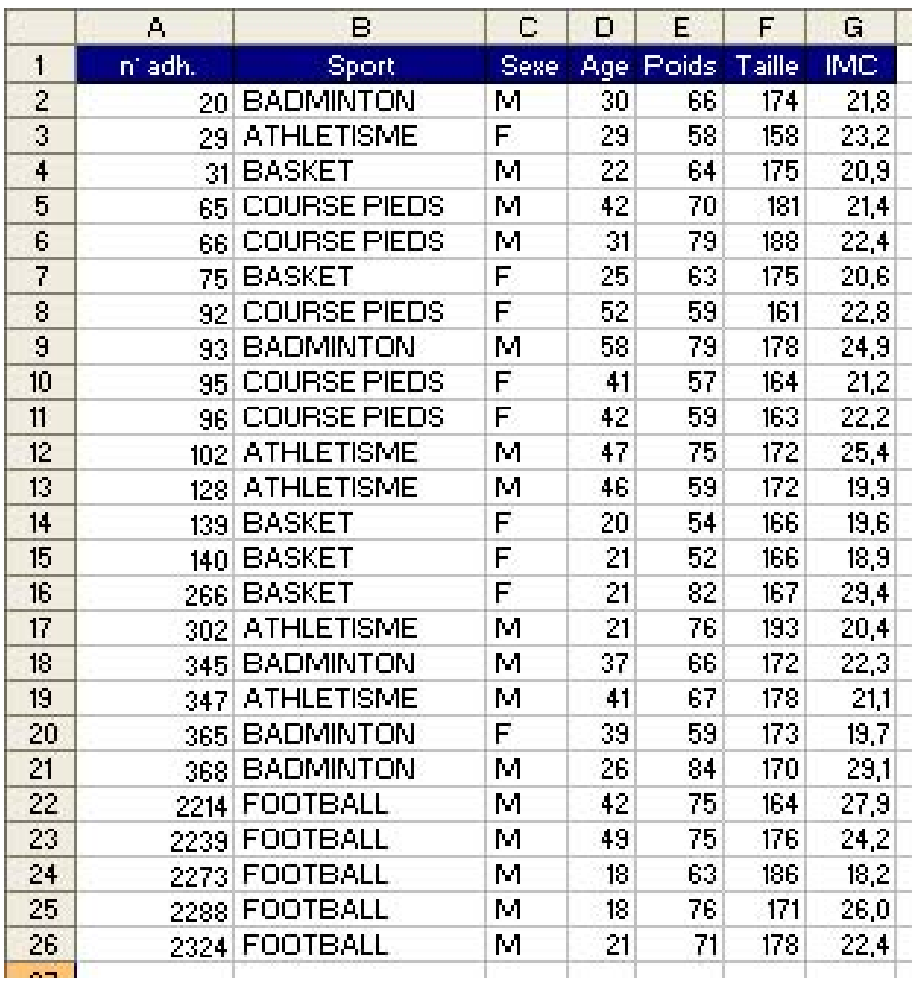

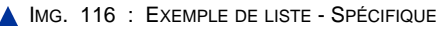

Le tableur définit une liste dès qu'il identifie un tableau dont la première ligne peut être interprétée comme les libellés de colonnes. Il est donc important de donner un titre à ses colonnes (voir le chapitre « *Bien présenter un tableau* »).

Un tableur n'a évidemment pas les fonctionnalités d'un SGBD, mais il permet de réaliser certaines opérations pour organiser et rechercher les données dans un tableau. L'utilisation des outils de liste ou de bases de données intégrés au tableur va nous permettre d'effectuer :

- ♦ des *tris* pour classer les lignes par ordre croissant ou décroissant d'une propriété,
- ♦ des *filtres* pour rechercher dans la liste, sélectionner ou extraire des lignes.

Ces outils sont tous accessibles par le menu *Données* du tableur.

# **Partie A. Trier une liste**

Le tri consiste à classer les données d'une liste par ordre croissant ou décroissant selon une ou plusieurs clé(s) de tri[Clé de tri : Colonne d'une liste sur laquelle porte un tri.].

*Ne confondez par le tri et la sélection.*

#### ♦ **Le titre**

*Le tri suppose une relation d'ordre* (croissant ou décroissant), par exemple du plus jeune au plus âgé.

#### ♦ **La sélection**

*La sélection n'établit pas d'ordre mais affiche les données répondant à certains critères, par exemple les individus de plus de 25 ans.*

Les exercices s'appuient sur l'exemple de liste précédent que vous pouvez télécharger ici :

# **1. Trier une liste sur une seule clé**

Pour trier les données :

- ♦ Commencez par sélectionner une cellule de la liste : il n'est pas nécessaire de sélectionner l'intégralité du tableau.
- ♦ Choisissez le menu *Données > Trier* : le tableur identifie la liste et détermine son étendue en excluant la ligne de titres. Remarquez la sélection automatique qu'il opère.
- ♦ La boîte de dialogue qui s'affiche vous propose une ou plusieurs clés de tri, et l'ordre de classement.
- ♦ La liste contient une ligne de titres qui a été détectée et exclue du tri.
- ♦ Triez par « Sport » (clé de tri), croissant.

# **Remarque**

Pour les textes, le tri normal se base sur l'ordre alphabétique de la première lettre du libellé. Si la première lettre est identique, c'est la seconde lettre qui compte, etc.

Pour les jours de la semaine ou les mois de l'année, il faut définir un ordre différent de l'ordre alphabétique dans les options de tri (Mercredi < Jeudi).

### **"Spécifique Excel"**

*Le contenu de cette section vous est proposé en Annexes "Pour aller plus loin ..."*

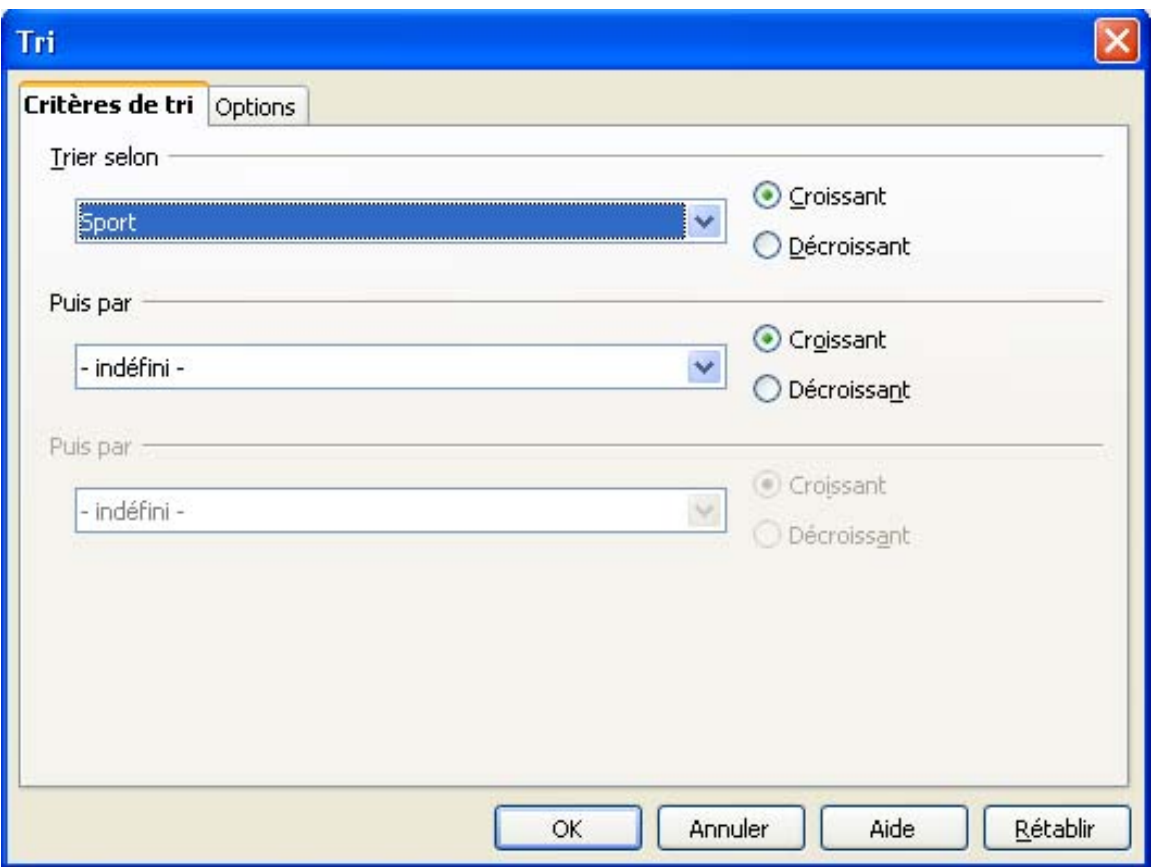

IMG. 118 : TRI AVEC CALC - SPÉCIFIQUE CALC

L'onglet « *Options* » vous permet de changer l'ordre de tri utilisateur (normal ou jour ou mois), ainsi que la prise en compte de la casse (majuscule ou minuscule différents). Remarquez qu'OO Calc a détecté la présence d'une ligne de titres de colonnes (étiquettes de colonne).

*Si vous décochez la case « La plage contient des étiquettes de colonne », la clé de tri sera remplacée par le numéro de colonnes et le titre sera trié en même temps que la liste.*

Pour le tri de lignes, laissez cochée la case « *De haut en bas* ».

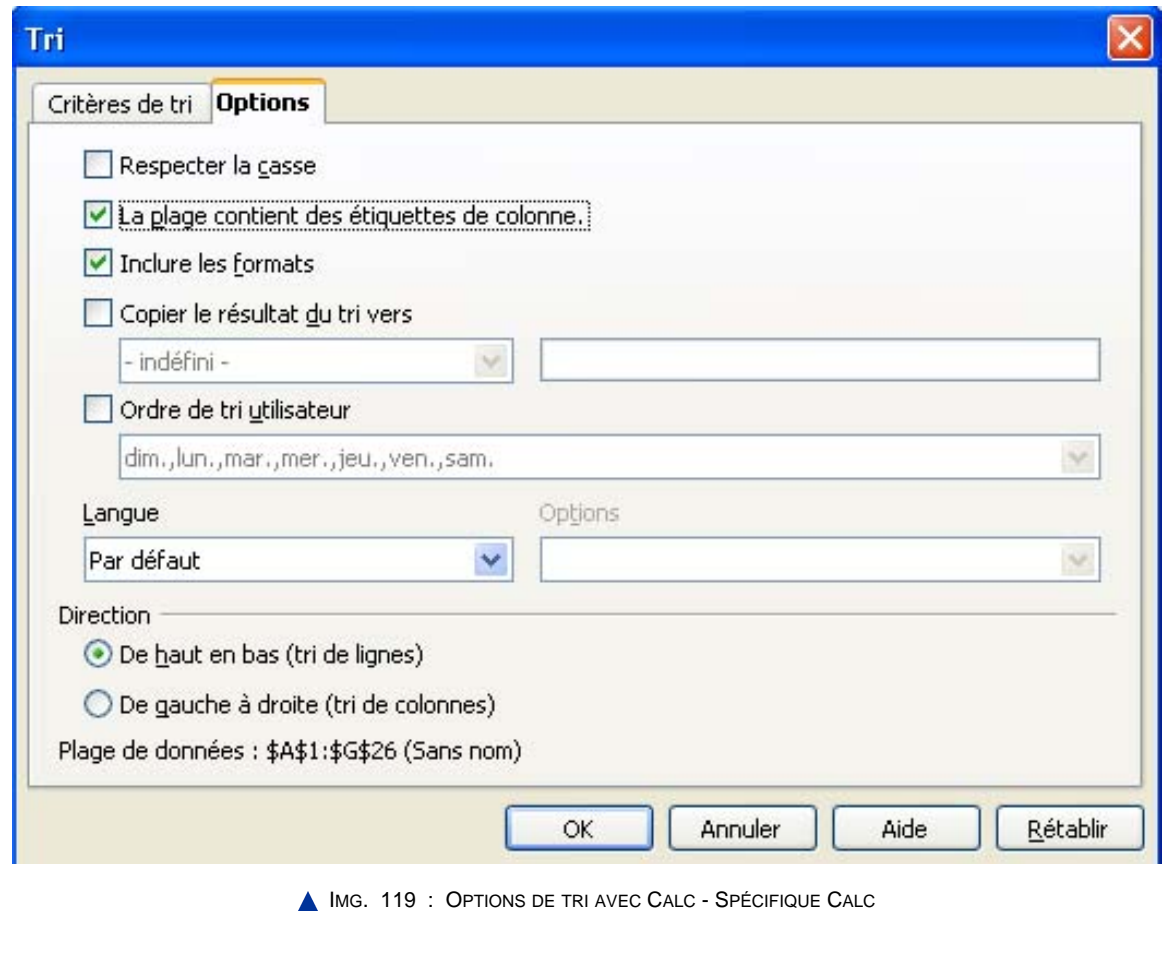

♦ Validez.

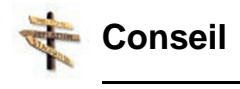

Vérifiez immédiatement le résultat du tri. Si le résultat ne vous convient pas, il vous suffit d'annuler la commande par *CTRL+Z*.

Le résultat est conforme à vos attentes. BADMINTON est inférieur à BASKET parce que D est inférieur à S. Les lignes ont été réorganisées en fonction du sport par ordre alphabétique croissant.

### **2. Trier rapidement une liste**

### **"Spécifique Excel"**

*Le contenu de cette section vous est proposé en Annexes "Pour aller plus loin ..."*

Les icônes pour effectuer un tri rapide sont inutilisables car elles ne détectent pas automatiquement la ligne de titre du tableau et ne permettent pas de trier une autre colonne que la première. Espérons que ce petit « défaut » soit corrigé dans les versions ultérieures.

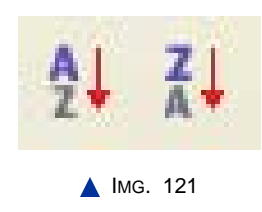

# **3. Trier une liste sur plusieurs clés**

Les lignes sont maintenant groupées par sport. A l'intérieur d'un groupe, vous pouvez définir un deuxième ordre de classement avec une seconde clé de tri, et ainsi de suite jusqu'à 3 clés de tri.

## **Exercice n°57. Exercez-vous !**

- ♦ Triez le tableau sur les 3 critères de tri : Sport Croissant, Age Croissant, Sexe Décroissant.
- ♦ Vérifiez le résultat du tri.
- ♦ Remarquez les individus qui font le même sport, ont le même âge et le même sexe (il y en a 2 en basket et 2 en football) : pour ceux-là il faudrait une 4ème clé de tri.

# **4. Tri et formules**

La 7ème colonne du tableau contient une formule de calcul de l'indice de masse corporelle (IMC).

Vous avez peut-être remarqué que, bien que les lignes aient été réorganisées en fonction du tri, les formules n'ont pas été modifiées. Tout se passe comme si les formules n'avaient pas été triées. Par exemple, la cellule *G2* contient toujours la formule « *E2/(F2/100)^2* ». L'individu de la ligne 2 a changé avec le tri, mais l'indice IMC est toujours calculé de la même façon, ce qui est normal.

Par contre, si la formule fait référence à une autre ligne de la liste, le résultat dépendra de la façon dont la liste est réorganisée. En cas de doute, vérifiez immédiatement le résultat du tri et revenez en arrière s'il y a lieu.

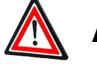

### **Attention**

Dans un tri par ligne, les références à des cellules de la même ligne restent correctes.

# **Partie B. Filtrer une liste avec des filtres automatiques**

*Filtrer une liste consiste à n'afficher que les lignes répondant à certains critères de sélection, par exemple les individus de plus de 25 ans. Tout le reste est masqué.*

Vous pouvez définir des filtres automatiquement ou de façon plus élaborée. Nous ne verrons, dans ce module, que les filtres automatiques qui sont plus simples et plus rapides à mettre en oeuvre et qui suffisent dans bon nombre de situations.

### **1. Filtrer sur un seul critère de sélection**

Pour utiliser les filtres automatiques, sélectionnez une cellule quelconque de la liste, puis choisissez le menu ... :

#### **"Spécifique Excel"**

*Le contenu de cette section vous est proposé en Annexes "Pour aller plus loin ..."*

#### *Données > Filtrer > AutoFiltre*.

Le tableur affiche des petites flèches de listes déroulantes à droite de chaque en-tête de colonne. En cliquant sur l'une de ces flèches, vous affichez les différentes valeurs de la colonne, ainsi que des options de filtrage.

#### **"Spécifique Excel"**

*Le contenu de cette section vous est proposé en Annexes "Pour aller plus loin ..."*

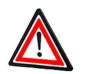

### **Attention**

Les lignes non affichées sont seulement masquées. Elles ne sont pas supprimées. Vous pouvez les retrouver en sélectionnant « *Tout* » dans la liste déroulante « Sport ».

# **Exercice n°58. Exercez-vous ! (Excel)**

Affichez uniquement les individus qui pratiquent le Badminton.

### **"Spécifique Excel"**

*Une image explicative "Filtre « Badminton »" vous est proposée en Annexes "Pour aller plus loin ..."*

#### ♦ **Excel**

Pour vous rappeler qu'un filtre est actif, les en-têtes de lignes affichées sont en bleu ainsi que la flèche de la colonne « Sport » qui a servi de critère de sélection. Le nombre d'enregistrements trouvés est affiché dans la barre d'état.

# **Exercice n°59. Exercez-vous ! (Calc)**

Affichez uniquement les individus qui pratiquent le Badminton.

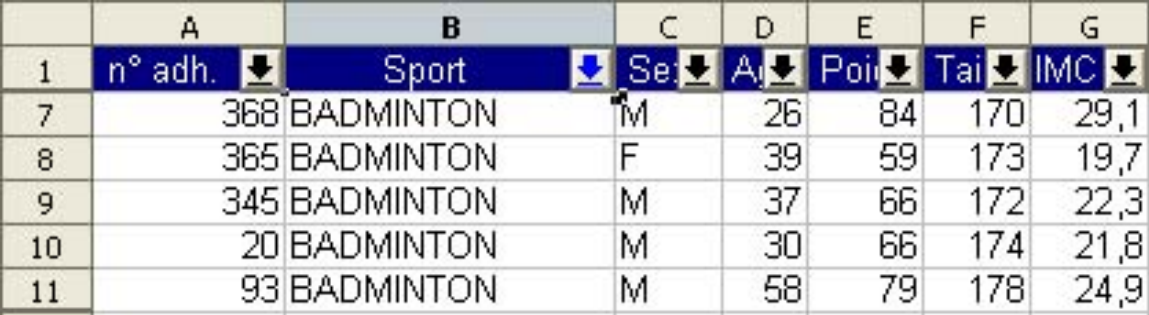

**IMG. 123 : FILTRE « BADMINTON » - SPÉCIFIQUE CALC** 

### ♦ **Calc**

Pour vous rappeler qu'un filtre est actif, les en-têtes de lignes masquées sont affichés par des barres plus épaisses. La flèche de la colonne « Sport » qui a servi de critère de sélection est coloriée en bleu.

# **2. Filtrer sur plusieurs critères de sélection**

Vous pouvez appliquer plusieurs critères de sélection, par exemple, n'afficher que les individus masculins *ET* pratiquant le badminton.

Il suffit de sélectionner les critères les uns après les autres. Les flèches des colonnes ayant servi de critères sont coloriées en bleu.

## **Exercice n°60. Exercez-vous !**

Après avoir filtré les individus pratiquant le badminton, déroulez la liste « Sexe » et sélectionnez la valeur « M ». Vous affichez les 4 individus masculins qui pratiquent le badminton.

*Les lignes affichées répondent aux deux critères de sélection « Sport = BADMINTON » ET « Sexe = M ».*

### **3. Créer des filtres personnalisés**

Les filtres personnalisés permettent de définir des critères de sélection plus complexes, par exemple, afficher les individus qui pratiquent le Badminton *OU* le Football *ET* dont l'âge est supérieur à 20 ans *ET* inférieur à 35 ans. Dans cet exemple, il y a *1 opérateur OU*, et *2 opérateurs ET*. Il faudra en tenir compte dans les critères de sélection et procéder en 2 étapes :

♦ Sélectionner les individus pratiquant le Badminton *OU* le Football.

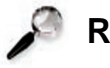

# **Remarque**

Pensez à l'opérateur *OU* comme un opérateur « *+* » : le critère « Sport=Badminton » OU « Sport=Football » affiche les individus qui pratiquent le badminton plus les individus qui pratiquent le football.

♦ Parmi ces individus, sélectionner ceux dont l'âge est supérieur à 20 ans *ET* inférieur à 35 ans.

### **Exercice n°61. Exercez-vous !**

Affichez les individus qui pratiquent le Badminton *OU* le Football *ET* dont l'âge est supérieur à 20 ans *ET* inférieur à 35 ans.

*Etape 1 :*

Pour *Excel* :

- ♦ Commencez par réafficher tous les individus en sélectionnant « (*Tous*) » dans la colonne « Sport » et « Sexe »,
- ♦ Déroulez la liste de sélection de « Sport » et choisissez « *Personnalisé* ».

La boîte de dialogue « *Filtre automatique personnalisé* » s'ouvre. Choisissez *Sport « égal » « BADMINTON »*, cochez *« Ou » « égal » « FOOTBALL »*.

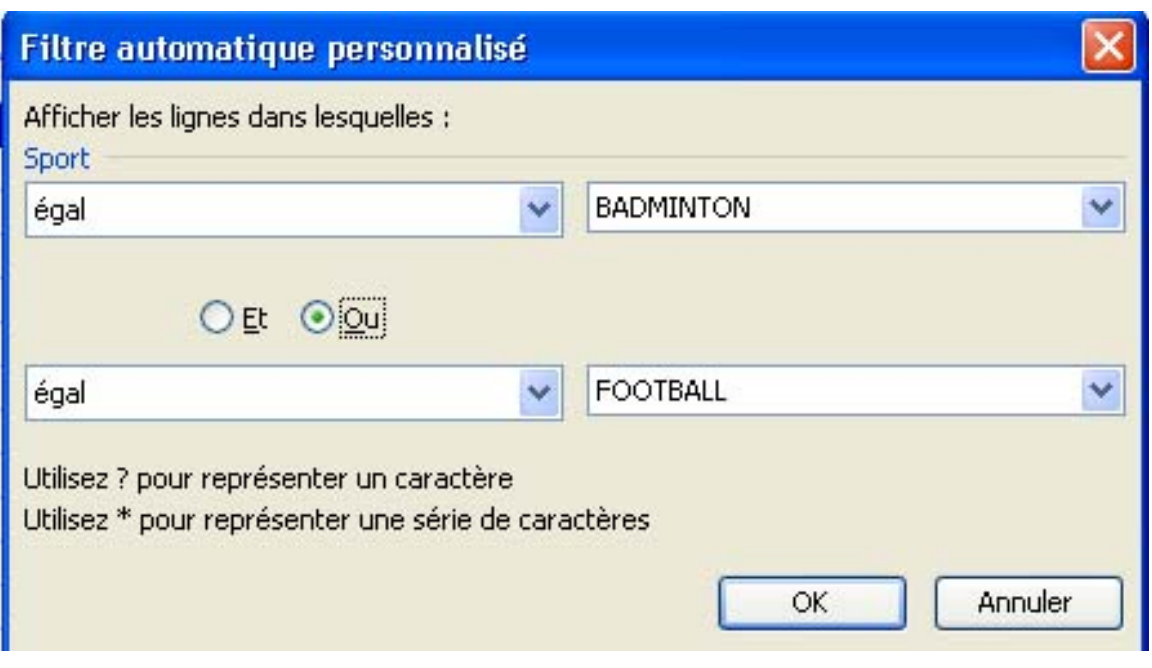

IMG. 124 : FILTRE AUTOMATIQUE PERSONNALISÉ EXCEL - SPÉCIFIQUE

Pour *Calc* :

- ♦ Commencez par réafficher tous les individus en sélectionnant «  *tout -* » dans la colonne « Sport » et « Sexe »,
- ♦ Déroulez la liste de sélection de « Sport » et choisissez « *Standard* ». La boîte de dialogue « *Filtre standard* » s'ouvre. Choisissez *« Sport » « = » « BADMINTON »*, *« OU » « Sport » « = » « FOOTBALL »*,
- ♦ Affichez les « *Options* » et cochez la case « *Copier le résultat vers* » et indiquez une zone libre de votre feuille (par exemple A30). En effet, le résultat de la sélection doit être extrait du tableau d'origine pour poursuivre la sélection sur l'âge.

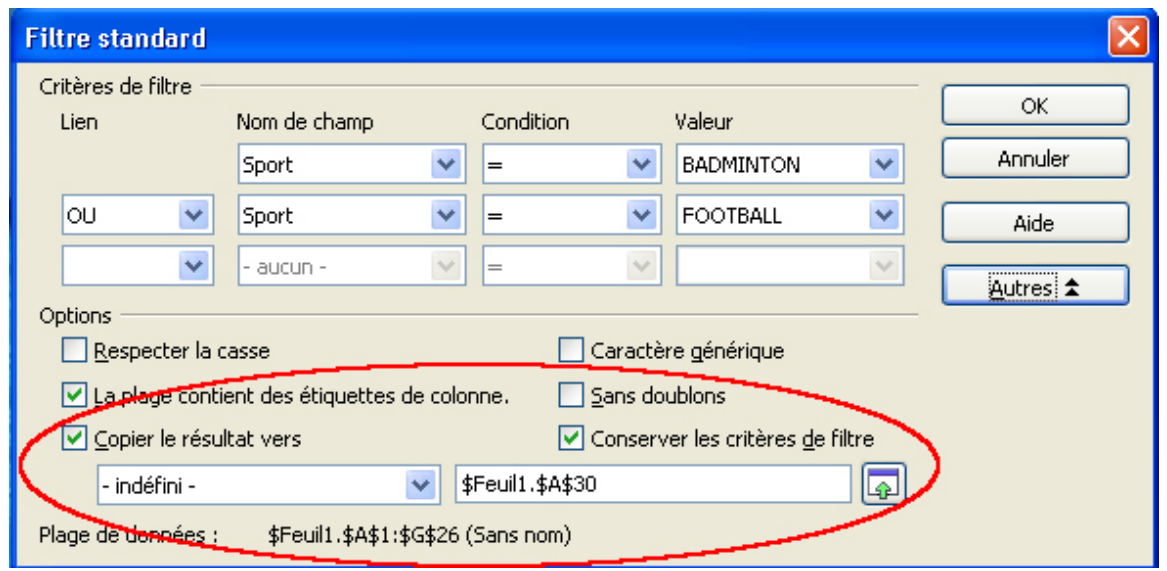

**IMG. 125 : FILTRE AUTOMATIQUE PERSONNALISÉ CALC - SPÉCIFIQUE** 

Vous avez maintenant les 10 individus pratiquant l'un ou l'autre sport. Parmi ceux-là, établissons les critères d'âge dans une 2ème étape.

*Etape 2 :*

Pour *Excel* :

♦ Déroulez la liste de sélection de « Age » et choisissez « *Personnalisé* ». Choisissez : « Age » « est supérieur à » « 20 », « Et » « est inférieur à » « 35 ».

Pour *Calc* :

♦ Dans la liste extraite du tableau d'origine, déroulez la liste de sélection de « Age » et choisissez « *Standard* ». Choisissez : « Age » « > » « 20 » (tapez 20), « ET » « Age » «  $\lt$  » « 35 » (tapez 35).

Voilà ! Vous avez extrait les 3 lignes qui répondent aux critères de sélection. Vous pouvez éventuellement copier ces 3 lignes dans une autre feuille pour sauvegarder l'extraction.

### **4. Désactiver les filtres automatiques**

Pour désactiver les filtres automatiques, passez par le même menu que pour leur activation, et décochez l'élément correspondant :

### **"Spécifique Excel"**

*Le contenu de cette section vous est proposé en Annexes "Pour aller plus loin ..."*

*Données > Filtrer > AutoFiltre.*

Les flèches des listes déroulantes disparaissent. La liste complète non filtrée est de nouveau affichée.

# **Partie C. Evaluation**

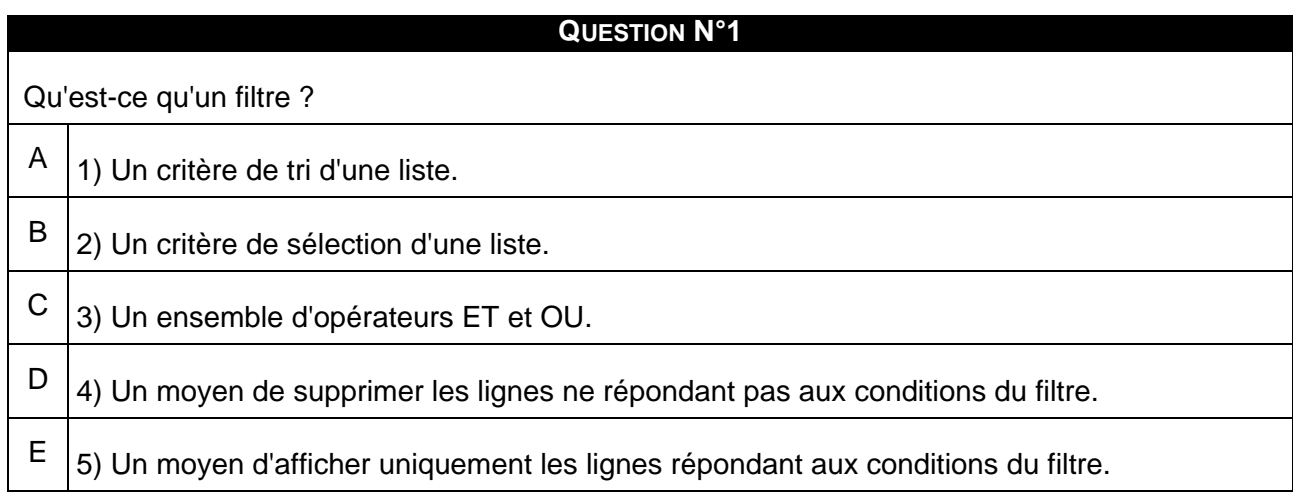

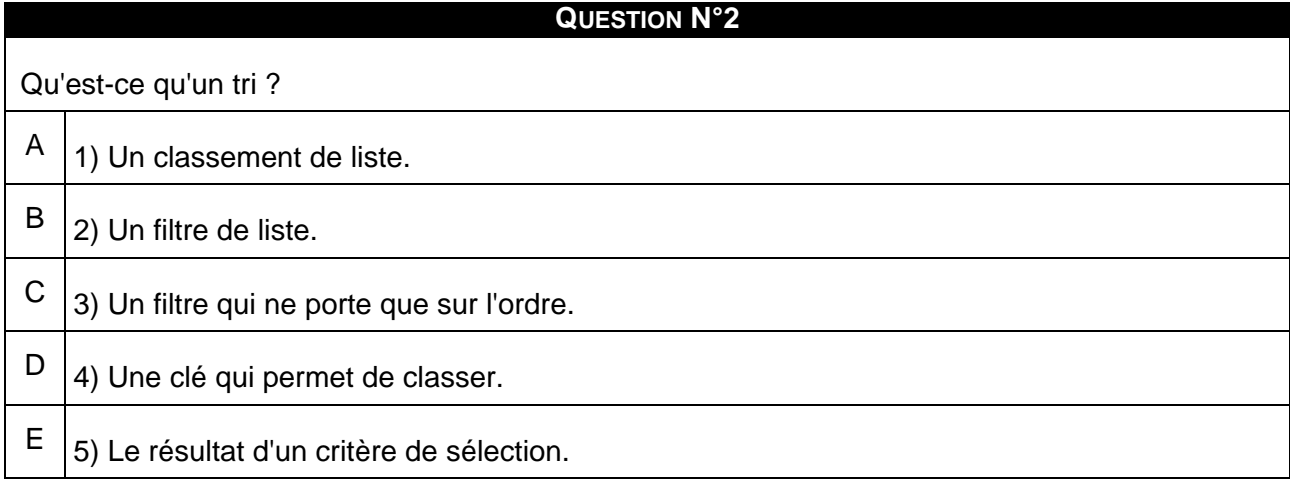

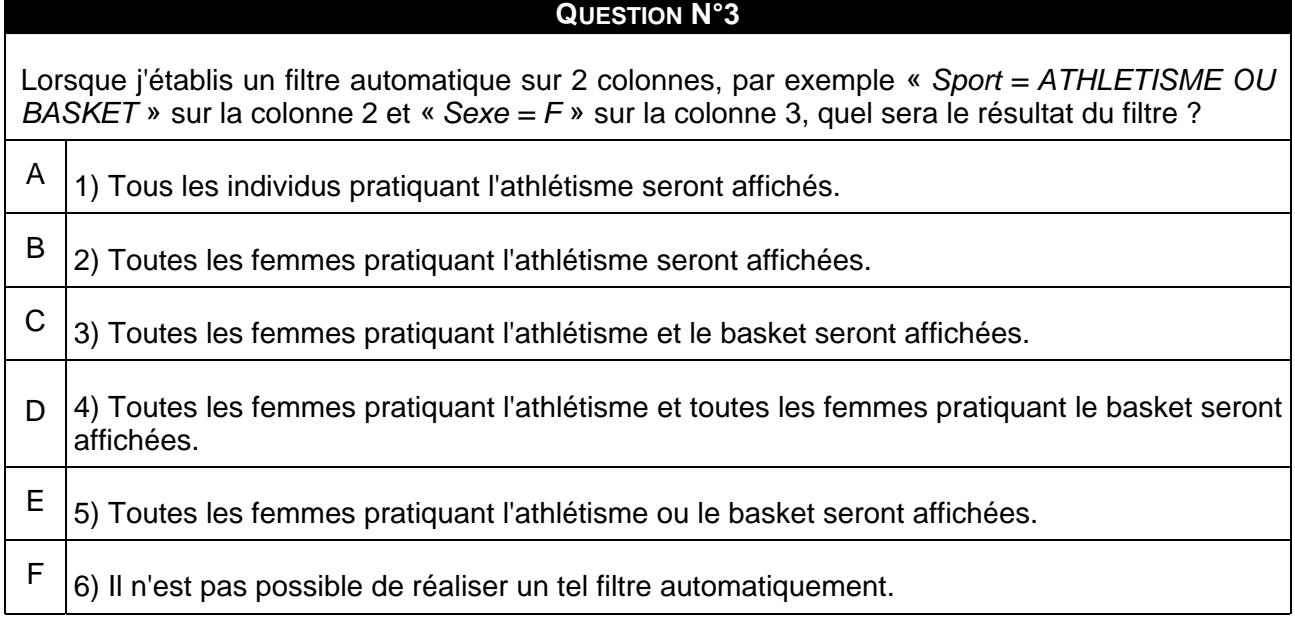

# **Exercice n°62. Exercice 1**

On considère qu'un individu a un poids normal si son indice de masse corporelle (IMC) est compris entre 19 et 25.

Affichez les individus qui ont un poids normal à partir des données du fichier téléchargé au début du chapitre ou à récupérer ici.

# **Exercice n°63. Exercice 2**

On reprend la liste filtrée des individus qui ont un poids normal, dans l'exercice 1.

Affichez maintenant cette liste triée sur le sport (croissant) en première clé et sur l'âge (croissant) en deuxième clé.
# **B. Synthèse**

Les tableurs permettent de réaliser assez sommairement certaines opérations rencontrées dans les logiciels de gestion de base de données : les tris et les filtres. La liste du tableur s'apparente à une table de base de données avec des lignes et des colonnes. Il est important de faire la distinction entre le tri qui classe les lignes et le filtre qui n'en affiche que certaines.

L'outil de filtre automatique est rapide et simple à utiliser. Il permet de combiner des critères avec des opérateurs *ET* et *OU* pour des requêtes complexes.

Les outils de tris et de filtres intégrés aux tableurs sont très pratiques et très utilisés, mais si vous les utilisez souvent, il est probable que vous devriez plutôt vous orienter vers un logiciel de gestion de base de données dédié à ces tâches.

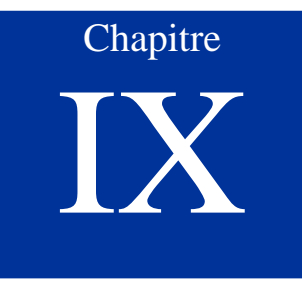

# Réaliser un graphique à partir d'un tableau

*Niveau de difficulté : facile*

En plus de leurs possibilités de calcul et de traitement automatisé, une des fonctionnalités importantes des tableurs réside dans la représentation automatique des données sous forme de graphique. Sans avoir toutes les fonctionnalités des logiciels spécialisés appelés « grapheurs », le tableur permet néanmoins de réaliser de nombreuses représentations parmi les plus courantes.

Dans ce chapitre, vous verrez comment réaliser et modifier un graphique, et vous apprendrez à choisir le type de graphique le plus adapté à la représentation de vos données.

*Pré-requis : connaître les fonctions de base du tableur : données, formules, références*

*Temps d'apprentissage : 60 minutes*

# **A. Les types de graphiques communs à MS Excel et OO Calc**

Un graphique est une représentation de données chiffrées, tirées d'un tableau. Il permet d'avoir rapidement une vue d'ensemble sur la comparaison de ces chiffres.

*MS Excel* et *OO Calc* mettent à disposition toute une série de types de graphiques (voir ci-dessous). Le type de graphique à utiliser dépend des données à représenter et de l'effet recherché dans leur représentation.

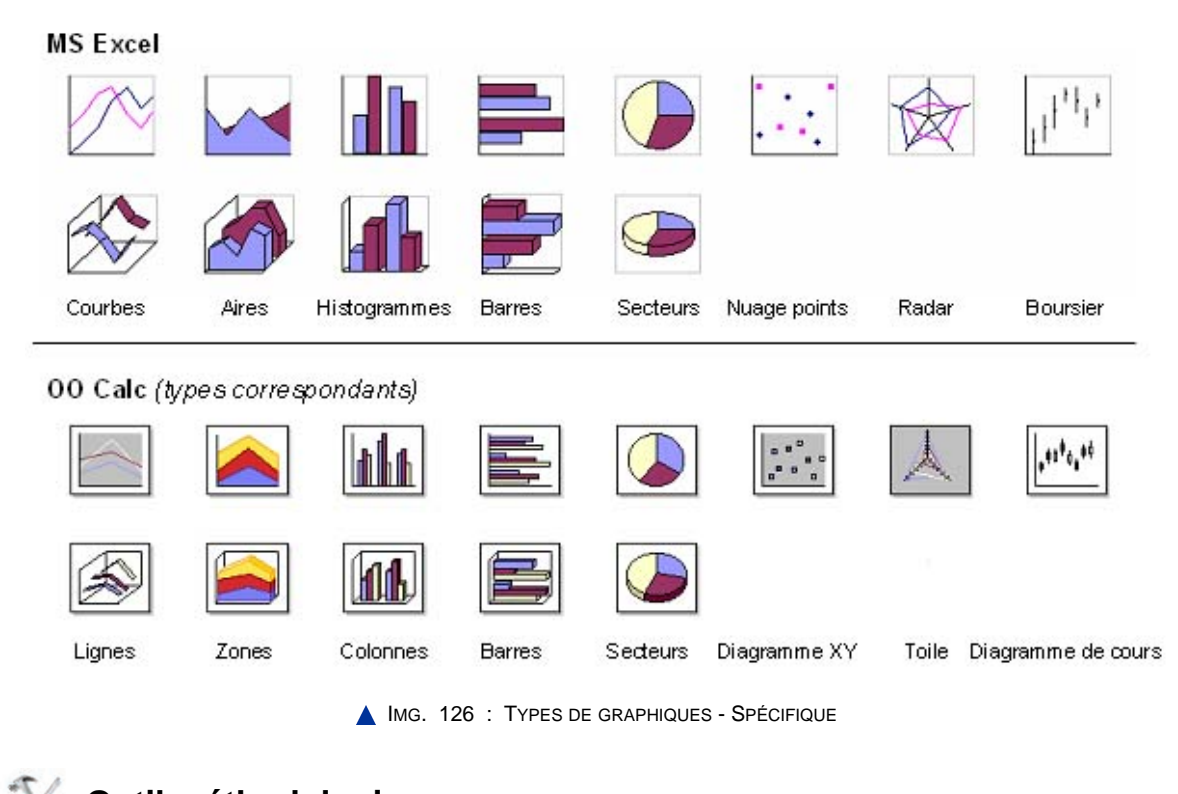

**Outil méthodologique**

Les exercices qui suivent ont pour but d'apprendre à choisir le graphique approprié à vos données et à le réaliser.

Ils se basent sur les statistiques INSEE de l'emploi salarié et non salarié d'une région française de 1997 à 2003 par secteur d'activité.

#### **"Spécifique Excel"**

*Le contenu de cette section vous est proposé en Annexes "Pour aller plus loin ..."*

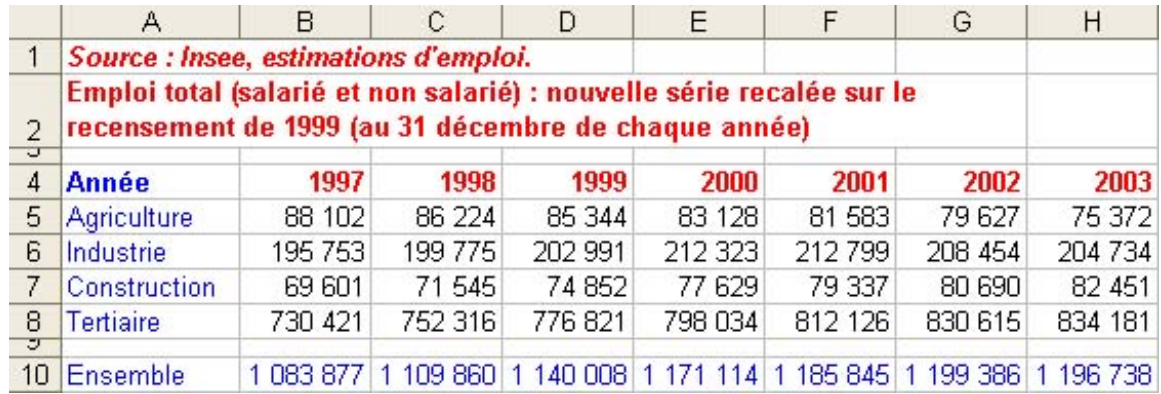

Le fichier est à télécharger ici :

IMG. 127 : TABLEAU DE DÉPART POUR LES EXERCICES - SPÉCIFIQUE

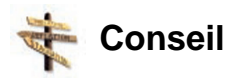

Avant de réaliser chaque graphe, copiez la feuille « *Données* » et définissez le graphe sur la nouvelle feuille.

# **Partie A. Réaliser un graphique avec une ou plusieurs séries**

Pour créer un graphique, les tableurs disposent en général d'un assistant graphique pour vous aider pas à pas dans sa réalisation.

#### **1. Avant de vous lancer …**

Réfléchissez à la nature de vos données et à ce que vous voulez vraiment montrer :

- ♦ Quel est le type de graphique approprié pour représenter vos données ?
- ♦ Quelle est l'abscisse (coordonnée horizontale) de ce graphique ? Les données sont-elles disposées en ligne ou en colonne ?
- ♦ Combien y aura-t-il de courbes sur le même graphique ?
- ♦ Quelles sont les ordonnées (coordonnées verticales) :
	- **-** de la 1ère courbe ? (1ère série de données)
	- **-** de la 2ème courbe ? (2ème série de données)
	- **-** etc.
- ♦ Sont-elles disposées en ligne ou en colonne ?

*Vous vous apercevrez qu'en essayant différents types de graphiques, vos données « parleront » différemment.*

#### **2. Les étapes de la réalisation d'un graphique**

♦ Sélectionner la partie du tableau qui doit être représentée sous forme de graphique, en incluant éventuellement les libellés de ligne ou de colonne.

#### **"Spécifique Excel"**

*Le contenu de cette section vous est proposé en Annexes "Pour aller plus loin ..."*

♦ Appeler l'assistant graphique par le menu *Insertion > Diagramme* ou directement par l'icône « *Insérer un diagramme* » de la barre d'outils *Standard*.

#### **"Spécifique Excel"**

*Une image explicative "" vous est proposée en Annexes "Pour aller plus loin ..."*

Dans OO Calc, l'assistant graphique s'appelle « *AutoFormat de diagramme* ».

Les cinq étapes de l'élaboration d'un graphique avec Calc sont :

- ♦ Le choix de l'emplacement du graphique sur la feuille de calcul,
- ♦ La définition des données sources du graphique (abscisse, ordonnées),

- ♦ Le choix du type de graphique et la disposition des données (en ligne ou en colonne),
- ♦ Le choix d'une variante du type de graphique et du quadrillage,
- ♦ Les options du graphique : titres et légendes.

# **Partie B. Les histogrammes, ou diagrammes en bâtons**

## **1. Utilisation**

Ce type de graphique est utilisé pour montrer *des variations sur une période donnée* ou pour *comparer différents éléments*, par exemple comparer les emplois dans les différents secteurs d'activités sur la période 1997-2003.

*Les tableurs (OO Calc, MS Excel) ne permettent pas de faire de manière simple de vrais histogrammes, au sens statistique : il s'agit en réalité de diagrammes en bâtons.*

#### **2. Construction du diagramme en bâtons**

#### **"Spécifique Excel"**

*Le contenu de cette section vous est proposé en Annexes "Pour aller plus loin ..."*

♦ Sélectionnez *A5:H8* en utilisant les touches *MAJ+CTRL +* → *et* ↓ .

Vous sélectionnez 4 séries de données (une par secteur d'activité) ainsi que le nom des séries (Agriculture, Industrie, ...)

- ♦ Appelez l'assistant graphique *AutoFormat de diagramme*, puis suivez-en les 5 étapes :
- ♦ *Etape 0* :

Dans la feuille de calcul, le curseur souris se transforme en croix avec une petite icône graphique pour définir la zone où s'affichera le graphique.

Glissez ce curseur de *A11* à *H25*.

♦ *Etape 1* :

L'étape 1 de l'AutoFormat vous permet de préciser la sélection et d'indiquer si celle-ci contient les étiquettes de lignes et de colonnes.

Cochez ces deux options.

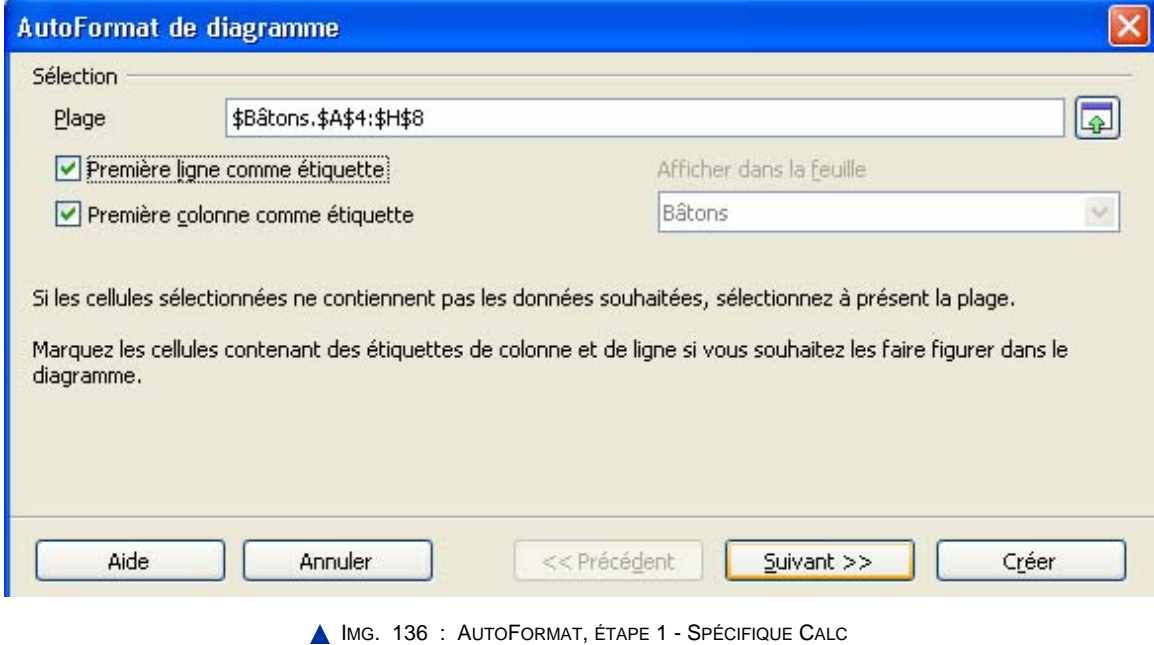

♦ *Etape 2* :

L'étape 2 vous permet de sélectionner le type de graphique « *Colonnes* », ce qui correspond à un diagramme en bâtons. L'aperçu vous montre 4 groupes (Agriculture, Industrie, ...) et 7 séries de données (199,1998,...). En effet la case « *Colonnes* » est cochée, indiquant que les données sont positionnées en colonnes (il y a 7 colonnes).

Cochez « *Lignes* » et observez la modification de l'aperçu.

Cochez également « *Afficher l'aperçu des objets de texte* ». Vous avez maintenant un aperçu de votre graphe définitif.

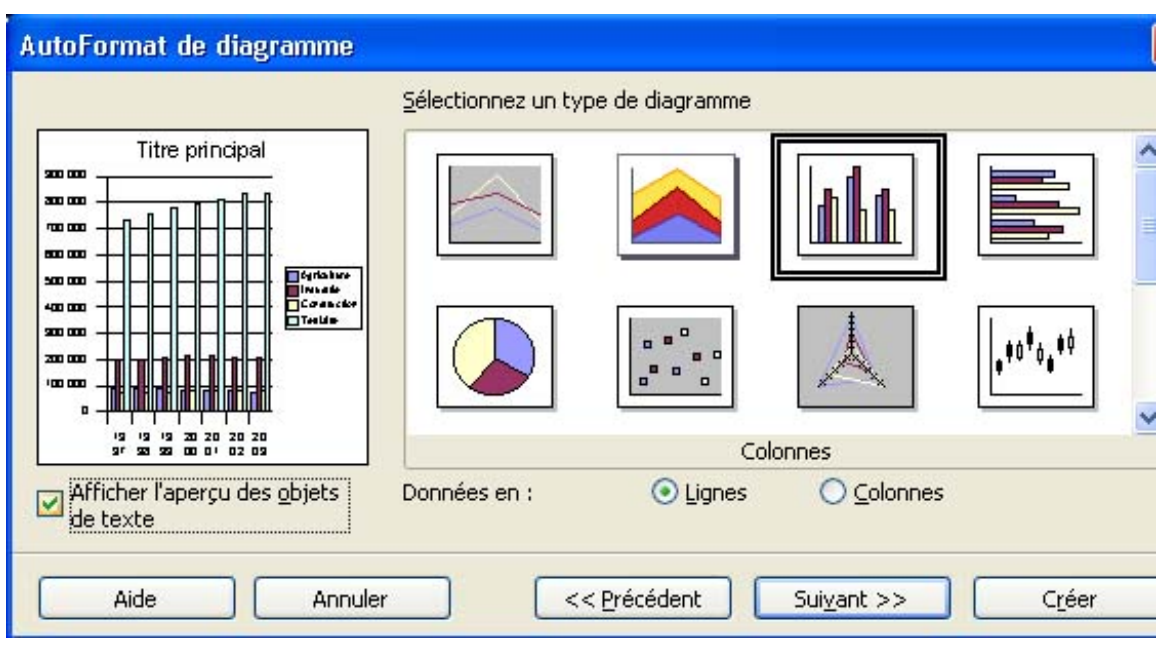

IMG. 137 : AUTOFORMAT, ÉTAPE 2, « TYPE DE DIAGRAMME » - SPÉCIFIQUE CALC

*Le choix du type de graphique est l'étape la plus importante : choisissez bien !*

*Vous pourrez changer ultérieurement ce type si vous vous apercevez qu'il ne correspond pas à vos attentes.*

Passez à l'étape 3.

 $\triangle$  Etape 3 :

Elle consiste à définir la variante - ou sous-type - de graphique, et le quadrillage.

Laissez les options par défaut.

*N'hésitez pas à cocher ou décocher les cases pour voir la signification de ces variantes dans l'aperçu !*

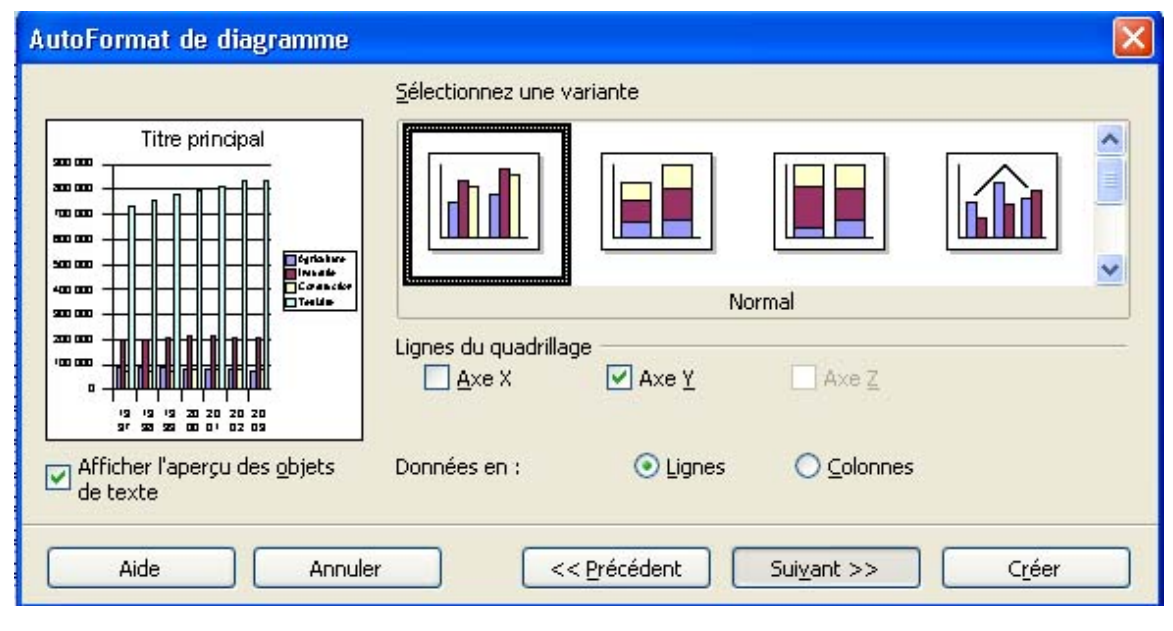

**IMG. 138 : AUTOFORMAT, ÉTAPE 3, « VARIANTES ET QUADRILLAGE » - SPÉCIFIQUE CALC** 

Passez à l'étape suivante.

♦ *Etape 4* :

Elle consiste à définir les titres et l'affichage ou non de la légende.

**-** Titre du diagramme : « *Statistique d'emplois* ».

Le titre du graphique et les titres des 2 axes sont indispensables à la bonne compréhension du graphe. Sans eux, le graphe serait inutile.

- ♦ *Titre Axe X* : « Année ».
- ♦ *Titre Axe Y* : « Nombre d'emplois ».
- ♦ *Légende* : affichez la légende.

Vous devez afficher une légende dès que votre graphe présente plusieurs séries de données, de façon à les identifier.

*Note : le graphique étant lié au tableau, toute modification apportée aux chiffres de ce tableau sera automatiquement répercutée dans le graphique.*

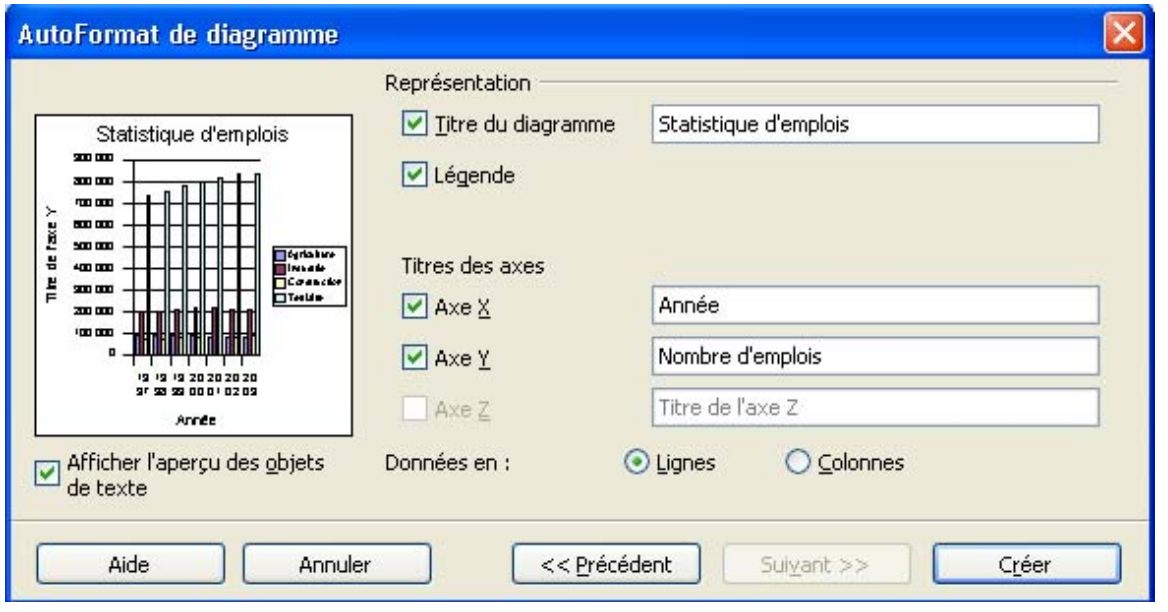

**IMG. 139 : AUTOFORMAT, ÉTAPE 4 « TITRES » - SPÉCIFIQUE CALC** 

Cliquez sur le lien suivant afin de découvrir l'animation qui vous résume la démarche : Animation  $TCr$ éation d'histogrammes dans Calc" [http://projet.c2imes.org/V2/tutorielsB5/Chap8/animation\_creation\_histogramme\_OO.htm]

Cliquez sur « *Créer* » pour afficher le graphe dans la feuille de calcul à l'endroit défini à l'étape 0.

La présentation reste à améliorer : la zone de traçage grisée est illisible et les titres et légendes ont une police de taille disproportionnée. Arrangeons cela.

#### **3. Redimensionnement et repositionnement du graphique**

#### **"Spécifique Excel"**

*Le contenu de cette section vous est proposé en Annexes "Pour aller plus loin ..."*

Les graphiques d'OpenOffice CALC sont flottants, c'est-à-dire que leur position et leur taille peuvent changer dans la feuille.

- ♦ En cliquant une seule fois sur le graphique, vous le *sélectionnez*. Les poignées de redimensionnement sont vertes : vous pouvez le redimensionner, le repositionner, le copier, etc. (voir le menu contextuel), *mais pas l'éditer*.
- ♦ En double-cliquant sur le graphique, vous l'*activez*. Celui-ci s'entoure de bordures grisées et de poignées de redimensionnement noires. *Vous pouvez alors l'éditer et le modifier.*

*Lorsqu'un graphique est activé, la barre d'outils « Formatage » du graphique apparaît. Elle permet d'accéder à la plupart des options du graphe. Vous pouvez déplacer cette barre d'outils et la rendre flottante.*

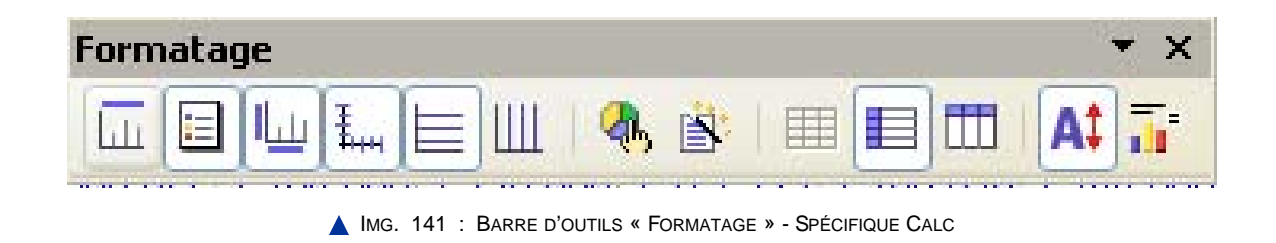

## **4. Modification du graphique**

#### Notion d'objet graphique

La zone graphique est constituée d'objets qui sont des entités dont vous pouvez modifier les propriétés (formats ou attributs) et que vous pouvez supprimer, copier, déplacer, agrandir, etc. Ca ne vous rappelle rien ?

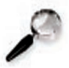

#### **Remarque**

Eh oui ! La cellule est aussi un objet que l'on peut supprimer, copier, déplacer, agrandir et dont on peut changer les propriétés (formats).

Vous pouvez identifier chacun de ces objets en promenant votre souris sur la zone graphique : dès qu'elle pointera un objet graphique (titre, axe, légende, série de données, zone de traçage, quadrillage), une bulle d'information vous en indiquera le nom.

#### **"Spécifique Excel"**

*Le contenu de cette section vous est proposé en Annexes "Pour aller plus loin ..."*

*Le graphe doit être activé en double-cliquant dessus.*

En cliquant sur un objet, il sera sélectionné et son nom apparaîtra dans la barre d'état. Modification d'un objet graphique

#### **"Spécifique Excel"**

*Le contenu de cette section vous est proposé en Annexes "Pour aller plus loin ..."*

Vous devez d'abord activer le graphique en double-cliquant dessus. Ensuite, sélectionnez l'objet sur lequel portera la modification.

*Vous pouvez sélectionner les objets successivement en appuyant sur la touche TAB.*

Après sélection, l'objet est pourvu de poignées de redimensionnement vertes, et son nom apparaît dans la barre d'état. A ce stade, vous pouvez :

- $\bullet$  le supprimer, le copier, le déplacer, l'agrandir, etc.
- ♦ modifier ses propriétés (formats) :
	- **-** en cliquant-droit par l'intermédiaire du menu contextuel « *Propriétés de l'objet* »,
	- **-** ou en double-cliquant sur l'objet,
	- **-** ou en utilisant le menu *Format* de la barre de menus.

#### **Exercice n°64. Exercez-vous !**

Trouvez et identifiez au moins 12 objets graphiques.

## **Exercice n°65. Exercez-vous ! (Excel)**

Essayez de modifier les formats des différents objets graphiques pour arriver au résultat de la figure suivante. Dans ce graphique ... :

- $\triangle$  les titres sont en taille 12, caractères gras,
- ♦ les autres libellés sont en taille 10,
- ♦ la zone de traçage a une *Aire automatique*,
- ♦ le quadrillage principal de l'axe des ordonnées est en pointillés gris,
- ♦ la série « Tertiaire » est en vert clair,
- ♦ l'ordre des séries est modifié.

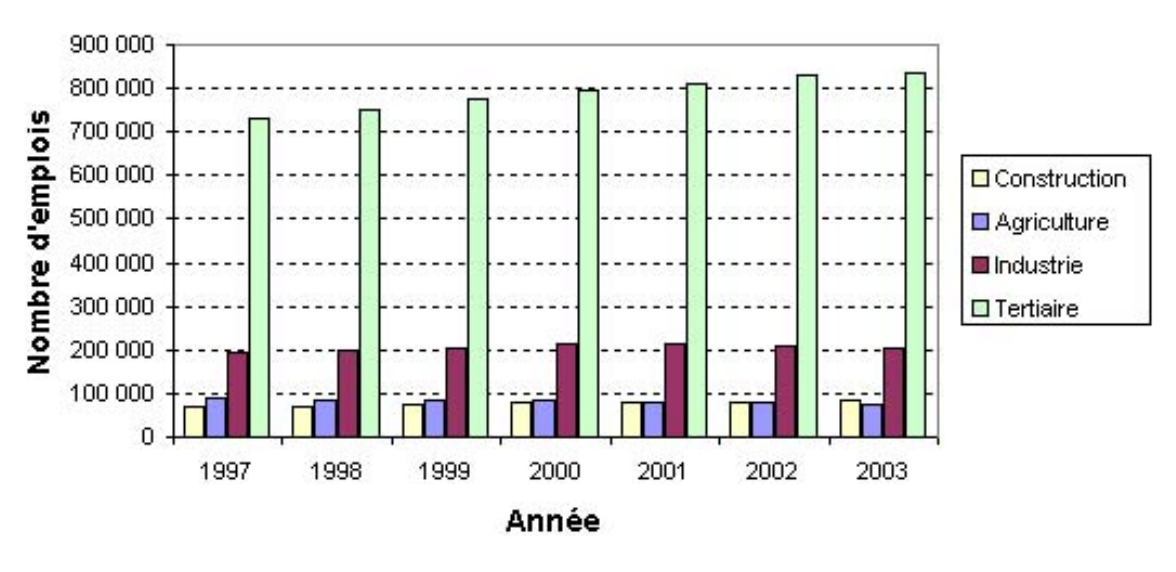

Statistique d'emplois

IMG. 142 : FIGURE APRÈS MODIFICATIONS - SPÉCIFIQUE

*Cette présentation montre la prédominance et l'augmentation du secteur tertiaire, et la relative stagnation des autres secteurs sur la période considérée. On peut également comparer l'agriculture et la construction dont les séries sont affichées l'une à côté de l'autre.*

Cliquez sur le lien suivant afin d'ouvrir l'animation associée :

• Animation "Modification d'histogrammes" dans Excel" [http://projet.c2imes.org/V2/tutorielsB5/Chap8/animation\_modification\_histogramme\_MS.htm

### **Exercice n°66. Exercez-vous ! (Calc)**

Essayez de modifier les formats des différents objets graphiques pour arriver au résultat de la figure suivante. Dans ce graphique ...,

- ♦ les titres sont en taille 12, caractères gras,
- ♦ les autres libellés sont en taille 10,
- ♦ l'arrière-plan du diagramme n'a aucun remplissage,
- $\triangle$  le quadrillage principal de l'axe des ordonnées est en pointillés gris,
- $\triangle$  la série « Tertiaire » est en vert clair.
- ♦ l'ordre des séries est modifié (Menu contextuel, puis *Disposition > Vers l'arrière/l'avant*).

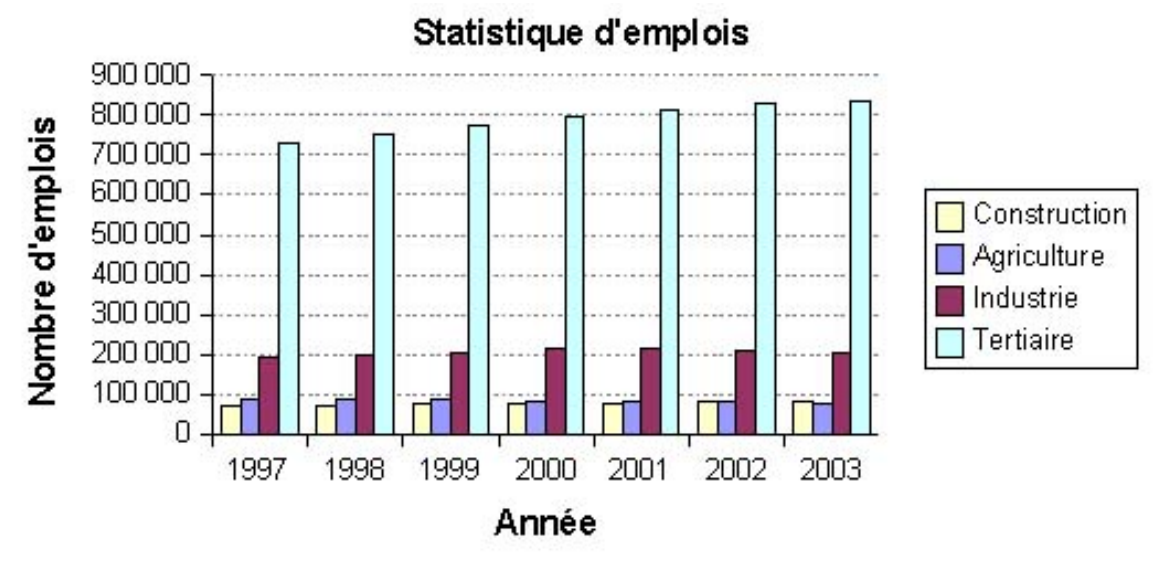

**IMG. 143 : FIGURE APRÈS MODIFICATIONS - SPÉCIFIQUE** 

*Cette présentation montre la prédominance et l'augmentation du secteur tertiaire, et la relative stagnation des autres secteurs sur la période considérée. On peut également comparer l'agriculture et la construction dont les séries sont affichées l'une à côté de l'autre.*

Cliquez sur le lien suivant afin d'ouvrir l'animation associée :

• Animation "Modification d'histogrammes dans Calc" [http://projet.c2imes.org/V2/tutorielsB5/Chap8/animation\_modification\_histogramme\_O0.

## **5. Les variantes ou sous-types de graphique**

Sur la base du graphe précédent, vous pouvez réaliser des variantes « *empilé* » et « *empilé pourcentage* » pour comparer les contributions relatives de chaque série, ainsi que des effets 3D.

#### Variantes 2D

Sélectionnez le graphique et modifiez-en la variante (ou sous-type), par exemple en diagramme *empilé*.

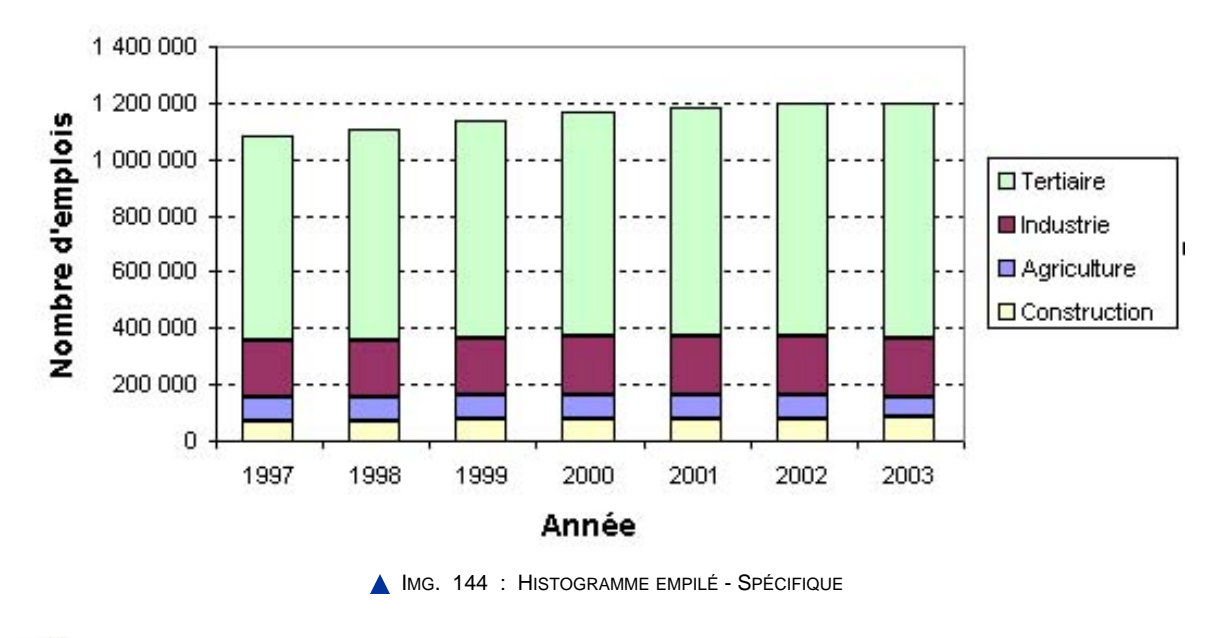

#### **Statistique d'emplois**

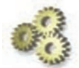

### **Explication**

Le sous-type « *empilé* » donne une indication supplémentaire : le nombre d'emplois augmente globalement sur la période, et cette augmentation est essentiellement due au secteur tertiaire.

#### Variantes 3D

Il faut remarquer que les tableurs ne créent pas de vrais graphiques en 3D, ce qui impliquerait 3 axes, mais génèrent des graphiques ayant 2 axes plus un effet de profondeur.

Amusez-vous à créer une vue 3D comme sur la figure suivante. Modifiez la vue 3D (propriété du graphe) en jouant sur l'orientation, la perspective, etc. Selon les dimensions de votre graphe, vous serez peut-être également amenés à diminuer les tailles de caractères.

#### **"Spécifique Excel"**

*Le contenu de cette section vous est proposé en Annexes "Pour aller plus loin ..."*

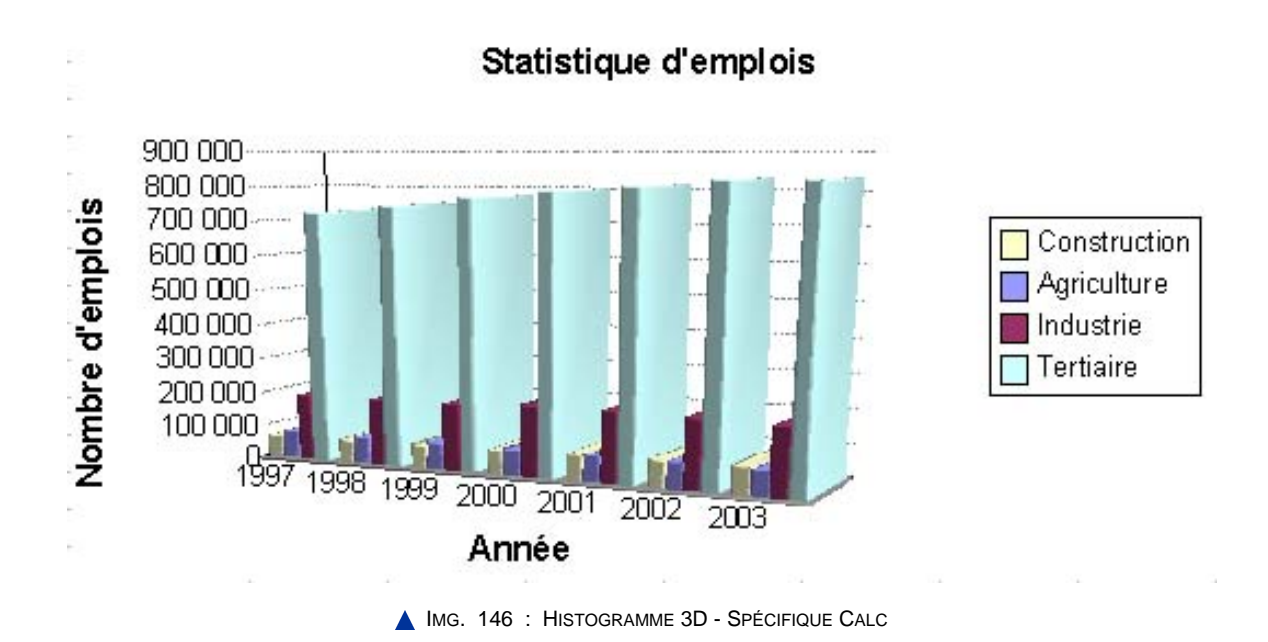

*En activant le graphique et en sélectionnant l'arrière-plan du diagramme, vous obtenez des poignées de redimensionnement rouges qui vous permettent de pivoter le graphique.*

Amusez-vous bien, mais *n'oubliez pas de sauvegarder votre classeur avant* !

Joli n'est-ce pas ? Cependant, la question est de savoir si cette variante 3D apporte plus d'information que le graphe 2D. A vous de juger ... et de voir les avantages et les inconvénients d'une telle représentation.

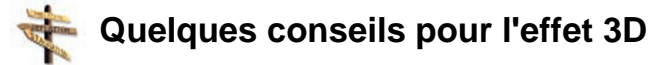

- ♦ Usez de l'effet 3D avec modération.
- ♦ Les graphiques en 3D sont déconseillés si l'on veut afficher des valeurs avec précision.
- ♦ Il faut faire attention à bien régler l'angle de vue et l'ordre des séries car certaines parties du graphique peuvent être cachées.

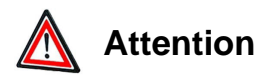

Les représentations 3D sont souvent spectaculaires, mais moins précises que leurs équivalents 2D.

# **Partie C. Les graphiques en courbes (ou en lignes)**

Ils sont utilisés pour représenter l'évolution de grands ensembles de données dans le temps (ventes d'un produit sur une période donnée, évolution de la population, de l'inflation, de l'emploi, du tourisme, du prix d'une denrée, des taux de change, des cours de la Bourse, de l'audience d'un site Web, etc.).

- ♦ Ces graphiques s'utilisent donc comme des graphiques en bâtons (ou en colonnes).
- ♦ Ce type de graphique est souvent combiné à un autre type de graphique (ex. graphique en bâtons, en aires).
- ♦ Il y a autant de courbes qu'il y a de séries. Il faut utiliser des couleurs différentes pour chaque série et les préciser dans la légende.

Attention : le type « Courbes » est différent du type nuage de points XY.

- ♦ Le type « *Courbes* » : l'abscisse est un libellé comme pour un diagramme en bâtons. Pour représenter une évolution dans le temps, ces libellés doivent correspondre à des intervalles de temps constants (ex. : « janvier », « février », ... ou « lundi », « mardi », etc.).
- ♦ Le type « *nuage XY* » : l'abscisse X correspond à une variable numérique continue  $(ex.: 1,28; 3,1415; ...).$

*Comparaison entre les 2 types de graphiques : remarquez la position des libellés des abscisses et la présence ou non de traits entre les marques.*

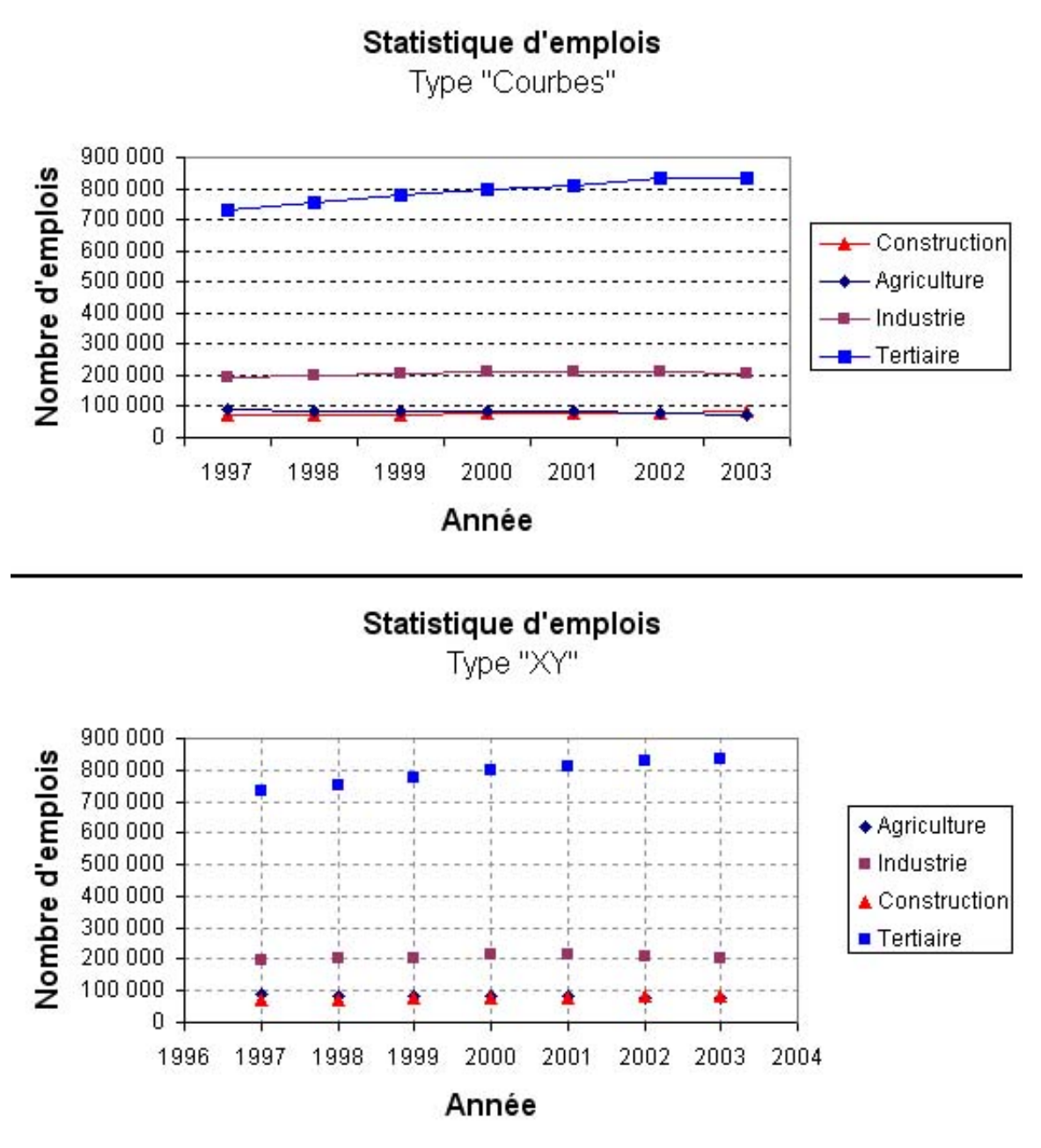

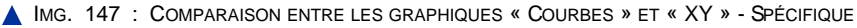

### **Exercice n°67. Exercez-vous ! (Excel)**

Visualisez le type « *Courbes* ».

Copiez la feuille précédente et appelez-la « *Courbes* ».

Ce type s'utilisant comme un graphique en bâton, il suffit de changer le type du graphique précédent.

Essayez aussi les différentes variantes ou sous-types, et retenez celui qui correspond le mieux à ce que vous voulez montrer.

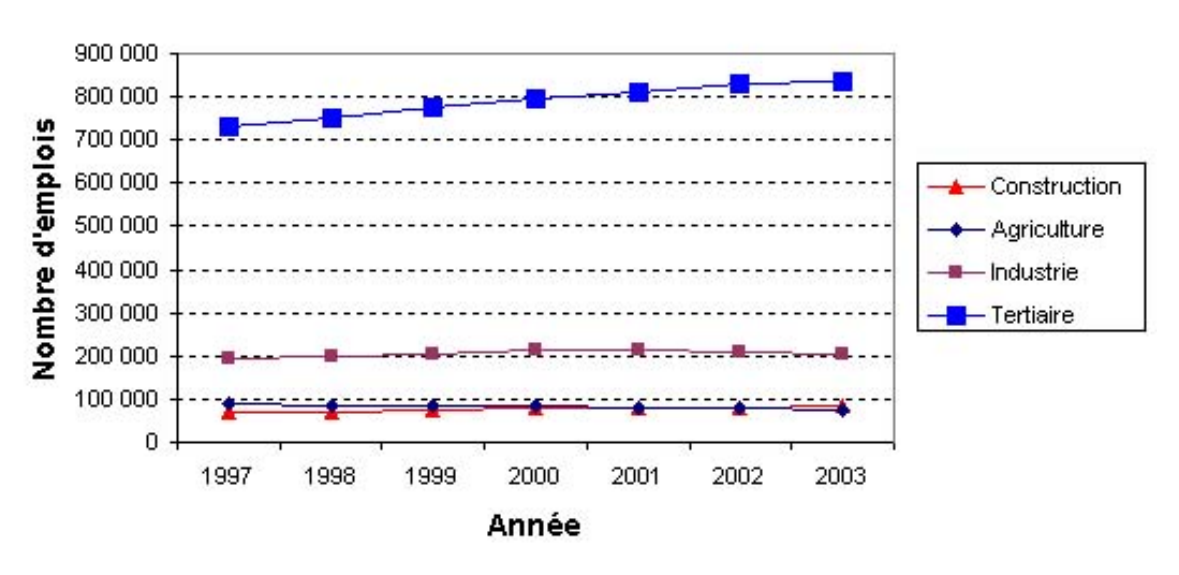

**Statistique d'emplois** 

IMG. 148 : GRAPHIQUE DE TYPE « COURBES » - SPÉCIFIQUE

### **Exercice n°68. Exercez-vous ! (Calc)**

Visualisez le type « *Lignes* ».

Copiez la feuille précédente et appelez-la « *Lignes* ».

Ce type s'utilisant comme un graphique en bâton, il suffit de changer le type du graphique précédent.

Essayez aussi les différentes variantes ou sous-types, et retenez celui qui correspond le mieux à ce que vous voulez montrer.

La figure ci-dessous est de variante « *Normale* » avec un épaisseur de trait de 0,10 cm.

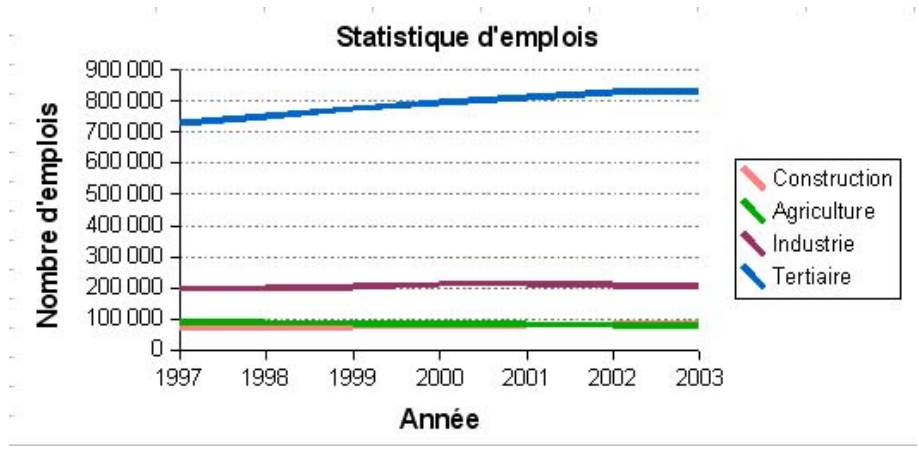

**IMG. 149 : GRAPHIQUE DE TYPE « LIGNES » - SPÉCIFIQUE** 

# **Partie D. Les graphiques en aires (ou en zones)**

C'est un graphique en courbes dont les espaces entre les lignes sont remplis. Un graphique en aires empilées est utilisé pour représenter les valeurs de chaque série par rapport au total sur une période donnée.

- ♦ L'aire la plus grande doit être en bas. Le mieux est d'ordonner les séries en fonction de la taille de leur aire.
- ♦ Utiliser des couleurs (ou des motifs) plus claires au fur et à mesure que l'on monte.
- ♦ Pas plus de 5 séries car sinon l'interprétation est difficile.

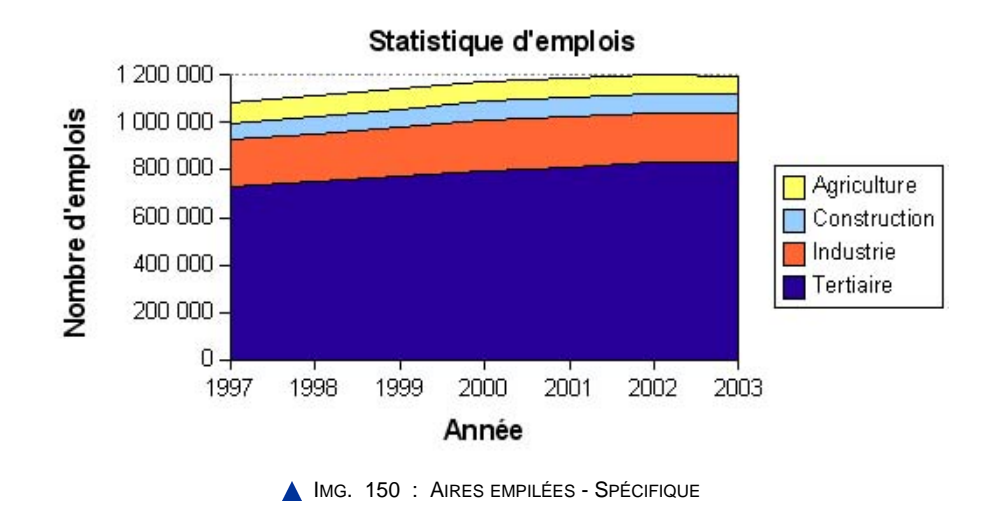

Le secteur tertiaire représente plus des deux-tiers des emplois, la tendance est à son augmentation.

### **Exercice n°69. Exercez-vous ! (Excel)**

Visualisez le type « *Aires* ».

Copiez la feuille précédente et appelez-la « *Aires* ».

Ce type s'utilisant comme un graphique en courbes, il suffit de changer le type du graphique précédent. La variante la plus utilisée est « *Aires empilées* » puisqu'il s'agit de montrer les variations par rapport au total. Pensez à changer l'ordre des séries, comme vous l'avez fait pour les diagrammes en bâtons, et à modifier leurs motifs de remplissage.

## **Exercice n°70. Exercez-vous ! (Calc)**

Visualisez le type « *Zones* ».

Copiez la feuille précédente et appelez-la « *Zones* ».

Ce type s'utilisant comme un graphique en lignes, il suffit de changer le type du graphique précédent.

La variante la plus utilisée est « *Aires empilées* » puisqu'il s'agit de montrer les variations par rapport au total. Pensez à changer l'ordre des séries, comme vous l'avez fait pour les diagrammes en bâtons, et à modifier leurs motifs de remplissage.

# **Partie E. Les graphiques en « Nuage de points XY »**

Le type « *Nuage de points XY* » représente la relation (ou la corrélation) entre deux variables numériques (par exemple, le nombre d'emplois dans l'industrie en fonction du nombre d'emplois dans le tertiaire). L'abscisse X et l'ordonnée Y sont toutes les deux des variables continues pouvant prendre n'importe quelle valeur. Les graphes de ce type sont souvent complétés d'une courbe de tendance (en général, une droite) qui modélise la relation entre les variables.

*Les points d'un graphique « Nuage de points XY » ne sont jamais reliés entre eux, mais leur relation peut être modélisée par une courbe de tendance.*

*Ne confondez pas graphique en « Nuage de points XY » et graphique en « Courbes ».*

#### **Exercice n°71. Exercez-vous ! (Excel)**

Visualisez le type « *Nuage de points XY* ».

- ♦ Copiez la feuille précédente et appelez-la « *XY* ».
- ♦ Commencez par sélectionner l'abscisse X correspondant aux emplois dans l'industrie entre 1997 et 2003, soit la plage *B6:H6*.
- ♦ La plage correspondant à la première série des ordonnées (secteur « Tertiaire ») n'est pas adjacente à la plage des X. Appuyez sur la touche *CTRL* et sélectionnez la plage *B8:H8*.
- ♦ Appelez l'assistant graphique et suivez les étapes de réalisation.
- ♦ Ajoutez une courbe de tendance linéaire.

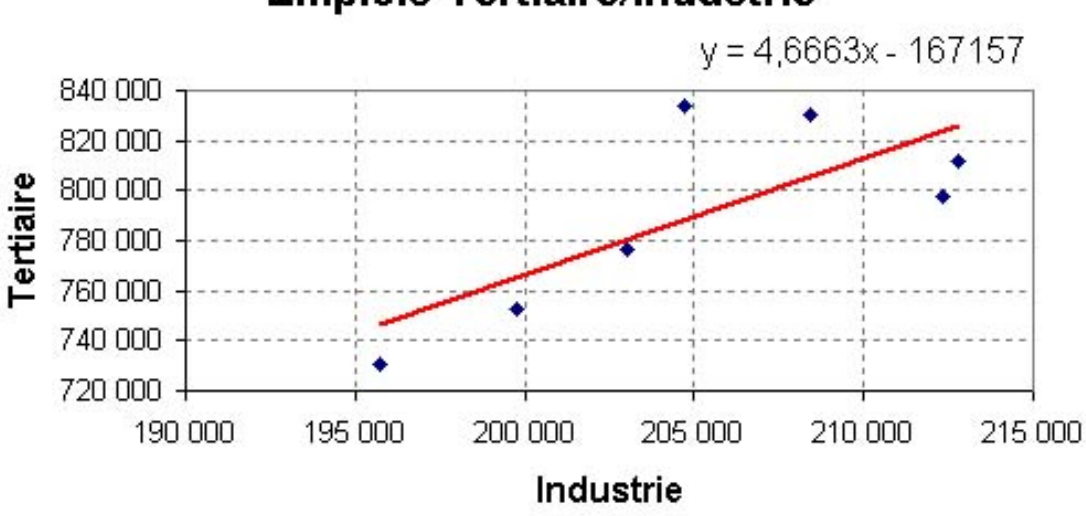

# **Emplois Tertiaire/Industrie**

**IMG. 151 : GRAPHIQUE EN « NUAGE DE POINTS XY » - SPÉCIFIQUE** 

Cliquez sur le lien suivant afin de découvrir l'animation correspondante :

♦ Animation "Création d'un nuage de points XY dans Excel" [http://projet.c2imes.org/V2/tutorielsB5/Chap8/animation\_creation\_XY\_MS.htm]

Il y a une relation entre le tertiaire et l'industrie : lorsque le nombre d'emplois industriels augmente, le secteur tertiaire emploie davantage. Le secteur tertiaire emploie en moyenne environ 4,7 fois plus que l'industrie (équation de la droite de tendance : Tertiaire =  $4.6663*$ Industrie - 167157).

### **Exercice n°72. Exercez-vous ! (Calc)**

Visualisez le type « *Diagramme XY* ».

- ♦ Copiez la feuille précédente et appelez-la « *XY* ».
- ♦ Commencez par sélectionner l'abscisse X correspondant aux emplois dans l'industrie entre 1997 et 2003, soit la plage *B6:H6*.
- ♦ La plage correspondant à la première série des ordonnées (secteur « Tertiaire ») n'est pas adjacente à la plage des X. Appuyez sur la touche *CTRL* et sélectionnez la plage *B8:H8*.
- ♦ Appelez l'assistant graphique et suivez les étapes de réalisation.
- ♦ Ajoutez une courbe de tendance linéaire.

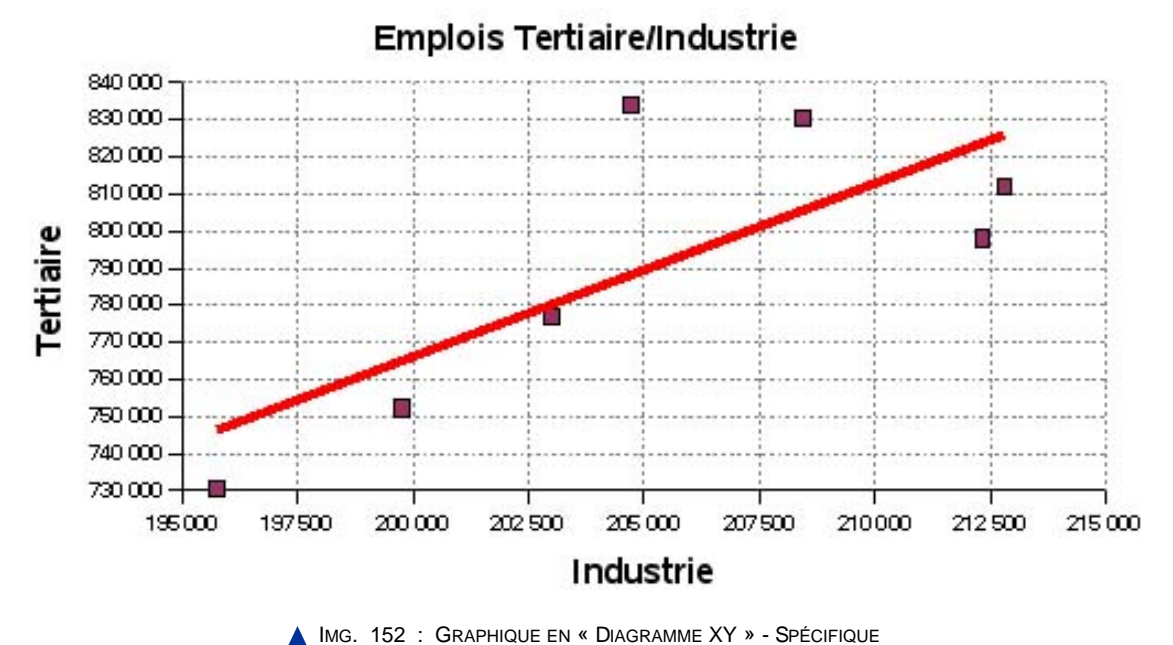

Cliquez sur le lien suivant afin de découvrir l'animation correspondante :

♦ Animation "Création d'un nuage de points XY dans Calc" [http://projet.c2imes.org/V2/tutorielsB5/Chap8/animation\_creation\_XY\_OO.htm]

Il y a une relation entre le tertiaire et l'industrie : lorsque le nombre d'emplois industriels augmente, le secteur tertiaire emploie davantage.

# **Partie F. Les graphiques en secteurs**

Ce type de graphique est utilisé pour montrer les proportions entre des parties formant un tout. Un graphique en secteurs ne peut contenir qu'une seule série. Ce type de graphique est aussi appelé « en camembert ». Vous comprendrez pourquoi en regardant les figures les représentant.

- ♦ Les pourcentages de chaque secteur doivent apparaître car les angles sont difficilement estimables.
- ♦ Les étiquettes de catégorie doivent accompagner le graphe pour savoir à quelle catégorie correspond chaque secteur.
- ♦ Eclatez les secteurs pour mettre en évidence un élément particulier.

### **Exercice n°73. Exercez-vous ! (Excel)**

Visualisez le type « *Secteurs* ».

Créez un graphique en secteurs 2D représentant les proportions de chaque domaine d'activité sur l'année 2003. Affichez le texte de l'étiquette et sa valeur en pourcentage. Eclatez ensuite les secteurs (représentation de droite) :

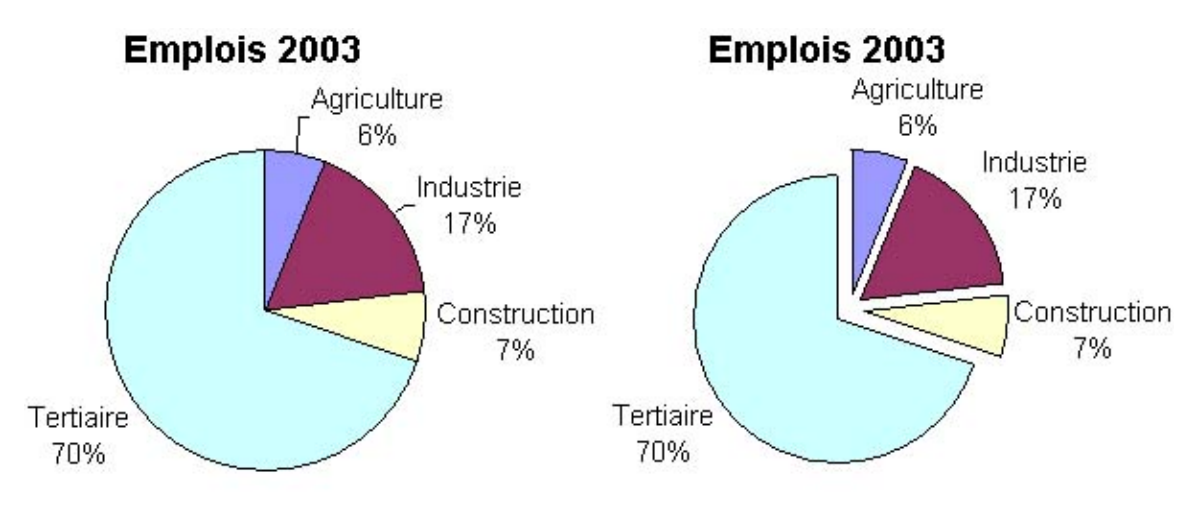

**IMG. 153 : GRAPHIQUES EN SECTEURS - SPÉCIFIQUE** 

Cliquez sur le lien suivant afin de découvrir l'animation correspondante :

♦ Animation "Création d'un graphique en secteurs 2D dans Excel" [http://projet.c2imes.org/V2/tutorielsB5/Chap8/animation\_creation\_secteurs\_MS.htm]

### **Exercice n°74. Exercez-vous ! (Calc)**

Visualisez le type « *Secteurs* ».

Créez un graphique en secteurs 2D représentant les proportions de chaque domaine d'activité sur l'année 2003. Affichez le texte de l'étiquette et sa valeur en pourcentage. Eclatez ensuite les secteurs (représentation de droite) :

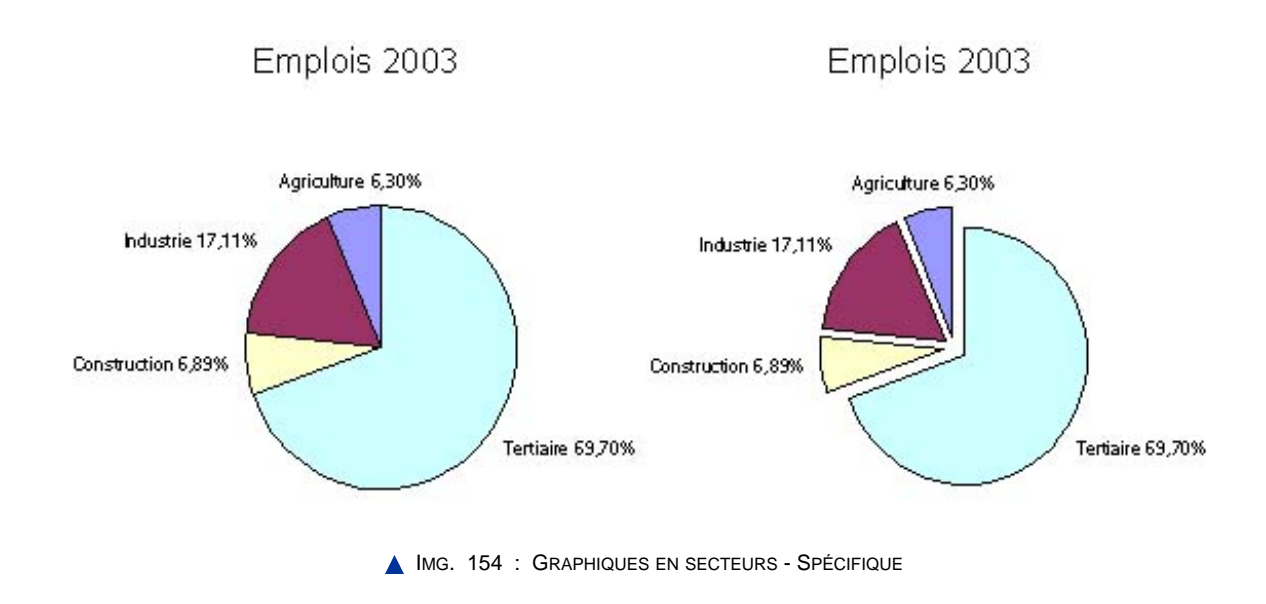

Cliquez sur le lien suivant afin de découvrir l'animation correspondante :

♦ Animation "Création d'un graphique en secteurs 2D dans Calc" [http://projet.c2imes.org/V2/tutorielsB5/Chap8/animation\_creation\_secteurs\_OO.htm]

# **Partie G. Graphiques divers**

#### **1. Les graphiques à barres**

- ♦ Un graphique à barres est utilisé pour montrer des nombres individuels sur une période donnée ou pour comparer des éléments.
- ♦ Cet outil est similaire à un graphique en colonnes, mais la façon dont les barres horizontales sont disposées met moins l'accent sur la durée que sur les comparaisons.
- ♦ Une autre raison d'utiliser les barres plutôt que les colonnes est la longueur des libellés des catégories.

Toutes les variantes vues précédemment sur les graphiques en bâtons sont disponibles pour les graphiques à barres.

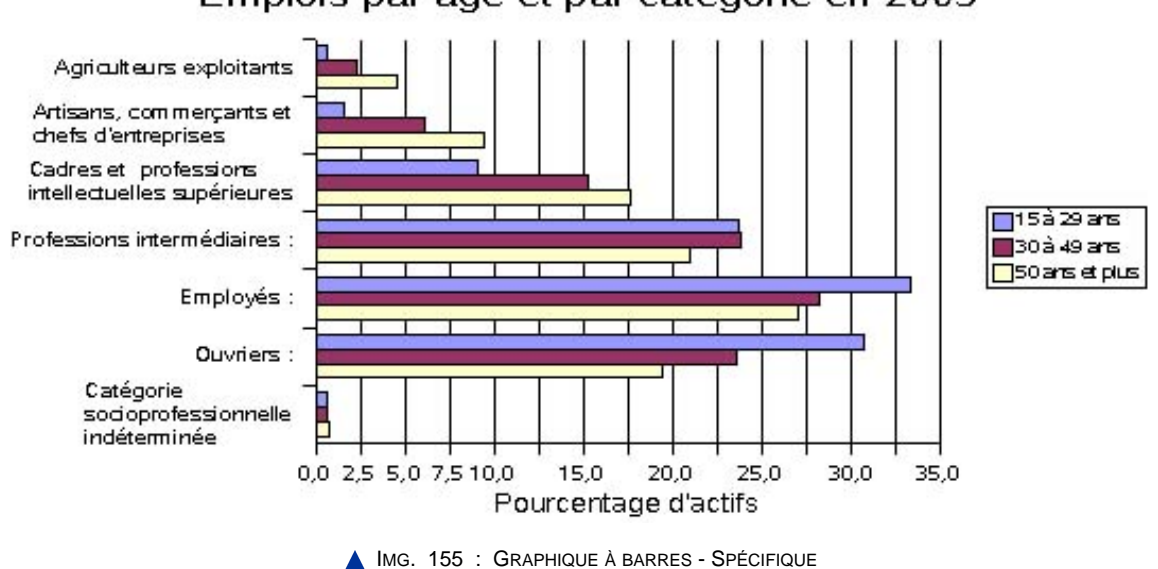

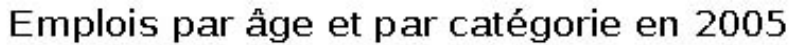

## **2. Les graphiques en radar (en toile)**

- ♦ Ils sont semblables aux graphiques en courbes, mais généralement utilisés pour comparer la valeur totale de plusieurs séries de données.
- ♦ Un graphique en radar comporte des courbes et des marques.
- ♦ Dans un graphique en radar, chaque abscisse possède son propre axe partant du point central. Les points appartenant à la même série sont reliées par des courbes.
- ♦ Dans un graphique en radar, chaque catégorie a son propre axe des ordonnées partant du point central. Des traits relient entre elles toutes les valeurs d'une même série.

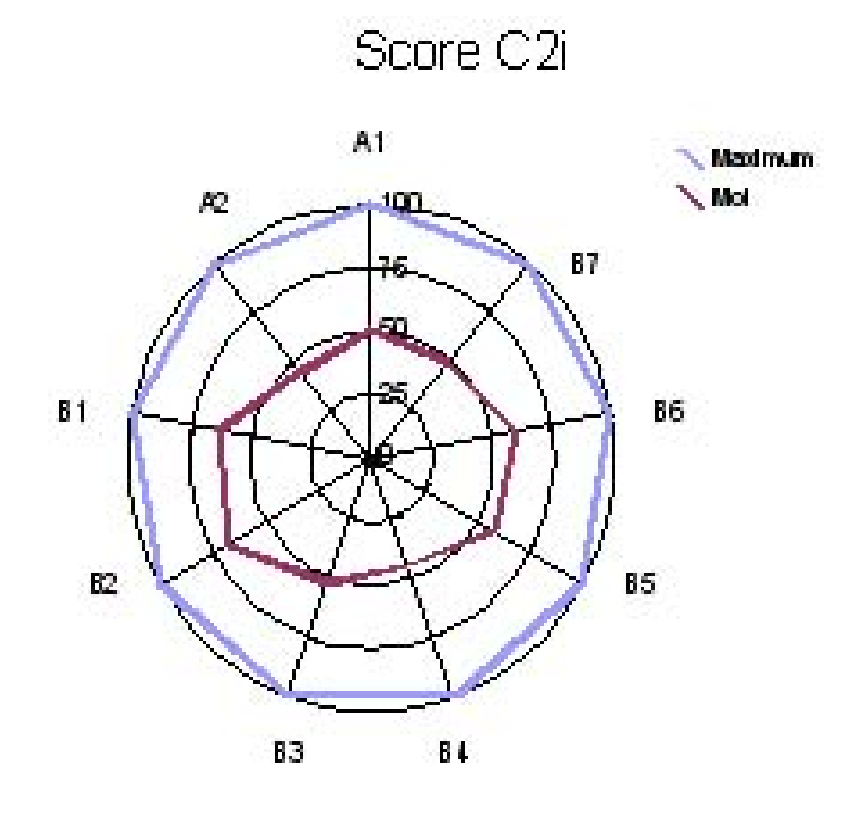

IMG. 156 : GRAPHIQUE EN RADAR (EN TOILE) - SPÉCIFIQUE

## **3. Autres graphiques**

Il existe bien d'autres types de graphiques, boursiers, graphiques en surface 3D (MS Excel), graphiques à bulles (MS Excel), etc., pour des applications particulières. Ils ne seront pas détaillés dans ce module.

## **Partie H. Evaluation**

Le site de l'INSEE (Institut national de la statistique et des études économiques) propose de très nombreux tableaux et graphiques pour analyser l'économie et la société française. Les exercices proposés s'inspirent des informations et données recueillies sur ce site. N'hésitez pas à télécharger les tableaux de données proposés (au format Excel, importables sous OpenOffice Calc) et à créer des graphiques à partir de ces tableaux : vous verrez qu'un graphique approprié parle bien mieux qu'un tableau !

### **Exercice d'appariement 1. Exercice d'appariement**

Un exercice interactif vous est proposé dans la vesion en ligne  $\blacktriangleright$ 

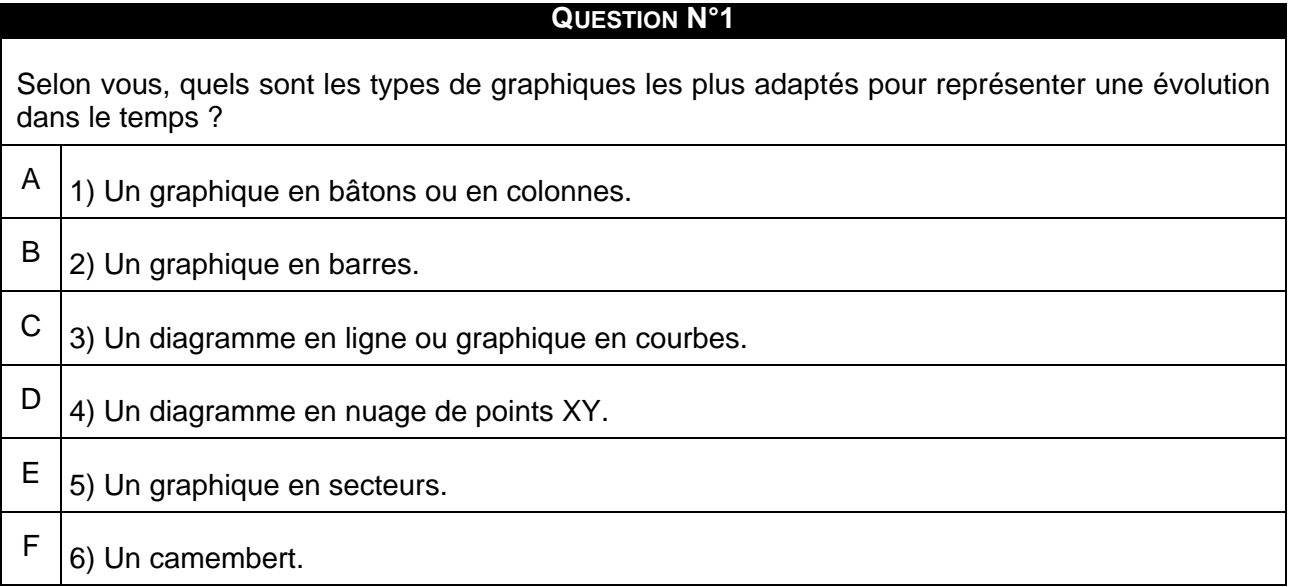

#### **QUESTION N°2**

Quelles sont les différences entre un graphique de type « Lignes » ou « Courbes » et un graphique de type « Nuage de points XY » ?

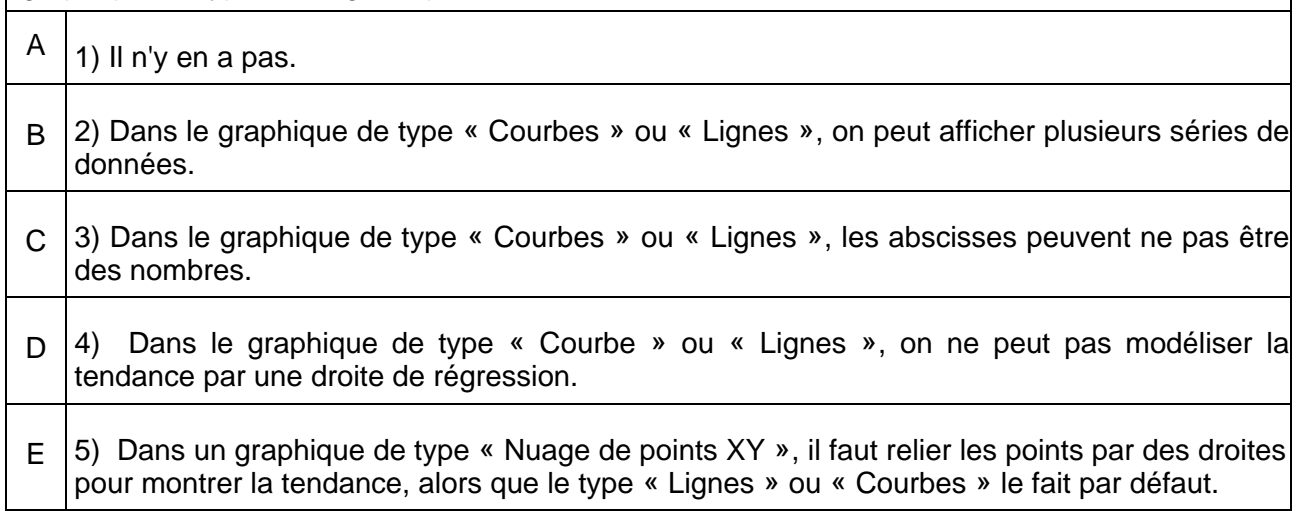

## **Exercice n°75. Exercice 1**

Récupérez, depuis le site de l'INSEE, le tableau du taux d'activité par tranche d'âge de 1975 à 2005 (tableau des données ci-dessous).

Si vous ne le trouvez pas, téléchargez-le ici.

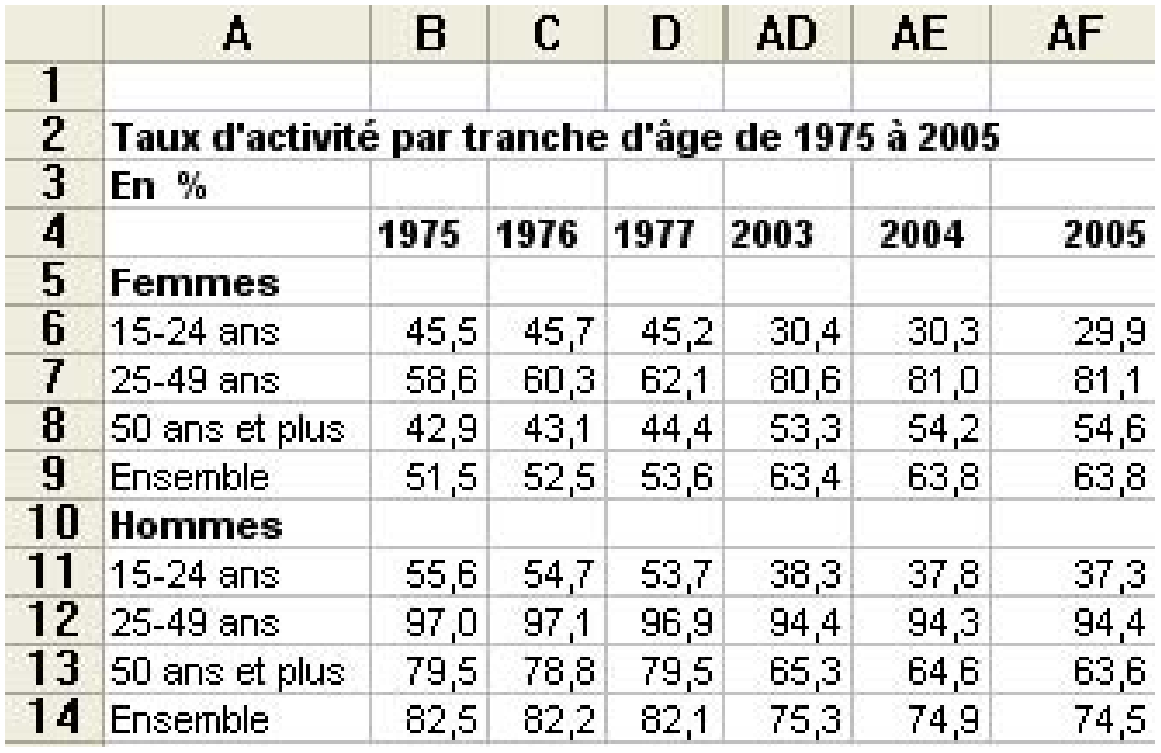

IMG. 157 : TAUX D'ACTIVITÉ PAR TRANCHE D'ÂGE DE 1975 À 200 - SPÉCIFIQUE

## **Exercice n°76. Exercice 2**

Récupérez, depuis le site de l'INSEE, le tableau de la répartition des actifs ayant un emploi par âge et par catégorie socioprofessionnelle, en 2005.

Si vous ne le trouvez pas, téléchargez-le ici.

Eliminez les données de 2003 et 2004 et les détails des professions pour arriver au tableau des données ci-dessous.

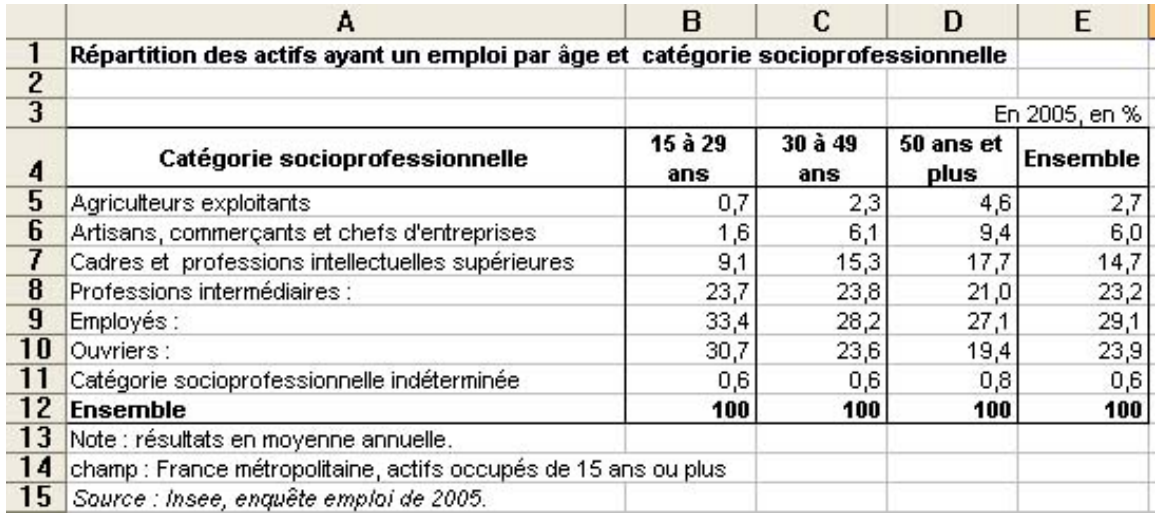

IMG. 158 : TABLEAU EXERCICE 2 - SPÉCIFIQUE

# **Exercice n°77. Exercice 3**

Reprenez à partir du tableau de l'exercice 2.

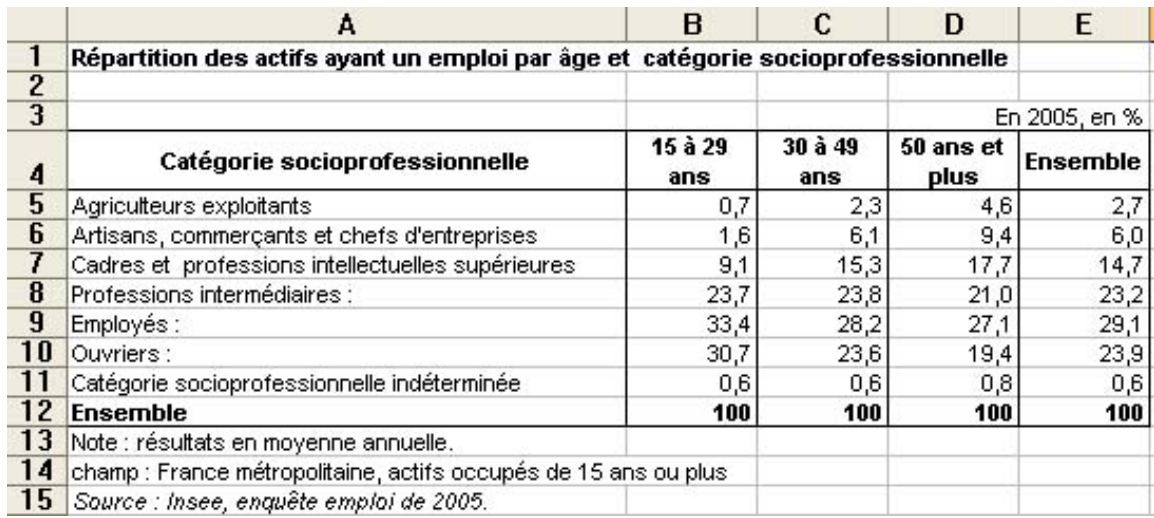

IMG. 159 : TABLEAU EXERCICE 2 - SPÉCIFIQUE

## **B. Synthèse**

Un graphique parle souvent mieux qu'un tableau de nombres. Selon son type, le graphique montrera les données sous différents aspects, et ceci facilitera l'analyse.

- ♦ Pour établir des comparaisons sur plusieurs séries de données, utilisez les diagrammes en « *bâtons* »,
- ♦ Pour montrer une évolution dans le temps, préférez les diagrammes en « *courbes* » (« *lignes* ») ou en « *aires* » (« *zones* »).
- ♦ Pour établir des relations entre deux variables, choisissez le type « *Nuage de points XY* ». Attention à ne pas confondre avec le type « *Coubes* » !
- ♦ Pour comparer des éléments faisant partie d'un tout, le graphique en « *Secteurs* » est le plus adapté.

Chacun de ces types offre plusieurs sous-types ou variantes qui peuvent apporter des informations complémentaires. Evitez cependant le sous-type 3D, trop beau pour être précis.

La réalisation d'un graphique est facile, mais les très nombreuses options disponibles demandent un peu de pratique. Alors ... entraînez-vous et expérimentez !

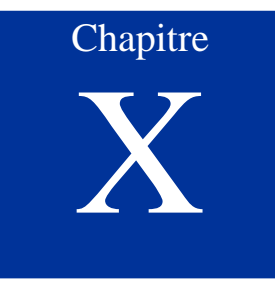

# Imprimer une feuille de calcul

*Niveau de difficulté : facile*

Ca y est ! Vous avez réussi à créer un tableau, à bien le présenter, et vous avez rajouté un graphique pour illustrer vos données dans la feuille de calcul. Vous voulez maintenant l'imprimer pour montrer à tout le monde vos progrès dans le module tableur.

En général, il ne suffit pas d'appuyer sur le bouton « Imprimer » pour obtenir une impression correcte comme dans un traitement de texte. Le tableur est plus orienté vers la manipulation et le traitement automatique des données que leur présentation : par exemple, les marges, la pagination, les en-têtes et pieds de pages ne sont pas affichés. Ce chapitre vous montrera comment paramétrer l'impression d'une feuille de calcul et d'un graphique pour arriver au résultat attendu sans gaspiller une ramette complète de papier.

*Pré-requis : Savoir créer un tableau et un graphique*

*Temps d'apprentissage : 30 minutes*

# **A. L'aperçu avant impression**

La feuille de calcul étant faite avant tout pour calculer, ce qui est affiché ne sera pas exactement ce qui sera imprimé.

Pour régler les paramètres de l'impression, il est très fortement conseillé de passer par *l'aperçu avant impression* qui vous donnera un affichage de la feuille telle qu'elle sera imprimée (affichage WYSIWYG : What You See Is What You Get  $=$  Ce que vous voyez est ce que vous obtenez).

Les options de mise en page par défaut donnent un résultat rarement satisfaisant :

- ♦ L'impression ne tient pas sur une page au format standard A4 (problème très courant) : un tableau est tronqué et une partie des lignes ou des colonnes se retrouve sur une autre page.
- ♦ La zone d'impression n'est pas positionnée correctement sur la page.
- ♦ Il n'y a pas de numéro de page, ni d'en-têtes ou de pieds de pages.
- ♦ Les marges ne conviennent pas.

Pour toutes ces raisons, il faut régler la mise en page avec l'aide de l'aperçu.

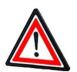

**Attention**

Passez toujours par l'aperçu avant impression avant de lancer l'impression.

Vous allez vous familiariser avec les options d'impression à partir d'un classeur du chapitre précédent : « *Réaliser un graphique à partir d'un tableau* » où vous avez représenté différents graphiques sur les statistiques d'emplois.

Vous pouvez aussi télécharger ce classeur ici.

- Voir annexe A en fin de fascicule Spécifique Excel
- Voir annexe A en fin de fascicule Spécifique Calc

Pour lancer l'aperçu ... :

**"Spécifique Excel"**

*Le contenu de cette section vous est proposé en Annexes "Pour aller plus loin ..."*

#### **"Spécifique Calc"**

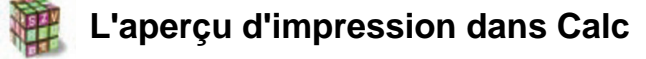

- ♦ *Menu Fichier > Aperçu,*
- ♦ ou l'icône correspondante de la barre d'outils nomal :

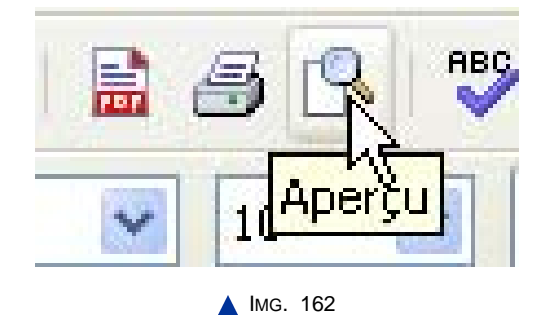

- ♦ Par défaut, si aucune zone d'impression n'a été définie, l'impression porte sur tous les objets de toutes les feuilles du classeur : plages de cellules et graphiques. La page courante est indiquée dans la barre d'état (figure ci-dessous).
- ♦ Vous pouvez définir/supprimer une zone d'impression en sélectionnant une ou plusieurs plages de cellules puis le menu *Format > Zones d'impression > Définir / Supprimer*.

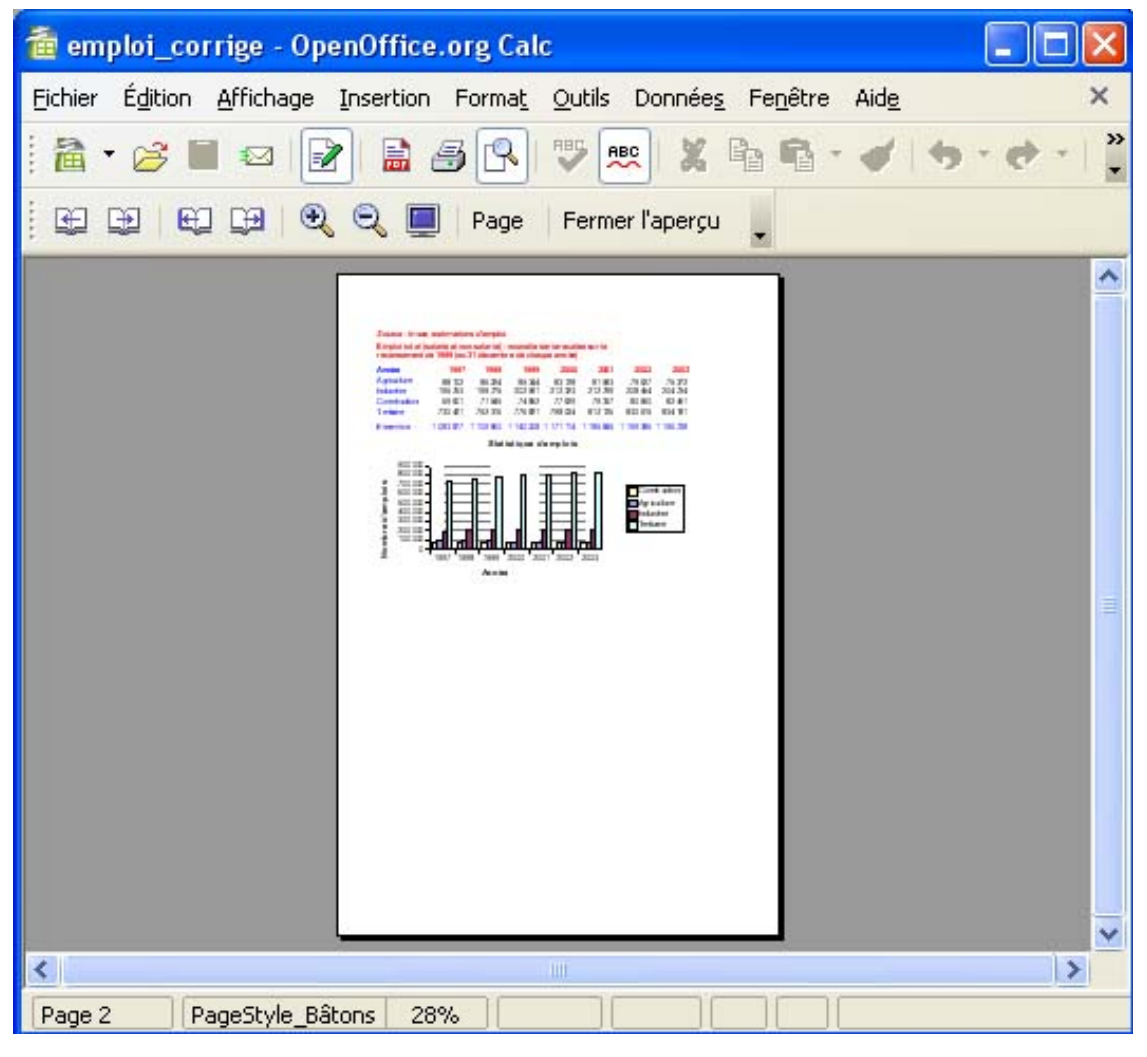

IMG. 163 : APERÇU AVANT IMPRESSION - SPÉCIFIQUE CALC

Cliquez sur le lien suivant afin de découvrir l'animation : Animation "Aperçu dans

Calc" [http://projet.c2imes.org/V2/tutorielsB5/Chap9/animation\_apercu\_OO.htm]

## **Partie A. Faire la mise en page**

C'est par le bouton « *Page* » de l'aperçu avant impression que se règle la mise en page. La plupart des options d'impression par défaut sont suffisantes. Mais n'hésitez pas à les modifier, et observez le résultat sur l'aperçu !

## **Exercice n°78. Exercez-vous ! (Excel)**

Découvrez et modifiez les options de mise en page.

Rajouter un en-tête et un pied de page donnant des informations sur le fichier, le nom
de feuille, le numéro de page et la date.

Les options de mise en page sont accessibles par les quatre onglets suivants :

#### ♦ **Pages**

Il permet de :

- **-** Sélectionner l'orientation de la page,
- **-** Préciser un pourcentage d'agrandissement ou de réduction via l'option « *Échelle* »,
- **-** Ajuster la taille des zones d'impression pour qu'elles puissent « entrer » dans le nombre de pages précisé,
- **-** Choisir la taille du papier et la qualité d'impression,
- **-** Spécifier à quelle valeur doit débuter la numérotation des pages.

Choisissez les options par défaut telles que sélectionnées à la figure « *Page* ».

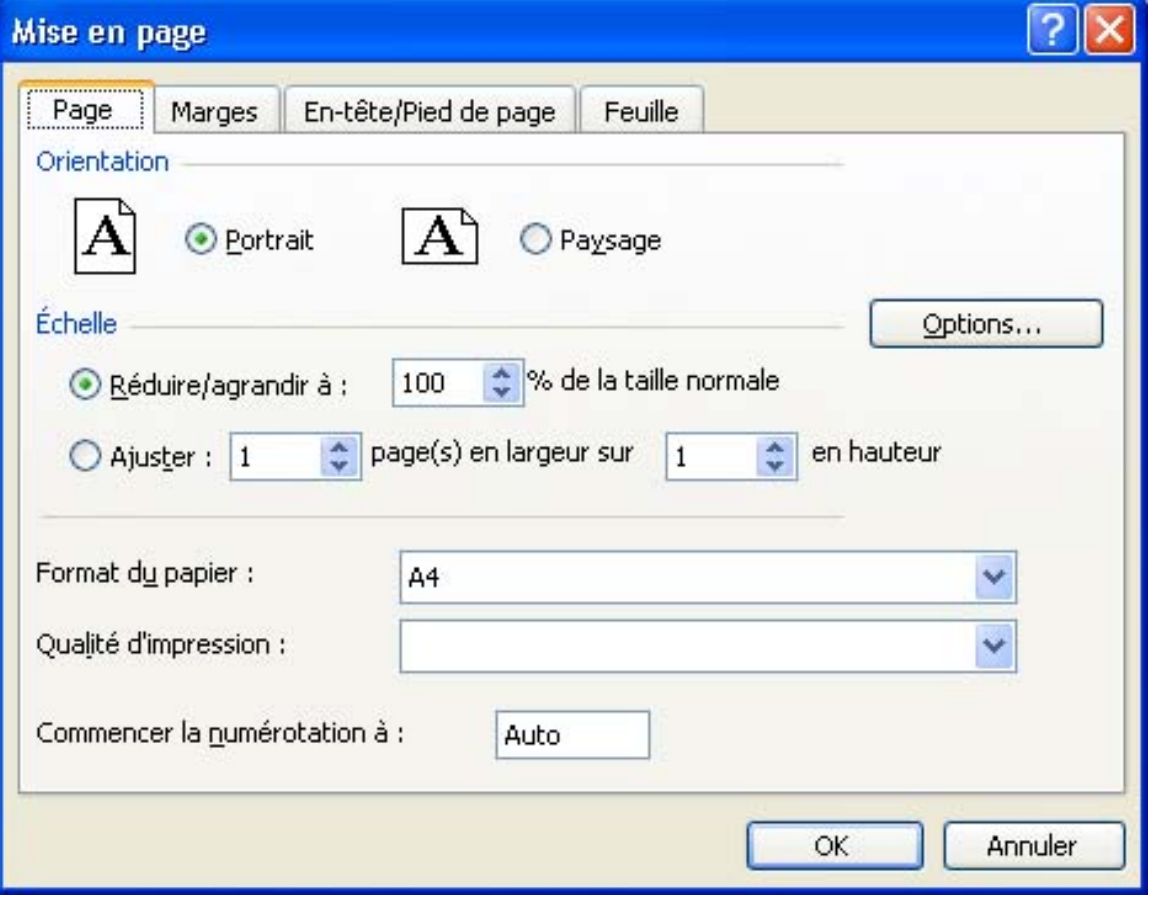

IMG. 164 : MISE EN PAGE, ONGLET « PAGE » - SPÉCIFIQUE

#### ♦ **Marges**

Cet onglet permet de :

- **-** spécifier les marges que devra respecter le document,
- **-** déterminer si les feuilles de calcul doivent être centrées en largeur, en hauteur ou les deux.

Choisissez les options par défaut de la figure « *Marges* ».

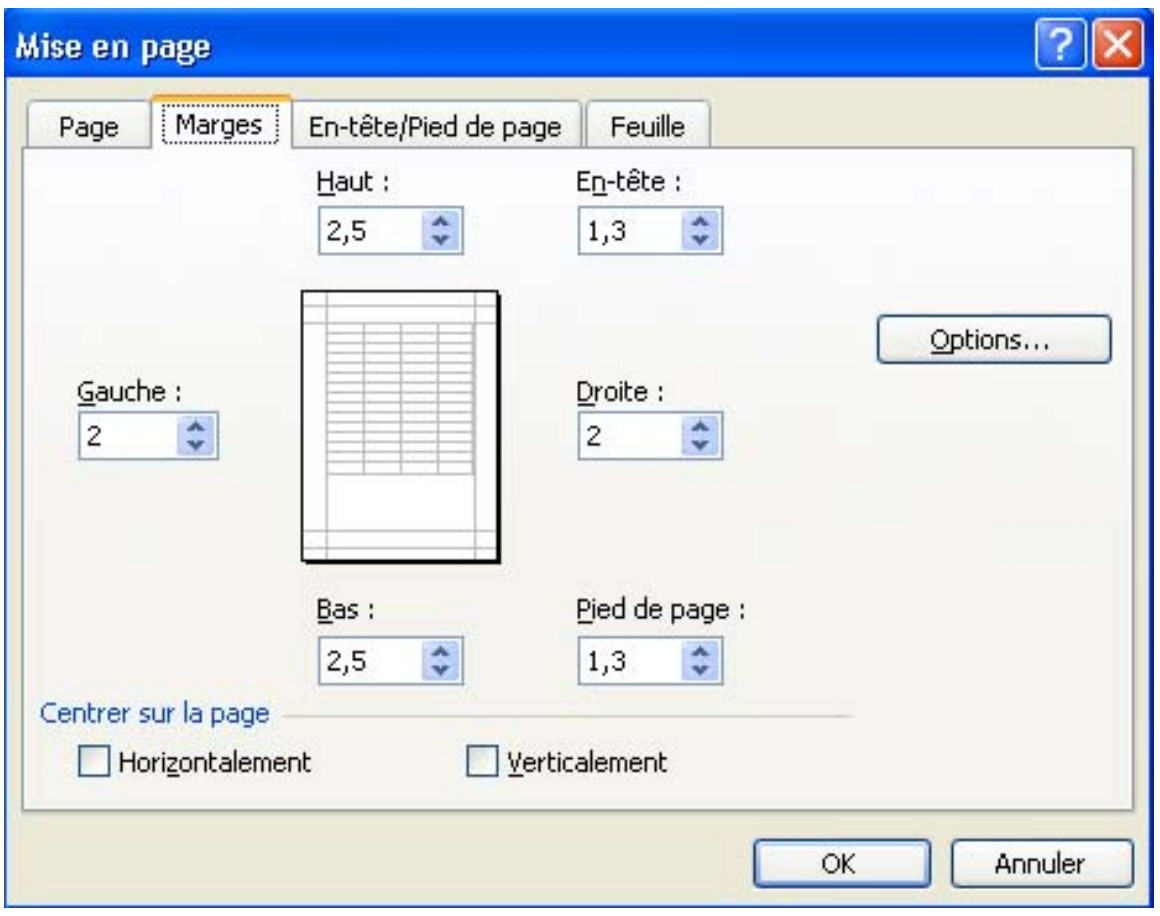

IMG. 165 : MISE EN PAGE, ONGLET « MARGES » - SPÉCIFIQUE

#### ♦ **En-tête/Pied de page**

Il permet d'ajouter du texte en haut et en bas de chaque page, soit à partir d'un format pré-sélectionné soit à partir d'un format personnalisé.

- **-** Optez pour le nom du classeur en en-tête,
- **-** Personnalisez le pied de page avec les 3 parties entrées à l'aide des icônes comme sur la figure suivante :

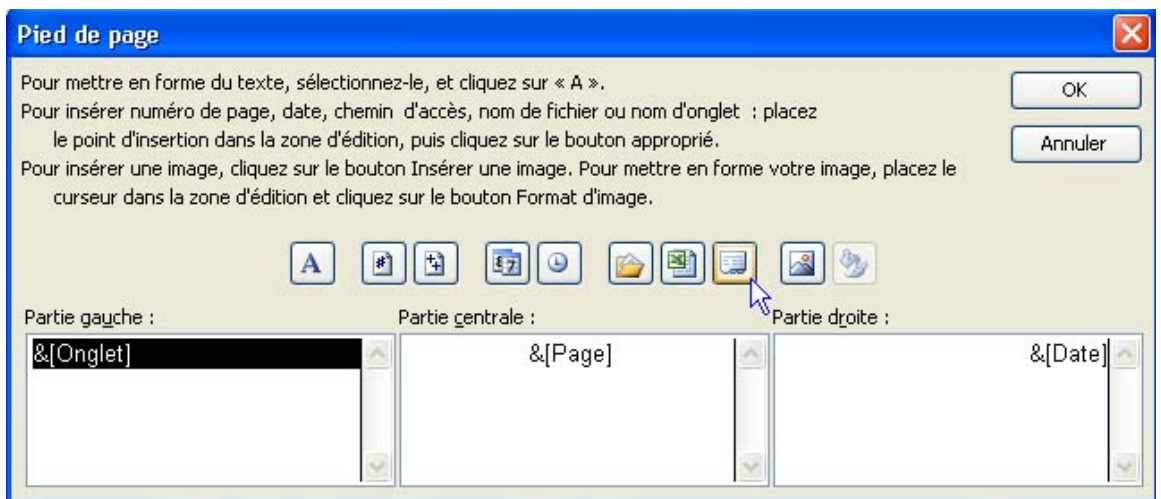

IMG. 166 : OPTIONS « PIED DE PAGE » - SPÉCIFIQUE

*Les champs entre crochets seront remplacés par leur valeur au moment de l'impression.*

Vous devriez arriver au résultat de la figure suivante : *Nom de la feuille ; n° de page ; date courante.*

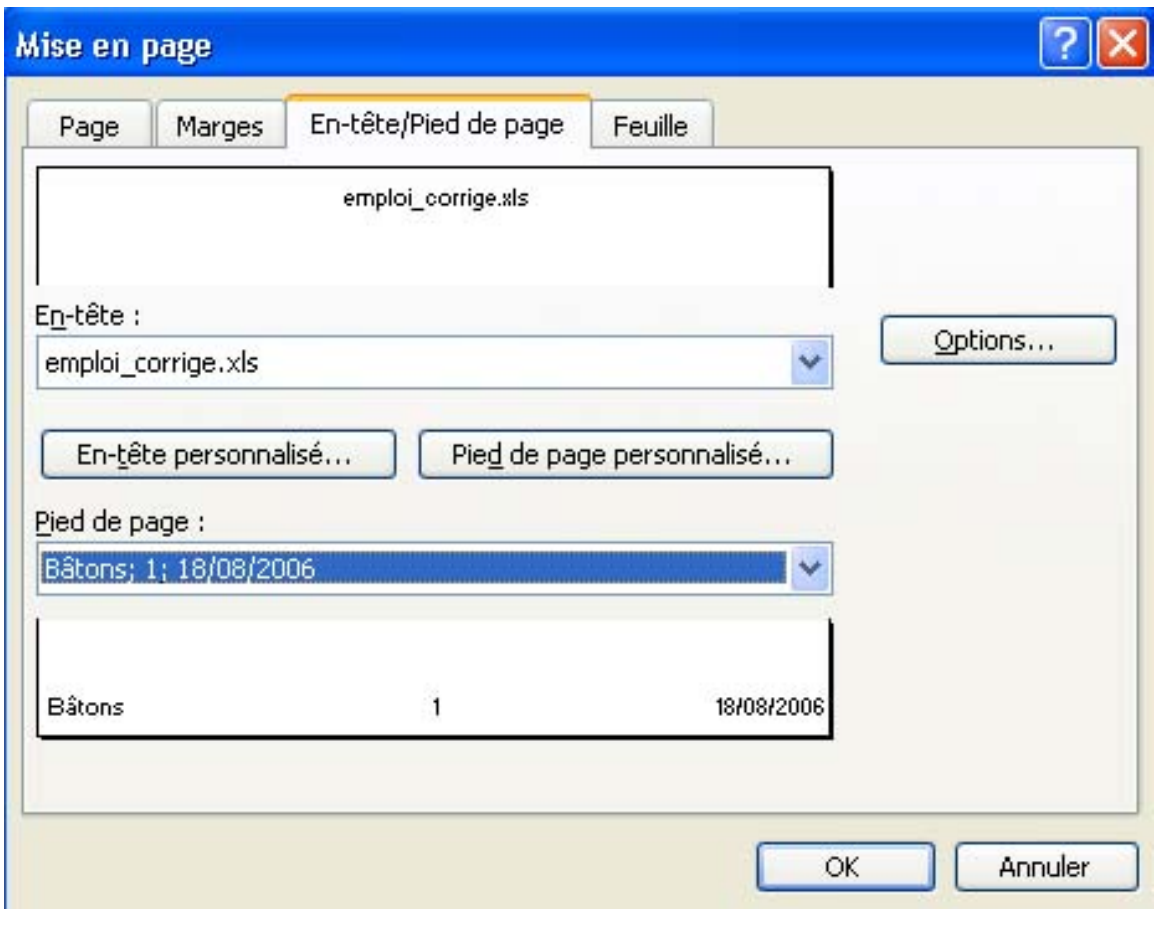

IMG. 167 : MISE EN PAGE, ONGLET « EN-TÊTE/PIED DE PAGE » - SPÉCIFIQUE

#### ♦ **Feuille**

Cet onglet offre diverses autres options comme ... :

- **-** la suppression du quadrillage tel qu'il apparaît à l'écran,
- **-** la spécification de la zone d'impression et de titres à imprimer à chaque page,
- **-** l'ordre de présentation des pages dans le cas d'une impression de plus d'une feuille de calcul par page,

Choisissez les options par défaut comme sur la figure ci-dessous.

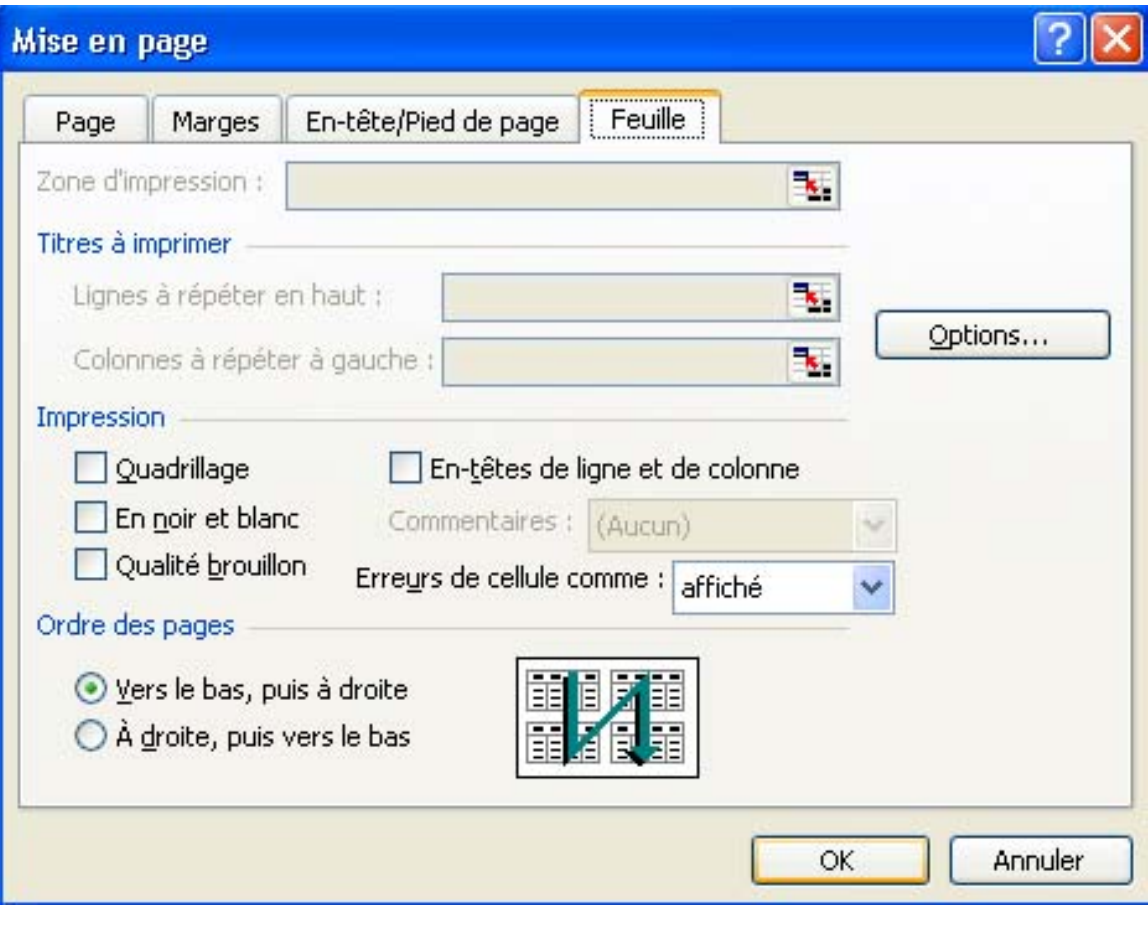

IMG. 168 : MISE EN PAGE, ONGLET « FEUILLE » - SPÉCIFIQUE

Vous devriez arriver à l'aperçu suivant :

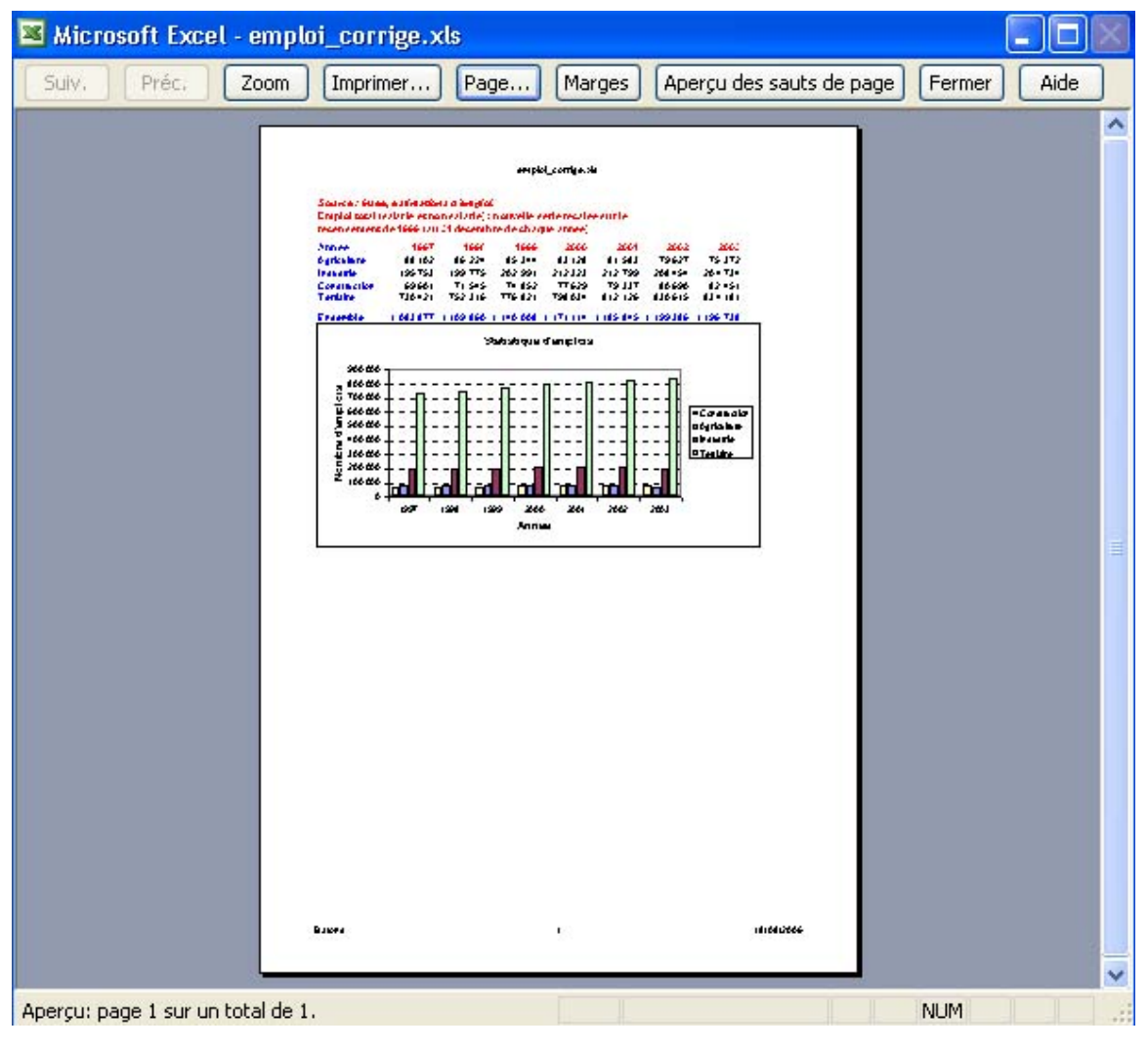

IMG. 169 : APERÇU APRÈS MISE EN PAGE - SPÉCIFIQUE

*En affichant les marges (bouton Marges), vous pouvez les ajuster ainsi que la largeur des colonnes grâce aux repères qui s'affichent.*

*En fermant l'aperçu, vous pouvez visualiser les sauts de page par des pointillés dans la feuille de calcul.*

## **Exercice n°79. Exercez-vous ! (Calc)**

Découvrez et modifiez les options de mise en page.

Rajouter un en-tête et un pied de page donnant des informations sur le fichier, le nom de feuille, le numéro de page et la date.

Les options de mise en page sont accessibles par les sept onglets suivants :

#### ♦ **Gérer**

Il permet de mémoriser un style de page à partir des options de mise en page choisies. Il suffit alors de rappeler ce style sur une autre feuille de calcul pour obtenir la même mise en page (touche de fonction *F11*).

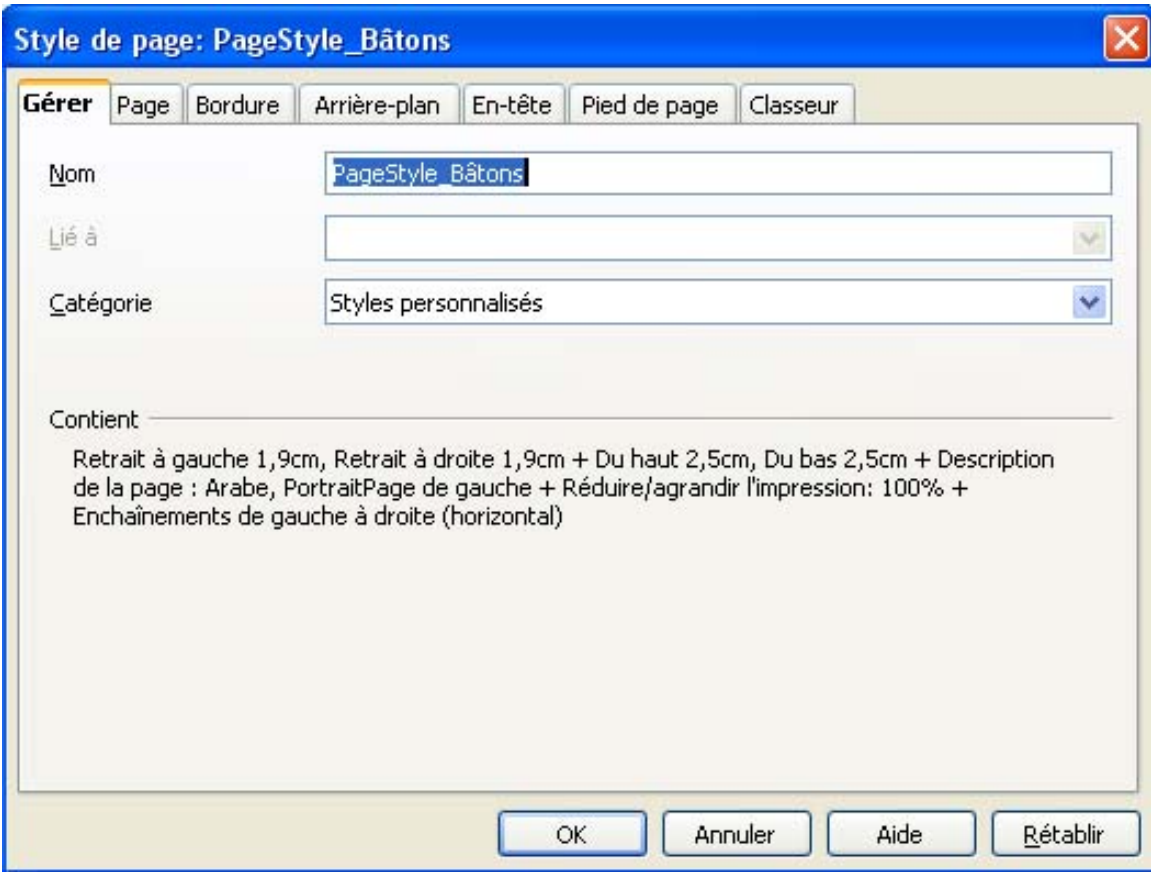

IMG. 170 : MISE EN PAGE, ONGLET « GÉRER » - SPÉCIFIQUE

#### ♦ **Pages**

Il permet de :

- **-** Choisir la taille du papier,
- **-** Sélectionner l'orientation de la page, Portrait ou Paysage,
- **-** Définir les marges,
- **-** Déterminer si les feuilles de calcul doivent être centrées en largeur, en hauteur ou les deux.

Un aperçu vous aide à choisir les options de mise en page.

Choisissez les options par défaut de la figure « *Page* ».

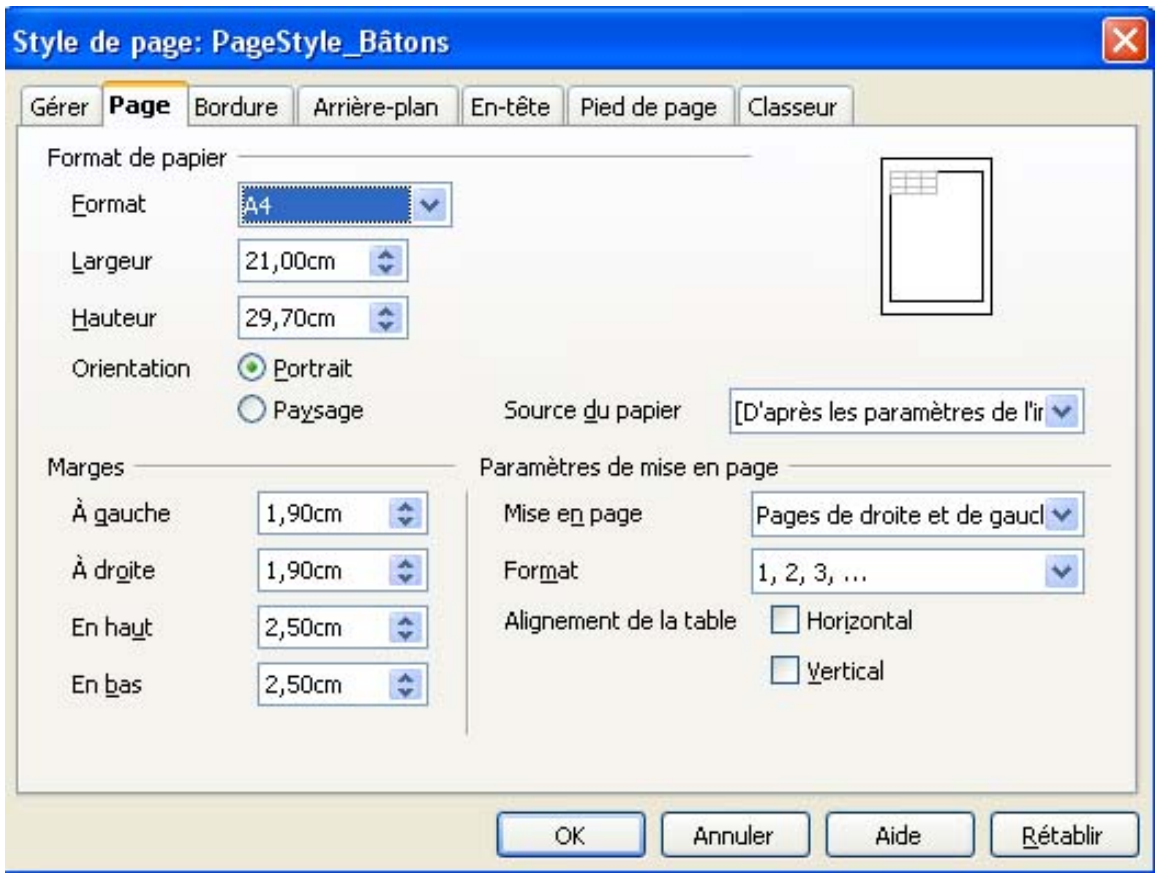

**A IMG. 171 : MISE EN PAGE, ONGLET « PAGE » - SPÉCIFIQUE** 

« *Bordure* » et « *Arrière-plan* » : ces onglets permettent de rajouter des encadrements et un fond à la page.

#### ♦ **En-tête et Pied de page**

Ils permettent d'ajouter du texte en haut et en bas de chaque page, soit à partir d'un format présélectionné soit à partir d'un format personnalisé.

- **-** Cochez « *Activer l'en-tête*» et « *Editer* ».
- **-** Optez pour le nom du fichier dans la partie centrale de l'en-tête : personnalisez-la à l'aide des icônes comme sur la figure suivante et validez.

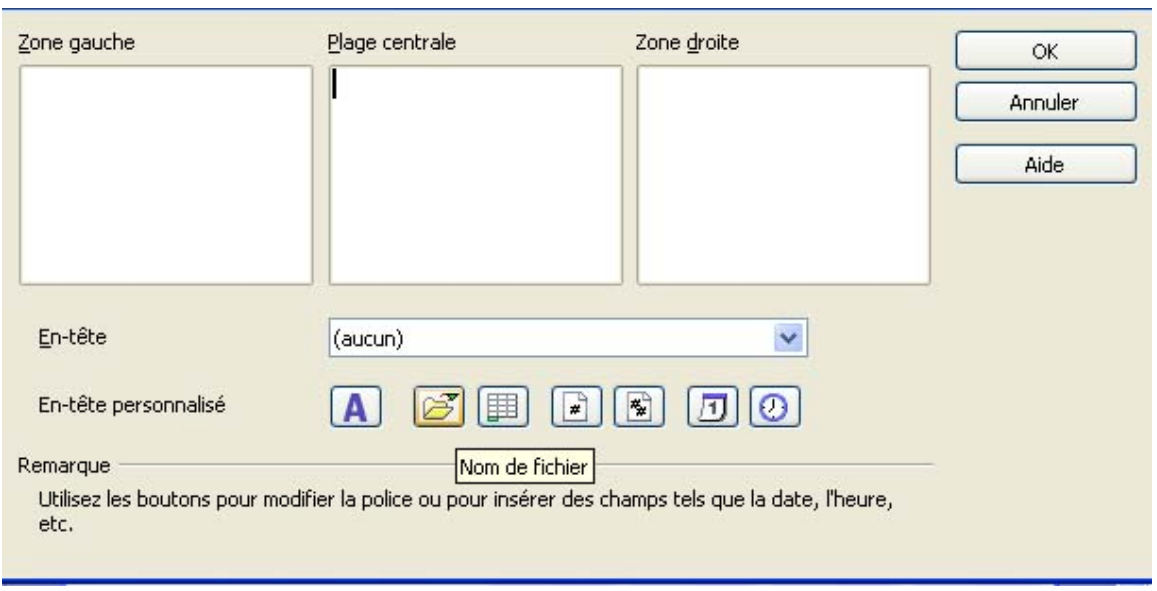

IMG. 172 : EDITION DE L'EN-TÊTE - SPÉCIFIQUE

Cochez « *Options* », puis sélectionnez l'onglet « *Bordures* » pour rajouter une bordure inférieure à l'en-tête.

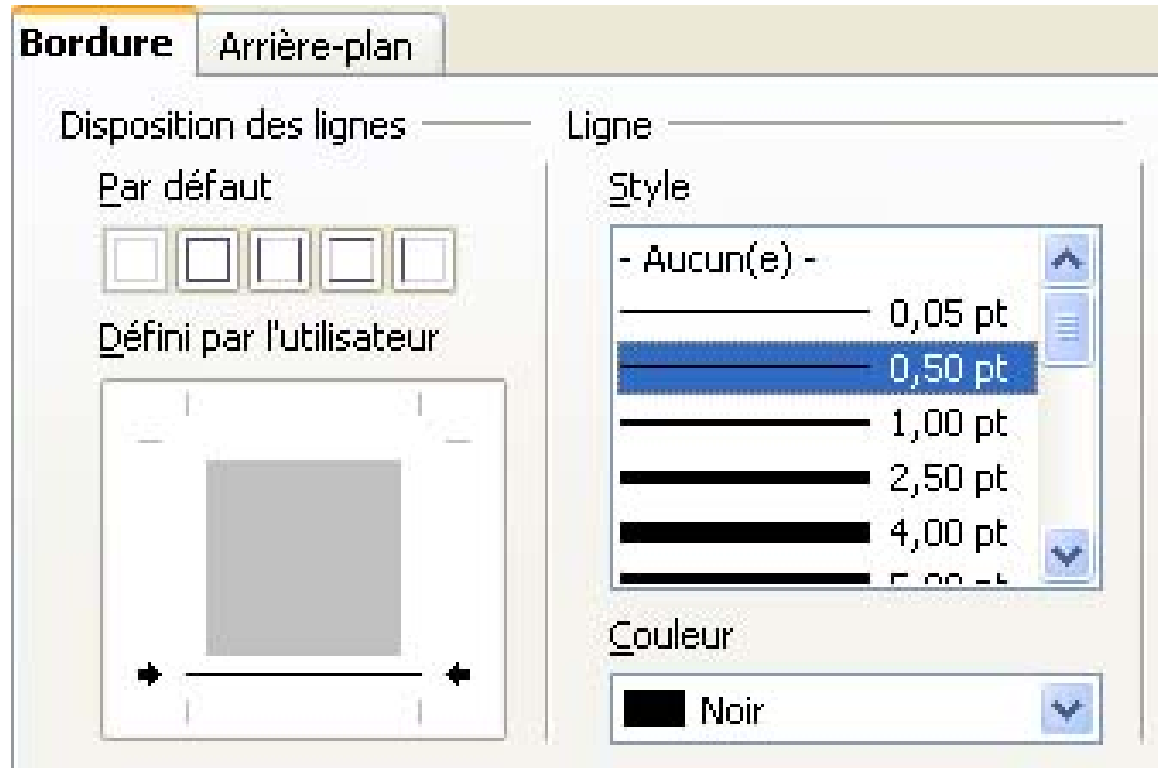

IMG. 173 : OPTION D'EN-TÊTE, ONGLET « BORDURES » - SPÉCIFIQUE

Validez l'en-tête et éditez de la même façon le pied de page en vous servant uniquement des icônes pour insérer les champs « *nom de feuille* », « *n° de page* », et «

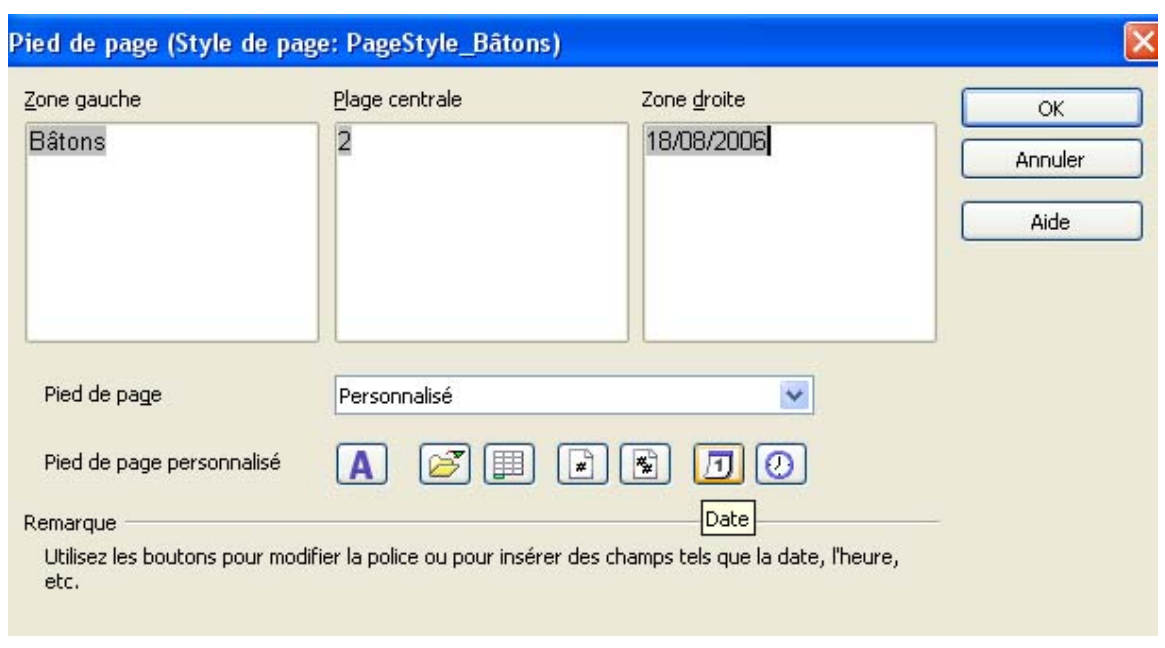

*date* ». Rajoutez une bordure supérieure au pied de page.

**IMG. 174 : EDITION DE PIED DE PAGE - SPÉCIFIQUE** 

#### ♦ **Classeur**

Cet onglet offre diverses autres options comme ... :

- **-** l'ordre de présentation des pages dans le cas d'une impression de plus d'une feuille de calcul par page.
- **-** le choix des éléments à imprimer. Choisissez « *En-têtes de colonnes/lignes* » et « *Grille* » si vous souhaitez imprimer la structure de votre feuille de calcul.
- **-** adapter la taille des zones d'impression pour qu'elles puissent « entrer » dans le nombre de pages précisé.

Choisissez les options par défaut comme sur la figure ci-dessous.

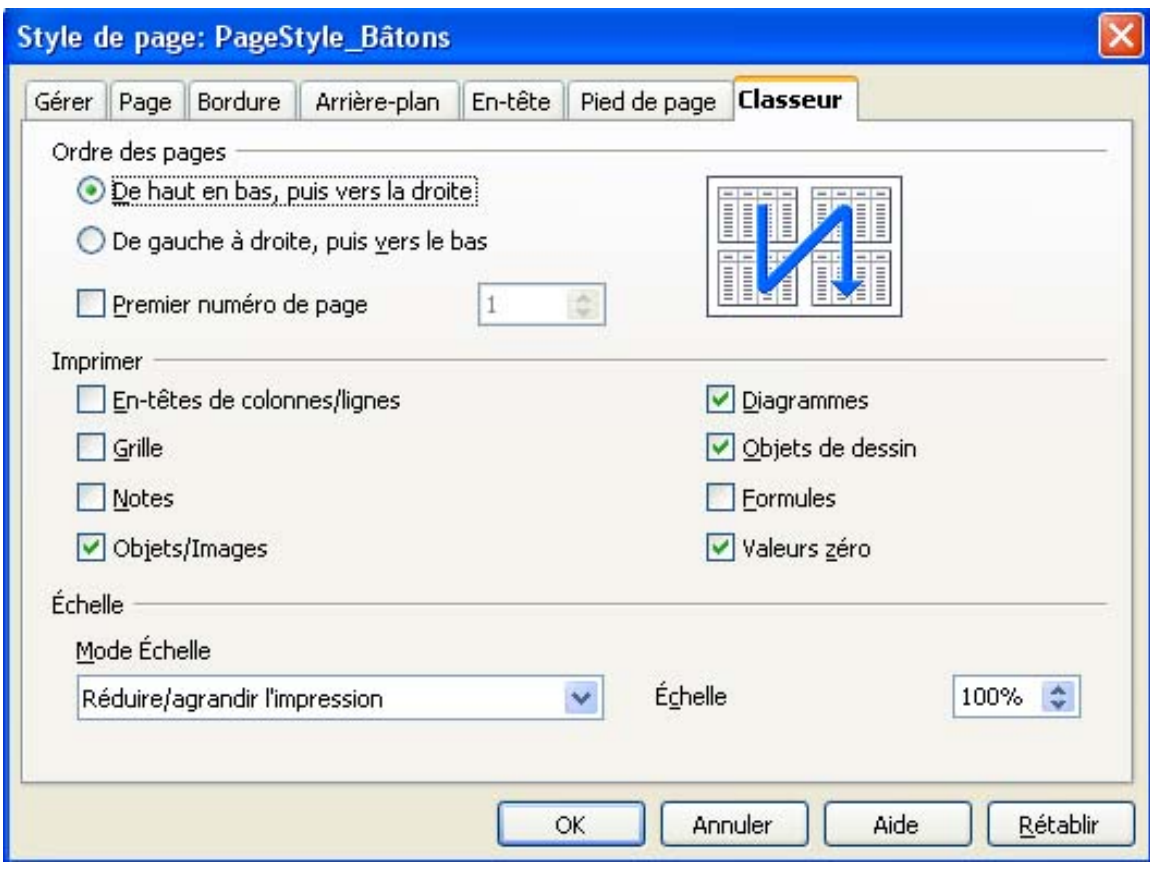

IMG. 175 : MISE EN PAGE, ONGLET « CLASSEUR - SPÉCIFIQUE

Vous devriez arriver à l'aperçu suivant :

| emploi_corrige - OpenOffice.org Calc<br>置                                                                                                    |        |
|----------------------------------------------------------------------------------------------------|--------|
| Fichier Édition Affichage Insertion Format Outils Données Fenêtre Aide                                                                                                    | ×      |
| 豐<br>$a \cdot a$<br>昷<br>Ŗ<br>x<br>县<br>影<br>Z<br>龟<br>甬<br><b>RBC</b><br>図<br>品<br>œ<br>$\mathcal{A}$                                                                                                    | »<br>× |
| $\mathbb{Q}$<br>$\mathcal{Q}$<br>œ<br>田<br>$\mathbb{R}$<br>Fermer l'aperçu<br>囤<br>Page<br>$\overline{\phantom{a}}$                                                                                                    |        |
|                                                                                                    | ۸      |
| empiri, corrige                                                                                                    |        |
| SOUTHERN STREET, ORIGINAL CONTROL CONTROL<br>Emploi total (ad aridet nonsultadil) : nouvelle abile necide sur le<br>reconserve de 198 pu 31 dicente dechiquernie).<br>tist<br>1980<br><b>Little</b><br>2000<br><b>None</b><br>9001<br>2002<br>20                       |        |
| Agio Arro<br>19702 8024 8044 8725 8726 7827<br>19775 19775 20200 20202 20219 20315<br>$\frac{35372}{200730}$<br>Interio<br>71545<br>T100<br>TALK:<br>Contacion<br><b>TROOT</b><br><b>MIG</b><br>10090<br>62401<br>Tenane<br>THAZ: TESH TX42 THOM 89:25 1005<br>\$3,199 |        |
| 100407 110000 114000 117114 118345 119000 119073<br><b>GOVERN</b><br>Statistique d'emplois<br>smmo-                                                                                                    |        |
| 800.000<br>30000<br>dwaptal<br>La Comunicación<br>La Particulación<br>La Tratición<br>mmo<br>50000<br>40000                                                                                                    |        |
| $\frac{30,000}{20,000}$<br>Nortine<br>10000<br>1999 2000 2001<br>202, 203<br>oot<br>1300                                                                                                    |        |
| Année                                                                                                    | Ξ      |
|                                                                                                    |        |
|                                                                                                    |        |
|                                                                                                    |        |
|                                                                                                    |        |
|                                                                                                    |        |
| Winne<br>1008000                                                                                                    |        |
|                                                                                                    |        |
| $\left\langle \right\rangle$<br>$\,$<br>Ш                                                                                                    | ×      |
| *<br>PageStyle_Bâtons<br>34%<br>Page 2                                                                                                    |        |

IMG. 176 : APERÇU APRÈS MISE EN PAGE - SPÉCIFIQUE

En cliquant sur l'icône « *Page suivante* », vous verrez que la mise en page créée précédemment reste valable pour la feuille suivante avec le même style de page.

*En fermant l'aperçu, vous pouvez visualiser les sauts de page par un trait plein dans la feuille de calcul.*

# **Partie B. Mettre en page de grands tableaux**

Lorsque les dimensions d'un tableau à imprimer dépassent les dimensions d'une feuille standard A4, plusieurs possibilités s'offrent à vous :

- **1.** Si le tableau est plus large que haut, passez à une orientation « *Paysage* ».
- **2.** Si le tableau n'est pas trop grand, vous pouvez essayer de limiter son impression à une seule feuille par les options « *Ajuster* » ou « *Adapter* » de la mise en page. La taille des caractères sera réduite en conséquence. Attention de ne pas réduire exagérément : le tableau doit rester lisible !
- **3.** Si le tableau est vraiment très grand (plusieurs dizaines de lignes ou de colonnes), il faut en gérer l'impression sur plusieurs feuilles.

*Avant de penser à imprimer un grand tableau, pensez à ceux qui le liront et à l'indigestion qui pourrait en résulter. Souvent un graphique est plus approprié pour analyser les données.*

## **Exercice n°80. Exercez-vous ! (Excel)**

Vous allez créer un grand tableau de 100 lignes par 20 colonnes en utilisant des séries incrémentées comme sur la figure ci-dessous (représentant seulement une partie des 100 lignes x 20 colonnes).

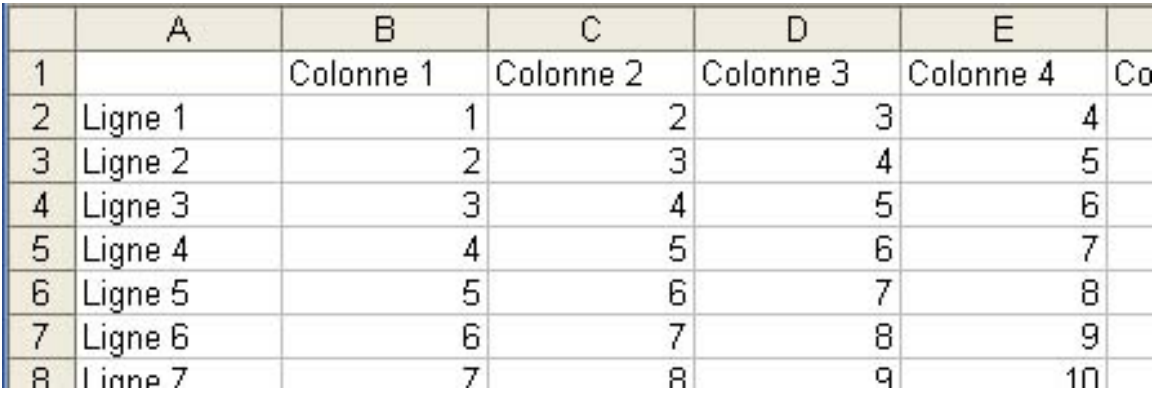

**IMG. 177 : PARTIE DU TABLEAU 100 LIGNES X 20 COLONNES - SPÉCIFIQUE** 

- ♦ Affichez un aperçu avant impression. Six pages sont nécessaires pour imprimer l'ensemble du tableau. Certaines pages n'affichent pas le titre des lignes, des colonnes ou des deux.
- ♦ Voyez maintenant si vous pouvez ajuster la taille du tableau pour qu'il puisse s'imprimer sur une seule page.
- ♦ Menu *Fichier > Mise en Page* à partir de la feuille de calcul, ou bouton *Page* à partir de l'aperçu.
- ♦ Dans l'onglet « *Page* », choisissez l'option « *Ajuster* » 1 page en hauteur et 1 page en largeur comme sur la figure ci-dessous :

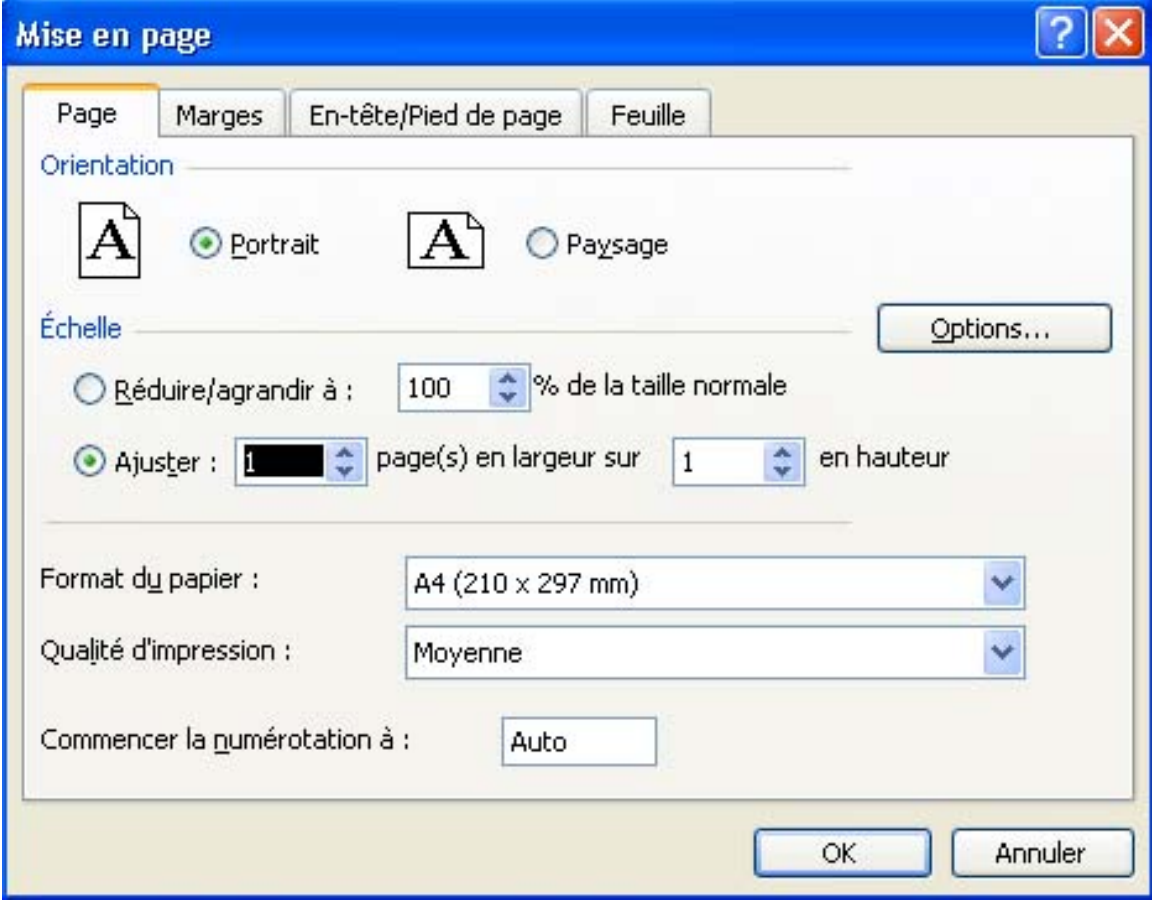

IMG. 178 : AJUSTER L'IMPRESSION AU NOMBRE DE PAGES - SPÉCIFIQUE

Le résultat est illisible. Il faut revenir à une taille normale de caractères et gérer les titres de lignes et de colonnes ainsi que les sauts de pages.

- ♦ Pour revenir à une taille normale d'impression, choisissez « *Réduire/agrandir* », et retapez *100%*.
- ♦ Pour indiquer que vous voulez répéter l'impression de la première ligne et de la première colonne sur chaque page, revenez à la feuille de calcul, puis appelez le menu *Fichier > Mise en Page*, onglet « *Feuille* ». Sélectionnez la 1ère ligne et la 1ère colonne à répéter (figure ci-dessous) :

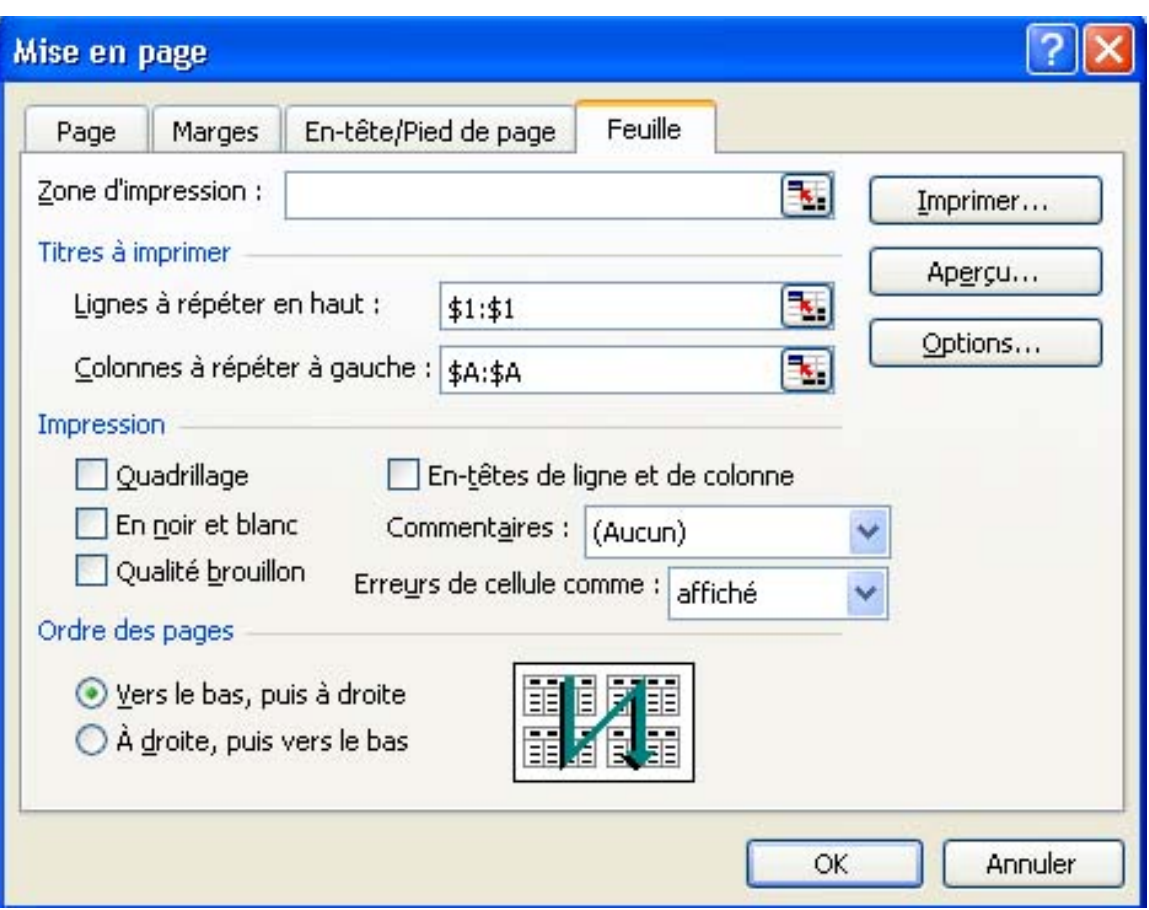

IMG. 179 : RÉPÉTITIONS DES TITRES DE LIGNES ET DE COLONNES - SPÉCIFIQUE

Le nombre total de pages est maintenant passé à 10 au lieu de 6. Certaines pages n'ont qu'une seule colonne : pour éviter cette mise en page déséquilibrée, vous allez insérer des sauts de page manuel et augmenter le nombre de colonnes imprimées sur certaines pages.

♦ En mode aperçu, cliquez sur le bouton « *Aperçu des sauts de page* », ou en mode normal, dans la feuille de calcul, appelez le menu *Affichage>Aperçu des sauts de page*.

Ce mode permet d'avoir une vue précise des données imprimées sur chaque page. Pour insérer un saut de page manuel, il suffit de glisser le repère de sauts de page.

*Pour avoir une vue générale des sauts de page, utilisez le zoom d'affichage et réduisez-le à 25%.*

♦ Glissez le repère de saut de page pour augmenter d'un le nombre de colonnes imprimées sur la page 1 et 2, comme sur la figure ci-dessous :

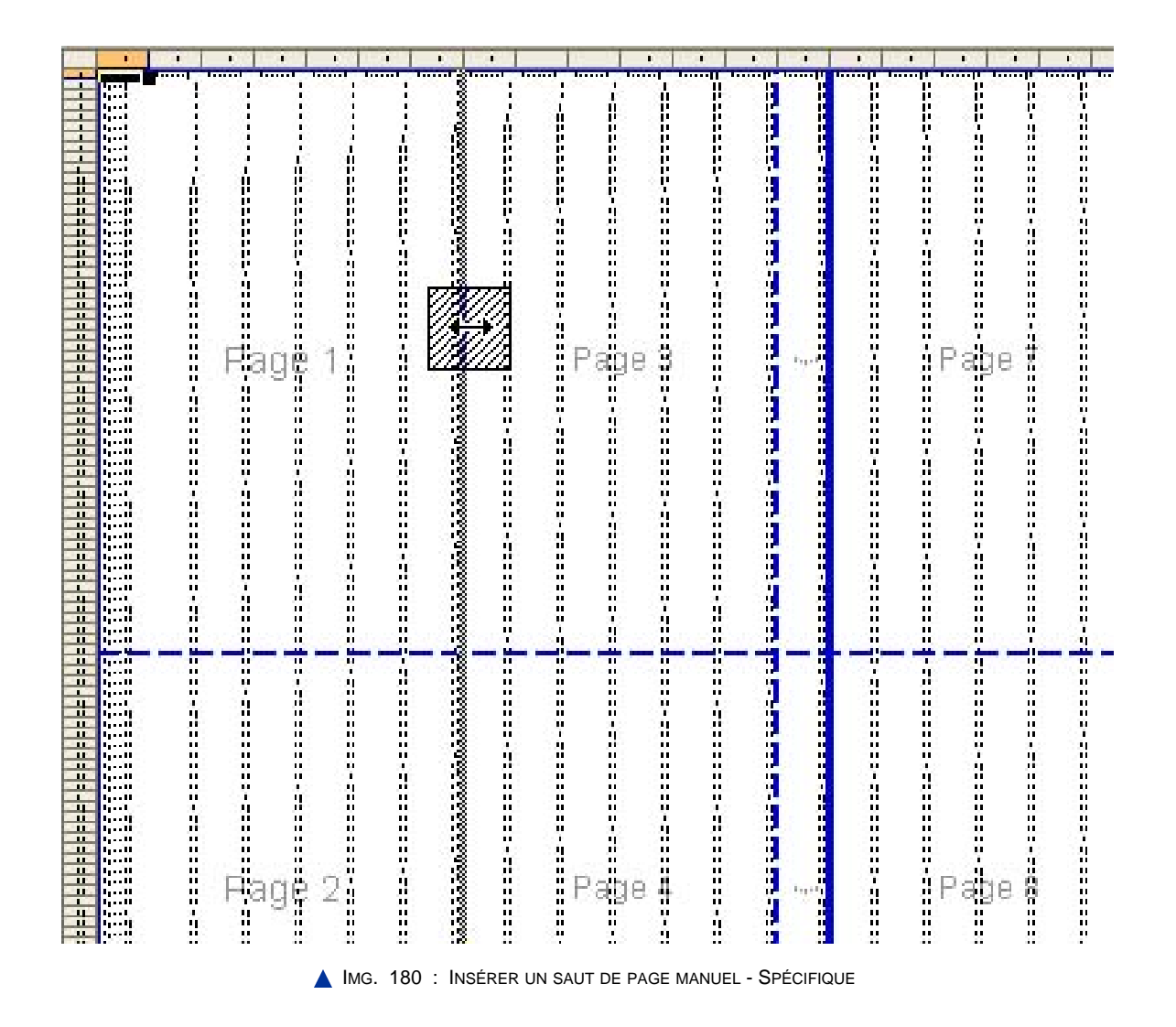

Vous n'avez maintenant plus que 6 pages et aucune page avec une seule colonne.

♦ Vérifiez la mise en page avec l'aperçu. Tout devrait être en ordre. Il ne reste plus qu'à ajouter un en-tête et un pied de page, et à imprimer.

Cliquez sur le lien ci-dessous afin d'ouvrir l'animation correspondante :

♦ Animation "Création d'un grand tableau dans Microsoft Office" [http://projet.c2imes.org/V2/tutorielsB5/Chap9/animation\_grand\_tableau\_MS.htm]

## **Exercice n°81. Exercez-vous ! (Calc)**

Vous allez créer un grand tableau de 100 lignes par 20 colonnes en utilisant des séries incrémentées comme sur la figure ci-dessous (représentant seulement une partie des 100 lignes x 20 colonnes).

|   |           | Colonne 1 | Colonne 2 | Colonne 3 | Colonne 4 | Co |
|---|-----------|-----------|-----------|-----------|-----------|----|
|   | 2 Ligne 1 |           |           |           |           |    |
| 3 | Ligne 2   |           |           |           | 5         |    |
|   | 4 Ligne 3 | 3         |           | 5         | 6         |    |
|   | 5 Ligne 4 |           | 5         | 6         |           |    |
|   | 6 Ligne 5 | 5         |           |           | 8         |    |
|   | 7 Ligne 6 | 6         |           | Я         | 9         |    |
| 8 | Linne 7   |           | Я         | q         |           |    |

IMG. 181 : PARTIE DU TABLEAU 100 LIGNES X 20 COLONNES - SPÉCIFIQUE

- ♦ Affichez un aperçu avant impression. Six pages sont nécessaires pour imprimer l'ensemble du tableau. Certaines pages n'affichent pas le titre des lignes, des colonnes ou des deux.
- ♦ Voyez maintenant si vous pouvez ajuster la taille du tableau pour qu'il puisse s'imprimer sur une seule page.
- ♦ Menu *Format > Page* à partir de la feuille de calcul, ou bouton *Page* à partir de l'aperçu.
- ♦ Dans l'onglet « *Classeur* », choisissez l'option « *Adapter* » les zones d'impression au nombre de pages comme sur la figure ci-dessous :

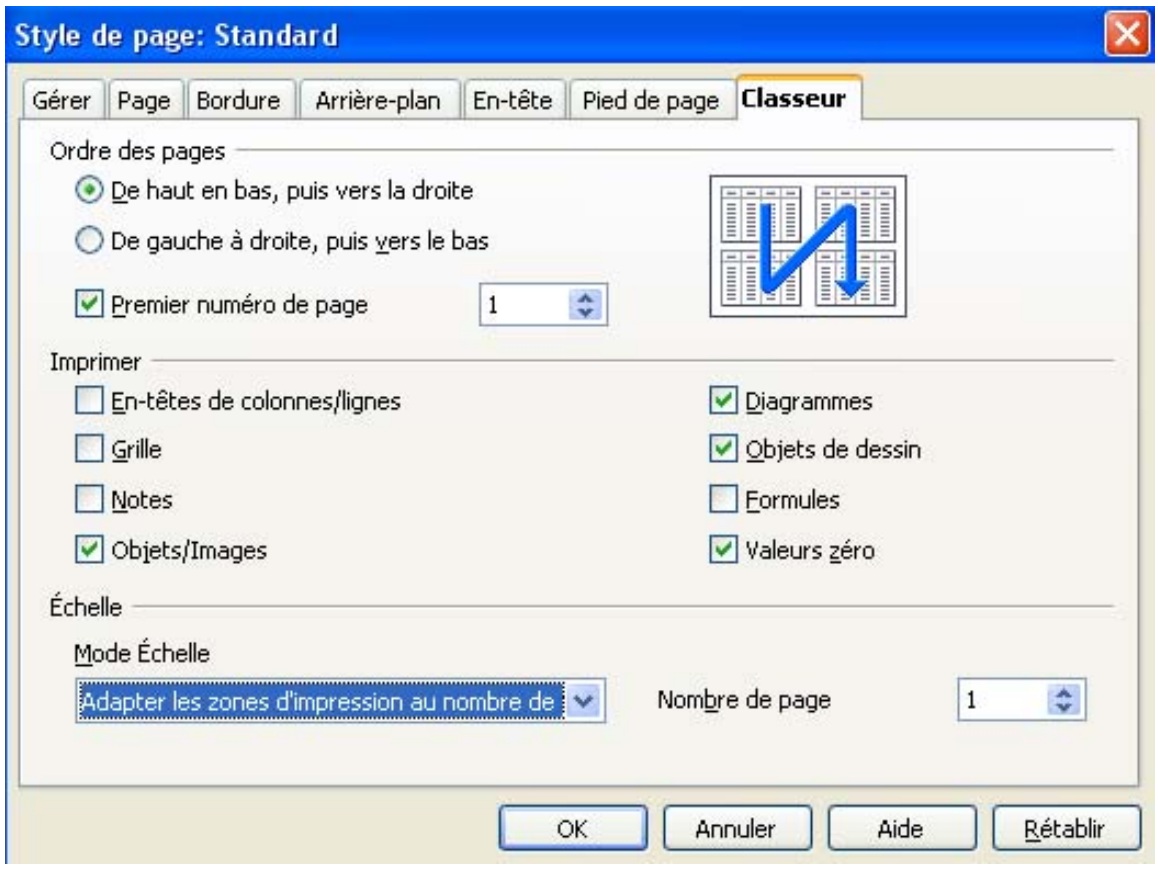

IMG. 182 : AJUSTER L'IMPRESSION AU NOMBRE DE PAGES - SPÉCIFIQUE

Le résultat est illisible. Il faut revenir à une taille normale de caractères et gérer les titres de lignes et de colonnes ainsi que les sauts de pages.

- ♦ Pour revenir à une taille normale d'impression, choisissez « *Réduire/agrandir l'impression* », échelle *100%*, toujours dans l'onglet « *Classeur* ».
- ♦ Pour indiquer que vous voulez répéter l'impression de la première ligne et de la première colonne sur chaque page, revenez à la feuille de calcul, puis appelez le menu *Format > Zones d'impression > Editer*. Sélectionnez la 1ère ligne et la 1ère colonne à répéter (figure ci-dessous) :

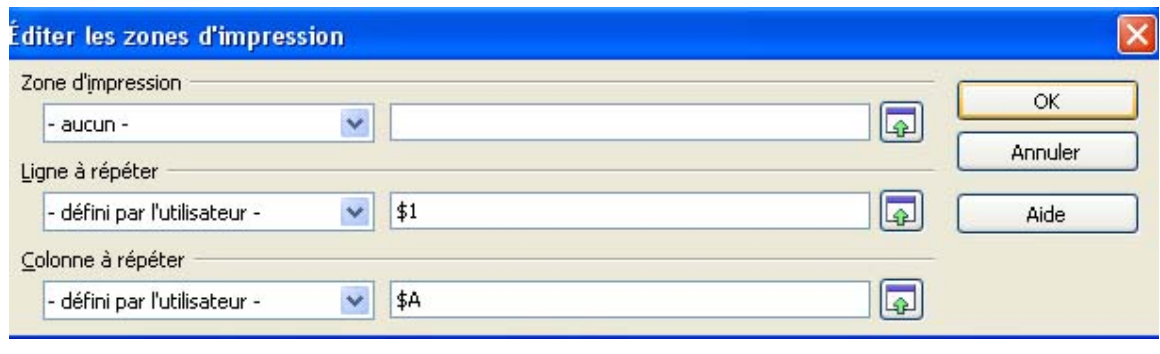

IMG. 183 : RÉPÉTITIONS DES TITRES DE LIGNES ET DE COLONNES - SPÉCIFIQUE

En rajoutant les titres de lignes et de colonnes, le nombre total de pages a augmenté.

Il y a maintenant 8 pages. Les deux dernières ne contiennent que 2 colonnes : pas très équilibré. Nous allons augmenter le nombre de colonnes imprimées par page en insérant des sauts de page manuel.

♦ En mode normal, dans la feuille de calcul, appelez le menu *Format > Aperçu des sauts de page*.

*Pour avoir une vue générale des sauts de page, utilisez le zoom d'affichage et réduisez-le à 25%.*

Ce mode permet d'avoir une vue précise des données imprimées sur chaque page. Pour insérer un saut de page manuel, il suffit de glisser le repère de sauts de page.

♦ Glissez le repère de saut de page pour augmenter d'un le nombre de colonnes imprimées sur la page 1 et 2, comme sur la figure ci-dessous :

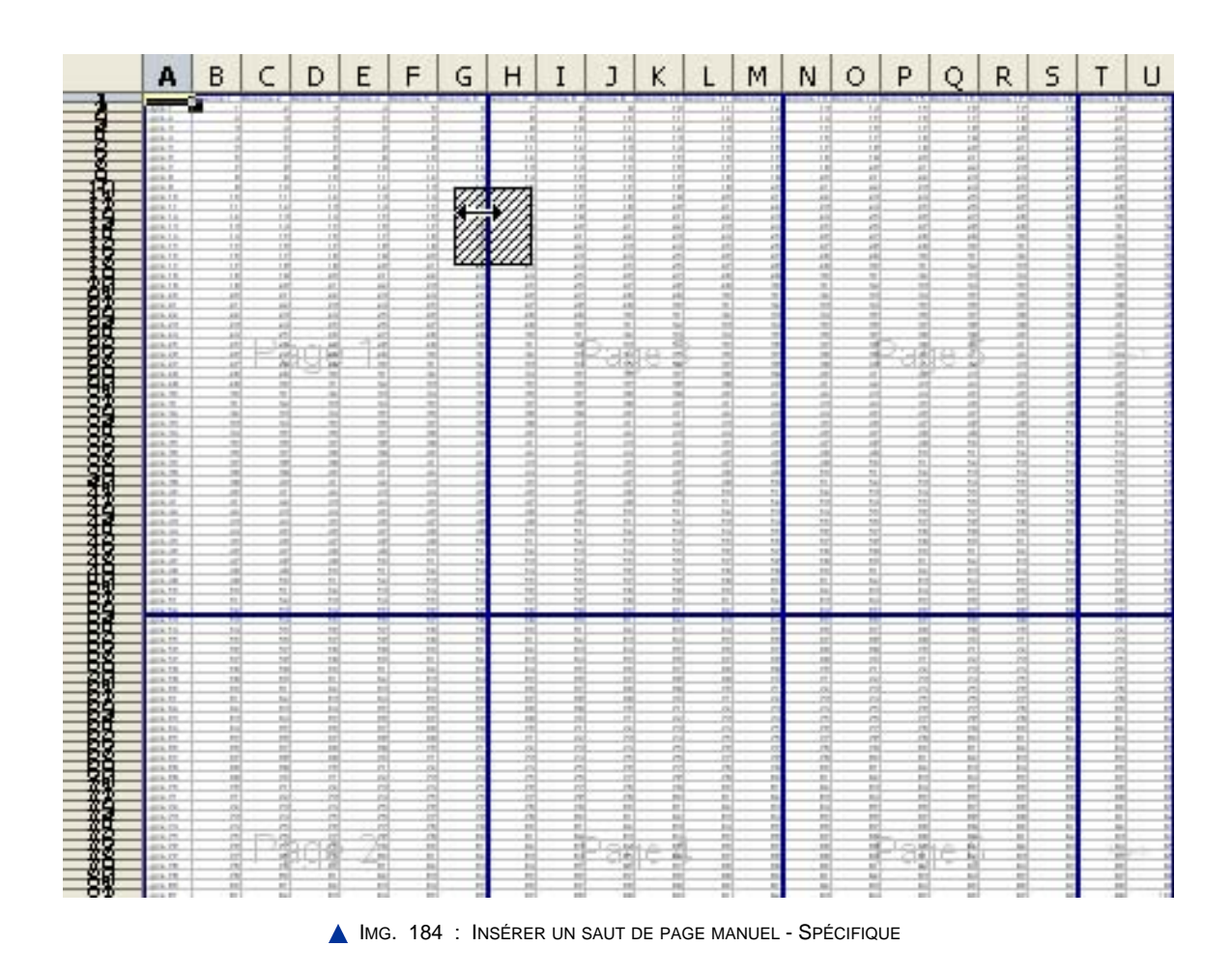

Il y a maintenant 7 colonnes par page (y compris sur les pages 3 et 4), sauf sur les 2

dernières pages puisqu'il n'y a pas suffisamment de colonnes à imprimer.

Nous sommes revenus à 6 pages au total avec les titres de lignes et de colonnes.

♦ Vérifiez la mise en page avec l'aperçu. Tout devrait être en ordre. Il ne reste plus qu'à ajouter un en-tête et un pied de page, et à imprimer.

Cliquez sur le lien ci-dessous afin d'ouvrir l'animation correspondante :

• Animation "Création d'un grand tableau dans OpenOffice" [http://projet.c2imes.org/V2/tutorielsB5/Chap9/animation\_grand\_tableau\_OO.htm]

# **Partie C. Evaluation**

# **Exercice d'appariement 2. Appariement**

Un exercice interactif vous est proposé dans la vesion en ligne  $\blacktriangleright$ 

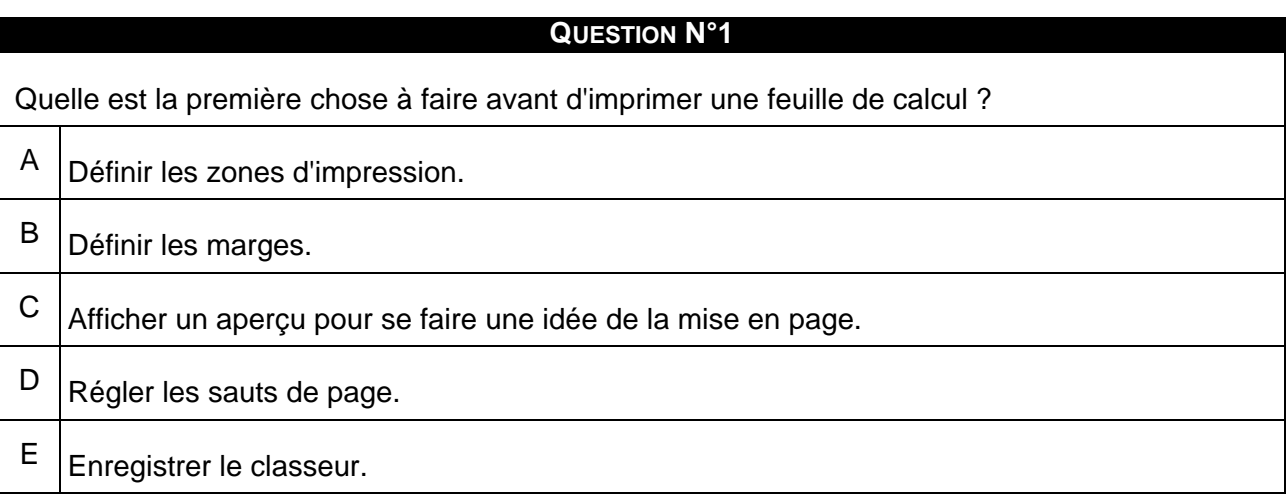

# **Exercice n°82. Exercice 1**

Impression sur une seule page.

♦ Reprenez la feuille de calcul de l'exercice 2 du chapitre « *Bien présenter un tableau* » sur la gestion d'un restaurant universitaire. Si vous n'avez pas fini l'exercice, téléchargez-le ici :

Effectuez la mise en page pour que l'impression donne le résultat suivant (à télécharger

au format PDF ci-dessous ). Vous ne devez pas modifier la feuille de calcul, mais uniquement sa mise en page.

Voir annexe B en fin de fascicule  $\blacktriangleright$ 

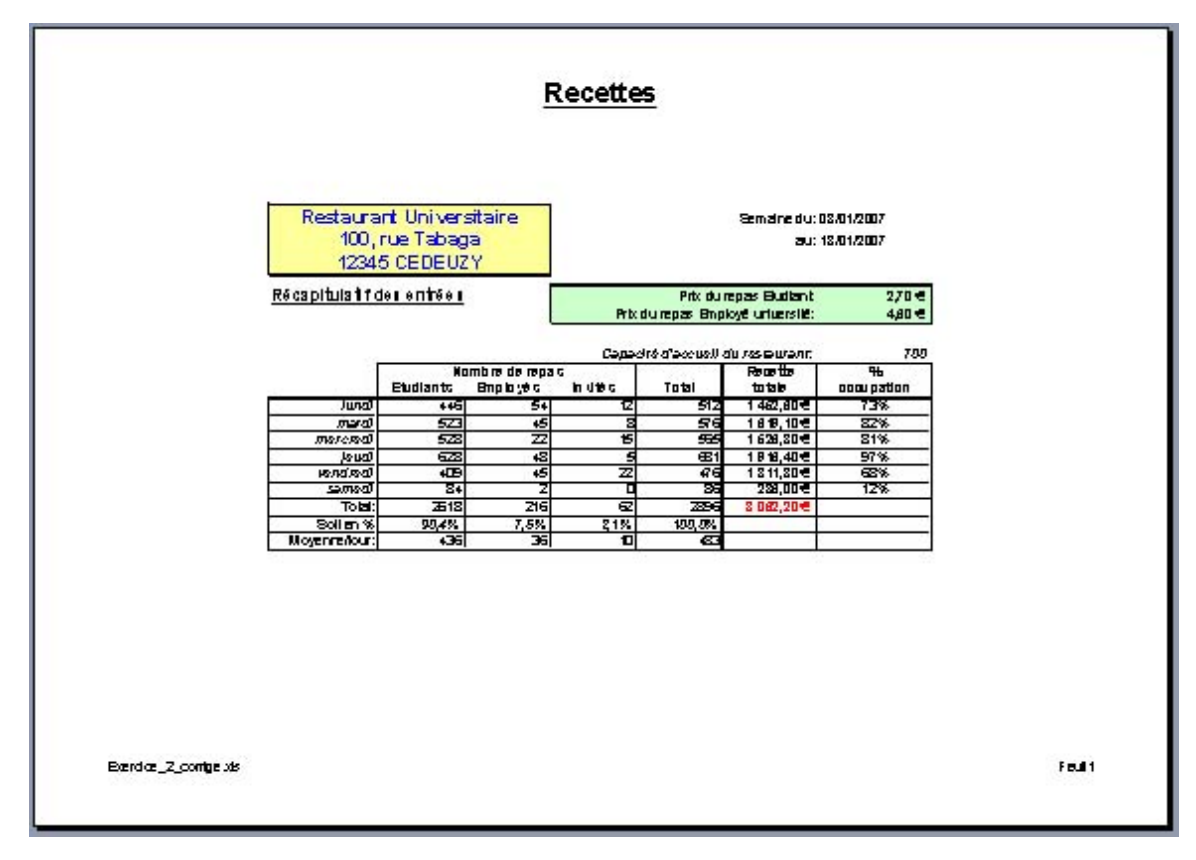

**IMG. 185 : TABLEAU DES RECETTES À IMPRIMER - SPÉCIFIQUE** 

## **Exercice n°83. Exercice 2**

Impression d'un grand tableau.

Téléchargez sur le site de l'INSEE, le tableau donnant la population active (au sens du BIT) pour la France métropolitaine, observée jusqu'en 2002, projetée ensuite au 1er janvier, et âge atteint en cours d'année.

Vous pouvez également le télécharger ici :

Effectuez la mise en page de ce tableau pour permettre une impression sur 2 pages seulement. Ajoutez « Statistiques INSEE » en en-tête et le numéro de page en pied de page. A vous de choisir l'orientation du papier, la taille des marges, les sauts de pages.

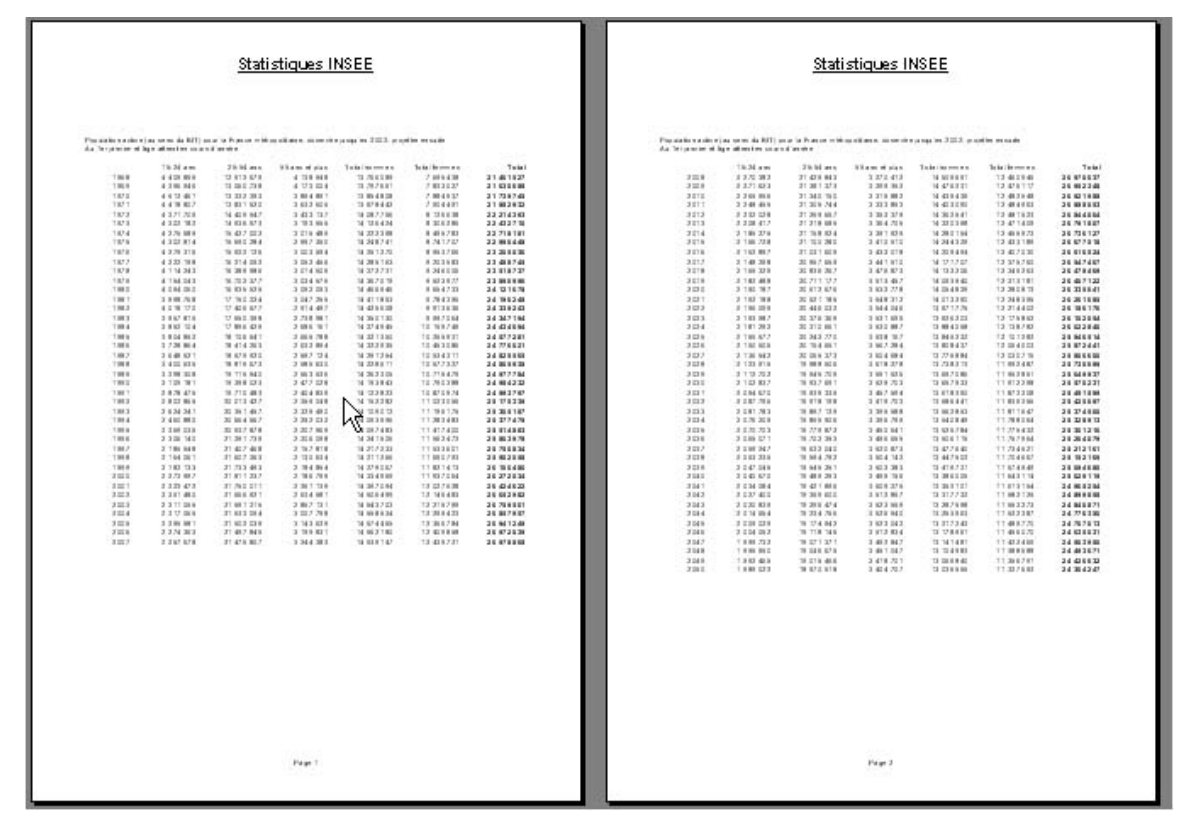

**IMG. 186 : STATISTIQUES INSEE - SPÉCIFIQUE** 

# **B. Synthèse**

Effectuez toujours un aperçu avant d'imprimer une feuille de calcul.

En effet, il est rare que la mise en page par défaut corresponde exactement à ce que vous souhaitez. L'aperçu affiche ce qui sera réellement imprimé. Vous pouvez alors modifier les sauts de page et adapter la taille du tableau au nombre de pages à imprimer. De nombreuses options de mise en page sont disponibles : n'hésitez pas à les essayer pour obtenir une impression claire et lisible.

Imprimez seulement lorsque l'aperçu avant impression vous donne satisfaction : vous économiserez beaucoup de papier !

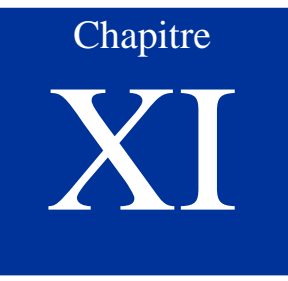

# Incorporer un tableau et un graphique dans un document composite

*Niveau de difficulté : intermédiaire*

Très souvent, vous aurez besoin d'intégrer un tableau ou un graphique dans un autre document, par exemple dans un document texte pour un rapport écrit, ou dans un diaporama pour une présentation orale. Le document qui intègre ainsi des objets créés par différentes applications (tableur, traitement de texte, logiciel de présentation, etc.) est appelé document composite.

Ce chapitre décrit comment créer et gérer ce type de document mêlant texte, tableau et graphique.

*Pré-requis : Savoir créer un tableau et un graphique. Maîtriser les fonctionnalités élémentaires d'un traitement de texte*

*Temps d'apprentissage : 45 minutes*

# **Partie A. Les objets OLE**

Un mécanisme de collage et de liaison appelé OLE - Object Linking and Embedding, littéralement « Liaison et incorporation d'objets » - permet l'incorporation de ces objets dans un document et leur accès direct vers l'application à laquelle ils sont liés.

Un objet OLE (feuille de calcul, graphique, ...) est un objet lié à une application et collé dans un document composite. Il suffit de double-cliquer sur l'objet pour le modifier directement par l'application à laquelle il est lié.

Les objets OLE du tableur disponibles dans le traitement de texte sont les tableaux et les graphiques.

## **1. Collage d'une feuille de calcul en tant qu'objet OLE**

**Collage** 

**Attention**

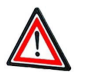

L'objet « *feuille de calcul* » incorporé dépend de l'application à laquelle il est lié. Vous ne pouvez donc coller un objet « *feuille de calcul* » Excel que dans un traitement de texte Microsoft, et un objet « *feuille de calcul* » Calc que dans le traitement de texte d'OpenOffice.

Vous pouvez modifier l'objet par le tableur à partir d'un double-clic sur l'objet puisque le lien avec le tableur est conservé.

Modification de l'objet incorporé

Lorsque vous double-cliquez sur un objet incorporé, l'application à laquelle cet objet est lié est appelée et l'objet peut être directement modifié.

- ♦ Double-cliquez sur la feuille de calcul incorporé au document texte,
- Observez ce qui se passe...

#### **"Spécifique Excel"**

*Le contenu de cette section vous est proposé en Annexes "Pour aller plus loin ..."*

| ole.odt - OpenOffice.org Writer                                                      |                |                                                                                                    |           |                           |                              |               |              |         |                                                                                  |                                |     |               |
|--------------------------------------------------------------------------------------|----------------|----------------------------------------------------------------------------------------------------|-----------|---------------------------|------------------------------|---------------|--------------|---------|----------------------------------------------------------------------------------|--------------------------------|-----|---------------|
| <b>Édition</b><br>Fichier                                                            |                | Affichage Insertion Format                                                                                                    |           | Outils                    | <b>Données</b>               |               | Fenêtre Aide |         |                                                                                  |                                |     |               |
| 睂<br>Н                                                                               |                | 鶣                                                                                                    | 有         | $\bullet$                 | $\frac{8}{20}$<br><b>RBC</b> | 眙             | Œ            |         |                                                                                  | $\overline{\mathfrak{S}}$      | 417 | $\frac{3}{1}$ |
| Arial<br>dhyp                                                                        |                | Ÿ                                                                                                    | 10        | G<br>$\ddot{\phantom{1}}$ |                              | $I \subseteq$ | 三王王目         |         |                                                                                  | $\frac{1}{2}$ % <sup>\$%</sup> |     | >>            |
| A <sub>4</sub>                                                                       | $\checkmark$   | Σ<br>f(x)                                                                                                    |           | Année                     |                              |               |              |         |                                                                                  |                                |     |               |
| L                                                                                    |                | $3\cdot\cdot\cdot2\cdot\cdot\cdot1\cdot\cdot\cdot1\cdot\cdot1\cdot\cdot2\cdot\cdot3\cdot\cdot4\cdot\cdot5\cdot\cdot6\cdot\cdot7\cdot\cdot8\cdot\cdot9\cdot\cdot40\cdot11\cdot12\cdot13\cdot14\cdot15\cdot16\cdot17\cdot\cdot$ |           |                           |                              |               |              |         |                                                                                  |                                |     | ۸             |
| S<br>٠<br>۰<br>٠<br>$\mathbf \Omega$<br>۰<br>$\overline{\phantom{0}}$<br>٠<br>٠<br>٠ |                | Emploi salarié et non salarié, années 1997-2003<br>А                                                                                                    | B         | $\epsilon$                | D                            | E             | F            | G       | H                                                                                |                                |     |               |
| ٠<br>٠                                                                               | 4              | Arnée                                                                                                    | 1997      | 1998                      | 1999                         | 2000          | 2001         | 2002    | 2003                                                                             |                                |     |               |
| ⊣                                                                                    | 5              | Agriculture                                                                                                    | 88 102    | 86 224                    | 85 344                       | 83 128        | 81583        | 79 627  | 75 372                                                                           |                                |     |               |
| ٠<br>-                                                                               | 6              | <b>Industrie</b>                                                                                                    | 195753    | 199775                    | 202991                       | 212 323       | 212799       | 208464  | 204734                                                                           |                                |     |               |
| $\overline{\mathsf{N}}$                                                              |                | Construction                                                                                                    | 69601     | 71545                     | 74852                        | 77 629        | 79 337       | 80 690  | 82451                                                                            |                                |     |               |
|                                                                                      | $\frac{8}{10}$ | Tertiaire                                                                                                    | 730 421   | 752 316                   | 776821                       | 798034        | 812 126      | 830 615 | 834 181                                                                          |                                |     |               |
| ٠                                                                                    |                | Ensemble                                                                                                    | 1.083.877 |                           |                              |               |              |         | 1 109 860 1 140 008 1 171 114 1 185 845 1 199 386 1 196 738 $\blacktriangledown$ |                                |     |               |
| 6                                                                                    |                |                                                                                                    |           |                           |                              |               |              |         |                                                                                  |                                |     |               |

IMG. 188 : MODIFICATION DE LA FEUILLE DE CALCUL INCORPORÉE - SPÉCIFIQUE CALC

L'objet est entouré d'une ligne grisée et apparaît comme une feuille de calcul Calc.

Les menus et barres d'outils de Calc ont remplacé ceux de Writer. Et pourtant, vous êtes toujours dans la fenêtre de Writer (barre de titre de l'application) !

#### Collage avec et sans liaison

Lorsque vous avez collé le tableau en tant que feuille de calcul, vous avez eu le choix entre coller avec ou sans liaison :

| <b>Collage spécial</b>                                               |                                                                                                    |
|----------------------------------------------------------------------|----------------------------------------------------------------------------------------------------|
| Source: Feuille de calcul Microsoft Office Exce<br>Bâtons!L4C1:L10C8 | En tant que :                                                                                                    |
| ⊙ Coller:<br>C Coller avec liaison :                                 | Feuille de calcul Microsoft Office Exce Objet<br>Texte mis en forme (RTF)<br>Texte sans mise en forme<br>Image (métafichier Windows)<br>Image en mode point<br>Image (métafichier amélioré) |

IMG. 189 : COLLAGE AVEC OU SANS LIAISON - SPÉCIFIQUE

Si le collage spécial a été réalisé *sans liaison* avec le fichier source, la modification directe de l'objet incorporé ne modifie pas ce fichier. Le collage *avec liaison* est un simple raccourci vers le fichier source et la modification porte sur ce fichier. L'option par défaut est le collage « *sans liaison* ».

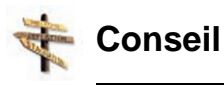

Utilisez le collage avec liaison si vous voulez enregistrer vos modifications dans le classeur Excel, et pas uniquement dans la feuille incorporée au texte.

## **Exercice n°84. Exercez-vous !**

Dans le tableur, sélectionnez le tableau, plage *A4:H10*, puis copiez-le dans le traitement de texte. Placez votre curseur sous le titre 1, puis faites un collage spécial en tant qu'*objet « feuille de calcul »* comme ci-dessous :

#### **"Spécifique Excel"**

*Une image explicative "Options de collage d'une feuille de calcul comme objet OLE" vous est proposée en Annexes "Pour aller plus loin ..."*

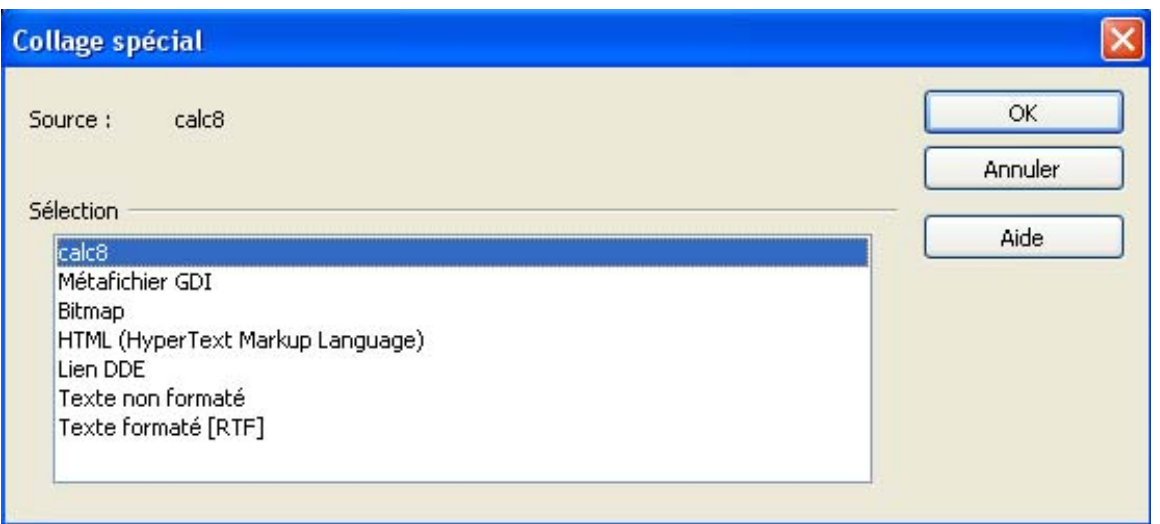

IMG. 191 : OPTIONS DE COLLAGE D'UNE FEUILLE DE CALCUL COMME OBJET OLE - SPÉCIFIQUE CALC

Un fois collé, sélectionnez l'objet dans le traitement de texte et remarquez ses bordures avec ses poignées de redimensionnement. Par le menu contextuel, notez également les propriétés de l'objet incorporé et les actions possibles comme copier, coller, modifier, ... :

#### **"Spécifique Excel"**

*Une image explicative "Document texte après incorporation du tableau en tant qu'objet OLE" vous est proposée en Annexes "Pour aller plus loin ..."*

La barre d'état propose de double-cliquer pour modifier la feuille de calcul.

| Sans nom1 - OpenOffice.org Writer                                                                                                    |                                                                                                    |                                                                                                    |
|----------------------------------------------------------------------------------------------------|----------------------------------------------------------------------------------------------------|----------------------------------------------------------------------------------------------------|
| Fichier                                                                                                    | Édition Affichage Insertion Format Tableau Qutils Fenêtre Aide                                                                                                    |                                                                                                    |
| 2 · 2 H<br>永                                                                                                    | <b>RBC</b><br>島<br>与<br>X<br><b>RBC</b><br>ry.                                                                                                    | $\overline{\mathbb{G}}$                                                                                                    |
| OLE<br>×                                                                                                    | Ξ<br>日<br>$\equiv$<br>三 王<br>畺<br>$\equiv$                                                                                                    | 网上了子子口<br>▣<br>童                                                                                                    |
| L                                                                                                    |                                                                                                    |                                                                                                    |
| $\ddot{ }$<br>$\sim$<br>$1 \cdot \cdot \cdot$<br>$\vdots$<br>Arnée<br>2.11111<br>Agricultu<br>hdustrie<br><b>Donstru</b><br>Tertiaire<br>$\overline{\cdot}$<br>Freemb<br>$3 - 4 - 1$<br>LO <sub>1</sub><br>٠<br>$\overline{\cdot}$<br>9.1.7<br>$\cdot$<br>$\infty$<br>1.6.1<br>$\frac{1}{2}$ | Emploi salarié et non salarié, années 1997-2003<br>1954<br>1998<br>1997<br>2000<br>Disposition<br>۲<br>Alignement<br>۰<br>Ancrage<br>٠<br>Adaptation du texte<br>٠<br>[A] Objet<br>Légende<br>Couper<br>Ba<br>Copier<br>Éditer<br>Enregistrer la copie sous | $2003 -$<br>2001<br>2002<br>81583<br>79 627<br>75 372<br>212799<br>208 454<br>204734<br>$82,45$ <sup>D</sup><br>79 337<br>80 690<br>812 126<br>834 181<br>830 615<br>1 185 845 1 199 386<br>1 196 738 |

IMG. 193 : DOCUMENT TEXTE APRÈS INCORPORATION DU TABLEAU EN TANT QU'OBJET OLE - SPÉCIFIQUE CALC

La zone de style indique l'incorporation d'un objet « *OLE* ».

## **Exercice n°85. Exercez-vous ! (Excel)**

Modifiez la couleur des caractères de la plage *A4:A8* : eh oui, c'est bien Excel !

Cliquez en dehors de l'objet feuille de calcul.

Observez l'apparence de l'objet : vous êtes de retour dans le traitement de texte et les modifications sont prises en compte.

Revenez au tableur.

Notez que la modification ne s'est pas répercutée dans le tableau d'origine, mais uniquement dans l'objet incorporé : l'objet n'a pas été collé avec liaison.

## **Exercice n°86. Exercez-vous ! (Calc)**

Modifiez la couleur des caractères de la plage *A4:A8* : eh oui, c'est bien Calc !

Cliquez en dehors de l'objet feuille de calcul.

Observez l'apparence de l'objet : vous êtes de retour dans le traitement de texte et les modifications sont prises en compte.

Revenez au tableur.

Notez que la modification ne s'est pas répercutée dans le tableau d'origine, mais uniquement dans l'objet incorporé.

# **2. Collage en tant qu'objet graphique du tableur**

#### **"Spécifique Excel"**

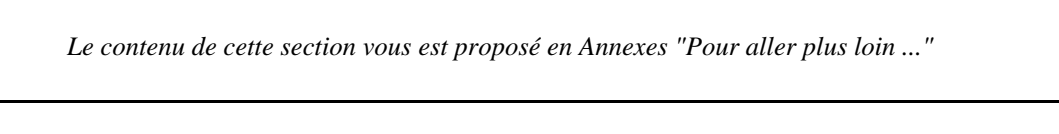

Sélectionnez maintenant le graphique en bâtons dans la feuille de calcul, et copiez-le dans le traitement de texte en tant que *Star Object Descriptor (XML)*.

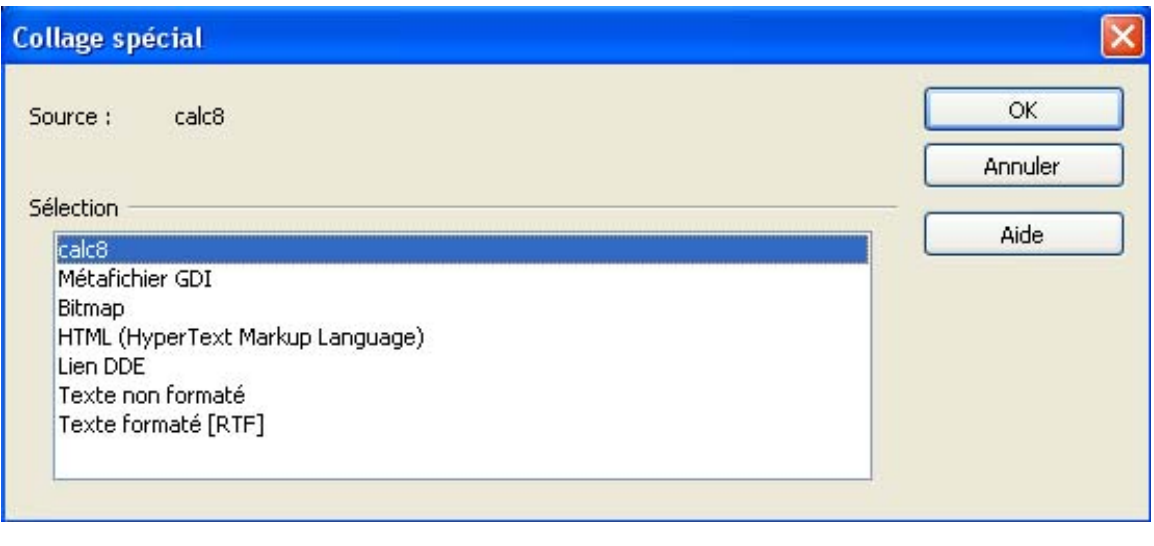

IMG. 196 : OPTIONS DE COLLAGE D'UN GRAPHIQUE COMME OBJET OLE - SPÉCIFIQUE CALC

Double-cliquez sur l'objet incorporé, vérifiez la présence des menus graphiques de Calc : vous pouvez modifier le graphique comme vous le feriez dans Calc.

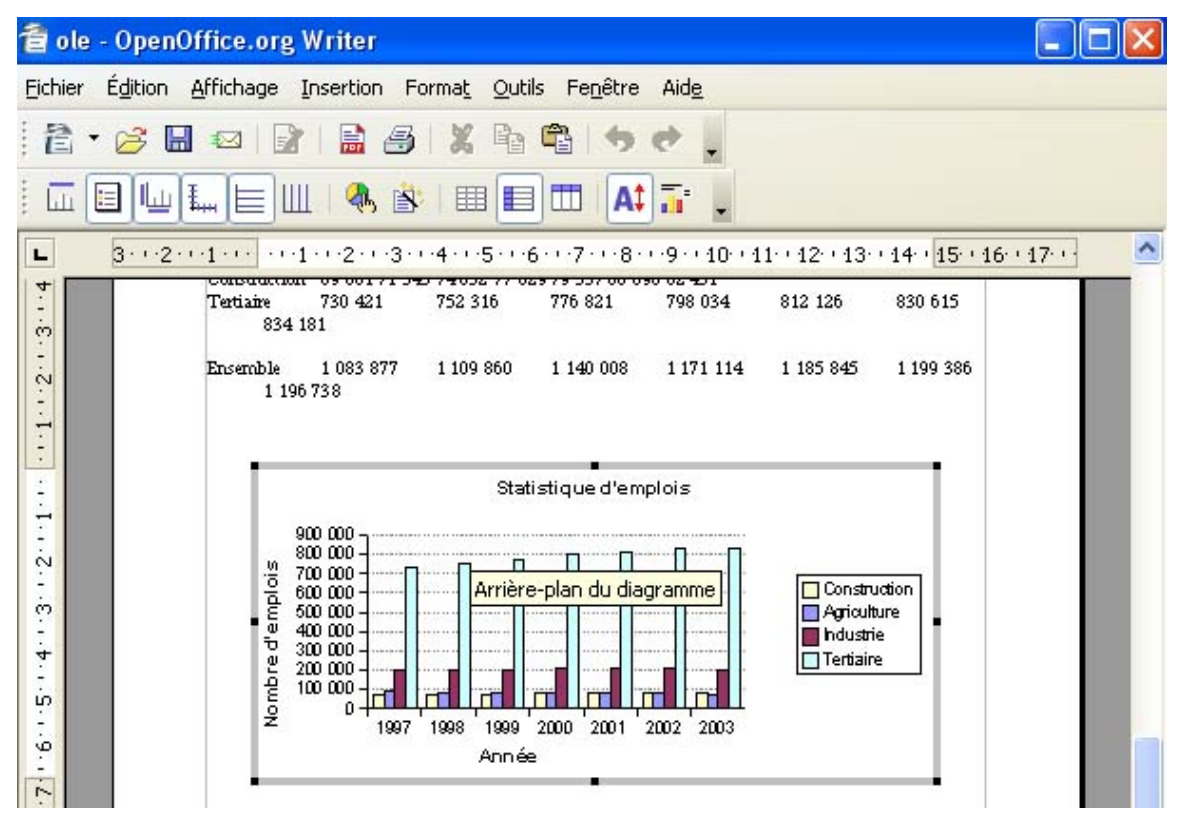

IMG. 197 : MODIFICATION DU GRAPHIQUE INCORPORÉ - SPÉCIFIQUE CALC

L'objet est entouré d'une ligne grisée et apparaît comme une feuille graphique Calc. Comme pour l'incorporation d'une feuille de calcul, les menus et barres d'outils de Calc ont remplacé ceux de Writer. Et pourtant, vous êtes toujours dans la fenêtre de Writer (barre de titre de l'application) !

Le collage étant *sans liaison*, la modification du graphique n'affectera pas le graphique d'origine.

## **Partie B. Collage en tant qu'image**

En collant un tableau ou un graphique du tableur en tant qu'image dans le traitement de texte, vous perdez le lien avec le tableur : l'image ne peut plus être mise à jour à partir des données du tableur. L'image collée n'est plus un objet OLE. Par contre, vous pouvez retoucher l'image par les outils de dessin du traitement de texte.

## **1. Les formats d'images**

Deux formats d'images sont possibles :

- ♦ Les images « *bitmap* » ou en *mode point* : ce sont des images décrites pixel par pixel.
	- **- Avantage**

Elles sont affichées rapidement.

- **- Inconvénients**
	- Elles occupent un volume de stockage important. Le collage d'une image « *bitmap* » dans un texte augmente sensiblement la taille du fichier texte.
	- Elles ne peuvent pas être redimensionnées sans perte de qualité.
- ♦ Les images de type « *métafichier* » : ce sont des fichiers décrivant la façon de dessiner l'image.

#### **- Avantages**

- Elles occupent peu de volume de stockage : un document dans lequel une image métafichier est collée prend peu d'espace.
- Elles peuvent être redimensionnées sans perte de qualité.

#### **- Inconvénients**

Elles sont affichées moins rapidement que les images bitmap (au moins pour des images complexes).

## **2. Application au collage du tableau**

**Attention**

Vous ne pouvez plus modifier directement les données du tableau par le tableur.

En tant qu'image, vous pouvez la retoucher par les outils de traitement d'image du traitement de texte.

#### **"Spécifique Excel"**

*Le contenu de cette section vous est proposé en Annexes "Pour aller plus loin ..."*

| Image                                                                                                    | 面<br>т<br>圛                                                                                                    | 三王 三<br>干                                                                                                    | $= 1$<br>$\Box$                                                                                                    | $\square$ $\cdot \square$ $\cdot \square$ $\cdot \square$ $\cdot \square$ $\cdot$                                                                                                    | $\sqrt{2}$                 |
|----------------------------------------------------------------------------------------------------|----------------------------------------------------------------------------------------------------|----------------------------------------------------------------------------------------------------|----------------------------------------------------------------------------------------------------|----------------------------------------------------------------------------------------------------|----------------------------|
| L                                                                                                    |                                                                                                    | $3 \cdot \cdot \cdot 2 \cdot \cdot \cdot 1 \cdot \cdot \cdot \cdot 1 \cdot \cdot \cdot 2 \cdot \cdot \cdot 3 \cdot \cdot \cdot 4 \cdot \cdot 5 \cdot \cdot \cdot 6 \cdot \cdot \cdot 7 \cdot \cdot \cdot 8 \cdot \cdot \cdot 9 \cdot \cdot 10 \cdot \cdot 11 \cdot \cdot 12 \cdot \cdot 13 \cdot \cdot 14 \cdot \cdot 15 \cdot \cdot 16 \cdot \cdot 17 \cdot \cdot 19 \cdot \cdot 11 \cdot \cdot 12 \cdot \cdot 13 \cdot \cdot 14 \cdot \cdot 15 \cdot \cdot 16 \cdot \cdot 17 \cdot \cdot 19 \cdot \cdot 11 \cdot \cdot $ |                                                                                                    |                                                                                                    |                            |
| 6.1.<br>$\infty$                                                                                                    | Arriée<br>Agriculture<br>hdustrie<br>195753<br>Construction<br>730 421<br>Tertiaire<br><b>Ensemble</b>                                                                                                    | 1998<br>1999<br>1997<br>88 102<br>86 224<br>85344<br>199775<br>202991<br>69 601<br>71545<br>74852<br>752 316<br>776821<br>1 083 877 1 109 860 1 140 008 1 171 114 1 185 845 1 199 386                                                                                                    | 2000<br>2001<br>83 128<br>81583<br>212 323<br>212799<br>77 629<br>79337<br>798034<br>812 126                                                 | 2002<br>2003<br>79 627<br>75372<br>208 464<br>204734<br>82451<br>80 690<br>830 615<br>834 181<br>1 196 738                                                                                                    |                            |
| Image                                                                                                    |                                                                                                    |                                                                                                    |                                                                                                    | $\star$ $\times$                                                                                                    |                            |
| 3.14.15.16.1.7.1.<br>$\ddot{2}$<br>$\cdots$<br>$-1.1 - 2.1$<br>5.1.4.1.3<br>9 2 7<br>8<br>$\vdots$<br>ō<br>$\frac{1}{2}$<br>¢ | Standard<br>v<br><b>ENGINEER</b><br>Construction<br><b>Tertiaire</b><br>730 421<br><b>Ensemble</b><br>Image bitmap<br>Année<br>Agriculture<br>Industrie<br>195 夜<br>Construction<br>69.88<br>Tertiaire<br>730<br>1 083 877<br>Ensemble<br>$\blacksquare$ | φ<br>Lм.<br>$0\%$<br>슈<br>412,001<br>69 601<br>71545<br>74852<br>752 316<br>776821<br>1 083 877 1 109 860 1 140 008 1 171 114 1 185 845 1 199 386 1 196 738<br>1955<br>1997<br>1998<br>8B 102<br>86 224<br><b>BS 344</b><br>59775<br>202 991<br>Disposition<br>Alignement<br>Ancrage<br>Adaptation du texte<br>Image<br>Légende<br>$\mathbf{R}$<br>Image Map<br>Couper<br>Copier<br>œ<br>Coller                                                                                                    | 븕<br>日日<br>212, 320<br>414100<br>77629<br>79337<br>798034<br>812 126<br>2000<br>2001<br>81 583<br>B3 128<br>212 323<br>212799<br>۲<br>唇<br>١ | 2003<br>œ<br>27<br>75372<br>204734<br>$\omega v$ -64<br>80.690<br>82451<br>830 615<br>834 181<br>2003<br>2002<br>79 627<br>75 372<br>208 454<br>204 734<br>80 890<br>82451<br>834 181<br><b>B3D 515</b><br>1 199 305 1 196 738<br>п |                            |
| Page 1 / 1                                                                                                    | Standard                                                                                                    | <b>INS</b><br>64%                                                                                                    | *<br><b>STD</b><br><b>HYP</b>                                                                                                    |                                                                                                    | $\pm$ 1,12/0,00 $\pm$ 14,7 |

IMG. 199 : DOCUMENT TEXTE APRÈS COLLAGE DU TABLEAU EN TANT QU'IMAGES - SPÉCIFIQUE CALC

La sélection de l'objet fait apparaître la palette « *Image* » permettant sa modification.

Le menu contextuel est associé au type « *Image* ». La zone de style indique le type « *image* ».

♦ Notez la différence de qualité entre l'image « *bitmap* » et l'image « *métafichier* ».

## **Exercice n°87. Exercez-vous !**

Copiez le tableau *A4:A10*.

Le tableau étant dans le presse-papier, collez-le maintenant dans le traitement de texte après le tableau précédent, en tant qu'image au format métafichier, puis au format bitmap.

Une fois collé, sélectionnez l'objet dans le traitement de texte et remarquez ses bordures avec ses poignées de redimensionnement.

Par le menu contextuel, notez également les propriétés de l'objet incorporé et les actions possibles comme copier, coller, modifier, ...

# **3. Application au collage du graphique**

Les graphiques du tableur peuvent être collés en tant qu'image « *métafichier* ».

L'option « *bitmap* » n'est pas proposée : la qualité de l'image est ainsi optimale.

## **Exercice n°88. Exercez-vous !**

Faites un collage spécial du graphique en bâtons en tant qu'image.

Vous ne pouvez maintenant plus modifier les paramètres du graphe, mais vous pouvez retoucher l'image par les outils de dessin du traitement de texte. Observez les différences de qualité entre l'image « *bitmap* » et l'image « *métafichier* ».

# **Partie C. Collage de type « Texte »**

En collant un tableau du tableur en tant que texte dans le traitement de texte (les graphiques ne sont pas concernés), vous perdez le lien avec le tableur : le tableau collé ne peut plus être mis à jour à partir des données du tableur. Le tableau collé n'est plus un objet OLE. Par contre, étant de type texte, vous pouvez, et c'est normal, le modifier directement dans le traitement de texte.

Après un collage au format texte, vous ne pouvez plus modifier directement le tableau par l'intermédiaire du tableur, mais uniquement avec le traitement de texte. Vous ne pouvez pas coller de graphique avec ce type de collage.

## **1. Les formats de texte**

Trois formats de texte sont possibles :

#### ♦ **Le format HTML « HyperText Markup Language »**

Format standard du web qui décrit le contenu et la forme du tableau.

C'est le moyen le plus sûr pour coller un tableau dans une autre application, *tout en conservant la mise en forme*. Vous pouvez ainsi coller une feuille de calcul Excel dans le traitement de texte d'OpenOffice.

#### ♦ **Le format RTF (Rich Text Format - format de texte enrichi)**

La mise en forme est obtenue par un langage de description reconnu par la plupart des logiciels de traitement de texte, mais diversement interprété.

Préférez le format HTML, plus standardisé.

#### ♦ **Le format texte brut non formaté**

Seul le contenu des cellules du tableau est récupéré. Il vous faut redéfinir les tabulations perdues et remettre en forme l'ensemble. Ce type de collage présente peu d'intérêt. A n'utiliser que si aucun autre type de collage ne donne de résultats.

## **2. Application**

#### Collage au format HTML

Le tableau *A4:H10* étant copié dans le presse-papier, collez-le maintenant dans le traitement de texte en tant que format HTML.

Une fois collé, vous remarquerez que l'objet collé se comporte comme un tableau que vous auriez pu créer dans le traitement de texte : le lien avec le tableur n'existe plus.

Vous pouvez modifier les éléments du tableau et le redimensionner avec les outils du traitement de texte.

#### **"Spécifique Excel"**

*Le contenu de cette section vous est proposé en Annexes "Pour aller plus loin ..."*

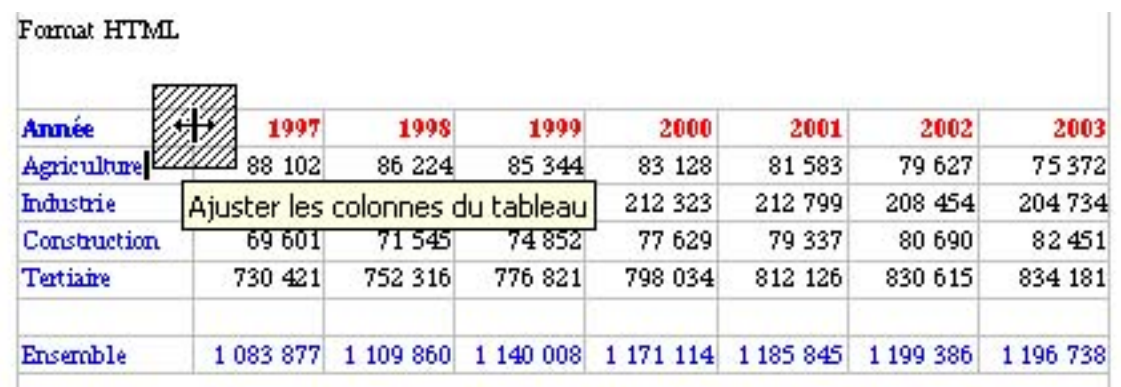

IMG. 201 : DOCUMENT TEXTE APRÈS COLLAGE DU TABLEAU AU FORMAT HTML - SPÉCIFIQUE CALC

#### Collage au format RTF

Le tableau étant toujours copié dans le presse-papier, collez-le en tant que texte au format RTF.

Le résultat est analogue au format HTML, mais certaines mises en forme peuvent être perdues.

Collage au format texte brut

Le tableau étant toujours copié dans le presse-papier, collez-le en tant que texte non mis en forme.

Comme prévu, vous devez remettre en forme le tableau. Evitez cette option !

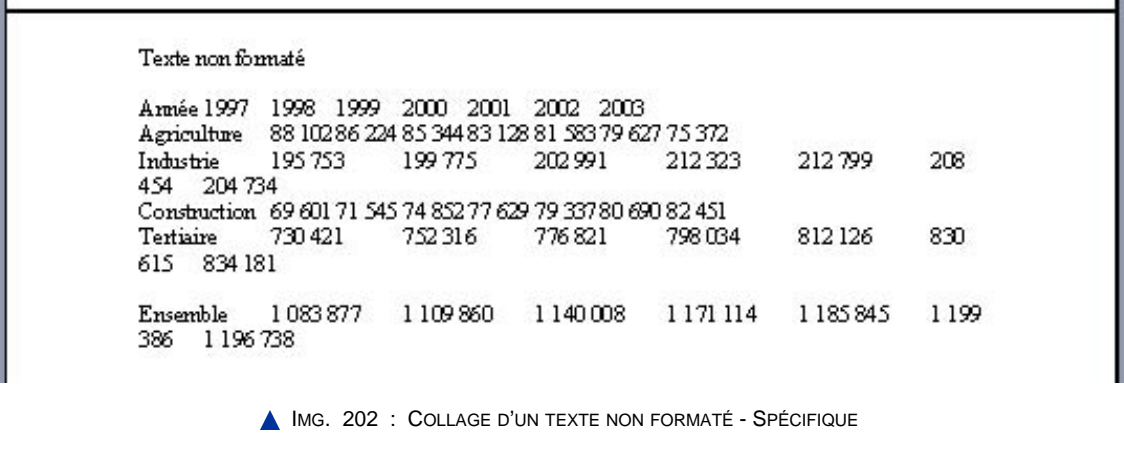

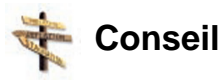

- ♦ Evitez de coller en tant que texte RTF ou texte non formaté.
- ♦ Privilégiez le format HTML pour conserver la mise en forme de vos tableaux.

# **A. Animations de synthèse**

#### Les différents types de collage de tableau

Si vous souhaitez voir une animation montrant les différents types de collage de tableau, cliquez sur un des liens ci-dessous afin de découvrir l'animation associée, selon la suite bureautique choisie :

- ♦ Animation "Les différents types de collage dans Excel" [http://projet.c2imes.org/V2/tutorielsB5/Chap10/animation\_objet\_feuille\_MS.htm]
- ♦ Animation "Les différents types de collage dans Calc" [http://projet.c2imes.org/V2/tutorielsB5/Chap10/animation\_objet\_feuille\_OO.htm]

#### Les différents types de collage de graphique

Si vous souhaitez voir une animation montrant les différents types de collage de graphique, cliquez sur un des liens ci-dessous afin de découvrir l'animation associée, selon la suite bureautique choisie :

- ♦ Animation "Les différents types de collage graphique dans Excel" [http://projet.c2imes.org/V2/tutorielsB5/Chap10/animation\_objet\_graphique\_MS.htm]
- ♦ Animation "Les différents types de collage graphique dans Calc" [http://projet.c2imes.org/V2/tutorielsB5/Chap10/animation\_objet\_graphique\_OO.htm]

# **Partie D. Evaluation**

#### **QUESTION N°1**

Vous souhaitez inclure un tableau créé par un tableur dans un document texte, et vous voulez pouvoir le modifier dans le tableur.

Quel type de collage faites-vous ?

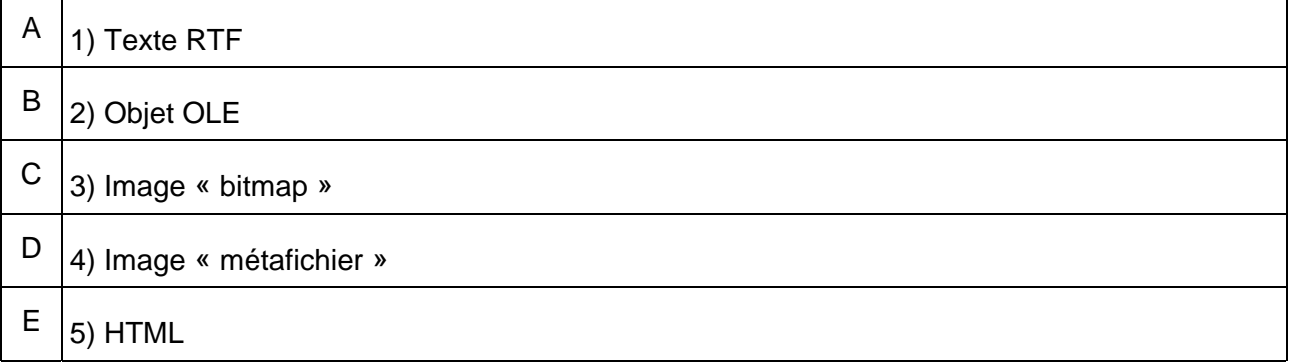
#### **QUESTION N°2**

Les possibilités de mise en forme de caractères étant réduites dans le tableur, vous souhaitez transférer un tableau dans un traitement de texte.

Quel type de collage allez-vous faire (2 possibilités) ?

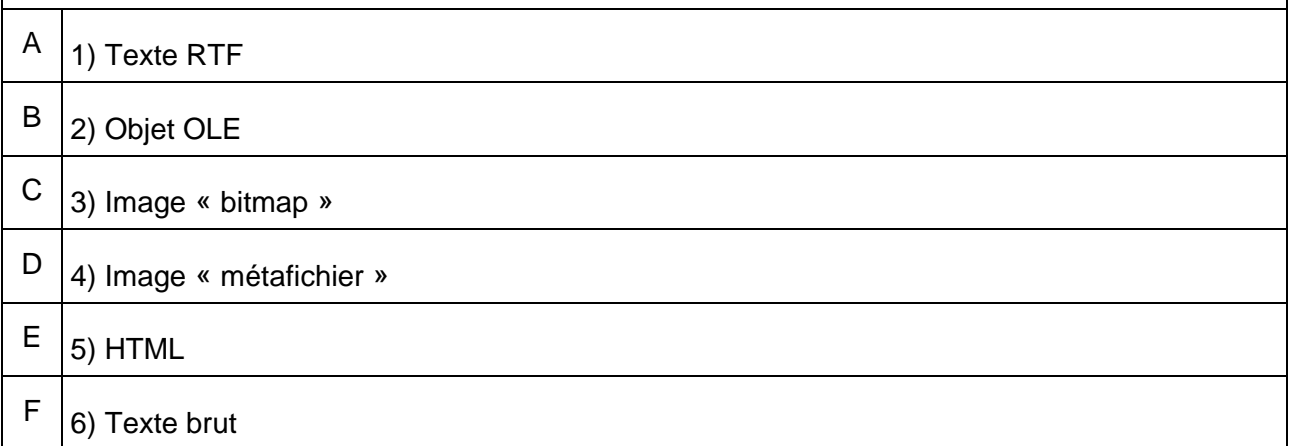

### **QUESTION N°3** Le document dans lequel vous allez coller votre tableau est destiné à être diffusé à un maximum de personnes. Parmi ces types de collage, lesquels leur permettront de récupérer facilement les données ?  $A \mid 1$  Texte RTF  $\begin{array}{c|c} B & 2 \end{array}$  Objet OLE C  $|_3$ ) Image « bitmap »  $D \mid_4$ ) Image « métafichier »  $E$  5) HTML  $\begin{array}{c|c} \nF & 6 \n\end{array}$  Texte brut

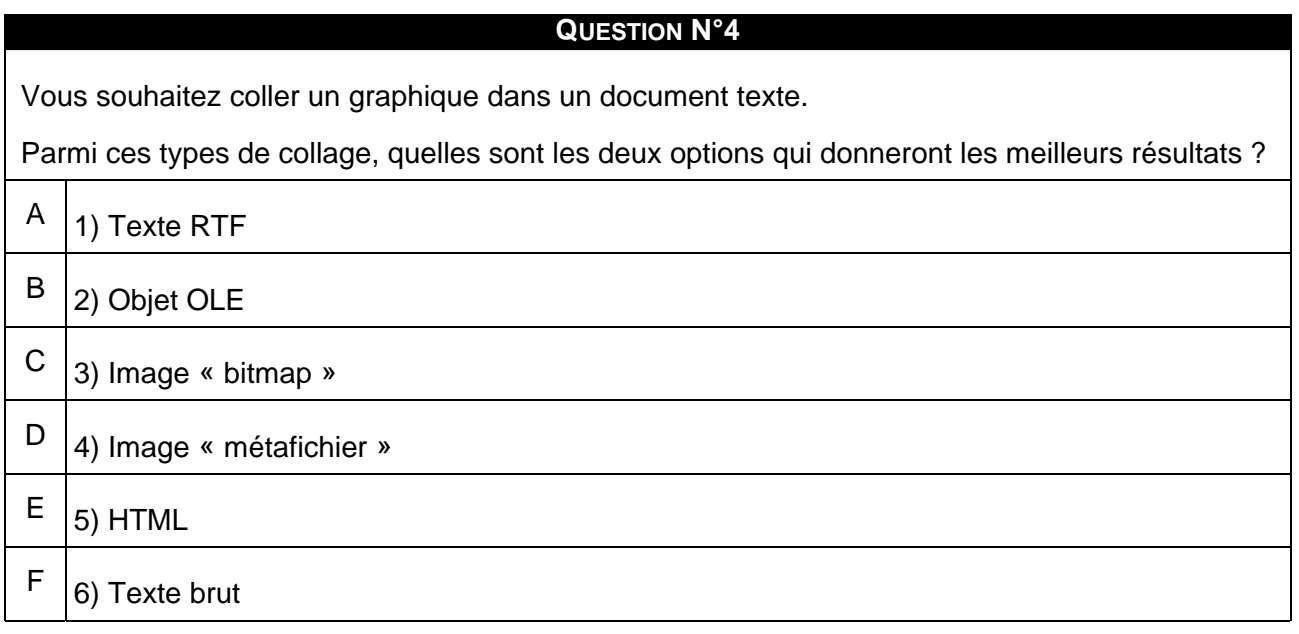

#### **Exercice n°89. Exercice**

Coller une feuille de calcul complète avec tableau et graphique.

Dans un traitement de texte, incorporez le tableau et le graphique des statistiques d'emplois, en une seule étape de façon à pouvoir faire la mise à jour de l'un ou de l'autre.

Vous pouvez reprendre votre propre fichier si vous l'avez, ou le télécharger ici.

Portez le nombre d'emplois industriels en 2003 à 300 000.

Vérifiez la mise à jour du graphique.

Ajoutez un pied de page avec divers renseignements, dont le numéro de page.

Votre page devrait avoir l'aspect suivant :

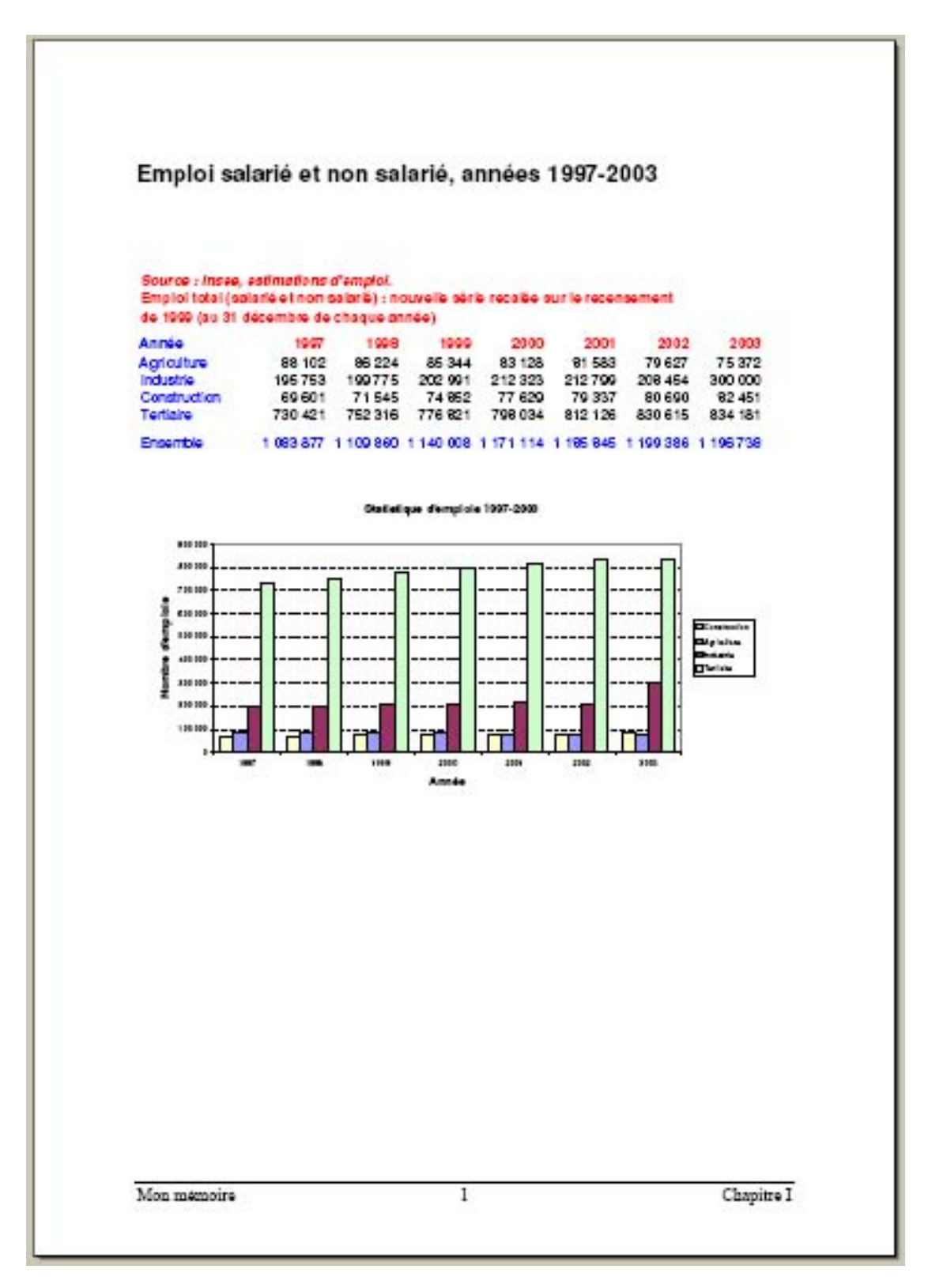

IMG. 203 : APERÇU DU DOCUMENT TEXTE APRÈS INCORPORATION DU TABLEAU ET DU GRAPHIQUE - SPÉCIFIQUE

#### **B. Synthèse**

Il existe plusieurs façons de coller un tableau ou un graphique créés par un tableur dans un document texte ou une diapositive de présentation. Le choix dépend de l'utilisation qui en sera faîte.

- ♦ Si le tableau ou le graphique sont collés comme objet OLE, ils gardent le lien avec le tableur et leur accès direct est possible.
- ♦ Si le tableau ou le graphique sont collés comme image, ils perdent le lien avec le tableur et la modification des données n'est plus possible. Les images de type « *métafichier* » sont celles qui donnent le meilleur résultat.
- ♦ Enfin, pour coller un tableau comme texte directement modifiable dans le traitement de texte, le format HTML est le plus adapté.

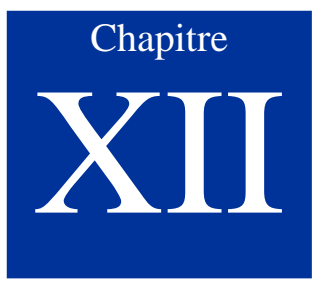

## Exercice de synthèse

#### **222 MODULE B4 - REALISER DES DOCUMENTS DESTINES A ETRE IMPRIMES – TABLEURS**

#### *Niveau de difficulté : intermédiaire*

Vous voilà au bout de vos efforts. Vous avez appris les fonctionnalités de base du tableur et réalisé les exercices proposés au cours des chapitres de ce module. Ce dernier chapitre vous propose une étude de cas qui reprend les notions et compétences que vous devriez avoir assimilées. Il vous permet aussi de vous positionner et, en cas d'hésitations, de vous permettre de revenir en arrière dans le module pour revoir les chapitres qui vous ont un peu échappés. Maintenant, à vous de jouer !!!

#### *Durée estimée du chapitre : 45 minutes*

Il s'agit de représenter les budgets successifs alloués à l'action sociale de l'université de Cédeuzy entre 2002 et 2005 à partir des données à saisir ou à télécharger ici.

♦ *Excel* :

♦ *Calc* :

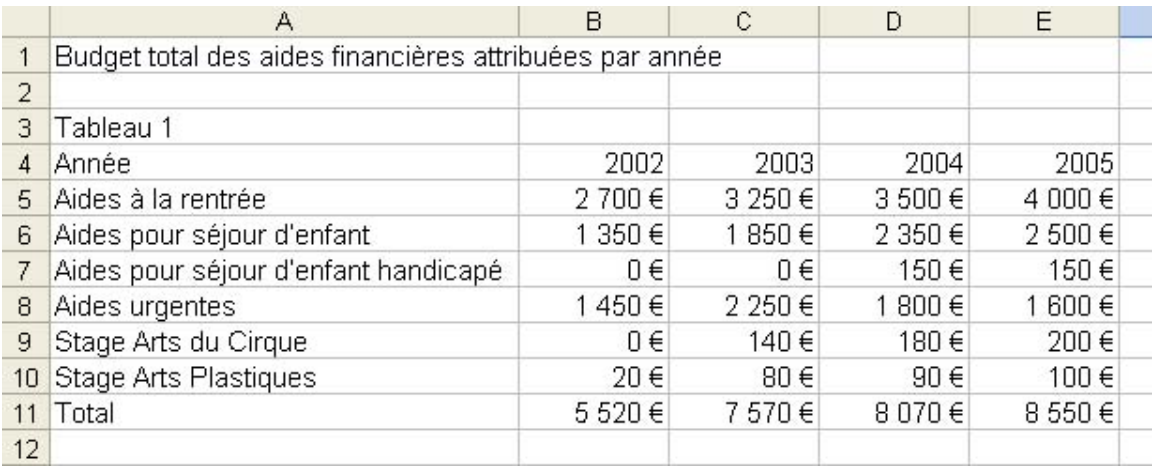

IMG. 204 : TABLEAU BRUT DE L'ACTION SOCIALE DE L'UNIVERSITÉ DE CÉDEUZY - SPÉCIFIQUE

Pour bien mettre en évidence ce budget, vous allez créer 3 tableaux et 2 graphiques. Les tableaux seront imprimés séparément sur une seule feuille, et chaque graphique sera également imprimé sur une feuille.

Enfin, vous réaliserez un document composite présentant le tableau 1 et les deux graphiques.

#### **A. Réaliser les tableaux**

Chapitres associés :

- ♦ *« Saisir les données d'un tableau »,*
- ♦ *« Ecrire des formules simples »,*
- ♦ *« Utiliser des fonctions dans les formules »,*
- ♦ *« Utiliser la recopie des formules et les références relatives et absolues »,*
- ♦ *« Tri et filtres ».*

#### Tableau 1

- ♦ Calcul de la totalité des sommes allouées par année,
- ♦ Calcul de la totalité des sommes allouées pour chaque aide sur l'ensemble des 4 années (budget quadriennal),
- ♦ Tri du tableau par ordre croissant du montant des aides allouées au budget quadriennal (somme des 4 années pour chaque aide).

#### Tableau 2

♦ Calcul du pourcentage de chacune des aides par rapport au budget annuel.

#### Tableau 3

♦ Calcul du pourcentage de la somme globale de chaque année par rapport à la somme globale de 2005 prise comme année de référence.

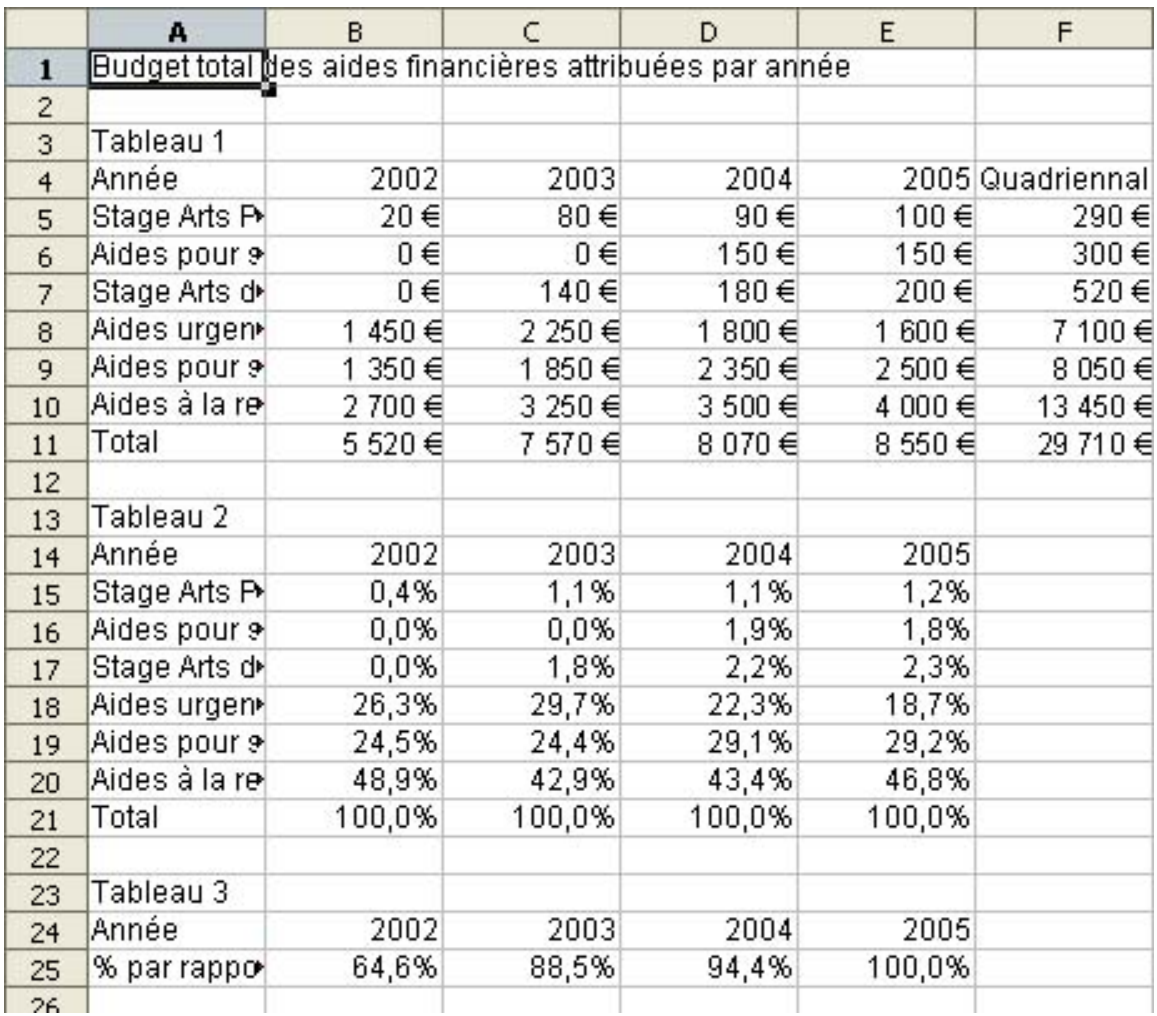

IMG. 205 : UNE IDÉE DE FEUILLE DE CALCUL - SPÉCIFIQUE

#### **"Spécifique Excel"**

*Le contenu de cette section vous est proposé en Annexes "Pour aller plus loin ..."*

Cliquez sur le lien suivant afin de découvrir l'animation : Animation "Réalisation de tableau dans

Calc" [http://projet.c2imes.org/V2/tutorielsB5/Chap11/actionsociale\_tableaux\_OO.htm]

#### **B. Mettre en forme les tableaux**

*Chapitre « Bien présenter un tableau ».*

♦ Mettez en évidence les éléments importants des tableaux, par les formats de caractères, les bordures, les arrière-plans, etc.

|                | A                                                       | B.      | C        | D       | E       | F                |
|----------------|---------------------------------------------------------|---------|----------|---------|---------|------------------|
| $\mathbf{1}$   | Budget total des aides financières attribuées par année |         |          |         |         |                  |
| $\mathbf{2}$   |                                                         |         |          |         |         |                  |
| 3              | Tableau 1                                               |         |          |         |         |                  |
| $\overline{4}$ | Année                                                   | 2002    | 2003     | 2004    |         | 2005 Quadriennal |
| 5              | <b>Stage Arts Plastiques</b>                            | 20€     | $80 \in$ | 90€     | 100€    | 290€             |
| 6              | Aides pour séjour d'enfant handicapé                    | $0 \in$ | $0 \in$  | 150€    | 150€    | 300€             |
| $\overline{7}$ | <b>Stage Arts du Cirque</b>                             | $0 \in$ | 140€     | 180€    | 200€    | 520€             |
| 8              | Aides urgentes                                          | 1450€   | 2 250 €  | 1 800 € | 1 600 € | 7 100 €          |
| 9              | Aides pour séjour d'enfant                              | 1 350 € | 1850€    | 2 350 € | 2 500 € | 8 050 €          |
| 10             | Aides à la rentrée                                      | 2700€   | 3 250 €  | 3 500 € | 4 000 € | 13 450 €         |
| 11             | <b>Total</b>                                            | 5 520€  | 7570€    | 8 070 € | 8 550€  | 29 710 €         |
| 12             |                                                         |         |          |         |         |                  |
| 13             | Tableau 2                                               |         |          |         |         |                  |
| 14             | Année                                                   | 2002    | 2003     | 2004    | 2005    |                  |
| 15             | <b>Stage Arts Plastiques</b>                            | 0,4%    | 1,1%     | 1,1%    | 1,2%    |                  |
| 16             | Aides pour séjour d'enfant handicapé                    | 0,0%    | 0,0%     | 1,9%    | 1,8%    |                  |
| 17             | Stage Arts du Cirque                                    | 0,0%    | 1,8%     | 2,2%    | 2,3%    |                  |
| 18             | Aides urgentes                                          | 26,3%   | 29,7%    | 22,3%   | 18,7%   |                  |
| 19             | Aides pour séjour d'enfant                              | 24,5%   | 24,4%    | 29,1%   | 29,2%   |                  |
| 20             | Aides à la rentrée                                      | 48,9%   | 42,9%    | 43,4%   | 46,8%   |                  |
| 21             | <b>Total</b>                                            | 100,0%  | 100,0%   | 100,0%  | 100,0%  |                  |
| 22             |                                                         |         |          |         |         |                  |
| 23             | Tableau 3                                               |         |          |         |         |                  |
| 24             | Année                                                   | 2002    | 2003     | 2004    | 2005    |                  |
| 25             | % par rapport à 2005                                    | 64,6%   | 88,5%    | 94,4%   | 100,0%  |                  |
|                |                                                         |         |          |         |         |                  |

A IMG. 206 : UNE IDÉE DE PRÉSENTATION - SPÉCIFIQUE

#### **"Spécifique Excel"**

*Le contenu de cette section vous est proposé en Annexes "Pour aller plus loin ..."*

Cliquez sur le lien suivant afin de découvrir l'animation : Animation "Mettre en forme un tableau dans Calc" [http://projet.c2imes.org/V2/tutorielsB5/Chap11/actionsociale\_presentation\_OO.htm]

#### **C. Mettre en page et imprimer la feuille de calcul**

*Chapitre « Imprimer une feuille de calcul ».*

- ♦ Réalisez la mise en page des 3 tableaux pour une impression sur une seule feuille, avec un en-tête et un pied de page donnant les informations « *nom de fichier* », « *numéro de page* », « *date* ».
- Voir annexe D en fin de fascicule
- Voir annexe E en fin de fascicule

#### **"Spécifique Excel"**

*Le contenu de cette section vous est proposé en Annexes "Pour aller plus loin ..."*

Cliquez sur le lien suivant afin de découvrir l'animation : Animation "Mettre en page et imprimer la feuille de calcul dans Calc" [http://projet.c2imes.org/V2/tutorielsB5/Chap11/actionsociale\_impression\_OO.htm]

#### **D. Créer les graphiques**

*Chapitre « Réaliser un graphique à partir d'un tableau ».*

♦ Choisissez et réalisez les graphiques les plus adaptés aux représentations suivantes :

Graphique n°1 : l'évolution des aides sur les 4 ans

#### **"Spécifique Excel"**

*Le contenu de cette section vous est proposé en Annexes "Pour aller plus loin ..."*

Voir annexe G en fin de fascicule - Spécifique Calc

Cliquez sur le lien suivant afin de découvrir l'animation : Animation "Solution à l'exercice numéro 1 dans Calc" [http://projet.c2imes.org/V2/tutorielsB5/Chap11/actionsociale\_graphique\_aires\_OO.htm] Graphique n°2 : la répartition des aides en 2005

#### **"Spécifique Excel"**

*Le contenu de cette section vous est proposé en Annexes "Pour aller plus loin ..."*

Voir annexe I en fin de fascicule - Spécifique Calc

Cliquez sur le lien suivant afin de découvrir l'animation : Animation "Solution à l'exercice numéro 2 dans Calc" [http://projet.c2imes.org/V2/tutorielsB5/Chap11/actionsociale\_graphique\_secteurs\_OO.htm

#### **E. Incorporer le tableau et les deux graphiques dans un document texte**

*Chapitre « Incorporer un tableau et un graphique dans un document composite ».*

♦ Créez, dans un traitement de texte, un document qui présente sur la même page, le tableau 1 et les deux graphiques créés précédemment.

Rajoutez un titre principal et 3 titres de niveau 2 présentant le tableau, et les 2 graphiques.

Voir annexe J en fin de fascicule

Si vous n'avez pas réalisé les parties précédentes, vous pouvez télécharger les tableaux et les graphiques ici.

#### **"Spécifique Excel"**

*Le contenu de cette section vous est proposé en Annexes "Pour aller plus loin ..."*

#### **"Spécifique Excel"**

*Le contenu de cette section vous est proposé en Annexes "Pour aller plus loin ..."*

Cliquez sur le lien suivant afin de découvrir l'animation : Animation "Solution à l'exercice dans OpenOffice" [http://projet.c2imes.org/V2/tutorielsB5/Chap11/document\_composite\_OO.htm]

#### **F. Synthèse**

Vous avez réussi cet exercice de synthèse ? Eh bien bravo ! Vous maîtrisez les fonctionnalités de base du tableur.

Le tableur recèle bien d'autres fonctionnalités très utiles, voire étonnantes, et ce module vous aura certainement donné envie d'aller plus loin. Alors, n'hésitez pas ! Interrogez votre moteur de recherches favori, fréquentez les forums de discussion sur les tableurs, allez au rayon informatique de la librairie du coin, vous verrez que ce ne sont pas les ressources qui manquent... Bonne découverte !

#### ♦ **Quelques liens de Webographie :**

- **-** OpenOffice [http://fr.openoffice.org/Documentation/Index.html] Documentations, guides, tutoriaux réalisés par les membres bénévoles de la communauté OpenOffice.org.
- **-** Le tableur par OpenOffice.org [http://www.framasoft.net/article3640.html] 25 fiches pour apprendre le tableur.
- **-** Introduction à la notion de tableur [http://www.commentcamarche.net/tableur/tablintro.php3]
- **-** Le site de vulgarisation informatique. **-** Formation Excel 2000 [http://www.informatiquepourtous.com/formation/bureautique/excel/xl0011.php]
- **-** Formation en bureautique sur le site informatique pour tous.
- ♦ **Les forums de discussion**
	- **-** http://www.forum-openoffice.org/forum/ [http://www.forum-openoffice.org/forum/]
	- **-** microsoft.public.fr.excel [http://microsoft.public.fr.excel]

# Corrigés des exercices

#### Voici les réponses aux Exercices de Classement

- Le corrigé de cet exercice interactif vous est proposé dans la vesion en ligne  $\blacktriangleright$
- Le corrigé de cet exercice interactif vous est proposé dans la vesion en ligne $\blacktriangleright$

# Corrigés des exercices

#### Corrigé de l'exercice n°6 : Explorez toute la feuille de calcul !

#### Question n°1

Après la référence de colonne Z, la numérotation continue à AA, AB ... jusqu'à AZ, puis BA... etc. ... jusqu'à IV. Au total, le tableur présente 256 colonnes.

#### Question n°2

Pourquoi 65536 ?

65536 correspond à 2<sup>16</sup>, ce qui est une valeur courante en informatique. Le numéro de ligne peut donc être codé sur 16 bits.

#### Corrigé de l'exercice n°7 : Exercez-vous !

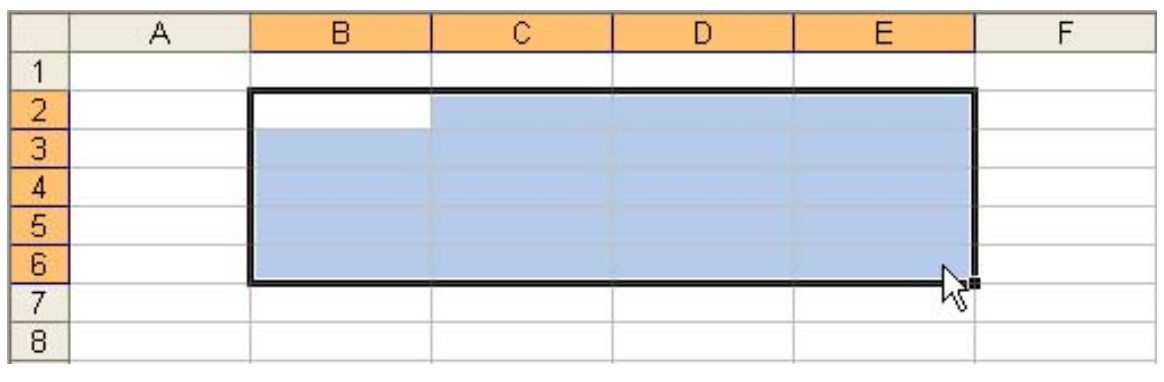

IMG. 207 : SÉLECTION D'UNE PLAGE DE CELLULES - SPÉCIFIQUE

MS Excel définit l'ancre B2 de la plage (la cellule à partir de laquelle la souris a glissé) dans la zone de nom. La cellule active de la sélection est l'ancre.

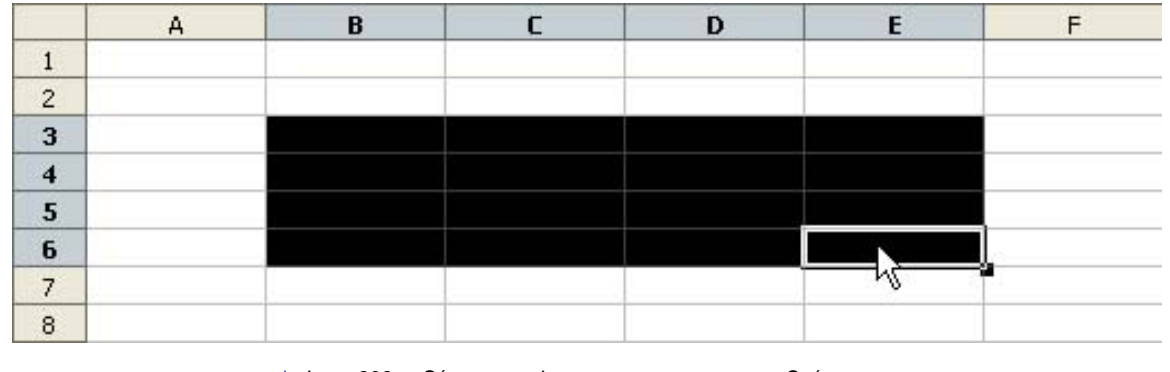

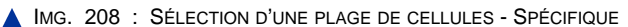

OpenOffice Calc indique la plage complète dans la zone de nom. La cellule active de la plage de cellules est la dernière cellule de la sélection.

#### Corrigé de l'exercice n°9 : Exercez-vous !

Cliquez sur le lien suivant afin de visualiser l'animation.

Animation "Insérer une feuille avec la souris dans Microsoft Excel" [http://projet.c2imes.org/V2/tutorielsB5/Chap1/capture\_1-13\_MS.swf.html]

Cliquez sur le lien suivant afin de visualiser l'animation.

Animation "Insérer une feuille avec la souris dans OpenOffice Calc" [http://projet.c2imes.org/V2/tutorielsB5/Chap1/capture\_1-13\_OO.swf.html]

#### Corrigé de l'exercice n°13 : Enoncé 4

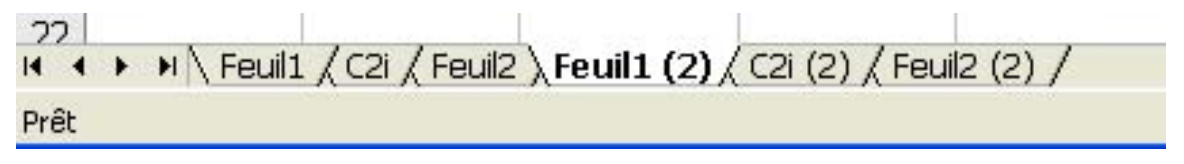

**IMG. 209 : VOICI LE RÉSULTAT ATTENDU - SPÉCIFIQUE** 

#### Corrigé de l'exercice n°16 : Exercez-vous !

Vous devriez obtenir la feuille de calcul suivante :

#### **"Spécifique Excel"**

*Une image explicative "Résultat de la saisie" vous est proposée en Annexes "Pour aller plus loin ..."*

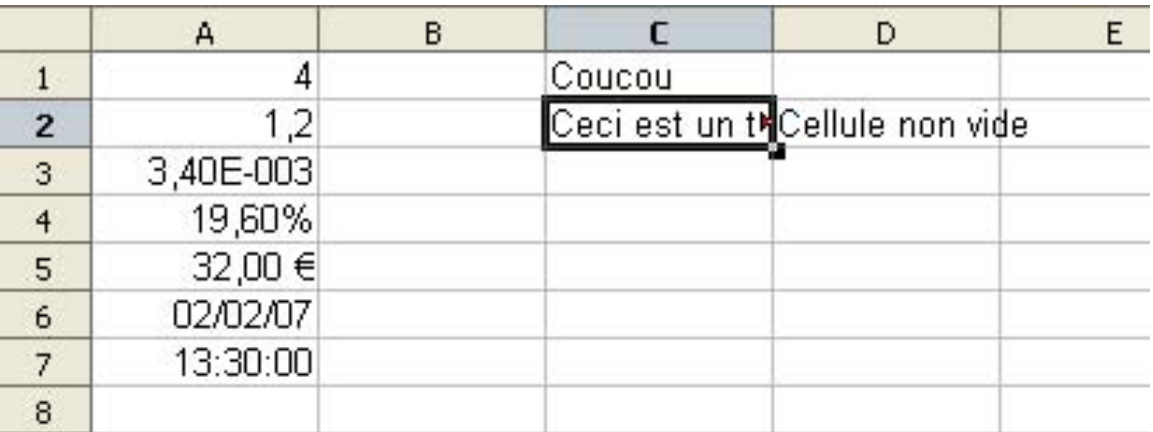

IMG. 211 : RÉSULTAT DE LA SAISIE - SPÉCIFIQUE CALC

#### Corrigé de l'exercice n°17 : Exercez-vous !

En mélangeant des nombres et du texte en *C4*, l'ensemble est considéré comme de type texte et aligné à gauche par défaut. Pour réaliser des calculs sur la taille, il faut mettre la valeur 1,82 dans la cellule *C5*, et l'unité de mesure (le mètre) dans la cellule *D5* adjacente.

#### Corrigé de l'exercice n°19 : Exercez-vous !

Effacer le contenu et/ou le format ne supprime pas la cellule. Une autre commande permet de réaliser cette suppression.

#### Corrigé de l'exercice n°20 : Exercez-vous !

Solution sous forme d'animation.

- ♦ *Microsoft Office Excel* :
	- **-** Cliquez sur le lien suivant afin de visualiser l'animation. Animation "Solution sous Microsoft Excel" [http://projet.c2imes.org/V2/tutorielsB5/Chap2/Exercice\_Formats\_MS.htm]
- ♦ *OpenOffice Calc* :
	- **-** Cliquez sur le lien suivant afin de visualiser l'animation. Animation Sous Sous OpenOfficeCalc" [http://projet.c2imes.org/V2/tutorielsB5/Chap2/Exercice\_Formats\_OO.htm]

Si les *caractères ###* apparaissent, c'est que la colonne est trop étroite pour afficher la donnée entièrement. Pour augmenter la largeur d'une colonne, pointez le trait de

séparation des colonnes dans la barre des coordonnées (en-têtes de colonnes A,B,C,...), et glissez la souris.

Cliquez sur les liens qui suivent afin de visualiser l'animation correspondante.

- ♦ Animation "Excel : Augmenter la largeur d'une colonne" [http://projet.c2imes.org/V2/tutorielsB5/Chap2/capture\_001\_MS.htm]
- ♦ Animation "Calc : Augmenter la largeur d'une colonne" [http://projet.c2imes.org/V2/tutorielsB5/Chap2/capture\_001\_00.htm]

Corrigé de l'exercice n°21 : Une petite énigme…

#### Question n°1

*39115,5625*. Vérifiez en formatant cette valeur pour afficher la date et l'heure.

Corrigé de l'exercice n°23 : Une histoire d'arrondis

#### Question n°1

La valeur est affichée avec un arrondi supérieur.

Corrigé de l'exercice n°24 : Exercez-vous !

♦ **Calc**

Par défaut, le nombre de décimales affichées est de 2. Pour modifier cette option, utilisez le menu *Outils > Options > OpenOffice.org Calc > Calcul : Décimales*.

#### Corrigé de l'exercice n°26 : Exercez-vous !

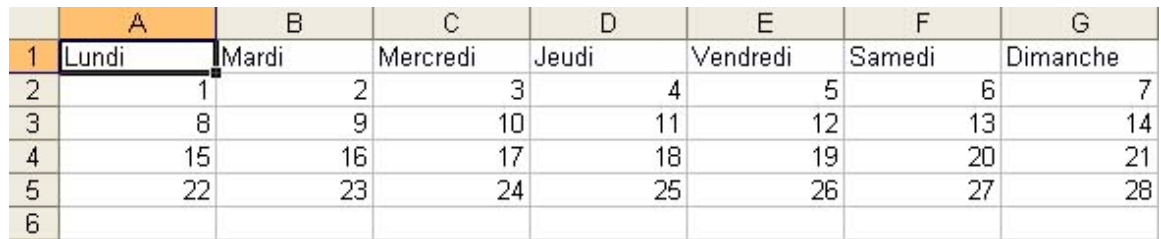

IMG. 212 : CALENDRIER : RÉSULTAT FINAL AVEC 4 RECOPIES - SPÉCIFIQUE

Cliquez sur le lien suivant afin de visualiser l'animation :

♦ Animation de solution [http://projet.c2imes.org/V2/tutorielsB5/Chap2/capture\_007.htm]

#### Corrigé de l'exercice n°28 : Enoncé 1

Cliquez sur les liens suivants afin de visualiser les solutions pour Excel ou Calc sous forme d'animation.

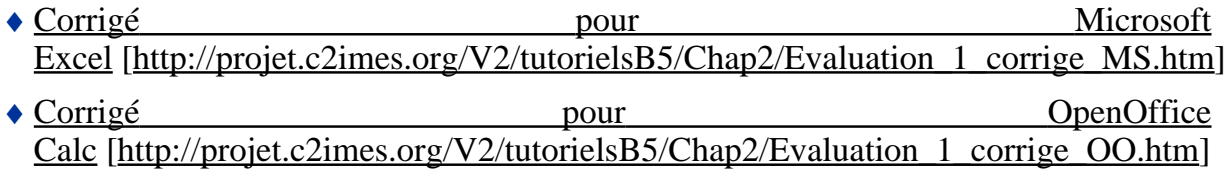

#### Corrigé de l'exercice n°29 : Enoncé 2

Cliquez sur les liens suivants afin de visualiser les solutions pour Excel ou Calc sous forme d'animation.

- Corrigé pour Microsoft Excel [http://projet.c2imes.org/V2/tutorielsB5/Chap2/Evaluation\_2\_corrige\_MS.htm]
- Corrigé pour pour OpenOffice Calc [http://projet.c2imes.org/V2/tutorielsB5/Chap2/Evaluation\_2\_corrige\_OO.htm]

#### Corrigé de l'exercice n°30 : Enoncé 3

Cliquez sur les liens suivants afin de visualiser les solutions pour Excel ou Calc sous forme d'animation.

• Corrigé pour Microsoft Excel [http://projet.c2imes.org/V2/tutorielsB5/Chap2/Evaluation\_3\_corrige\_MS.htm] • Corrigé pour pour OpenOffice Calc [http://projet.c2imes.org/V2/tutorielsB5/Chap2/Evaluation\_3\_corrige\_OO.htm]

#### Corrigé de l'exercice n°33 : Exercez-vous ! Question n°1

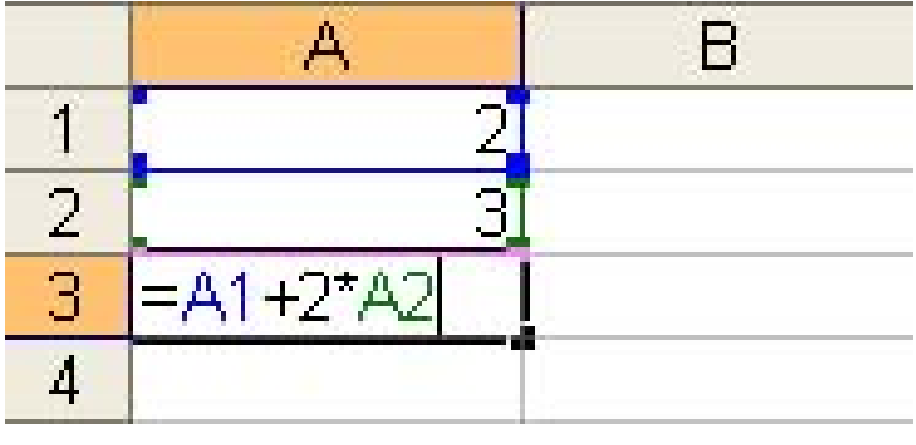

**IMG. 213 : RÉSULTAT FORMULE ? - SPÉCIFIQUE** 

Solution :

8. En effet, l'opérateur « \* » a priorité sur l'opérateur « + ». Le calcul *2\*A2* est donc d'abord réalisé, puis le résultat est ajouté à *A1*.

#### Question n°2

Solution :

4. L'opération *-A1* est d'abord effectuée, suivie du calcul *2\*A2*. A la fin les deux résultats sont ajoutés.

#### Question n°3

Solution :

5. Les opérateurs « \* » et « / » ont la même priorité, supérieure à l'opérateur « + ». L'expression *4\*A2/A3* est donc d'abord évaluée, de gauche à droite : *4\*A2*. Le résultat est ensuite divisé par *A3* puis ajouté à *A1*.

#### Question n°4

Solution :

4,5. *(A1+4)* est d'abord évalué, puis le résultat est multiplié par *A2*. Le résultat de cette multiplication est enfin divisé par *A3*.

#### Question n°5

Solution :

-15. *(A3+1)* et *(A1/2)* sont d'abord évalués, puis -5 et *A2^1* et enfin -5 et 3 sont multipliés.

Corrigé de l'exercice n°34 : Enoncé n°1

#### Question n°1

Seules les cellules *D2* et *E2* contiennent des formules. Toutes les autres contiennent des données.

Question n°2

Cliquez sur le lien suivant afin de visualiser l'animation :

```
♦ Animation de
solution [http://projet.c2imes.org/V2/tutorielsB5/Chap3/Enonce_1_solution.htm]
```
Corrigé de l'exercice n°35 : Enoncé n°2

En *E2*, vous obtenez la formule «  $=(1+TVA)*D2$  ».

Corrigé de l'exercice n°36 : Enoncé n°3

Formule de calcul des annuités :

- $\blacklozenge V_0$ : montant du capital emprunté.
- ♦ i : taux d'intérêt annuel.
- ♦ n : nombre d'annuités.
- ♦ a : montant de l'annuité.

$$
a = \frac{V_0 \cdot i}{1 - (1 + i)^{-n}}
$$

IMG. 214 : FORMULE DE CALCUL DES ANNUITÉS - SPÉCIFIQUE

#### Question n°2

L'annuité est de 1552,26 €

|                  |                          | —            |  |  |
|------------------|--------------------------|--------------|--|--|
|                  | $ $ Capital:             | 15 000,00 €  |  |  |
|                  | ∐Taux d'intérêt annuel : | 3.50%        |  |  |
| $\left  \right $ | Nombre d'annuités :      |              |  |  |
|                  | Montant de l'annuité :   | $1,552,26$ € |  |  |

IMG. 215 : TABLEAU ANNUITÉS - SPÉCIFIQUE

#### Question n°3

Il faut calculer le taux  $t$  mensuel équivalent avec la formule :

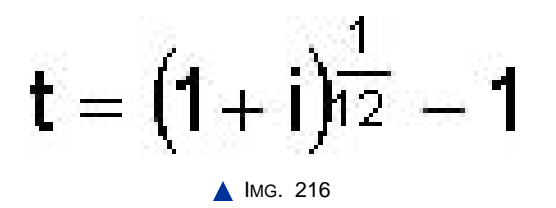

(Le banquier se contente en général de diviser le taux annuel i par 12 !), puis utiliser la formule suivante :

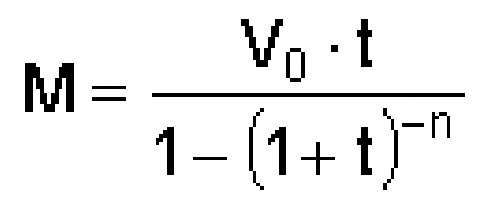

**IMG. 217 : CALCUL DES MENSUALITÉS - SPÉCIFIQUE** 

Question n°4

127,33 €

| Д                            | H                |
|------------------------------|------------------|
| $1$ $ $ Capital :            | $15000,00 \in  $ |
| 2 Taux d'intérêt annuel :    | 3,50%            |
| 3 Nombre d'annuités :        | 12 <sup>1</sup>  |
| 4 Montant de l'annuité :     | 1 552,26 €       |
| 5 Taux d'intérêt mensuel :   | 0.287%           |
| 6 Montant de la mensualité : | 127,33 €         |

**IMG. 218 : TABLEAU MENSUALITÉS - SPÉCIFIQUE** 

Pour Excel :

Pour Calc :

Corrigé de l'exercice n°37 : Exercez-vous !

*=SOMME(D1:D5)/NB(D1:D5)*

Corrigé de l'exercice n°38 : Entrainez-vous !

Question n°1

 $D2$ : =ENT(A2

 $D3$  : =ARRONDI.SUP(A3 ;B3)  $D4$ : =RACINE(A4)  $D5 := PI()$ 

Question n°2

D2 : =AUJOURDHUI()

D3 : =DATE(A3 ;B3 ;C3) D4 : =JOURS360(A4 ;B4)

Question n°3

D2 : =MAJUSCULE(A2)

 $D3 : = \text{CONCATENER}(A3; B3)$ D4 : =MAJUSCULE(CONCATENER(A4 ;B4))  $D5$ : =CHERCHE(B5;A5)

#### Question n°4

=SI(A2>B2 ; " Plus grand " ; " Plus petit ")

 $=SI(A2>B2; " Plus grand " ; SI(A2$ 

Corrigé de l'exercice n°39 : Enoncé 1

#### Question n°1

- $\triangle$  A1 : 45
- $\triangle$  A2 : = RADIANS(A1)
- $\triangleleft$  B1 :=COS(A2)
- $\triangle$  B2 : =SIN(A2)
- $\triangle$  B3 : =TAN(A2)

#### Corrigé de l'exercice n°40 : Enoncé 2

#### Question n°1

*=ENT(ALEA()\*49+1)*

Corrigé de l'exercice n°41 : Enoncé 3

Corrigé de l'exercice n°42 : Exercez-vous !

Question n°1

 $\kappa$  =1,196\*E1 »

Question n°2

 $\kappa = 1,196*A5$ 

Question n°3

 $\kappa$  =1,196\*E7 »

Corrigé de l'exercice n°45 : Enoncé 1

Question n°1

En *B3*: « *=B1\*B2* » ; en *B5* : « *=B3\*(1+\$F\$1)*».

Corrigé de l'exercice n°46 : Enoncé 2

« *=B3\*(1+\$F\$2)* » : la TVA ayant été déplacée, la formule qui y fait référence est modifiée.

Corrigé de l'exercice n°47 : Enoncé 3

Aucune ! Les références des cellules *B5* et *C5* n'ont pas changé de place.

Corrigé de l'exercice n°48 : Enoncé 4

4 formules seraient modifiées : les 2 prix total HT et les 2 prix total TTC.

En effet, ces prix sont calculés à partir des données qui ont été déplacées d'une ligne. Pour chacune des formules, 2 références ont été transformées, soit 8 références en tout.

Corrigé de l'exercice n°49 : Enoncé 5

en B2 : « *=\$A2\*B\$1* » .

Si vous ne bloquez pas la première colonne, le *A* se transformera dans les copies sur les colonnes suivantes. Si vous ne bloquez pas la ligne *1*, ce numéro se transformera dans les copies sur les lignes suivantes.

Corrigé de l'exercice n°50 : Enoncé 6

♦ Chargez le fichier :

Cliquez sur le lien suivant afin de visualiser l'animation : Animation de synthèse de cet exercice [http://projet.c2imes.org/V2/tutorielsB5/Chap5/exercice\_6\_corrige.htm]

Corrigé de l'exercice n°51 : Exercez-vous !

Et pour bien comprendre, une petite animation!

Cliquez sur les liens qui suivent afin d'ouvrir l'animation associée :

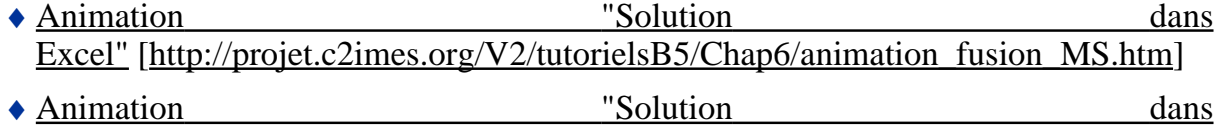

Calc" [http://projet.c2imes.org/V2/tutorielsB5/Chap6/animation\_fusion\_OO.htm]

#### Corrigé de l'exercice n°52 : Exercez-vous !

Et pour bien comprendre, une petite animation!

Cliquez sur les liens qui suivent afin d'ouvrir l'animation associée : ◆ Animation dans Excel" [http://projet.c2imes.org/V2/tutorielsB5/Chap6/format\_police\_MS.htm] • Animation dans Calc" [http://projet.c2imes.org/V2/tutorielsB5/Chap6/format\_police\_OO.htm]

#### Corrigé de l'exercice n°55 : Exercice 1

Le corrigé pour Excel : cliquez sur le lien qui suit afin d'ouvrir l'animation, puis ouvrez le document .XLS présentant la correction.

♦ Animation "Corrigé de l'exercice pour Excel" [http://projet.c2imes.org/V2/tutorielsB5/Chap6/animation\_exercice\_1\_corrige.htm]

Le corrigé pour Calc : cliquez sur le lien qui suit afin d'ouvrir l'animation, puis ouvrez le document .ODS présentant la correction.

♦ Animation " Corrigé de l'exercice pour Calc" [http://projet.c2imes.org/V2/tutorielsB5/Chap6/animation\_exercice\_1\_OO\_corrige.htm]

#### Corrigé de l'exercice n°56 : Exercice 2

Suggestion de présentation pour Excel :

♦ Cliquez sur le lien suivant pour ouvrir l'animation associée : Animation "Corrigé pour Excel Excel sous forme d'animation" [http://projet.c2imes.org/V2/tutorielsB5/Chap6/animation\_exercice\_2\_MS\_corrige.htm]

|                | А                                                                   | B                | C        | D                                                        | E            | F                      | G              |  |
|----------------|---------------------------------------------------------------------|------------------|----------|----------------------------------------------------------|--------------|------------------------|----------------|--|
| 1              | <b>Restaurant Universitaire</b><br>100, rue Tabaga<br>12345 CEDEUZY |                  |          |                                                          |              | Semaine du: 08/01/2007 |                |  |
| $\overline{2}$ |                                                                     |                  |          |                                                          |              |                        | au: 13/01/2007 |  |
| 3              |                                                                     |                  |          |                                                          |              |                        |                |  |
| 4<br>5         | Récapitulatif des entrées                                           |                  |          | 2,70€<br>Prix du repas Etudiant:                         |              |                        |                |  |
| 6              |                                                                     |                  |          | Prix du repas Employé université:<br>$4,60 \text{ } \in$ |              |                        |                |  |
| 7              |                                                                     |                  |          |                                                          |              |                        |                |  |
| 8              |                                                                     |                  |          | Capacité d'accueil du restaurant:                        |              |                        | 700            |  |
| 9              |                                                                     | Nombre de repas  |          |                                                          |              | Recette                | ₩              |  |
| 10             |                                                                     | <b>Etudiants</b> | Employés | Invités                                                  | <b>Total</b> | totale                 | occupation     |  |
| 11             | lundi                                                               | 446              | 54       | 12                                                       | 512          | 1452,60€               | 73%            |  |
| 12             | mardi                                                               | 523              | 45       | 8                                                        | 576          | 1 619,10 €             | 82%            |  |
| 13             | mercredi                                                            | 528              | 22       | 15                                                       | 565          | 1 526,80 €             | 81%            |  |
| 14             | jeudi                                                               | 628              | 48       | 5                                                        | 681          | 1 916,40 €             | 97%            |  |
| 15             | vendredi                                                            | 409              | 45       | 22                                                       | 476          | 1 311,30 €             | 68%            |  |
| 16             | samedi                                                              | 84               | 2        | 0                                                        | 86           | 236,00 €               | 12%            |  |
| 17             | Total:                                                              | 2618             | 216      | 62                                                       | 2896         | 8 062,20 €             |                |  |
| 18             | Soit en %                                                           | 90,4%            | 7,5%     | 2,1%                                                     | 100,0%       |                        |                |  |
| 19             | Moyenne/jour:                                                       | 436              | 36       | 10                                                       | 483          |                        |                |  |
|                |                                                                     |                  |          |                                                          |              |                        |                |  |

IMG. 219 : TABLEAU 2 MIS EN FORME (EXCEL) - SPÉCIFIQUE

Suggestion de présentation pour Calc :

♦ Cliquez sur le lien suivant pour ouvrir l'animation associée : Animation "Corrigé pour Calc sous four d'animation" [http://projet.c2imes.org/V2/tutorielsB5/Chap6/animation\_exercice\_2\_OO\_corrige

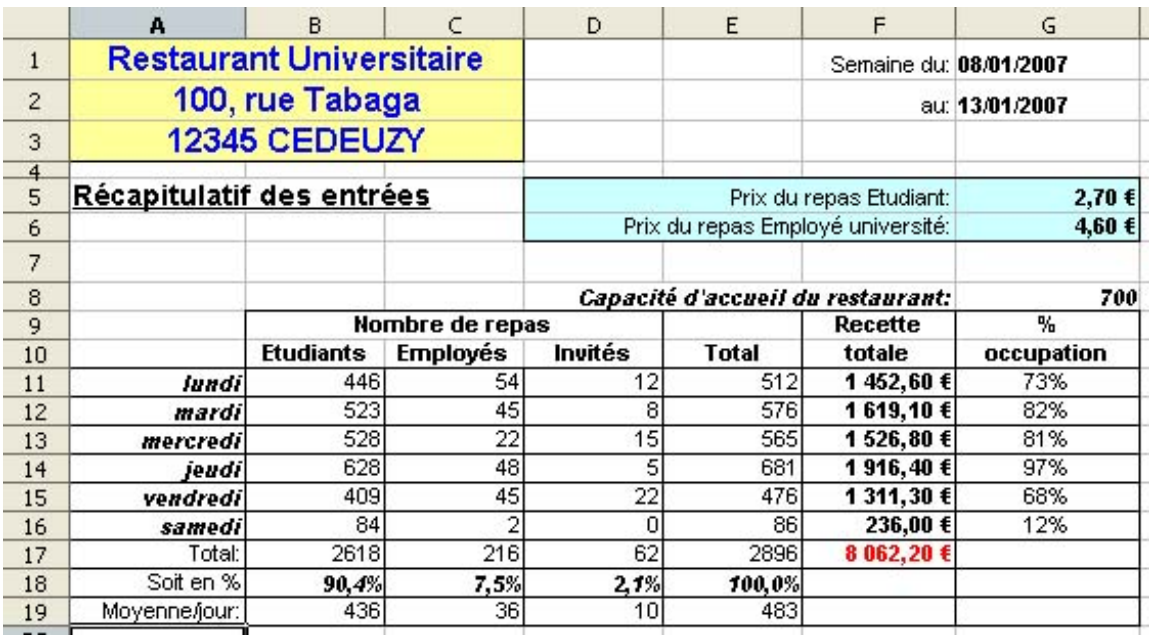

IMG. 220 : TABLEAU 2 MIS EN FORME (CALC) - SPÉCIFIQUE

#### Corrigé de l'exercice n°62 : Exercice 1

Cliquez sur les liens suivants afin d'ouvrir l'animation correspondante vous présentant la solution à l'exercice, dans la suite bureautique indiquée :

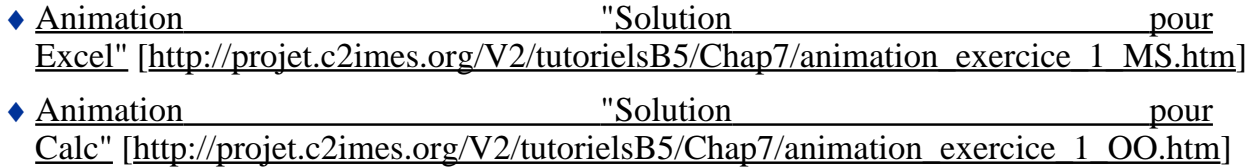

#### Corrigé de l'exercice n°63 : Exercice 2

Cliquez sur les liens suivants afin d'ouvrir l'animation correspondante vous présentant la solution à l'exercice, dans la suite bureautique indiquée :

- Animation **b**  $\blacksquare$  "Solution pour Excel" [http://projet.c2imes.org/V2/tutorielsB5/Chap7/animation\_exercice\_2\_MS.htm]
- ♦ Animation "Solution pour Calc" [http://projet.c2imes.org/V2/tutorielsB5/Chap7/animation\_exercice\_2\_OO.htm]

#### Corrigé de l'exercice n°75 : Exercice 1

#### Question n°1

Cliquez sur un des liens suivants afin de découvrir l' animation associée, en fonction de la suite bureautique de votre choix :

- ♦ Animation "Solution à l'exercice pour Excel" [http://projet.c2imes.org/V2/tutorielsB5/Chap8/animation\_exercice\_1\_MS.htm]
- ♦ Animation "Solution à l'exercice pour Calc" [http://projet.c2imes.org/V2/tutorielsB5/Chap8/animation\_exercice\_1\_OO.htm]

#### Corrigé de l'exercice n°76 : Exercice 2

#### Question n°1

Cliquez sur un des liens suivants afin de découvrir l' animation associée, en fonction de la suite bureautique de votre choix :

- ♦ Animation "Solution à l'exercice pour Excel" [http://projet.c2imes.org/V2/tutorielsB5/Chap8/animation\_exercice\_2\_MS.htm]
- ♦ Animation "Solution à l'exercice pour Calc" [http://projet.c2imes.org/V2/tutorielsB5/Chap8/animation\_exercice\_2\_OO.htm]

#### Corrigé de l'exercice n°77 : Exercice 3

#### Question n°1

Cliquez sur un des liens suivants afin de découvrir l' animation associée, en fonction de la suite bureautique de votre choix :

- ♦ Animation "Solution à l'exercice pour Excel" [http://projet.c2imes.org/V2/tutorielsB5/Chap8/animation\_exercice\_3\_MS.htm]
- ♦ Animation "Solution à l'exercice pour Calc" [http://projet.c2imes.org/V2/tutorielsB5/Chap8/animation\_exercice\_3\_OO.htm]

#### Corrigé de l'exercice n°82 : Exercice 1

Cliquez sur un des liens suivants afin de visualiser l'animation associée, selon la suite bureautique choisie :

- ♦ Animation "Solution à l'exercice pour Microsoft Office" [http://projet.c2imes.org/V2/tutorielsB5/Chap9/bilan\_corrige\_MS.htm]
- ♦ Animation "Solution à l'exercice pour OpenOffice" [http://projet.c2imes.org/V2/tutorielsB5/Chap9/bilan\_corrige\_OO.htm]

#### Corrigé de l'exercice n°83 : Exercice 2

Cliquez sur un des liens suivants afin de visualiser l'animation associée, selon la suite bureautique choisie :

- ♦ Animation "Solution à l'exercice pour Microsoft Office" [http://projet.c2imes.org/V2/tutorielsB5/Chap9/insee\_MS.htm] ♦ Animation "Solution à l'exercice pour
- OpenOffice" [http://projet.c2imes.org/V2/tutorielsB5/Chap9/insee\_OO.htm]

#### Corrigé de l'exercice n°89 : Exercice

Voir annexe C en fin de fascicule

Cliquez sur un des liens suivants afin de visualiser l'animation correspondante, selon la suite bureautique choisie :

- ♦ Animation "Solution à l'exercice pour Microsoft Office" [http://projet.c2imes.org/V2/tutorielsB5/Chap10/animation\_exercice\_1\_MS.htm]
- ♦ Animation "Solution à l'exercice pour OpenOffice" [http://projet.c2imes.org/V2/tutorielsB5/Chap10/animation\_exercice\_OO.htm]

### **Glossaire**

 $\textcircled{\tiny{AB}}$ Abscisse

Coordonnée horizontale d'un point.

 $\bigcirc$ Absolue

Référence unique définie par la position dans la feuille de calcul.

 $\circledast$ Accès n. m.

Définition : Le fait d'engager la consultation d'un document sur un serveur.

Note :

- ♦ Le nombre d'accès est une mesure de l'audience d'un site ou de la fréquence de consultation d'un document.
- ♦ En anglais, le terme « hit » a un autre sens dans le domaine des moteurs de recherche.

Voir aussi : visite.

Équivalent étranger : hit

#### $\bigcirc$ Administrateur de site, de serveur

Définition : Personne chargée de la maintenance et du suivi d'un site ou d'un serveur sur la toile mondiale.

Voir aussi : toile d'araignée mondiale. Équivalent étranger : webmaster.

 $\bigcirc$ Adresse IP (Adresse Internet Protocole) n. f.

Définition : Identifiant unique, qui d'un point de vue conceptuel, est similaire à un numéro de téléphone. Cette adresse numérique est utilisée pour identifier un composant (en général un ordinateur, mais aussi un routeur, une imprimante, etc.) sur un réseau local, un réseau étendu ou sur Internet. Elle peut être attribuée de façon fixe ou de manière dynamique à chaque connexion (adresse I.P. dynamique).

 $\widehat{ABD}$ Adresse universelle

Synonyme : adresse réticulaire.

Définition : Dénomination unique à caractère universel qui permet de localiser une ressource, un document sur l'internet, et qui indique la méthode pour y accéder, le nom du serveur et le chemin à l'intérieur du serveur. Note : Par exemple, l'adresse universelle de la page d'accueil de la Délégation générale à la langue française est http://www.culture.gouv.fr/culture/dglf/accueil.htm. Elle comprend trois parties : http indique la méthode d'accès, en soit le protocole ; www.culture.gouv.fr est le nom du serveur du ministère de la culture et de la communication en France sur la toile d'araignée mondiale ; culture/dglf/ est le chemin d'accès et accueil.htm le nom du document.

Voir aussi : domaine, internet, page d'accueil, système d'adressage par domaines. Équivalent étranger : uniform resource locator, universal resource locator, URL.

 $\circledast$ Agenda électronique n. m.

Définition :

- ♦ Logiciel pour la gestion de données personnelles telles que rendez-vous, adresses, etc.
- ♦ Par extension, ordinateur de poche remplissant essentiellement cette fonction. Note : on rencontre parfois aussi, moins bien, " organiseur ".

Équivalent étranger : organizer.

 $\circledcirc$ Agent

Définition : Logiciel envoyé sur un réseau pour effectuer une tâche à la place de l'utilisateur et sans son intervention.

Note :

- ♦ On utilise, par exemple, les agents pour le filtrage d'informations et la recherche sur l'internet.
- ♦ Un agent est dit intelligent lorsqu'il utilise les techniques de l'intelligence artificielle.

 $\bigcirc$ Amorce n. m.

Définition : Programme nécessaire à la mise en marche d'un ordinateur, et exécuté à chaque mise sous-tension ou réinitialisation.

Équivalent étranger : boot.

#### $\left(\widehat{ABC}\right)$ Amorçer verbe

Définition : Mettre en marche un ordinateur en provoquant l'exécution de l'amorce.

Équivalent étranger : boot (to).

 $\circledcirc$ Analogique , adj.

Définition : Signal représenté par la variation d'une grandeur physique la variation de l'information qu'il représente.

Équivalent étranger : anchor.

 $\bigcirc$ Ancre, n.f.

Synonyme : point d'ancrage. Définition : Zone déterminée d'un document servant de départ ou d'arrivée à un lien hypertextuel avec une autre zone de ce document ou avec une zone déterminée d'un autre document.

Équivalent étranger : anchor.

 $\circledcirc$ Ancre (Excel)

La cellule à partir de laquelle une plage est définie.

 $\circledcirc$ Annuaire des domaines

Voir : système d'adressage par domaines.

 $\bigoplus$ Anticrénelage n.m.

Définition : Prévention du crénelage par un procédé qui consiste à lisser les lignes et les contours d'une image.

Voir aussi : crénelage. Équivalent étranger : antialiasing.

 $\circledast$ Appliquette n. f.

Définition : Petite application indépendante du matériel et du logiciel utilisés, qui est téléchargée depuis un serveur de la toile mondiale et qui est exécutée localement au sein d'un logiciel de navigation. Note : Les appliquettes sont surtout employées dans le langage de programmation Java.

Voir aussi : logiciel de navigation, toile d'araignée mondiale. Équivalent étranger : applet.

 $\circledcirc$ Argument

Valeur, cellule ou plage de cellule que l'on met entre parenthèses après le nom d'une fonction. Si la fonction exige plusieurs arguments, ceux-ci sont séparés par un point-virgule.

Synonyme : paramètre

 $\bigcirc$ Arobase/arrobe, n.f.

Définition : Caractère @ fréquemment employé dans les adresses de courrier électronique pour séparer le nom identifiant l'utilisateur de celui du gestionnaire de la messagerie.

Note :

- ♦ @ est à l'origine le symbole de l'arroba (de l'arabe ar-roub, " le quart "), ancienne unité de capacité et de poids espagnole et portugaise.Ce sigle est également utilisé dans les langues anglo-saxonnes, il est alors appelé " a commercial " et son tracé, identique à celui de l'arroba, résulterait de la ligature de l'accent grave avec le a de la préposition française à, autrefois d'usage courant dans le commerce international.
- ♦ Lorsqu'une adresse est fournie oralement, @ se dit " arrobe " alors qu'il se dit " at " en anglais.

Équivalent étranger : at-sign.

 $\bigcirc$ Arrosage n. m.

Définition : Envoi d'un même message électronique à un très grand nombre de destinataires au risque de les importuner.

Note : Un exemple est l'envoi de messages publicitaires. Équivalent étranger : spamming.

 $\bigcirc$ Article de forum n.m.

Synonyme : contribution n. f.

Définition : Document similaire à un message électronique, destiné à alimenter un ou plusieurs forums. Voir aussi : forum.

Équivalent étranger : news item, news posting, news article.

 $\bigcirc$ ASCII (ou American Standard Code for Information Interchange) n. m.

Définition : Le langage ASCII est un langage informatique permettant de convertir tout type de caractères en code numérique compris par la plupart des ordinateurs.

 $\circledcirc$ asynchrone adj.

Définition : Communication avec émission et réception non simultanées (exemple : la messagerie électronique). Une formation asynchrone est une formation durant laquelle les échanges entre les apprenants et le formateur/tuteur s'effectuent de manière non simultanée.

Autoformation n. f.  $\bigoplus$ 

Définition : Processus dans lequel l'apprenant gère sa formation en autonome ; cela permet à l'apprenant de se former à son rythme en utilisant des ressources créées à cet effet. Cette auto-formation peut-être tutorée dès lors qu'une médiation humaine est incluse dans le dispositif.
Autoroute de l'information n. f.

Définition : Structure constituée par des moyens de télécommunication et d'informatique interconnectés, qui permet d'offrir à un très grand nombre d'usagers de multiples services, en général à débit élevé, y compris des services audiovisuels.

Note : On rencontre aussi le terme ? inforoute ?, qui n'est pas recommandé. Équivalent étranger : information highway (ang.), information superhighway (ang.).

 $\circledcirc$ Backbone n. m.

Définition : Partie principale d'un réseau de télécommunication ou de téléinformatique, caractérisée par un débit élevé, qui concentre et transporte les flux de données entre des réseaux affluents.

 $\widehat{ABC}$ Backup n. m.

Définition : Duplication de données dans le but d'avoir une copie d'une source originale, en cas de destruction partielle ou totale de cette dernière. Ces données en question peuvent être, soit des documents, soit des programmes informatiques mais le logiciel de sauvegarde informatique ne fait pas de distinction entre les différents types de données.

Équivalent étranger : copie de sûreté.

 $\bigcirc$ Balise n. f.

Définition : Dans un langage de description de documents, marque destinée à l'identification, la description ou la mise en forme d'un élément de document.

Équivalent étranger : tag.

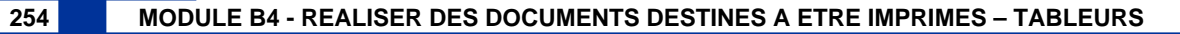

 $\bigcirc$ Bande passante n. f.

Définition : Etendue d'informations qui sont véhiculables par un canal de communication. Plus la bande est large, plus la communication est rapide. La bande passante est déterminante pour une connexion rapide sur l'lnternet. Se mesure en bits par seconde.

Équivalent étranger : bandwith.

Barrière de sécurité n. f.  $\circledcirc$ 

Définition : Dispositif informatique qui filtre les flux d'informations entre un réseau interne à un organisme et un réseau externe en vue de neutraliser les tentatives de pénétration en provenance de l'extérieur et de maîtriser les accès vers l'extérieur.

Note : Dans cette acception, on dit aussi " pare-feu " (n.m.) l. Équivalent étranger : firewall

 $\bigoplus$ Bas débit n. m.

Définition : Accès sur Internet à partir d'une ligne téléphonique simple. Les technologies d'accès haut-débit sont notamment :

- $\triangle$  le modem, pour un accès analogique (typique : 56 kb/s).
- $\triangle$  le RNIS, pour un accès numérique (typique 1x ou 2x 64 kb/s).

 $\circledcirc$ Base de données n. f.

Définition : Ensemble d'informations organisées afin d'être utilisées par des programmes.

 $\widehat{ABD}$ Binette n. f. fam.

♦ Définition : Dans un message, association facétieuse de quelques caractères typographiques qui évoquent un visage expressif.

Note ·

- ♦ Les plus connues sont : ) pour la bonne humeur et : ( pour le dépit, où les deux points représentent les yeux, le trait représente le nez et les parenthèses la bouche.
- ♦ Le terme " binette " est recommandé au Québec. En France, " frimousse " doit être préféré à " binette ". Équivalent étranger : emoticon, smiley.

 $\circledcirc$ BIOS (Basic Input Output System) n. m.

Définition : Programme contenu dans la mémoire morte (ROM) de la carte mère s'exécutant au démarrage de l'ordinateur. Il contrôle les éléments matériels, déclare les disques, configure les composants et recherche un système d'exploitation avant de le lancer. Sa tâche principale est de fournir un support de bas niveau pour communiquer avec les périphériques. Habituellement ceci inclut le support du clavier au moins dans un mode (pas forcément l'USB) et d'un mode d'affichage simplifié.

Équivalent français : Système de base d'entrée/sortie, système de gestion élémentaire des entrées/sorties.

## $\left(\widehat{ABC}\right)$ Bit n. m.

Définition : Unité de mesure en informatique désignant la quantité élémentaire d'information représentée par un chiffre binaire.

Note :

- ♦ Le mot bit est la contraction de l'anglais binary digit, qui signifie « chiffre binaire ». En anglais, bit a aussi le sens de « fragment » ou de « parcelle ».
- ♦ Il est utile de signaler l'homophonie avec « byte » (octet en anglais), qui prononcé « à la française », peut prêter très souvent à confusion.
- ♦ Vu que la prononciation du terme 'bit' présente une certaine ambiguité homonyme, on peut aussi parler du chib, c'est-à-dire le chiffre binaire.

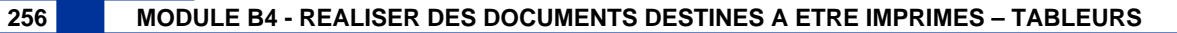

#### $\circledcirc$ Bitmap

Format de graphismes en mode point dans lequel l'image est une grille de pixels.

 $\bigoplus$ Blog n.m.

Synonyme : web log, weblog.

Définition : Site sur la toile, souvent personnel, présentant en ordre chronologique de courts articles ou notes, généralement accompagnés de liens vers d'autres sites. Note : La publication de ces notes est généralement facilitée par l'emploi d'un logiciel spécialisé qui met en forme le texte et les illustrations, construit des archives, offre des moyens de recherche et accueille les commentaires d'autres internautes.

 $\circledcirc$ Bogue informatique n.m.

Abréviation : bogue, n. m.

Définition : Anomalie dans un programme informatique l'empêchant de fonctionner correctement. Leur gravité peut aller de bénigne (défauts d'affichage mineur) à majeure (explosion du vol 501 de la fusée Ariane 5).

Note : Les bogues sont généralement dus à un problème de conception du logiciel ; celui-ci peut être localisé (et la correction simple), mais peut aussi bien être un problème général de conception, nécessitant une refonte profonde. Plus rarement, les bogues dans les logiciels peuvent être dus à des erreurs dans les outils de développement utilisés par les programmeurs du logiciel. Enfin, le matériel lui-même peut comporter des bogues (célèbre cas des premières versions du processeur Pentium).

Équivalent étranger : bug.

 $\bigcirc$ Bombe logique

Voir : bombe programmée.

 $\circledast$ Bombe programmée

Forme abrégée : bombe, n.f.

Synonyme : bombe logique. Définition : Logiciel malveillant conçu pour causer des dommages à un système informatique et qui est déclenché lorsque certaines conditions sont réunies. Voir aussi : logiciel malveillant. Équivalent étranger : logic bomb.

 $\circledast$ Bombing n. m.

Définition : Envoi d'une grande quantité de messages à un destinataire unique dans une intention malveillante.

Équivalent français : bombardement.

Boucle locale n. f.  $\circledast$ 

Définition : Partie du réseau de communication situé entre l'infrastructure d'un opérateur et l'utilisateur final.

 $\left(\widehat{ABC}\right)$ Browser n. m.

Domaine : Informatique/Internet.

Synonyme : navigateur n. m.

Définition : Dans un environnement de type internet, logiciel qui permet à l'utilisateur de rechercher et de consulter des documents, et d'exploiter les liens hypertextuels qu'ils comportent.

Voir aussi : hypertextuel.

Équivalent étranger : logiciel de navigation.

## $\circledast$ Bulle d'information

Petit message d'information apparaissant lorsque le pointeur souris survole un objet (icône, ...)

 $\bigcirc$ Bureau n. m.

Définition :

- ♦ Ecran principal de l'interface graphique.
- ♦ Partie de l' écran situé au-dessus de la barre des tâches, on peut y mettre des raccourcis vers des applications sous forme d'icones Équivalent français : bombardement.

 $\circledcirc$ Cache n. m

Voir : mémoire cache, n. f.

 $\circledcirc$ Cadre n. m.

Définition : Sous-fenêtre de la fenêtre principale d'un logiciel de navigation, qui peut afficher un document différent de ceux affichés dans les autres sous-fenêtres.

Voir aussi : fenêtre, logiciel de navigation. Équivalent étranger : frame.

 $\bigcirc$ Calcul intensif n. m.

Définition : Ensemble des techniques et des moyens destinés à traiter des applications complexes en faisant appel à des ordinateurs spécialisés dans le traitement rapide de gros volumes de données numériques.

Équivalent étranger : supercomputing.

Canular, n.m.

Définition : Information fausse transmise par messagerie électronique et incitant les destinataires abusés à effectuer des opérations ou à prendre des initiatives inutiles, voire dommageables.

Note : Il peut s'agir d'une fausse alerte aux virus, de fausses chaînes de solidarité ou pétitions, de promesses de cadeaux. Les canulars encombrent les réseaux par la retransmission en chaîne du message et incitent parfois le destinataire à effacer des fichiers indispensables au bon fonctionnement de son ordinateur ou à télécharger un fichier contenant un virus ou un ver.

 $\circledast$ Casse

Majuscule ou minuscule.

 $\left(\widehat{ABC}\right)$ Causette n. f. fam.

Définition : Communication informelle entre plusieurs personnes sur l'internet, par échange de messages affichés sur leurs écrans.

Voir aussi : internet. Équivalent étranger : chat.

 $\circledcirc$ Cédérom, n. m.

Abréviation : CD-Rom, CD-ROM, CDROM.

Défintion : Disque compact pressé (confectionnés sous presse [par opposition à gravé]). Il constitue un support audio compact de haute qualité permettant un accès direct aux pistes numériques.

Synonyme : Disque compact. Equivalent étranger : Compact Disc Read Only Memory.

 $\left(\widehat{ABC}\right)$ Cellule

Case d'une feuille de calcul.

 $\bigcirc$ Chat, n.m.

Synonyme : I.R.C, n. m.

Définition : Messagerie en ligne permettant des discussions de groupe en mode synchrone.

 $\textcircled{\tiny{AB}}$ Cheval de Troie, n.m.

Définition : Logiciel apparemment inoffensif, installé ou téléchargé et au sein duquel a été dissimulé un programme malveillant qui peut par exemple permettre la collecte frauduleuse, la falsification ou la destruction de données.

Équivalent étranger : Trojan horse.

 $\circledcirc$ Charte graphique

Ensemble de documents qui pose les règles de mise en page et définit l'aspect graphique des documents (internes et externes) d'une entreprise.

 $\bigcirc$ Classeur

Document enregistré par le tableur. Il contient l'ensemble des feuilles de calcul et graphique.

 $\bigcirc$ Classe virtuelle, n. f.

Définition : peut soit désigner le groupe d'individus inscrits à un cursus de formation à distance et qui vont être amenés à interagir entre eux et/ou leur formateur tout au long de leur apprentissage, soit désigner un dispositif de formation à distance synchrone répliquant dans le virtuel le concept de classe physique. On utilisera pour cela des solutions de " live collaboration ".

Clés de tri

Colonne d'une liste sur laquelle porte un tri.

 $\circledcirc$ Cliquer, verbe intr.

Définition : Enfoncer et relâcher le bouton (ou cliquet) d'une souris ou d'un dispositif similaire.

Équivalent étranger : click (to).

 $\circledast$ Cluster, n. m.

Voir: grappe (équivalent français).

 $\widehat{ABC}$ CNIL, n. f.

Définition : La Commission Nationale de l'Informatique et des Libertés a été instituée par la loi n° 78-17 du 6 janvier 1978 relative à l'informatique, aux fichiers et aux libertés.

 $\circledcirc$ Code à octets, n.m.

Définition : Ensemble d'instructions indépendant de tout processeur, destiné à être interprété par un logiciel spécialisé.

Note :

- ♦ Ce terme désigne, par extension, un programme informatique écrit à l'aide d'un tel ensemble d'instructions.
- ♦ Sur l'internet, les appliquettes distribuées sont fréquemment écrites à l'aide d'un code à octets.

 $\circledcirc$ 

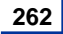

 $\circledcirc$ Compression, n. f.

Définition : Action de diminuer le poids de données informatiques par le biais d'un logiciel spécialisé. Les données compressées doivent être décompressées pour être réutilisées.

Équivalent étranger : bytecode.

 $\bigoplus$ Configurer, verbe

Définition : Définir les sous-ensembles constituant un matériel, un logiciel, ou agir sur leurs paramètres pour en assurer la mise en oeuvre.

Équivalent étranger : configure (to).

 $\circledcirc$ Connectabilité, n. f.

Définition : Aptitude d'un équipement informatique à fonctionner dans un réseau donné du fait de ses caractéristiques matérielles et logicielles.

Note :

♦ Le terme « connectivité » est déconseillé.

♦ Ce sens de connexité est emprunté aux mathématiques. On dit d'un graphe qu'il est connexe s'il existe au moins un chemin entre deux noeuds quelconques.

Équivalent étranger : connectivity.

Connecté, adj.

Définition : Propriété d'un réseau de téléinformatique dans lequel il est toujours possible de relier directement ou indirectement deux équipements quelconques.

Note :

- ♦ Le terme « connectivité » est déconseillé.
- ♦ Ce sens de connexité est emprunté aux mathématiques. On dit d'un graphe qu'il est connexe s'il existe au moins un chemin entre deux noeuds quelconques.

Équivalent étranger : connectivity.

 $\circledcirc$ Connecteur logiciel, n.m.

Définition : Mécanisme logiciel de communication entre processus informatiques, souvent utilisé entre une application et un réseau.

Équivalent étranger : socket.

 $\bigoplus$ Connexion, n. f.

Définition : Procédure permettant à un utilisateur de se mettre en relation avec un système informatique et, si nécessaire, de se faire reconnaître de celui-ci.

Note :

♦ Le terme « connectivité » est déconseillé.

♦ Ce sens de connexité est emprunté aux mathématiques. On dit d'un graphe qu'il est connexe s'il existe au moins un chemin entre deux noeuds quelconques.

Équivalent étranger : log in, log on.

Contribution n. f.  $\circledast$ 

Voir : article de forum.

 $\bigcirc$ Cookie, n.m.

Définition :

- ♦ Appliquette envoyée par un serveur de la toile mondiale à un utilisateur, parfois à l'insu de celui-ci, au cours d'une connexion, afin de caractériser cet utilisateur.
- ♦ Par extension, information que l'appliquette peut enregistrer sur le disque de l'utilisateur et à laquelle le serveur peut accéder ultérieurement.

Note : Dans cette acception, on dit aussi " mouchard " (n.m.).

Voir aussi : appliquette, toile d'araignée mondiale.

 $\circledcirc$ Coprocesseur, n.m.

Définition : Processeur complémentaire d'un processeur principal destiné à rendre plus efficace l'exécution d'un jeu particulier d'instructions.

Équivalent étranger : coprocessor.

 $\bigoplus$ Courrier électronique n. m.

Définition : Service de transfert de messages envoyés via Internet vers la boîte aux lettres électronique des destinataires choisis par l'émetteur. Note : L'Académie française lui a trouvé le nom de « mél », tandis que les québecois, réputés pour leur langage imagé, ont adopté le joli terme de « courriel ». Depuis la parution du Journal Officiel du 20 juin 2003, le terme « courriel » a été adopté comme dénomination principale du courrier électronique dans la langue française.

 $\left(\widehat{ABC}\right)$ CPU (Central Processing Unit), n.m.

Définition : C'est le cerveau de l'ordinateur. Composant essentiel d'un ordinateur, qui exécute les programmes et où sont effectués les principaux calculs. Il permet de manipuler des informations numériques, c'est-à-dire des informations codées sous forme binaire, et d'exécuter les instructions stockées en mémoire. Sa cadence (le nombre de micro-instructions qu'il effectue en une seconde) est exprimée en Hertz (Hz).

Équivalent français : Processeur, Unité centrale [de traitement].

 $\circledcirc$ crénelage, n.m.

Définition : Effet visuel indésirable provoqué par l'insuffisance de la définition d'une image ou par un filtrage inadéquat des contours d'objets, et qui prend habituellement la forme de dentelures et de contours brisés.

Voir aussi : anticrénelage. Équivalent étranger : aliasing.

 $\circledcirc$ CSS (Cascading style sheets), n.m.

Définition : Langage utilisé pour décrire la présentation d'un document structuré écrit en HTML ou en XML, et c'est le World Wide Web Consortium (W3C) qui en a la direction. Ce langage définit les couleurs, les polices, le rendu et d'autres caractéristiques liées à la présentation d'un document. L'objectif est de bien séparer la structure (écrite en HTML ou similaire) et la présentation (en CSS) du document. Cette séparation fournit un certain nombre de bénéfices, permettant d'améliorer l'accessibilité, de changer plus facilement de structure et de présentation, et de réduire la complexité de l'architecture d'un document. Enfin, il permet de s'adapter aux caractéristiques du récepteur.

Équivalent français : Feuille de style en cascade.

 $\left(\widehat{ABC}\right)$ définition n. f.

Définition: C'est le nombre de points (pixels) que l'écran peut afficher, ce nombre de points est généralement compris entre 640x480 (640 points en longueur, 480 points en largeur) et 1600x1200, mais des résolutions supérieures sont techniquement possibles.

# $\bigcirc$ DHTML (Dynamic HyperText Markup Language), n.m.

Définition : Nom générique donné à l'ensemble des techniques utilisées par l'auteur d'une page Web plus interactive pour que celle-ci soit capable de se modifier elle-même en cours de consultation dans le navigateur Web, c'est-à-dire dont le contenu peut être modifié grâce à des événements (mouvements de la souris, survol d'un objet par le curseur, ...) après le chargement de la page..

Équivalent français : (littéralement) HTML dynamique.

 $\textcircled{\tiny{AB}}$ diffusion réticulaire systématique ou, ellipt., diffusion réticulaire n. f.

Voir : diffusion systématique sur la toile.

 $\bigcirc$ diffusion sélective n. f.

Voir : distribution sélective.

 $\bigcircled{\scriptstyle\circ}$ Diffusion systématique sur la toile ou, ellipt., diffusion sur la toile n. f.

Synonyme : diffusion réticulaire systématique.

Définition : Envoi systématique de données ou de documents à des utilisateurs de la toile mondiale.

Voir aussi : distribution sélective. Équivalent étranger : webcasting, netcasting.

 $\bigcircled{\scriptstyle\mathrm{B}\mathrm{C}}$ Distribution personnalisée n. f.

Voir : distribution sélective.

 $\circledast$ Distribution sélective n. f.

Synonyme : distribution personnalisée, diffusion sélective.

Définition : Technique utilisée pour faire bénéficier automatiquement un utilisateur de la toile mondiale, à sa demande, d'un envoi de données d'un type choisi. Note : La distribution sélective se distingue de la recherche individuelle. Équivalent étranger : push technology.

 $\textcircled{\tiny{AB}}$ DNS (Domain Name System), n.m.

Définition : Système qui permet d'associer sur Internet un nom de domaine (c2imes.org) au numéro (adresse IP) de l'ordinateur sur lequel est hébergé le site.

 $\bigcirc$ Document composite

Document mêlant du texte, des tableaux, des graphes, ou tout autre objet créé par une autre application.

 $\textcircled{\tiny{AB}}$ Domaine n. m.

Définition : Ensemble d'adresses faisant l'objet d'une gestion commune.

Voir aussi : système d'adressage par domaine. Équivalent étranger : domain.

 $\bigoplus$ Données

Constante (nombre, date, logique, texte) entrée dans une cellule.

#### $\bigcirc$ DOS (Disk Operating System), n.m.

Définition : Système d'exploitation relativement basique, constitué d'interfaces destinés à simplifier l'utilisation des ordinateurs. En particulier, il permet d'unifier les systèmes d'accès aux périphériques de stockage sur disque tels que les disquettes et disques durs.

Équivalent français : (littéralement) Système d'exploitation de disque.

 $\circledcirc$ Driver n. m.

Voir : pilote informatique.

 $\circledcirc$ Digital Versatile Disk (DVD), n.m.

Définition : Disque numérique optique de grande capacité, à usages divers (audio, vidéo, multimédia, mémoire vive, mémoire morte).

Note : La capacité des disques polyvalents numériques est supérieure à celle des cédéroms et nécessite des lecteurs appropriés. Équivalent français : disque numérique polyvalent.

 $\bigcirc$ Echange de données informatisé, n. m.

Abréviation : EDI, n. m.

Définition : Transfert, entre systèmes d'information, de données structurées directement émises et traitées par des applications informatiques, selon des procédures normalisées.

Équivalent étranger : Electronic Data Interchange, EDI.

 $\circledcirc$ Ethernet n. m.

Définition : Standard de transmission de données pour réseau local basé sur le principe suivant "Toutes les machines du réseau Ethernet sont connectées à une même ligne de communication, constituée de câbles cylindriques".

## $\bigcirc$ Expression booléenne

Expression dont le résultat peut prendre 2 valeurs et 2 valeurs seulement : VRAI ou FAUX

 $\circledcirc$ Extranet n. m.

Définition : Réseau de télécommunication et de téléinformatique constitué d'un intranet étendu pour permettre la communication avec certains organismes extérieurs, par exemple des clients ou des fournisseurs.

Voir aussi : intranet.

FAI n. f.  $\bigoplus$ 

Voir : fournisseur d'accès internet

 $\circledcirc$ FAQ n. f.

Voir : foire aux questions.

 $\bigoplus$ Fonction volatile

Fonction renvoyant une valeur différente à chaque fois que la feuille est recalculée.

 $\bigcirc$ Fenêtre n. f.

Définition : Partie rectangulaire de l'écran d'un ordinateur à l'intérieur de laquelle sont affichées les informations relatives à une activité déterminée.

Note : Plusieurs fenêtres peuvent êtres ouvertes simultanément ; elle peuvent être juxtaposées ou se recouvrir totalement ou partiellement. Équivalent étranger : window.

Fenêtre d'attente  $\circledcirc$ 

Définition : Fenêtre qui s'affiche provisoirement sur un écran pendant l'installation d'un logiciel.

Note : Cette fenêtre incite l'utilisateur à patienter pendant l'exécution de l'opération tout en lui apportant diverses informations. Équivalent étranger : splash screen.

 $\bigoplus$ Feuille de calcul

Tableau de données constitué de cellules. Equivalent étranger : worksheet

 $\bigcirc$ Fichier des questions courantes

Voir : foire aux questions.

 $\bigoplus$ Fil (de [la] discussion)

Définition : Dans les échanges au sein d'un forum ou entre utilisateurs du courrier électronique, enchaînement des commentaires à un article donné.

Voir aussi : article de forum, forum. Équivalent étranger : thread.

 $\circledast$ Flottante

Barre d'outils ou palette flottante : que l'on peut placer n'importe où sur le bureau.

 $\circledcirc$ Foire aux questions

Abréviation : FAQ.

Synonymes : fichier des questions courantes, questions courantes.

Définition : Rubrique présentant par sujets les questions les plus fréquemment posées par les utilisateurs, accompagnées des réponses correspondantes.

Note : La foire aux questions a, en particulier, pour but de faciliter l'intégration des internautes novices dans un groupe de discussion et de diminuer le nombre des messages diffusés dans le réseau.

Équivalent étranger : frequently asked questions (file), FAQ.

 $\bigcirc$ Formatage n. m.

: Action de préparer un support de données informatique (disquette, disque dur, etc.) en y inscrivant un système de fichiers, de façon à ce qu'il soit reconnu par le système d'exploitation de l'ordinateur. Il rend l'accès impossible aux données présentes sur le disque. Il est donc indispensable de procéder à une sauvegarde des données importantes.

## $\widehat{A}$ Formules

Expression ou fonction calculant une valeur à partir de données

 $\bigcirc$ forum n. m.

: Service permettant discussions et échanges sur un thème donné : chaque utilisateur peut lire à tout moment les interventions de tous les autres et apporter sa propre contribution sous forme d'articles.

Note : Par extension, on désigne également par ce terme les systèmes de discussion télématiques, qui offrent généralement un service de téléchargement (connus en anglais sous le nom de B.B.S., Bulletin Board System). Voir aussi : article de forum (J.O. du 16 mars 1999).

 $\bigcirc$ Fournisseur d'accès internet n. m.

Définition : Organisme offrant à des clients d'accéder à l'internet, ou, plus généralement, à tout réseau de communication.

Note : Le fournisseur d'accès peut aussi offrir des services en ligne. Équivalent étranger : access provider.

 $\bigcirc$ Freeware n. m.

Définition : Logiciel que l'on peut utiliser gratuitement.

Équivalent français: gratuiciel.

 $\circledcirc$ Fréquence de balayage vertical n. m.

Définition : Elle représente le nombre d'images qui sont affichées par seconde, ou plus exactement le nombre de rafraîchissement de l'image par seconde. On l'appelle ainsi également taux de rafraîchissement, elle est exprimée en Hertz. Plus cette valeur est élevée meilleur est le confort visuel (on ne voit pas l'image scintiller), il faut donc qu'elle soit bien supérieure à 67 Hz (limite inférieure à partir de laquelle l'oeil voit véritablement l'image "clignoter"). La plupart des personnes ne perçoivent plus de scintillement (en anglais flicker) à partir de 70 Hz, ainsi une valeur supérieure ou égale à 75 Hz conviendra généralement.

Équivalent étranger : refresh rate.

 $\circledast$ Frimousse n. f. fam.

Définition : Dans un message, association facétieuse de quelques caractères typographiques qui évoquent un visage expressif.

Note :

- ♦ Les deux frimousses les plus connues sont : ) pour la bonne humeur et : ( pour le dépit, où les deux points représentent les yeux, le trait représente le nez et les parenthèses la bouche.
- ♦ Le terme " binette " est recommandé au Québec. " Frimousse " doit être préféré à " binette ".

Équivalent étranger : emoticon, smiley.

 $\left(\widehat{ABC}\right)$ FTP (File Transfer Protocol) n. m.

Définition : Protocole utilisé pour transférer un fichier du serveur vers le poste client (download) ou du poste client vers le serveur (upload).

 $\bigoplus$ GIF (Graphics Interchange Format) n. m.

Définition : Format de données informatique d'image numérique, couramment utilisé sur le World Wide Web.

Note : GIF supporte 16 777 216 nuances de couleur : 8 bits par composante RVB, soit 224 nuances. GIF n'enregistre pas directement la couleur de chaque pixel. Pour chaque image, une palette de 2 à 256 couleurs est construite. Ensuite chaque pixel de l'image référence une entrée de la palette. Cette méthode limite donc à 256 le nombre maximal de couleurs différentes présentes dans un plan de l'image. On parle de format 8 bits car chaque pixel est codé sur 8 bits, representant donc au maximum 256 valeurs. L'usage d'une palette permettait un affichage beaucoup plus rapide sur les ordinateurs de l'époque dont les cartes graphiques contenaient elle-même une palette d'au plus 256 couleurs. La limitation à 256 couleurs n'est pas gênante pour les logos, les graphiques et la plupart des images synthétiques, ainsi que les photographies noir et blanc. En revanche une photographie couleur de qualité nécessite plus de nuances. GIF permet de spécifier qu'une entrée de la palette est transparente. C'est notamment utile lorsqu'une image non rectangulaire est intégrée à un document comme une page Web : on voit le document à travers les pixels transparents. GIF propose un mode entrelacé permettant de commencer par transmettre quelques lignes d'une image, puis les lignes placées entre elles. Ce mode permet de donner plus rapidement un aperçu de l'image lorsque la transmission est lente.

Equivalent français : (littéralement) format d'échange de graphiques.

 $\bigoplus$ Glisser-déposer n. m.

Définition : Action par laquelle l'utilisateur sélectionne un objet à l'écran, le déplace jusqu'à une autre position, puis le lâche pour déclencher une action sur cet objet.

Équivalent étranger : drag and drop.

 $\circledR$ Grappe n. f.

Définition : Ensemble d'appareils de même type (terminaux, ordinateurs, etc.) rattachés à une même unité de contrôle.

Équivalent étranger : cluster.

 $\widehat{ABD}$ Haut débit n. m.

Définition : Capacités d'accès à Internet supérieures à celle de l'accès analogique par modem (typique : 56 kb/s) et à l'accès numérique RNIS (typique 1x ou 2x 64 kb/s). Les technologies d'accès haut-débit sont notamment :

- ♦ le câble, introduit le premier historiquement par les fournisseur de TV par câble
- ♦ le satellite, qui a un débit soutenu intéressant, mais des latences importantes en mode interactif
- ♦ la DSL, asymétrique (ADSL) ou autres (xDSL)
- ♦ le Wi-Fi et autres réseaux sans fil

 $\bigcirc$ HTML (Hypertext Transmission Protocol) n. m.

Définition : Langage informatique de description de contenu, créé et utilisé pour composer des pages Web. HTML permet en particulier d'insérer des hyperliens dans du texte, donc de créer de l'hypertexte, d'où le nom du langage. Il peut être complété par d'autres langages (java, javascript, ...) pour offrir des fonctionnalités pl s sophistiquées.

 $\bigcirc$ HTTP (Hypertext Transmission Protocol) n. m.

Définition : Protocole de communication utilisé pour transmettre d'un serveur Web à un navigateur le contenu de pages, notamment au format HTML.

HTTPS (Hypertext Transmission  $\circledcirc$ Protocol Secured) n. m.

Définition : Protocole de communication sécurisé, utilisé pour transmettre d'un serveur Web à un navigateur le contenu de pages, notamment au format HTML. Il permet au visiteur de vérifier l'identité du site auquel il accède grâce à un certificat d'authentification. Il permet également de chiffrer la communication. Il est généralement utilisé pour les transactions financières en ligne : commerce électronique, banque en ligne, courtage en ligne, etc.

 $\bigcirc$ Hub n. m.

Définition : Dispositif informatique placé au noeud d'un réseau en étoile, qui concentre et distribue les communications de données.

Note : Un concentrateur n'assure ni routage, ni commutation. Équivalent français : concentrateur.

 $\circledcirc$ hypertexte n. m.

Définition :

- ♦ Système de renvois permettant de passer directement d'une partie d'un document à une autre, ou d'un document à d'autres documents choisis comme pertinents par l'auteur.
- ♦ Système de structuration de l'information qui permet une lecture non-linéaire d'un document. Les liens hypertextes sont généralement représentés par du texte souligné en bleu. Lorsque l'on positionne la souris sur un lien hypertexte, l'aspect du pointeur change pour indiquer qu'il est possible de cliquer afin d'accéder à une autre information.

Équivalent étranger : hypertext. Adjectif : hypertextuel.

 $\bigcirc$ Icône n. f.

Définition : Sur un écran, symbole graphique qui représente une fonction ou une application logicielle particulière que l'on peut sélectionner et activer au moyen d'un dispositif tel qu'une souris.

Note : icône, n. m., ne doit pas être utilisé. Équivalent étranger : icon.

 $\circledast$ Importation de fichier

Récupération d'un type de fichier dont le format n'est pas le format natif (par défaut) de l'application (par exemple, importation de fichier de type texte dans un tableur).

Internaute, n. m.

Définition : Utilisateur de l'internet.

Note : On rencontre aussi le terme " cybernaute ". Équivalent étranger : cybernaut.

 $\bigcirc$ Internet n. m. sg.

Définition : Réseau mondial associant des ressources de télécommunication et des ordinateurs serveurs et clients, destiné à l'échange de messages électroniques, d'informations multimédias et de fichiers. Il fonctionne en utilisant un protocole commun qui permet l'acheminement de proche en proche de messages découpés en paquets indépendants.

Note : L'acheminement est fondé sur le protocole IP (Internet Protocol), spécifié par l'Internet Society (ISOC). L'accès au réseau est ouvert à tout utilisateur ayant obtenu une adresse auprès d'un organisme accrédité. La gestion est décentralisée en réseaux interconnectés.

Équivalent étranger : Internet network, Internet, Net.

 $\circledcirc$ Intranet n. m.

Définition : Réseau de télécommunication et de téléinformatique destiné à l'usage exclusif d'un organisme et utilisant les mêmes protocoles et techniques que l'internet.

Équivalent étranger : intranet.

IP (Integrated Protocol) n. m.  $\bigoplus$ 

Définition : Protocole de communication entre toutes les machines connectées à Internet, indépendant du type des machines.

Voir : adresse IP.

 $\bigcirc$ Java n. m.

Definition :

- ♦ Technologie (développée par Sun et lancée en 1995) composée d'un langage de programmation orienté objet qui a la particularité principale d'être portable sur plusieurs systèmes d'exploitation tels que Windows ou Linux..
- ♦ Environnement ou plate-forme d'exécution garantissant la portabilité des applications développées en langage Java.

 $\circledcirc$ JavaScript n. m.

Définition : Langage de programmation de type scripts (petits bouts de programme) pouvant être intégré directement au sein des pages Web, pour y être exécuté sur le poste client. C'est alors le navigateur Web qui prend en charge l'exécution de ces scripts. Généralement, JavaScript sert à contrôler les données saisies dans des formulaires HTML ou à interagir avec le document HTML (on parle alors parfois d'HTML dynamique). Il est aussi utilisé pour réaliser des services dynamiques.

 $\circledcirc$ JPEG (Joint Photographic Experts Group) n. m.

Définition : Format de compression d'images qui entraîne une légère perte de qualité, mais permet, contrairement au GIF, d'utiliser plus de 256 couleurs. Il est particulièrement utilisé pour les photographies.

 $\bigcirc$ kilo-octet n. m.

Abréviation : ko

Définition : 210 octets  $= 1024$  octets (et pas 1 000 octets comme on pourrait le supposer), soit 2 à la puissance 10. Voir : octet.

Liaison numérique à débit asymétrique n. f.

Voir : raccordement numérique asymétrique.

 $\bigcirc$ logiciel n. m.

Synonyme : application, n. f.

Définition : Ensemble des éléments informatiques qui permettent d'assurer une tâche ou une fonction (exemple : logiciel de comptabilité, logiciel de gestion des prêts). Le terme logiciel est souvent employé pour programme informatique et inversement. Un logiciel peut être composé d'un seul ou d'une suite de programmes. Ce dernier cas est d'autant plus fréquent que la capacité réduite de calcul de l'ordinateur oblige à une segmentation des tâches en plusieurs modules séparés ; cependant, les énormes capacités des micro-ordinateurs actuels en regard des applications typiques de la bureautique ont permis la réalisation d'applications monolithiques. Généralement, les programmes sont accompagnés d'un ensemble de données permettant de les faire fonctionner (par exemple, un jeu viendra avec de nombreuses images, animations, sons...).

 $\textcircled{\tiny{AB}}$ Logiciel antivirus n. m.

Forme abrégée : antivirus, n.m.

Définition : Logiciel conçu pour détecter les virus et les vers et, le cas échéant, les éliminer ou suggérer des remèdes.

Voir aussi : ver, virus.

Équivalent étranger : antivirus program, antivirus software, vaccine program.

 $\bigcirc$ Logiciel malveillant n. m.

Définition : Ensemble de programmes conçu par un pirate pour être implanté dans un système afin d'y déclencher une opération non autorisée ou d'en perturber le fonctionnement.

Note :

- ♦ Exemples : bombe programmée, virus, ver.
- ♦ Les logiciels malveillants peuvent être transmis via l'internet ou un réseau local, ou par des supports tels que les disquettes ou les cédéroms.

Équivalent étranger : malicious logic, malicious software, malware.

 $\bigcirc$ Logiciel de navigation n. m.

Domaine : Informatique/Internet.

Synonyme : navigateur n. m.

Définition : Dans un environnement de type internet, logiciel qui permet à l'utilisateur de rechercher et de consulter des documents, et d'exploiter les liens hypertextuels qu'ils comportent.

Voir aussi : hypertextuel.

Équivalent étranger : browser.

 $\circledcirc$ Mise à jour logicielle n. f.

Abréviation : mise à jour n.f., MAJ, n. f.

Définition : Action de mettre à niveau un outil informatique (action matérielle) ou un service ou une prestation, en téléchargeant ou chargeant, un nouveau programme logiciel ou un élément d'un progiciel ou encore simplement le contenu de quelconques données videos et visuelles, audios ou écrites. Globalement la mise à jour sert à améliorer le rendement (ou l'efficacité) ou la prestation d'un service et produit, ex : un ordinateur, et parfois de corriger les bogues d'un programme embarqué. Equivalent étranger : up to date, upgrade.

Mandataire n. m.

Voir : serveur mandataire.

 $\bigcirc$ Mémoire cache n. f.

Abréviation : cache, n. m.

Définition : Mémoire intermédiaire dans laquelle se trouvent stockées toutes les informations que le processeur central est le plus susceptible de demander. Elle sert donc à accélérer la communication entre un élément fournisseur (disque dur par exemple) plus lent que l'élément demandeur (processeur par exemple). Comme ces informations sont immédiatement disponibles, le temps de traitement se trouve diminué d'autant, ce qui mécaniquement accroît notablement les performances de l'ordinateur. Il existe souvent plusieurs niveaux de mémoire cache : une interne au processeur, une autre intégrée sur la carte mère, mais on peut en avoir aussi sur le disque dur.

Equivalent étranger : cache memory.

#### $\circledcirc$ Mémoire tampon n. f.

Définition : Zone de mémoire vive ou de disque utilisée pour stocker temporairement des données, notamment entre deux processus ou matériels ne travaillant pas au même rythme. Ainsi, les données envoyées vers un périphérique (externe) sont le plus souvent stockées dans des mémoires tampon en attente de leur envoi effectif pour épargner à l'ordinateur le contretemps dû à la différence de débits entre le microprocesseur interne et les différents périphériques souvents lents. De même, les données reçues de l'extérieur sont le plus souvent stockées dans des tampons en attente de leur traitement par l'ordinateur (pour des raisons d'efficacité, et aussi pour éviter qu'une réception de données trop rapprochées fasse que certaines, non traitées, ne soient perdues).

Note : Les périphériques tels que les ports séries sont le plus souvent munis de tampons file d'attente : les données émises ou reçues en premier sont traitées en premier. Une émission trop rapide peut remplir le tampon ; on bloque alors généralement le processus émetteur. Une réception trop rapide peut elle aussi bloquer le tampon, avec risque de perte de données ; aussi utilise-t-on souvent un dispositif de contrôle de flux disant à l'émetteur de stopper son émission quand le tampon est dangereusement près de la limite, et de recommencer quand le niveau est redevenu acceptable...

Equivalent étranger : buffer.

 $\widehat{ABD}$ 

#### $\bigcirc$ Mémoire vive n. f.

Acronyme : RAM (Random Access Memory) Définition : type de mémoire informatique à accès aléatoire (par opposition à séquentiel) et en lecture-écriture (par opposition à la lecture seule). On l'appelle aussi mémoire volatile pour signifier que toutes les données sont perdues à l'extinction de l'alimentation électrique. Il s'agit typiquement de la mémoire électronique qui contient les données en cours de traitement dans un ordinateur.

Note : La mémoire vive (RAM) est généralement opposée à la mémoire morte (ROM) : il est possible de lire et écrire de la mémoire vive alors qu'il est uniquement possible de lire de la mémoire morte. En revanche, la mémoire morte conserve les données lorsque l'alimentation électrique est coupée. La mémoire morte n'est donc pas volatile.

 $\bigcirc$ Messagerie électronique n. f.

Synonymes : courrier électronique, mél, courriel.

Définition : Service de transfert de messages envoyés via Internet vers la boîte aux lettres électronique des destinataires choisis par l'émetteur.

Note : L'Académie française lui a trouvé le nom de « mél », tandis que les québecois, réputés pour leur langage imagé, ont adopté le joli terme de « courriel ». Depuis la parution du Journal Officiel du 20 juin 2003, le terme « courriel » a été adopté comme dénomination principale du courrier électronique dans la langue française.

#### $\bigoplus$ Métafichier

Format de graphismes contenant une suite d'ordres de dessin.

 $\bigcirc$ Middleware n. m.

Définition : Logiciel qui permet le fonctionnement de plusieurs ordinateurs en coordination, en attribuant à chacun une tâche spécifique, comme les échanges avec les utilisateurs, l'accès aux bases de données ou aux réseaux.

Note : Le terme " logiciel médiateur " désigne aussi un logiciel qui permet de coordonner le fonctionnement de plusieurs logiciels au sein d'un même ordinateur. Équivalent français : logiciel médiateur.

Modem n. m.

Définition : Périphérique servant à communiquer avec des utilisateurs distants qui permet d'échanger (envoi/réception), via un support de transmission filaire (lignes téléphoniques par exemple), des fichiers, des fax, de se connecter à Internet, de recevoir et d'émettre des e-mails. Techniquement, l'appareil sert à convertir les données numériques de l'ordinateur en données analogiques compréhensibles par une ligne de téléphone classique et réciproquement.

Note : C'est un dispositif électronique, matérialisé dans un boîtier ou appareil, qui permet de faire circuler (réception et envoi) des informations numériques sur un canal analogique. Il effectue la modulation : codage de l'information numérique, synthèse d'un signal analogique qui est en général une fréquence porteuse modulée. L'opération de démodulation effectue l'opération inverse et permet au récepteur d'obtenir l'information numérique.

 $\bigcirc$ Modérateur, -trice, n.

Définition : Personne qui veille au respect de l'objet et du règlement des échanges de messages électroniques effectués dans un cadre organisé.

Note :

- ♦ Le modérateur veille notamment à éviter les arrosages publicitaires et les bombardements, ainsi que les propos qui pourraient constituer des infractions pénales.
- ♦ Dans un fonctionnement en différé, comme pour certains forums ou listes de diffusion, le modérateur examine les articles ou messages reçus des participants et en accepte ou en refuse la diffusion. Dans un fonctionnement en direct, le modérateur agit par des avertissements et par exclusion des contrevenants.

Équivalent étranger : moderator.

 $\bigcirc$ Module d'extension, n. m.

Abréviation : extension n. f.

Définition : Élément logiciel que l'on adjoint à une application pour en étendre les fonctions.

Équivalent étranger : plug-in.

 $\bigoplus$ Moniteur, n. m.

Définition : Périphérique de sortie usuel d'un ordinateur qui permet de visualiser les informations générées par l'ordinateur, sous forme de texte et d'image.

Note : Différentes technologies existes :

Ecran à tube cathodique ; ce sont ceux qui ont un angle de vision le plus large et jusqu'à 2005 le meilleur rendu des couleurs, mais ils sont lourds, encombrants et gourmands en énergie.

Ecran LCD, légers et commodes, mais dotés d'un moins bon rendu des couleurs et, pour certains modèles d'entrée de gamme, d'une rémanence parfois gênante pour les jeux très rapides.

Ecran à plasma, de très bon rendu, mais chers et de durée de vie plus limitée. DLP à millions de miroirs.

Les écrans plats sont de plus en plus utilisés. Ils affichent environ 266 000 couleurs étendues par dithering à environ 17 millions.

 $\bigcirc$ Moteur d'exécution, n. m.

: Sous-ensemble dérivé d'un logiciel et limité à l'exécution de certaines applications, elles-mêmes développées avec le logiciel complet.

Équivalent étranger : runtime software.

 $\left(\widehat{ABC}\right)$ Moteur de recherche, n. m.

: Système d'exploitation de banque de données, et, par extension, serveur spécialisé permettant d'accéder sur la toile à des ressources (pages, sites, etc.) à partir de mots clés.

Équivalent étranger : search engine.

 $\bigoplus$ Mp3, n. m.

Abréviation de MPEG-1/2 Audio Layer 3.

Définition : Format de compression de données audio par destruction de données, développé par l'organisation de standardisation internationale (ISO). Ce format permet de compresser à un taux de 1:12 les formats audio habituels (WAV ou CD audio). Il permet de faire tenir l'équivalent en fichiers de douze albums de musique sur un seul cédéron. De plus, le format mp3 n'altère que faiblement le son pour l'oreille humaine. Note : La compression MPEG layer 3 consiste à retirer des données audio les fréquences inaudibles pour l'auditeur moyen dans des conditions habituelles d'écoute. La compression vise donc à analyser les composantes spectrométriques d'un signal audio, et de leur appliquer un modèle psychoacoustique pour ne conserver que les sons « audibles ». L'oreille humaine est capable de discerner, en moyenne, des sons entre 0.02 kHz et 20 kHz, sachant que sa sensibilité est maximale pour des fréquences entre 2 et 5 kHz (la voix humaine est entre 0.5 et 2 kHz), suivant une courbe donnée par la loi de Fletcher et Munson. La compression consiste à déterminer les sons que nous n'entendons pas et à les supprimer, il s'agit donc d'une compression destructive, c'est-à-dire avec une perte d'information.

 $\circledcirc$ MPEG (Motion Pictures Experts Group) n. m.

Définition : Norme de compression et de stockage d'éléments vidéo et de données audio, le principe étant de compresser ce qui ne change pas entre les diverses séquences vidéos. En effet, dans la plupart des séquences vidéos, la majorité des scènes sont fixes ou bien changent très peu, c'est ce qui s'appelle la redondance temporelle.Lorsque seules les lèvres de l'acteur bougent, presque seuls les pixels de la bouche vont être modifiés d'une image à l'autre, il suffit donc de ne décrire seulement le changement d'une image à l'autre.

Note : Il existe plusieurs standards MPEG :

- ♦ Le MPEG-1, développé en 1988, est un standard pour la compression des données vidéos et des canaux audio associés (jusqu'à 2 canaux pour une écoute stéréo). Il permet le stockage de vidéos à un débit de 1.5Mbps dans une qualité proche des cassettes VHS sur un support CD appelé VCD (Vidéo CD). Le MPEG-2, un standard dédié originalement à la télévision numérique (HDTV) offrant une qualité élevé à un débit pouvant aller jusqu'à 40 Mbps, et 5 canaux audio surround.
- ♦ Le MPEG-2 permet de plus une identification et une protection contre le piratage. Il s'agit du format utilisé par les DVD vidéos.
- ♦ Le MPEG-4, un standard destiné à permettre le codage de données multimédia sous formes d'objets numériques, afin d'obtenir une plus grande interactivité, ce qui rend son usage particulièrement adapté au Web et aux périphériques mobiles.
- ♦ Le MPEG-7, un standard visant à fournir une représentation standard des données audio et visuelles afin de rendre possible la recherche d'information dans de tels flux de données. Ce standard est ainsi également intitulé Multimedia Content Description Interface.
- ♦ Le MPEG-21, en cours d'élaboration, dont le but est de fournir un cadre de travail (en anglais framework) pour l'ensemble des acteurs du numériques (producteurs, consommateurs, ...) afin de standardiser la gestion de ces contenus, les droits d'accès, les droits d'auteurs, ...

#### $\bigcirc$ Mise en forme conditionnelle

Mise en forme qui dépend du contenu de la cellule (par exemple, rouge pour les nombres négatifs, vert pour les nombres positifs)

 $\widehat{ABD}$ Multimédia, n. m.

Définition :

- ♦ Assemblage des technologies destinées à gérer les données, le son et l'image sur un même support (AFNOR).
- ♦ Combinaison des médias existants (textes, images fixes ou animées, dessins et graphiques, sons, vidéo) dans un format numérique commun, mis en scène dans une programmation informatique dédiée et accessible grâce à un lecteur permettant leur exploitation (ordinateur, station de jeux)

 $\bigcirc$ Multiprocesseur, n. m.

: Ordinateur possédant plusieurs processeurs principaux.

Équivalent étranger : multiprocessor.

 $\bigoplus$ Navigateur n. m.

Voir : logiciel de navigation, browser.

 $\left(\widehat{ABC}\right)$ Nom de domaine, n. m.

: Le nom de domaine est l'adresse d'un site (nom que vous tapez dans le champ adresse de votre navigateur). Le système est hiérarchique, permettant la définition de sous-domaine(s) d'un domaine existant.

 $\circledcirc$ Numériseur, n. m.

: Appareil permettant de transformer un signal analogique en un signal numérique. Note : un numériseur permet en particulier de transformer des pages de textes et des images en signaux numériques.

Voir aussi : scanneur. Équivalent étranger : scanner, digitizer.  $\bigoplus$ Octet, n. m.

: Ensemble ordonné de huit éléments binaires traités comme un tout.

Note :

- ♦ Un octet est souvent utilisé pour représenter un caractère alphanumérique.
- ♦ Lorsqu'une grandeur est exprimée en multiples de l'octet, les symboles ko, Mo et Go représentent respectivement le kilooctet, le mégaoctet et le gigaoctet. Dans ce cas, et contrairement à la norme, on considère généralement que le kilooctet est égal à 2 exposant10 = 1 024 octets et non 1 000 et le mégaoctet à 2 exposant 20 et non 1 000 000. .

Équivalent étranger : byte

 $\bigcirc$ Off-line, adj.

: Se dit d'un produit n'utilisant pas un réseau (exemple : CD-ROM).

Équivalent français : hors ligne.

 $\textcircled{\tiny{AB}}$ On-line, adj.

: Se dit d'un produit utilisant le réseau, comme l'internet, la télévision interactive.... Équivalent français : en ligne.

 $\circledcirc$ Opérateurs

Signe ou symbole permettant de réaliser des opérations.

 $\circledcirc$ Ordonnée

Coordonnée verticale d'un point.
$\circledast$ Page d'accueil n. f.

Définition :

- ♦ Page de présentation d'un site sur la toile mondiale.
- ♦ Page de tête affichée par un logiciel de navigation.

Voir aussi : logiciel de navigation.

Équivalent étranger : home page.

Pare-feu n. m.  $\circledast$ 

Voir : barrière de sécurité.

 $\circledcirc$ Partage d'application n. m.

Définition : Système permettant à plusieurs personnes d'utiliser un logiciel alors que celui-ci n'est pas physiquement présent sur leur machine mais émulé depuis un poste " animateur ". .

### $\textcircled{\tiny{AB}}$ Partition n. f.

Définition : Zone mémoire indépendante, découpée sur un disque dur et destinée à accueillir un système de fichiers.

Note : On nomme partition d'amorçage (parfois par abus de langage partition primaire) celle qui prend le contrôle au démarrage, qu'elle contienne ou non le système d'exploitation.

 $\bigcirc$ Passerelle n. f.

Définition : Dispositif destiné à connecter des réseaux de télécommunication ayant des architectures différentes ou des protocoles différents, ou offrant des services différents.

Note : Une passerelle peut par exemple connecter un réseau local d'entreprise avec un autre réseau local ou un réseau public de données. Équivalent étranger : gateway.

 $\circledcirc$ Patch n. m.

Définition : Section de code que l'on ajoute à un logiciel, pour y apporter des modifications mineures (correction d'un bogue, traduction, crack) qui a vocation à être distribué à tous les utilisateurs du logiciel, de manière à minimiser la distribution du logiciel complet (pour des raisons de coût en bande passante ou tout simplement pour ne le rendre utilisable que par les utilisateurs enregistrés ou payants du logiciel).

Note : Au pluriel : patches respectant l'orthographe anglophone, patchs par francisation. Termes français proposés : rustine ou rustine logicielle, terme français majoritairement utilisé dans les milieux professionnels : correctif.

### $\circledcirc$ PDF (Portable Document Format) n. m.

Définition : format de fichier informatique qui préserve les polices, les images, les objets graphiques et la mise en forme de tout document source, quelles que soient l'application et la plate-forme utilisées pour le créer. Les fichiers PDF peuvent être créés avec des options personnalisées, tant aux niveaux de la compression des images et des textes, de la qualité d'impression du fichier, ainsi que du verrouillage (interdiction d'impression, de modification...).

Note : Au pluriel : patches respectant l'orthographe anglophone, patchs par francisation. Termes français proposés : rustine ou rustine logicielle, terme français majoritairement utilisé dans les milieux professionnels : correctif.

 $\left(\widehat{ABC}\right)$ Périphérique n. m.

Définition :

- ♦ Matériel électronique pouvant être raccordé à un ordinateur par l'intermédiaire de l'une de ses interfaces d'entrée-sortie, le plus souvant par l'intermédiaire d'un connecteur. Il s'agit dans ce cas de composants externes à l'unité centrale de l'ordinateur. Dans la catégorie des périphériques externes, on peut citer le moniteur, les lecteur cédérom/DVD, la souris, le clavier,...
- ♦ Périphériques internes connectés à l'intérieur du PC, c'est-à-dire sur les ports de la carte-mère. Il s'agit principalement de la carte son, de la carte vidéo, de la carte réseau,...

 $\bigoplus$ permutation n. f.

Définition : Processus consistant à échanger le contenu d'une zone de mémoire principale avec le contenu d'une zone de mémoire auxiliaire.

Équivalent français : swap.

#### $\circledcirc$ Phishing n. m.

Définition : Technique de fraude visant à obtenir des informations confidentielles, telles que des mots de passe ou des numéros de cartes de crédit, au moyen de messages ou de sites usurpant l'identité d'institutions financières ou d'entreprises commerciales.

Note : Le terme « hameçonnage » est aussi en usage. Équivalent français : filoutage.

 $\circledcirc$ Pièce jointe n. f.

: Document ou fichier annexé au corps d'un message électronique.

Équivalent étranger : attachment, attachment file.

 $\bigoplus$ Pilote informatique n. m.

Abréviation : pilote, n. m.

Définition : Programme informatique, souvent accompagné de fichiers ASCII de configuration, destiné à permettre à un autre programme (souvent un système d'exploitation) d'interagir avec un périphérique. En général, chaque périphérique a son propre pilote. Sans pilote, l'imprimante ou la carte graphique ne pourraient pas être utilisées.

Équivalent étranger : driver.

 $\bigcirc$ Pirate n. m.

Définition : Personne qui contourne ou détruit les protections d'un logiciel, d'un ordinateur ou d'un réseau informatique.

Équivalent étranger : cracker.

 $\bigoplus$ Pixel n. m.

Définition : Unité de base d'une image numérique. Son nom provient de l'expression anglaise picture element, c'est-à-dire, « élément d'image » ou « point élémentaire ».

 $\bigcirc$ Plate-forme n. f.

: En informatique, base de travail à partir de laquelle on peut écrire, lire, utiliser un logiciel. Elle est composée du matériel, du système d'exploitation et/ou des outils logiciels (compilateurs, éditeur de liens, bibliothèques, déboggueurs, éditeur de texte, etc.).

 $\bigcirc$ Plage de cellules

Ensemble de cellules : par exemple B6 :E10 est une plage de cellules commençant en B6 et s'étendant jusqu'en E10. Remarquez l'opérateur d'extension « : ».

 $\circledast$ Plug-in n. m.

: petit programme additionnel venant se greffer à un logiciel principal afin de lui apporter de nouvelles fonctionnalités.

Équivalent français: module d'extension.

 $\left(\widehat{ABC}\right)$ Plug and play n. m.

: Procédure permettant aux périphériques récents d'être reconnus rapidement et automatiquement par le système d'exploitation dès le redémarrage après l'installation matérielle. Cette procédure permet l'installation en requérant un minimum d'intervention de la part de l'utilisateur et donc en minimisant les erreurs de manipulation et de paramètrage.

Équivalent français : L'expression française prêt-à-tourner a été proposée..

 $\bigoplus$ PNG (Portable Network Graphics) n. m.

: Format d'images numériques libre de droit, qui a été créé pour remplacer le format propriétaire GIF, dont la compression était soumise à un brevet. Ce format non destructeur est spécialement adapté pour publier des images simples comprenant des aplats de couleurs.

Note : Format particulièrement approprié lorsqu'il s'agit d'enregistrer des images synthétiques destinées au Web comme des graphiques, des icônes, des images représentant du texte (bonne conservation de la lisibilité) ou des images avec peu de dégradés. Le PNG surpasse régulièrement le format GIF tant en ce qui concerne la taille (avec une palette de couleurs bien choisie) que la qualité puisqu'il n'est pas limité à 256 couleurs..

 $\bigcirc$ Point par pouce, n.m.

Abréviation : ppp

Définition : Unité de précision communément utilisée pour définir la résolution d'un scanner (on parle de « finesse de numérisation ») ou d'une imprimante(on parle de « précision de l'impression »). Plus cette valeur est élevée et meilleure est la qualité.

Équivalent étranger : dpi (dot per inch).

POP (Post Office Protocol) , n.m.  $\widehat{ABD}$ 

Abréviation : ppp

Définition : Protocole permettant d'aller récupérer son courrier sur un serveur distant (le serveur POP). Il est nécessaire pour les personnes n'étant pas connectées en permanence à Internet afin de pouvoir consulter les courriels reçus hors connexion.

 $\circledcirc$ Pop-up (window) n. f.

Définition : Fenêtre qui s'affiche soudainement à l'écran sans que l'utilisateur en ait fait la demande.

 $\bigoplus$ Port, n.m.

Définition :

- ♦ Port matériel qui est conçu pour accueillir un certain type de périphériques. Il est soumis à des normes aussi bien sur ses caractéristiques physiques (forme, considérations électriques ou optiques) que logiques (quel fil/patte/connecteur sert à quoi, que signifie tel ou tel signal en entrée, en sortie). Par exemple, USB 2.
- ♦ Port logiciel qui permet, sur un ordinateur donné, de distinguer différents interlocuteurs. Ces interlocuteurs sont des programmes informatiques qui, selon les cas, écoutent ou émettent des informations sur ces ports.

 $\left(\widehat{ABC}\right)$ Portail, n.m.

Définition : Page d'accueil d'un site de l'internet mettant à la disposition de l'internaute un large ensemble de ressources et services intérieurs et extérieurs au site.

Note : Par extension, ce terme désigne aussi l'organisme qui fournit une telle page d'accueil.

Équivalent étranger : portal.

 $\circledcirc$ PostScript, n.m.

Définition : Langage complet de programmation spécialisé dans la description de page, mis au point par Adobe qui repose sur des formulations vectorielles de ses éléments. Ce langage interplates-formes permet d'obtenir un fichier unique comportant tous les éléments constituant la page (textes, images, polices, couleurs, etc.).

 $\bigcirc$ Processeur, n.m.

Synonyme : CPU, Central Processing Unit Définition : C'est le cerveau de l'ordinateur. Composant essentiel d'un ordinateur, qui exécute les programmes et où sont effectués les principaux calculs. Il permet de manipuler des informations numériques, c'est-à-dire des informations codées sous forme binaire, et d'exécuter les instructions stockées en mémoire. Sa cadence (le nombre de micro-instructions qu'il effectue en une seconde) est exprimée en Hertz (Hz).

Équivalent français : Unité centrale [de traitement].

 $\bigoplus$ Progiciel, n.m.

Définition : Terme qui résulte de la contraction des mots produit et logiciel. C'est un logiciel commercial vendu par un éditeur sous forme d'un produit complet, composé de plusieurs modules, plus ou moins « clé en mains ». Ce terme s'oppose aux logiciels développés « en interne » dans une entreprise pour remplir des fonctions « sur mesure ».

#### $\bigcirc$ Protocole, n.m.

Définition : Méthode standard qui permet la communication entre des processus (s'exécutant éventuellement sur différentes machines), c'est-à-dire un ensemble de règles et de procédures à respecter pour émettre et recevoir des données sur un réseau. Il en existe plusieurs selon ce que l'on attend de la communication. Certains protocoles seront par exemple spécialisés dans l'échange de fichiers (le FTP), d'autres pourront servir à gérer simplement l'état de la transmission et des erreurs (c'est le cas du protocole ICMP), ...Sur Internet, les protocoles utilisés font partie d'une suite de protocoles, c'est-à-dire un ensemble de protocoles reliés entre-eux. Cette suite de protocole s'appelle TCP/IP.

 $\textcircled{\tiny{AB}}$ Provider, n.m.

Voir : fournisseur d'accès internet.

 $\textcircled{\tiny{AB}}$ Question(s) courante(s)

Voir : foire aux questions.

 $\left(\widehat{ABC}\right)$ Raccordement numérique asymétrique, n.m.

Abréviation : RNA. Synonyme : liaison numérique à débit asymétrique.

Définition : Technique de transmission numérique offrant deux canaux de données à haut débit sur une ligne téléphonique ordinaire en paire symétrique, le débit dans le sens du réseau étant très supérieur au débit dans l'autre sens.

Note

- ♦ Dans le sens du réseau vers l'utilisateur, le débit est suffisant pour permettre la distribution de programmes de télévision ou de documents multimédias, notamment en provenance de l'internet. Il est de l'ordre de 600 à 800 kbit/s dans l'autre sens. En outre, le canal téléphonique est conservé.
- ♦ L'expression " ligne numérique à paire asymétrique " ne doit pas être utilisée car il s'agit d'une transmission asymétrique sur paire symétrique.

Équivalent étranger : asymetric (bit rate) digital subscriber line, ADSL.

 $\bigcirc$ Raccourci clavier, n.m.

Définition : Touche ou combinaison de touches du clavier qui peut se substituer à une séquence de commandes plus complexes.

Équivalent étranger : hot key.

 $\bigcirc$ RAM (Random Access Memory), n.f.

Définition : Type de mémoire informatique à accès aléatoire (par opposition à séquentiel) et en lecture-écriture (par opposition à la lecture seule). On l'appelle aussi mémoire volatile pour signifier que toutes les données sont perdues à l'extinction de l'alimentation électrique. Il s'agit typiquement de la mémoire électronique qui contient les données en cours de traitement dans un ordinateur.

Équivalent français : mémoire vive.

### $\bigcirc$ RAW

Définition : Format d'images numériques qui n'est pas réellement un standard, mais plutôt une désignation commune pour les fichiers générés par les dispositifs tels qu'appareils photos numériques, ou scanners, et n'ayant subit aucun traitement. Ces fichiers sont généralement spécifiques à chaque constructeur d'appareil, voire à chaque appareil, et nécessitent donc souvent un logiciel spécial pour pouvoir les exploiter.

Note : Un fichier au format RAW est un fichier numérique peu compressé qui contient les informations brutes enregistrées par le capteur de l'appareil photo. Ce fichier est en quelque sorte « en attente de développement » dans la mesure où il n'a subi aucun des traitements de linéarisation, dématriçage, contraste, luminosité ou saturation, nécessaires pour produire une image lisible. C'est le format le plus utilisé par les photographes, car il leur donne une entière maîtrise sur leurs images en leur permettant d'effectuer ces traitements par eux-mêmes (un peu comme en argentique lorsque l'on développe soi-même depuis ses négatifs).

 $\circledcirc$ Réamorcer, v.tr.

Définition : Provoquer de nouveau l'exécution de l'amorce.

Équivalent étranger : reboot (to).

 $\bigcirc$ Recherche individuelle, n.f.

Définition : Technique utilisée sur la toile mondiale lorsque l'internaute recherche des données par une démarche active au moyen de son logiciel de navigation, qui lui présentera ensuite le résultat de cette recherche.

Note : La recherche individuelle se distingue de la distribution sélective. Équivalent étranger : pull technology.

 $\circledcirc$ Recopie incrémentée

Recopie générant une liste ordonnée de valeurs. Exemple : 1, 2, 3, ... ; Lundi, Mardi, Mercredi... …

 $\circledast$ Référence

Adresse d'une cellule (ex. : C7) ou d'une plage de cellules (ex. : B6:E10).

 $\circledcirc$ Référentiel, n. m.

Définition : Ensemble structuré d'informations, utilisé pour l'exécution d'un logiciel, et constituant un cadre commun à plusieurs applications.

Équivalent étranger : repository.

 $\circledast$ Référence externe

Référence à une cellule se trouvant dans une autre feuille, ou un autre classeur

 $\left(\widehat{ABC}\right)$ Réinitialiser, v.tr.

Définition : Remettre un système informatique ou une application dans son état initial. Équivalent étranger : reset (to).

#### Relative  $\circledcirc$

Référence définie par rapport à une autre position (à gauche, en haut, ...)

 $\bigcirc$ Release, n.f.

Définition : Nouvelle version d'un logiciel dont elle correspond à un état donné. Elle est souvent associée à une numérotation qui permet de l'identifier, voire dans certains cas à un nom symbolique.

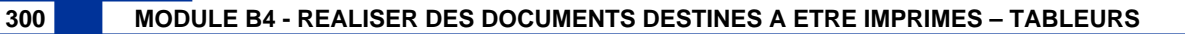

 $\circledcirc$ Renater (réseau national de télécommunications pour la technologie, l'enseignement et la recherche), n. m.

Définition : Réseau informatique français reliant les différentes universités et les différents centres de recherche entres eux en France Métropolitaine et dans les départements d'outre mer. Aujourd'hui, plus de 600 sites sont reliés, via une liaison très haut débit (liaisons jusqu'à 10Gbps, coeur de réseau à 80Gbps en Île-de-France) intégrant même progressivement les collèges et les lycées. Les organismes utilisateurs sont : le CEA, le CNES, le CNRS, l'INRA, l'INRIA, l'INSERM, l'Éducation Nationale, etc.

 $\circledcirc$ Réseau privé virtuel, n. m.

Définition : Extension des réseaux locaux qui procure une norme de sécurité en télécommunications. Le réseau artificiellement créé consiste à utiliser Internet comme support de transmission en utilisant un protocole de « tunnelisation » (en anglais tunneling), c'est-à-dire encapsulant les données à transmettre de façon chiffrée. Ce réseau dit virtuel relie deux réseaux « physiques » (réseaux locaux) par une liaison non fiable (Internet), et privé car seuls les ordinateurs des réseaux locaux de part et d'autre du VPN peuvent « voir » les données. Ce système permet donc d'obtenir une liaison sécurisée à moindre coût, si ce n'est la mise en œ uvre des équipements terminaux. En contrepartie il ne permet pas d'assurer une qualité de service comparable à une ligne louée dans la mesure où le réseau physique est public et donc non garanti.

Équivalent étranger : Virtual Private Network, VPN.

 $\left(\widehat{ABC}\right)$ Réseau informatique, n. m.

Locution. Abréviation : réseau n. m.

Définition : Ensemble des moyens matériels et logiciels mis en oeuvre pour assurer les communications entre ordinateurs, stations de travail et terminaux informatiques. Note : Tout ou partie de ces matériels peuvent être considérés comme faisant partie du réseau.

Équivalent étranger : computer network.

Résolution, n. f.

Définition : Nombre de pixels par unité de longueur ou unité de surface, exprimé en ppp (point/pixel par pouce) ou dpi (dot per inch) .

Note : Une résolution de 300 dpi signifie 300 colonnes et 300 rangées de pixels sur un pouce carré ce qui donnerait donc 90000 pixels sur un pouce carré. La résolution de référence de 72 dpi nous donne un pixel de 1"/72 (un pouce divisé par 72) soit 0.353mm, correspondant à un point pica (unité typographique anglo-saxonne).

 $\circledcirc$ Riper, v.tr.

Définition : Extraire directement d'un support enregistré des données numériques en vue de les reporter sur un autre support, sans recourir à la conversion analogique intermédiaire habituellement nécessaire.

Équivalent étranger : rip (to).

 $\circledcirc$ RNIS (Réseau numérique à intégration de services), n. m.

Synonyme : Numéris (nom commercial du réseau téléphonique de France Télécom basé sur la technologie RNIS).

Définition : Liaison autorise une meilleure qualité et des vitesses pouvant atteindre 2 Mb/s (accès S2) contre 56 Kb/s pour un modem classique. Équivalent étranger : ISDN (Integrated Services Digital Network).

 $\bigoplus$ ROM (Read Only Memory), n.f.

Définition : Type de mémoire informatique impossible à modifier qui n'est pas volatile, c'est-à-dire qu'elle ne perd pas ses données, en l'absence de courant électrique, contrairement à la mémoire vive. Note : Ce type de mémoire permet notamment de conserver les données nécessaires au démarrage de l'ordinateur. En effet, ces informations ne peuvent être stockées sur le disque dur étant donné que les paramètres du disque (essentiels à son initialisation) font partie de ces données vitales à l'amorçage.

Équivalent français : mémoire morte.

 $\circledcirc$ Routage, n. m.

Définition : Mécanisme par lequel les données d'un équipement expéditeur sont acheminées jusqu'à leur destinataire, même si aucun des deux ne connaît le chemin complet que les données devront suivre. Avoir une procédure de routage efficace est particulièrement important pour les réseaux décentralisés.

 $\circledcirc$ Routeur, n. m.

Définition : Matériel de communication de réseau informatique. Machine clé d'Internet permettant de "choisir" le chemin qu'un message va emprunter. Lorsque vous demandez une URL, le client Web interroge le DNS, celui-ci indique l'adresse IP de la machine visée. Votre poste de travail envoie la requête au routeur le plus proche (en général la passerelle du réseau) qui choisit la prochaine machine à laquelle il va faire circuler la demande de telle façon que le chemin choisi soit le plus court.

 $\bigoplus$ RTF (Rich Text Format), n. m.

Définition : Format de fichier développé par la société Microsoft. Ce format descriptif non compressé est reconnu par la plupart des logiciels de traitement de texte. Sa vocation initiale est celle d'un format de texte mis en forme pivot entre logiciels et plates-formes hétérogènes.

 $\bigcirc$ RVB (Rouge Vert Bleu), n. m.

Définition : Format de codage des couleurs. Les trois couleurs rouge, vert et bleu sont les couleurs primaires. Elles correspondent en fait à peu près aux trois longueurs d'ondes auxquelles répondent les trois types de cônes de l'œ il humain. L'addition des trois donne du blanc, lumière parfaite pour l'œ il humain. Ces couleurs sont utilisées en vidéo, pour l'affichage sur les écrans, et dans les logiciels d'imagerie.formes hétérogènes.

Sauvegarde n. f.

Définition : Opération consistant à mettre en sécurité les données contenues dans un système informatique. Par extension et par emprunt à l'anglais (to save), ce mot s'applique à tout enregistrement d'information sur un support permanent (par ex. l'écriture sur disque dur d'informations en mémoire vive). Dans ce sens, il est synonyme de « stockage d'information ». Mais le sens premier se rapproche de celui d'archivage, de conservation.

Note : La technique la plus fréquente est la recopie des données sur un support indépendant de l'ordinateur et donc utilisable sur un autre ordinateur en cas de panne ou de perte des données initiales. L'opération inverse qui consiste à réutiliser des données sauvegardées s'appelle une restauration. On parle de « stockage » pour les données sauvegardées en attente d'une éventuelle restauration.

 $\circledcirc$ Scanneur n. m.

Définition : Numériseur à balayage pouvant inclure un traitement de l'information numérisée.

Voir aussi : numériseur. Équivalent étranger : RGB (Red Green Blue).

#### $\binom{ABC}{A}$ Scrutation n. f.

Définition : Examen répété de l'état d'un ou plusieurs éléments d'un système pour y détecter un changement éventuel.

Note : Cette notion a également été définie par la commission spécialisée de terminologie des télécommunications sous la désignation d'« invitation à émettre » (arrêté du 3 octobre 1984, Journal Officiel du 10 novembre 1984). Équivalent étranger : polling.

 $\bigcirc$ Serveur n. m.

Définition : Système informatique destiné à fournir des services à des utilisateurs connectés et, par extension, organisme qui exploite un tel système.

Note : Un serveur peut par exemple permettre la consultation et l'exploitation directe de banques de données.

Équivalent étranger : server, on-line data service.

Serveur mandataire n. m.  $\circledcirc$ 

Abréviation : mandataire.

Définition : Dispositif informatique associé à un serveur et réalisant, pour des applications autorisées, des fonctions de médiation, telle que le stockage des documents les plus fréquemment demandés ou l'établissement de passerelles.

Voir aussi : passerelle, serveur.

Équivalent étranger : proxy server, proxy.

 $\bigcirc$ Serveur de messagerie n. m.

Définition : Logiciel serveur de courrier électronique ayant pour vocation de transférer les messages électroniques d'un serveur à un autre. Un utilisateur n'est jamais en contact direct avec ce serveur mais utilise soit un client e-mail, soit un webmél, qui se charge de contacter le serveur pour envoyer ou recevoir les messages. La plupart des serveurs de messagerie possèdent ces deux fonctions (envoi/réception), mais elles sont indépendantes et peuvent être dissociées physiquement en utilisant plusieurs serveurs.

Note : Entre l'utilisateur et son serveur, l'envoi d'un courrier électronique se déroule généralement via le protocole SMTP. Puis c'est au serveur d'envoyer le message au serveur du destinataire, cette fonction est appelée Mail Transfer Agent en anglais, ou MTA. La réception du courrier électronique se déroule généralement via le protocole POP3 ou IMAP.

 $\circledcirc$ Système de Gestion de Base de Données

Ensemble de programmes qui assurent la gestion et l'accès à une ou plusieurs bases de données. Pour simplifier, cet ensemble est appelé SGBD.

Shareware n. m.

Définition : logiciel propriétaire, protégé par le droit d'auteur, dont l'usage peut être limité dans le temps ou dans les fonctionnalités, à moins d'en rétribuer l'auteur.

Note : Le mot partagiciel est un calque du mot anglais shareware également très souvent utilisé en français.

Shareware est lui-même une contraction de share et software. Share se traduit ici par contribution. On peut aussi trouver le terme contribuciel, mais plus rarement. Équivalent français : partagiciel, particiel.

 $\circledcirc$ Signet n. m.

Définition : Moyen d'accéder rapidement à une adresse universelle préalablement stockée en mémoire par l'utilisateur.

Voir aussi : adresse universelle. Équivalent étranger : bookmark.

 $\bigcirc$ Signature de virus n. f.

Forme abrégée : signature, n.f.

Définition : Suite d'éléments binaires commune à chacune des copies d'un virus ou d'un ver particulier, et utilisée par les logiciels antivirus pour détecter leur présence. Voir aussi : logiciel antivirus, ver, virus. Équivalent étranger : virus signature.

 $\bigoplus$ Site (internet) n.m.

Définition : Ensemble de documents et d'applications placés sous une même autorité et accessibles par la toile à partir d'une même adresse universelle.

Note : Un site de la toile peut être inclus dans un site plus important. Équivalent étranger : website, web site.

 $\bigcirc$ Slot, n.m.

Définition : Emplacement muni d'un connecteur, qui permet l'insertion d'un élément électronique amovible dans un ordinateur.

Équivalent français : logement.

 $\bigcirc$ SMTP (Simple Mail Transfert Protocol) , n.m.

Définition : Protocole standard assez simple de communication utilisé pour transférer le courrier électronique vers les serveurs de messagerie électronique. Dans ce protocole fonctionnant en mode connecté, on commence par spécifier le ou les destinataires d'un message puis, l'expéditeur du message, puis, en général après avoir vérifié leur existence, le corps du message est transféré.

 $\left(\widehat{ABC}\right)$ Spamming n. m.

Définition : Envoi d'un même message électronique à un très grand nombre de destinataires au risque de les importuner.

Note : Un exemple est l'envoi de messages publicitaires. Voir aussi : arrosage.

 $\circledcirc$ Streaming n. m.

Définition : Principe utilisé principalement pour l'envoi de contenu en « direct » (ou en léger différé). Très utilisé sur Internet, il permet de commencer la lecture d'un flux audio ou vidéo à mesure qu'il est diffusé. Il s'oppose ainsi à la diffusion par téléchargement qui nécessite par exemple de récupérer l'ensemble des données d'un morceau ou d'un extrait vidéo avant de pouvoir l'écouter ou le regarder.

Note : Le lecteur de contenu streaming va récupérer une partie du contenu qu'il met dans une mémoire tampon (dite buffer). Lorsque le programme estime qu'il a suffisamment de données dans sa mémoire tampon pour lui permettre de lire le contenu audio ou vidéo sans accroche, même en cas de petit ralentissement réseau, la lecture démarre.

Suite informatique n. f.

Forme abrégée : suite, n.f.

Définition : Ensemble de logiciels commercialisés ou diffusés ensembles (par exemple : Microsoft Office, Open Office).

 $\widehat{ABC}$ SVG (Scalable Vector Graphics) , n.m.

Définition : Format de fichier basé sur XML permettant de décrire des ensembles de graphiques vectoriels. Ce format est une spécification du W3C.

 $\circledcirc$ Synchrone, adj.

Définition : Dans le cadre de la programmation en temps réel, les processus ou tâches sont autonomes, mais doivent communiquer entre eux. En mode synchrone, les deux acteurs sont présents en même temps et leur déroulement est suspendu pour attendre l'autre. Exemples : Chat, téléphone, vidéoconférence, tableau blanc.

Voir : asynchrone (En mode asynchrone, les acteurs envoient des messages ou les déposent dans une boîte aux lettres.)

 $\circledcirc$ Système d'adressage par domaines, n.m.

Abréviation : adressage par domaines. Synonyme : annuaire des domaines.

Définition : Système de bases de données et de serveurs assurant la correspondance entre les noms de domaine ou de site utilisés par les internautes et les adresses numériques utilisables par les ordinateurs. Note : Ce système permet aux internautes d'utiliser, dans la rédaction des adresses, des noms faciles à retenir au lieu de la suite de chiffres du protocole IP. Exemple : le nom du serveur sur la toile mondiale du ministère de la culture et de la communication est " www.culture.gouv.fr ". Voir aussi : adresse universelle, domaine, internaute. Équivalent étranger : domain name system, DNS.

 $\circledcirc$ Système d'exploitation, n.m.

Abréviation : SE.

Définition : Ensemble de programmes responsables de la liaison entre les ressources matérielles d'un ordinateur et les applications de l'utilisateur (traitement de texte, jeu vidéo...). Il assure le démarrage de l'ordinateur et fournit aux programmes applicatifs des interfaces standardisées pour les périphériques. Équivalent étranger : operating system, OS.

 $\bigcirc$ Table

Endroit organisé en Lignes/Colonnes où sont stockées les informations d'une base de données relationnelles. L'ensemble des tables constitue la base de données.

 $\left(\widehat{ABC}\right)$ Tableur

Logiciel de création et de manipulation interactives de tableaux numériques. Équivalent étranger : spreadsheet, spreadsheet software.

 $\bigcirc$ TCP/IP (Transmission Control Protocol / Internet Protocol), n. m.

Se prononce «T-C-P-I-P». Définition : Il provient des noms des deux protocoles majeurs de la suite de protocoles, c'est-à-dire les protocoles TCP et IP. Cette suite de protocoles représente d'une certaine façon l'ensemble des règles de communication sur internet et se base sur la notion adressage IP, c'est-à-dire le fait de fournir une adresse IP à chaque machine du réseau afin de pouvoir acheminer des paquets de données.

Etant donné que la suite de protocoles TCP/IP a été créée à l'origine dans un but militaire, elle est conçue pour répondre à un certain nombre de critères parmi lesquels : • Le fractionnement des messages en paquets ;

- ♦ L'utilisation d'un système d'adresses ;
- ♦ L'acheminement des données sur le réseau (routage) ;
- ♦ Le contrôle des erreurs de transmission de données.

Téléchargement n. m.

Définition : Transfert de programmes ou de données d'un ordinateur vers un autre.

Note : Pour un internaute, le téléchargement est le plus souvent un transfert vers son propre ordinateur à partir d'un serveur, mais il peut avoir lieu dans l'autre sens. Équivalent étranger : downloading (téléchargement à partir d'un autre ordinateur), uploading (téléchargement vers un autre ordinateur).

 $\circledcirc$ TIFF (Tag(ged) Image File Format), n. m.

Définition : format de fichier extrêment flexible pour image numérique. Ancien format graphique, permettant de stocker des images bitmap (raster) de taille importante (plus de 4 Go compressées), sans perdition de qualité et indépendamment des plates formes ou des périphériques utilisés (Device-Independant Bitmap, noté DIB). Ce format permet de stocker des images en noir et blanc, en couleurs réelles (True color, jusqu'à 32 bits par pixels) ainsi que des images indexées, faisant usage d'une palette de couleurs. Le principe du format TIF consiste à définir des balises (en anglais tags, d'où le nom Tagged Image File Format) décrivant les caractéristiques de l'image.

 $\bigcirc$ Toile d'araignée mondiale ou, ellipt., toile mondiale, toile n. f. sg.

Abréviation : T.A.M.

Définition : Dans l'internet, système, réparti géographiquement et structurellement, de publication et de consultation de documents faisant appel aux techniques de l'hypertexte.

Voir aussi : hypertexte, internet.

Équivalent étranger : World Wide Web.

 $\bigcirc$ Tutoriel n. m.

Définition : Document de tout type qui permet d'aider l'utilisateur à se former de manière autonome à un logiciel. Il s'agit d'un outil pédagogique qui peut se présenter sous la forme d'un autre logiciel, d'une vidéo, d'un document textuel, ou d'instructions détaillées pas-à-pas. On évite en général l'anglicisme tutorial (déconseillé par les organismes de néologie français et québéquois) qui poserait des difficultés au pluriel.

Note : Le mot n'est pas synonyme de didacticiel. Équivalent étranger : tutorial .

 $\bigcirc$ Unité centrale n. f.

Abréviation : UC

Définition : Partie de l'ordinateur qui effectue tous les traitements de base et qui est entourée de périphériques : disque dur, processeur graphique... auquels l'UC accède au travers de contrôleurs dédiés.

 $\bigoplus$ URL (Uniform Resource Locator) n. f.

Synonymes : Adresse Web, adresse internet.

Définition : Adresse physique d'une page Web. Il s'agit d'une chaîne de caractères ASCII imprimables qui se décompose en quatre parties : le nom du protocole, le nom du serveur, le numéro de port et le chemin d'accès à la ressource.

Note : traduction littérale en français "Repère uniforme de ressource".

Equivalent français : adresse réticulaire.

 $\circledcirc$ USB (Universal Serial Bus) n. m.

Définition : Interface entrée-sortie. Bus informatique plug-and-play ("branchez et utilisez") qui permet de connecter des périphériques externes à un ordinateur.

Vectoriel, adj.

Définition : Qui est composée d'objets géométriques (lignes, points, polygones, courbes, ...) ayant des attributs de forme, de position, de couleur, etc., permettant de produire des images. Se différencie de cette manière du bitmap, dans lequel on travaille sur des pixels.

 $\left(\widehat{ABC}\right)$ ver, n.m.

Définition : Logiciel malveillant indépendant qui se transmet d'ordinateur à ordinateur par l'internet ou tout autre réseau et perturbe le fonctionnement des systèmes concernés en s'exécutant à l'insu des utilisateurs.

Note :

- ♦ Contrairement au virus, le ver ne s'implante pas au sein d'un autre programme.
- ♦ Les vers sont souvent conçus pour saturer les ressources disponibles ou allonger la durée des traitements. Ils peuvent aussi détruire les données d'un ordinateur, perturber le fonctionnement du réseau ou transférer frauduleusement des informations. Un ver peut produire des effets soit immédiatement soit de manière différée (à une date donnée, lors de la survenue d'un évènement ou par déclenchement d'une bombe programmée).
- ♦ Bien qu'ils s'en distinguent, les vers sont parfois appelés « virus ».

Voir aussi : logiciel malveillant, virus.

Équivalent étranger : worm.

 $\circledcirc$ VGA (Video Graphics Array) n. m.

Définition : Standard d'affichage pour ordinateurs, appartenant à une famille de standards d'IBM et reste compatible avec les précédents formats. Le format utilise 256 kilooctets (ko) de mémoire vidéo et fonctionne selon deux modes : 16 couleurs ou 256 couleurs choisies parmi une palette de 262144 couleurs. La définition maximum est de 720 colonnes par 480 lignes (720 x 480) avec un taux de rafraîchissement de 70 Hertz.

 $\bigcirc$ Vidéoconférence n. f.

Synonyme : Visioconférence

Définition : Dispositif reposant sur l'emploi de caméra, (webcaméras, ou système plus sophistiqué), de microphone, et de micro-ordinateur, permettant à plusieurs participants d'interagir images et son en temps réel.

 $\circledast$ Virus, n.m.

Définition : Logiciel malveillant, généralement de petite taille, qui se transmet par les réseaux ou les supports d'information amovibles, s'implante au sein des programmes en les parasitant, se duplique à l'insu des utilisateurs et produit ses effets dommageables quand le programme infecté est exécuté ou quand survient un évènement donné.

Note : Dans le langage courant, les vers sont souvent désignés par le terme « virus ». Voir aussi : logiciel malveillant, ver. Équivalent étranger : virus.

 $\circledcirc$ Visionneur n. m.

Définition : Logiciel permettant d'afficher un document sans disposer du logiciel qui a servi à le produire.

Équivalent étranger : viewer.

 $\circledcirc$ Voix sous réseau IP n. f.

Abréviation : VoIP

Synonymes : téléphonie IP, téléphonie sur internet Définition : Technique qui permet de communiquer par voix à distance via le réseau Internet, ou tout autre réseau acceptant le protocole TCP/IP. Équivalent étranger : Voice over IP.

W3C (World Wide Web Consortium) n. m.

Définition : Consortium fondé en octobre 1994 pour promouvoir la compatibilité des technologies du World Wide Web telles que HTML, XHTML, XML, CSS, PNG, ... Le W3C n'émet pas des normes, mais des recommandations. Le consortium laisse le soin aux fabricants de suivre ces recommandations et ne possède pas de programme de certification, beaucoup de standards ne définissent pas formellement un niveau de conformité. Ils sont ainsi souvent implantés partiellement.

 $\bigoplus$ Web n. m.

Synonyme : World Wild Web

Définition : Système hypertexte public fonctionnant sur Internet et qui permet de consulter, avec un navigateur internet, des pages internet mises en ligne dans des sites internet. L'image de la toile vient des hyperliens qui lient les pages internet entre elles. Equivalent français : toile, toile d'araignée mondiale.

 $\circledcirc$ Webmastering n. m.

Définition : Ensemble des tâches nécessaires à l'exploitation d'un site web.

Equivalent français : toile, toile d'araignée mondiale.

 $\bigcirc$ Webmestre n. m.

Définition :

- ♦ Responsable d'un site Web.
- ♦ Personne en charge d'un site web, c'est-à-dire généralement la personne qui conçoit un site web et le met à jour.

Equivalent anglais : webmaster.

 $\bigoplus$ Webring n. m.

Définition : Ensemble de sites sur la toile, consacrés à des sujets apparentés et ayant entre eux des liens privilégiés.

 $\bigcirc$ Wiki n. m.

Définition : Site Web dynamique permettant à tout individu d'en modifier les pages à volonté. Il permet non seulement de communiquer et diffuser des informations rapidement, mais de structurer cette information pour permettre d'y naviguer commodément.

Note : Le nom wiki vient du terme hawaiien wiki wiki, qui signifie « rapide » ou « informel ».

 $\bigcirc$ Windows n.m.

Définition : Gamme de systèmes d'exploitation produite par Microsoft, principalement destinées aux compatibles PC. Cette gamme est composée de plusieurs branches :

- ♦ La première (de Windows 1 à 3.11) est née en 1985. C'était une interface graphique pour compatibles PC basée sur un noyau MS-DOS.
- ♦ La seconde branche (Windows NT, 2000) est apparue en 1993. C'est un système d'exploitation complet, de conception robuste et portable, destiné aux ordinateurs personnels comme aux serveurs. Windows XP est la fusion de cette seconde branche avec la troisième, composée de Windows 95, 98 et Me.
- ♦ La troisième branche, la plus connue du grand public, est apparue en 1995 afin de remplacer la première. Il existe enfin une quatrième branche (Windows Mobile) prévue pour être utilisée sur du matériel léger et portable (assistant personnel, téléphone portable).

 $\circledcirc$ WYSIWYG (What You See Is What You Get) n. m.

Définition : Acronyme de la locution anglaise « What you see is what you get » signifiant littéralement « ce que vous voyez est ce que vous obtenez » ou plus élégamment « tel écran, tel écrit », couramment utilisée en informatique pour désigner les interfaces utilisateur graphiques permettant de composer visuellement le résultat voulu, typiquement pour un logiciel de mise en page, un traitement de texte ou d'image. Il désigne, de fait, une interface « intuitive » : l'utilisateur voit directement à l'écran à quoi ressemblera le résultat final (imprimé).

Note : acronyme parfois opposé au « What you see is what you want » . Equivalent français : Tel-tel.

 $\circledcirc$ WYSIWYM (What You See Is What You Mean) n. m.

Définition : Acronyme utilisée en informatique qui vient de l'anglais « What you see is what you mean », signifiant « ce que vous voyez est ce que vous voulez dire ».

 $\bigoplus$ XHTML (Extensible HyperText Markup Language) n. m.

Définition : Langage balisé servant à l'écriture de pages du World Wide Web. XHTML est le successeur de HTML (de l'anglais HyperText Markup Language), XHTML respectant la syntaxe définie par XML, plus récente et plus simple que la syntaxe définie par SGML respectée par HTML.

 $\bigcirc$ XML (eXtensible Markup Language) n. m.

Définition : Langage HTML amélioré permettant de définir de nouvelles balises. Il s'agit effectivement d'un langage permettant de mettre en forme des documents grâce à des balises (markup). Ce standard du World Wide Web Consortium (W3C) sert de base pour créer des langages de balisage : c'est un « méta-langage ». En ce sens, il permet de définir un vocabulaire et une grammaire associée sur base de règles formalisées. Il est suffisamment général pour que les langages basés sur XML, appelés aussi dialectes XML, puissent être utilisés pour décrire toutes sortes de données et de textes. Il s'agit donc partiellement d'un format de données. L'extensibilité de XML est principalement assurée par la notion d'espace de nommage.

Equivalent français : « langage de balisage extensible ».

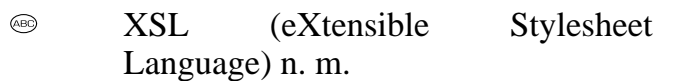

Définition : Langage recommandé par le W3C pour effectuer la représentation des données de documents XML. Ce langage de description e feuilles de style est lui-même défini avec le formalisme XML, cela signifie qu'une feuille de style XSL est un document XML bien formé.

 $\circledcirc$ ZIP n. m.

Définition :

- ♦ Format de compression Format de fichier permettant la compression de données.
- ♦ Stockage de données Disquettes épaisses crées par la société Iomega, lisibles par un lecteur spécial (lecteur Zip). D'une capacité de stockage de 100 Mo puis de 250 Mo, puis de 750 Mo, elles ont constitué un intermédiaire intéressant entre les disquette de 90 mm (3 pouces et demi) de 1,44 Mo, et les CD-ROM réinscriptibles. Cependant, le prix du support, la lenteur et le manque de fiabilité de ces lecteurs, associé à l'apparition des clés USB ne lui ont pas permis de s'imposer comme l'avait fait le lecteur de disquette 3 pouces et demi à son époque.

# Pour aller plus loin ... **"Spécifique Excel"**

# **"Spécifique Excel"**

*Exemple* : intégration d'un diagramme en bâtons.

Cliquez sur le lien suivant afin de visualiser l'animation. Animation "Création d'histogramme sous Microsoft Excel" [http://projet.c2imes.org/V2/tutorielsB5/Chap1/animation\_creation\_histogramme\_MS.htm

# **"Spécifique Excel"**

*Exemple* : formatage d'un tableau.

Cliquez sur le lien suivant afin de visualiser l'animation. Animation "Présentation sous Microsoft Excel" [http://projet.c2imes.org/V2/tutorielsB5/Chap1/presentation\_MS.htm]

### **"Spécifique Excel"**

*Exemple* : Intégration tableau Excel dans un document composite Word.

Cliquez sur le lien suivant afin de visualiser l'animation. Animation "Intégration tableau Excel dans un document composite Word" [http://projet.c2imes.org/V2/tutorielsB5/Chap1/capture\_1-7.swf.html]

### **"Spécifique Excel"**

*Exemple* : réalisation d'un filtre pour ne montrer que les articles dont la quantité dépasse 50.

Cliquez sur le lien suivant afin de visualiser l'animation.

Animation "Réalisation d'un filtre pour ne montrer que les articles dont la quantité dépasse

50" [http://projet.c2imes.org/V2/tutorielsB5/Chap1/capture\_1-8\_MS.swf.html]

### **318 MODULE B4 - REALISER DES DOCUMENTS DESTINES A ETRE IMPRIMES – TABLEURS**

# **"Spécifique Excel"**

*Exemple* : programmation d'une fonction  $f(x) = x^2$  en Visual Basic.

Cliquez sur le lien suivant afin de visualiser l'animation. Animation "Programmation d'une fonction  $f(x) = x^2$  en Visual Basic" [http://projet.c2imes.org/V2/tutorielsB5/Chap1/capture\_1-9\_MS.swf.html]

# **"Spécifique Excel"**

*Exemple* : automatiser le remplissage de 10 cellules par des nombres qui se suivent.

Cliquez sur le lien suivant afin de visualiser l'animation. Animation "Automatiser le remplissage de 10 cellules par des nombres qui se suivent" [http://projet.c2imes.org/V2/tutorielsB5/Chap1/capture\_1-10\_MS.swf.html]

# **"Spécifique Excel"**

*Exemple* : lancer une macro par un bouton de commande incorporé à une feuille de calcul.

Cliquez sur le lien suivant afin de visualiser l'animation.

Animation "Lancer une macro par un bouton de commande incorporé à une feuille de <u>calculation and the sous sous sous</u>

Excel" [http://projet.c2imes.org/V2/tutorielsB5/Chap1/capture\_1-11\_MS.swf.html]

|                                                                                                    |          |                      | Microsoft Excel - Classeur1 |                              |                                                                 |                    |                |    |                    |                          |
|----------------------------------------------------------------------------------------------------|----------|----------------------|-----------------------------|------------------------------|-----------------------------------------------------------------|--------------------|----------------|----|--------------------|--------------------------|
| 圈                                                                                                    | Eichier  | Edition              | Affichage                   | Insertion Format             | <b>Qutils</b>                                                   | Données<br>Fenêtre | ? Adobe PDF    |    | Tapez une question | B<br>$\mathbf{x}$        |
| ÷Л                                                                                                    | <b>B</b> | B<br>습               | $\triangleq$<br>$\Delta$    | $\frac{48}{3}$ $\frac{1}{6}$ | <b>B</b> B → S   9 → (2 →   8 Σ → 2 + 2 +   10 4 + 100% → ⊙ - 0 |                    |                |    |                    |                          |
| <b>雪%000 \$0 \$0 律律</b><br>$\Box \cdot \mathcal{D} \cdot \underline{A} \cdot \underline{B}$<br><b>Arial</b><br>国<br>$\blacksquare$ 10<br>G<br>$\underline{\mathbf{S}}$<br>青春酒<br>$\boldsymbol{I}$<br>$\blacktriangledown$ |          |                      |                             |                              |                                                                 |                    |                |    |                    |                          |
|                                                                                                    | A1       | $\blacktriangledown$ | $f_{x}$                     |                              |                                                                 |                    |                |    |                    |                          |
|                                                                                                    | Α        |                      | B                           | $\overline{C}$               | $\overline{D}$                                                  | E                  | $\overline{F}$ | G  | H                  |                          |
| 1                                                                                                    |          |                      |                             |                              |                                                                 |                    |                |    |                    | $\overline{\phantom{a}}$ |
| $\overline{2}$                                                                                                    |          |                      |                             |                              |                                                                 |                    |                |    |                    |                          |
| $\overline{3}$                                                                                                    |          |                      |                             |                              |                                                                 |                    |                |    |                    |                          |
| $\overline{4}$                                                                                                    |          |                      |                             |                              |                                                                 |                    |                |    |                    |                          |
| $\overline{5}$                                                                                                    |          |                      |                             |                              |                                                                 |                    |                |    |                    |                          |
| $\overline{6}$                                                                                                    |          |                      |                             |                              |                                                                 |                    |                |    |                    |                          |
| $\overline{7}$                                                                                                    |          |                      |                             |                              |                                                                 |                    |                |    |                    |                          |
| $\overline{8}$                                                                                                    |          |                      |                             |                              |                                                                 |                    |                |    |                    |                          |
| $\overline{9}$                                                                                                    |          |                      |                             |                              |                                                                 |                    |                |    |                    |                          |
| $\overline{10}$                                                                                                    |          |                      |                             |                              |                                                                 |                    |                |    |                    |                          |
| 11                                                                                                    |          |                      |                             |                              |                                                                 |                    |                |    |                    |                          |
| $\overline{12}$<br>$\overline{13}$                                                                                                    |          |                      |                             |                              |                                                                 |                    |                |    |                    |                          |
| 14                                                                                                    |          |                      |                             |                              |                                                                 |                    |                |    |                    |                          |
| 15                                                                                                    |          |                      |                             |                              |                                                                 |                    |                |    |                    |                          |
| 16                                                                                                    |          |                      |                             |                              |                                                                 |                    |                |    |                    |                          |
| 17                                                                                                    |          |                      |                             |                              |                                                                 |                    |                |    |                    |                          |
| $\overline{18}$                                                                                                    |          |                      |                             |                              |                                                                 |                    |                |    |                    |                          |
| 19                                                                                                    |          |                      |                             |                              |                                                                 |                    |                |    |                    |                          |
| $\overline{20}$                                                                                                    |          |                      |                             |                              |                                                                 |                    |                |    |                    |                          |
| $\overline{21}$                                                                                                    |          |                      |                             |                              |                                                                 |                    |                |    |                    |                          |
| M Feuil 1 / Feuil 2 / Feuil 3 /<br>$\overline{\mathbf{R}}$<br>$\mathbf{F}$<br>$\overline{\rm III}$<br><b>K</b>                                                                                                    |          |                      |                             |                              |                                                                 |                    |                |    |                    | $\rightarrow$            |
| Prêt                                                                                                    |          |                      |                             |                              |                                                                 |                    | <b>NUM</b>     | зă |                    |                          |

▲ IMG. 221

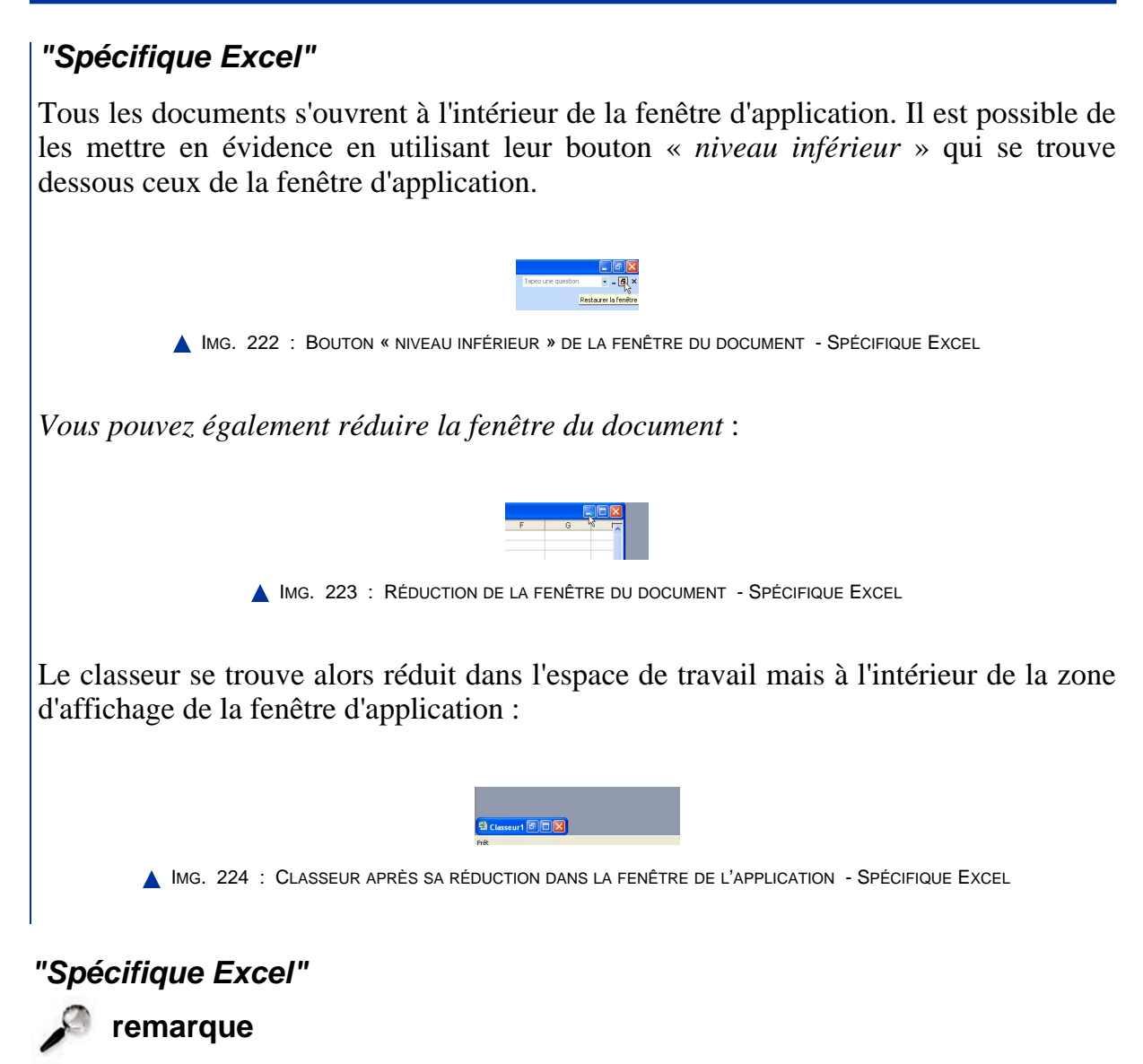

Si vous avez plusieurs classeurs ouverts, vous pouvez les réorganiser dans la fenêtre de l'application avec le menu *Fenêtre > Réorganiser* (Mosaïque, Horizontal, Vertical, Cascade).

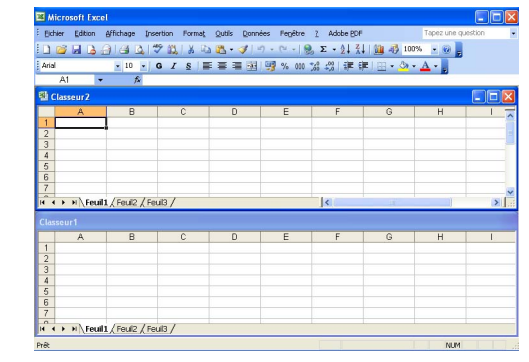

IMG. 225 : RÉORGANISATION DE 2 CLASSEURS EN HORIZONTAL - SPÉCIFIQUE EXCEL

Il est possible de passer d'un document à l'autre en utilisant le menu *Fenêtre* de l'application.

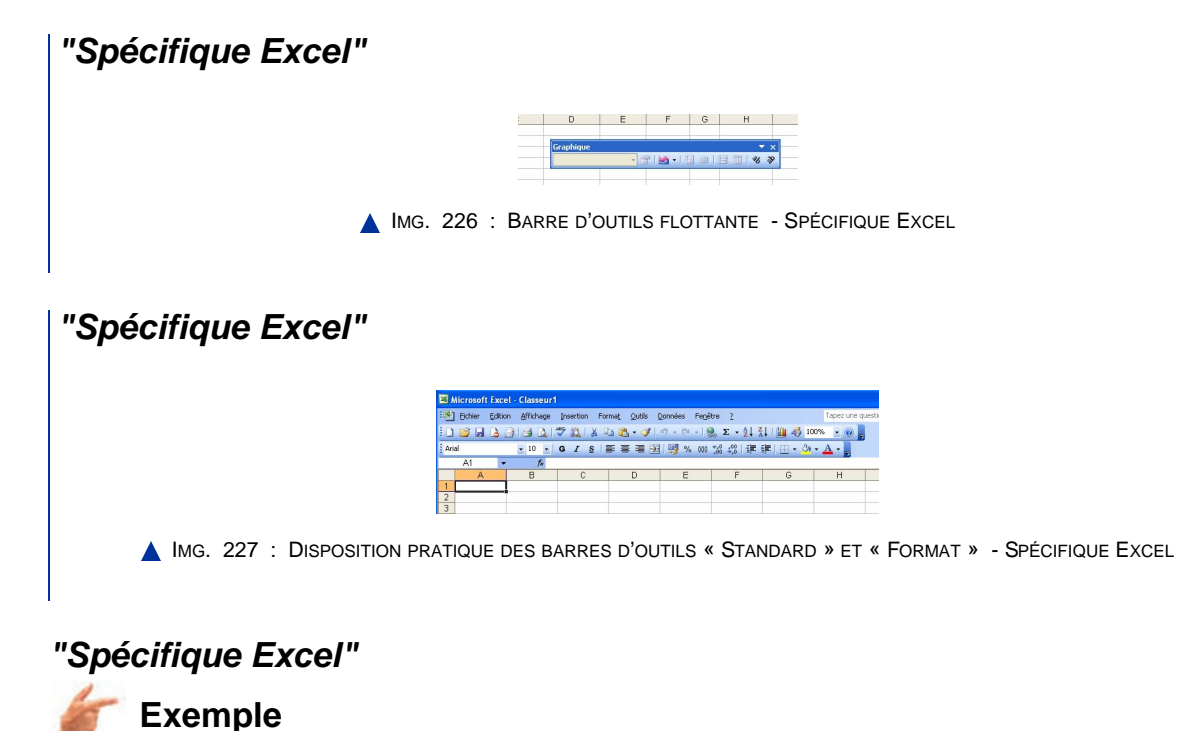

Voir l'animation pour ancrer la barre d'outils « *Dessin* » sous la barre de défilement : cliquez sur le lien suivant afin de visualiser l'animation.

Animation "Ancrer la barre d'outils Dessin sous la barre de défilement dans Excel" [http://projet.c2imes.org/V2/tutorielsB5/Chap1/capture\_1-12\_MS.swf.html]

### **"Spécifique Excel"**

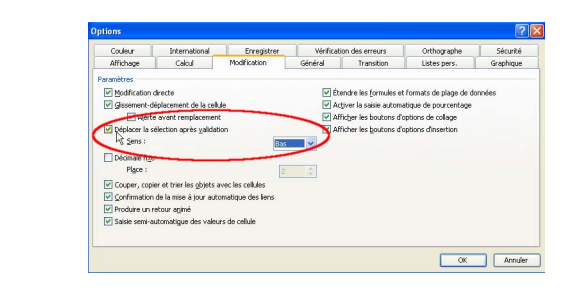

IMG. 228 : OPTION POUR DÉPLACER LA SÉLECTION APRÈS VALIDATION - SPÉCIFIQUE EXCEL

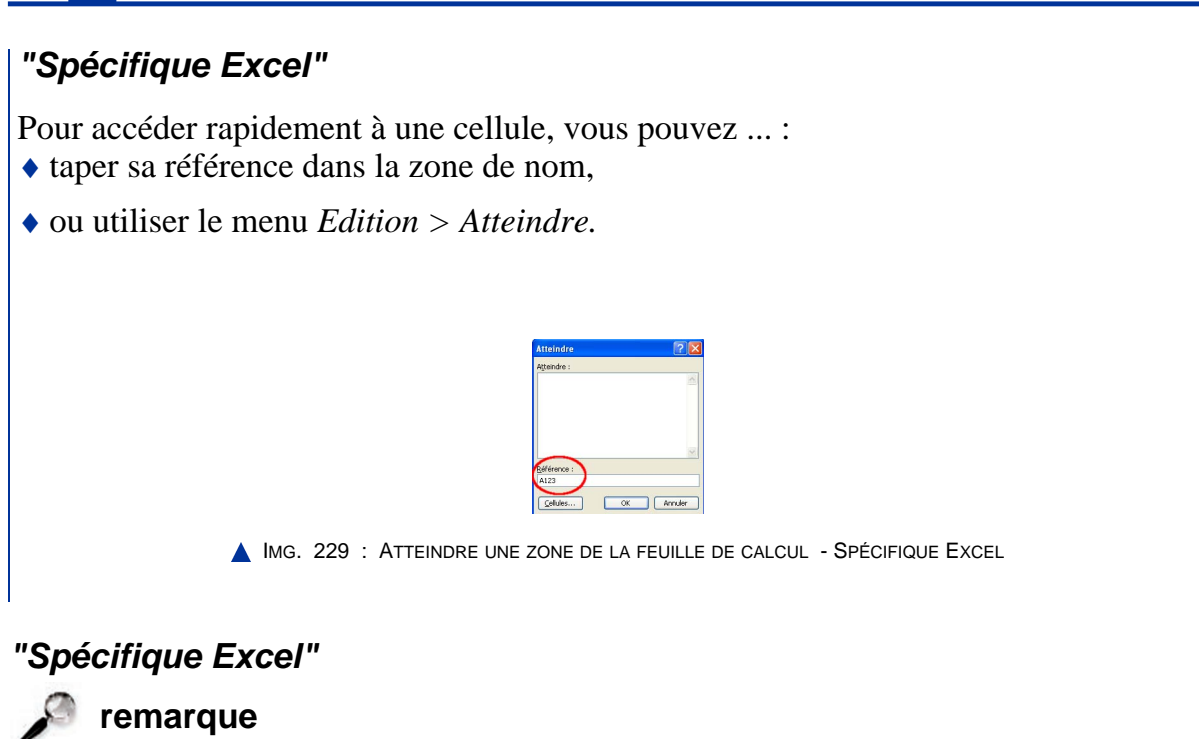

Vous pouvez également double-cliquer sur l'onglet et modifier directement le nom de la feuille.

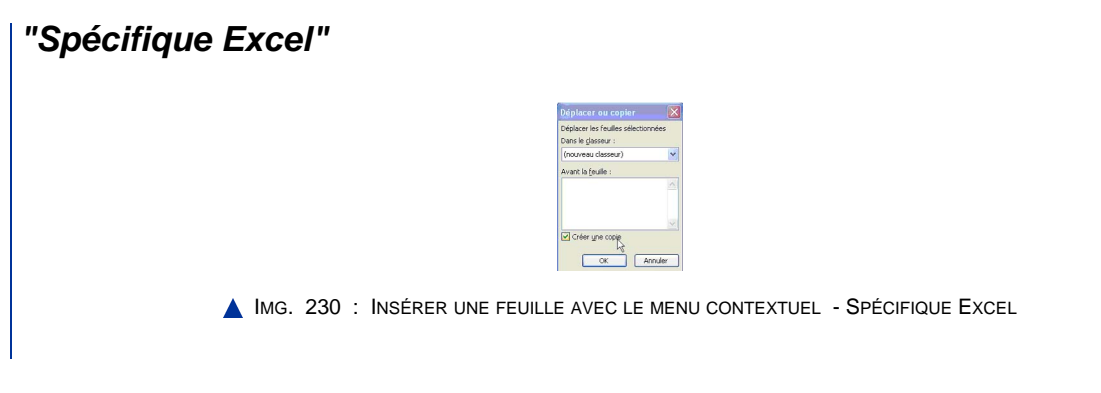

# **"Spécifique Excel"**

Les fichiers ayant l'extension « *.xls* » sont au format natif (par défaut) de l'application Microsoft Office Excel.

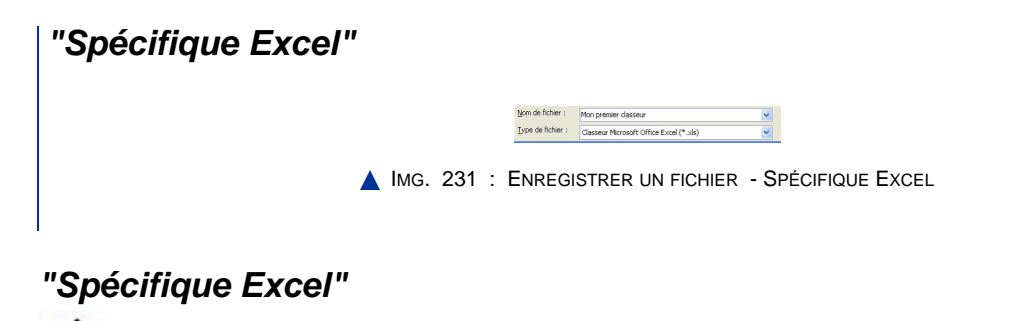

**Options régionales et linguistiques**

Vérifiez les options régionales et linguistiques de l'environnement (Windows) accessibles dans le panneau de configuration.

Choisissez le format « *Français (France)* ».

# **"Spécifique Excel"**

« *Entrer* » dans la barre d'état

**"Spécifique Excel" conseil**

*Outils > Options > Modification > Déplacer la sélection après validation - Sens : Bas*

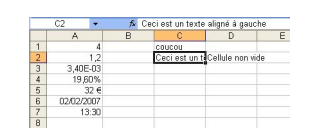

IMG. 232 : RÉSULTAT DE LA SAISIE - SPÉCIFIQUE EXCEL

# **"Spécifique Excel"**

Pour supprimer la modification directe, utilisez le menu : *Outils > Options > Modification : décochez « Modification directe »*.

# **"Spécifique Excel"**

- ♦ Pour effacer le contenu : touche *SUPPR*.
- ♦ Pour effacer le format : menu *Edition > Effacer > Formats*.
- ♦ Pour effacer le contenu et le format : menu *Edition > Effacer > Tout.*

# **"Spécifique Excel"**

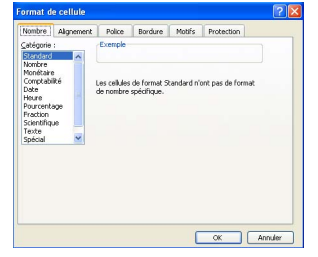

IMG. 233 : FORMATAGE DES DONNÉES - SPÉCIFIQUE EXCEL

Le résultat du formatage est indiqué dans la zone intitulée « *Exemple* ». Vous pouvez ainsi vérifier le format avant de le valider.

# **"Spécifique Excel"**

- ♦ *Menu Format > Cellule > Nombre Catégorie : Standard.*
- ♦ Menu contextuel (clic-droit) puis *Format de cellule*.
- ♦ Menu *Edition > Effacer > Formats*.

# **"Spécifique Excel"**

♦ Cliquez sur l'icône de la fonction « *Reproduire la mise en forme* ».

### 图象工

**IMG. 234 : ICÔNE « REPRODUIRE LA MISE EN FORME » - SPÉCIFIQUE EXCEL** 

# **"Spécifique Excel"**

*Edition > Copier*, puis *Edition > Coller.*

# **"Spécifique Excel"**

# **Copier-coller avec la souris dans Excel**

Le *glisser-déposer + CTRL*.

♦ Cliquez sur le lien suivant afin de visualiser l'animation.

Animation "Copier-Coller avec la souris dans Excel" [http://projet.c2imes.org/V2/tutorielsB5/Chap2/capture\_002\_MS.htm]

# **"Spécifique Excel"**

*Edition > Couper,* puis *Edition > Coller.*

# **"Spécifique Excel"**

**Déplacer avec la souris dans Excel**

Cliquez sur le lien suivant afin de visualiser l'animation.

Animation "Déplacer avec la souris dans Excel" [http://projet.c2imes.org/V2/tutorielsB5/Chap2/capture\_003\_MS.htm]
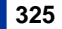

**"Spécifique Excel"** B. А  $\overline{1}$  $\overline{2}$ 3 IMG. 235 : POIGNÉE DE RECOPIE - SPÉCIFIQUE EXCEL

#### **"Spécifique Excel"**

### **Recopie avec la poignée dans Excel**

- ♦ Tirez ensuite vers le bas ou vers la droite pour recopier la valeur.
	- **-** Cliquez sur le lien suivant afin de visualiser l'animation. Animation "Recopie avec la poignée de recopie dans Excel" [http://projet.c2imes.org/V2/tutorielsB5/Chap2/capture\_004\_MS.htm]

#### **"Spécifique Excel"**

#### **Recopie incrémentée dans Excel**

Cliquez sur le lien suivant afin de visualiser l'animation.

♦ Animation "Recopie incrémentée dans Excel" [http://projet.c2imes.org/V2/tutorielsB5/Chap2/capture\_005\_MS.htm]

### **"Spécifique Excel"**

*Outils > Options > Listes personnalisées.*

#### **"Spécifique Excel"**

*Edition > Collage spécial > Valeurs.*

#### **"Spécifique Excel"**

**Insertion de cellules dans MS Excel**

Menu *Insertion > Cellules*.

**"Spécifique Excel"**

**complement** 

*Avec Excel 2007, le nombre de ligne est porté à 1 048576 (2*<sup>20</sup>*) et le nombre de colonnes atteint 16384 (2^14).*

#### **"Spécifique Excel"**

Pour modifier le style de référence, utilisez le menu *Outils > Options*. Dans l'onglet *Général*, cochez ou décochez *Style de référence L1C1*.

#### **"Spécifique Excel"**

Menu *Insertion > Nom > Définir*.

#### **"Spécifique Excel"**

Un message vous avertit d'une erreur dans la formule et vous propose une correction (fausse). Refusez-la et corrigez-la vous-même.

#### **"Spécifique Excel"**

Une petite icône avec un point d'exclamation vous donne une indication sur le type d'erreur. Une bulle d'information précise : « Le type de données d'une valeur utilisée dans la formule est incorrect ».

*Cette icône n'est visible que si l'option de vérification des erreurs en arrière-plan est activée* : Menu *Outils > Options > Vérification des erreurs*. La cellule affiche « #VALEUR! ».

### **"Spécifique Excel"**

Un message d'erreur attire votre attention. En général la référence circulaire n'est pas voulue et vous pouvez corriger votre formule.

Si vous validez, une double flèche  $B1 \leftrightarrow B3$  indique que *B1* dépend de *B3* et inversement. Dans la barre d'état, l'indicateur « *Circulaire : B1* » affiche l'origine du problème.

**"Spécifique Excel"**

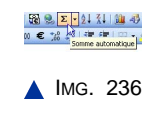

**"Spécifique Excel"** IMG. 237 : FONCTION SOMME - SPÉCIFIQUE EXCEL

La bulle d'information indique « *nombre1* » pour la correspondance avec la plage *B1:B5*. Il ne s'agit pas d'UN nombre, mais du premier argument de la fonction : le deuxième argument « *nombre2* » correspondrait à une deuxième plage de cellules que vous voudriez ajouter à *B1:B5*.

**"Spécifique Excel"**

#### **328 MODULE B4 - REALISER DES DOCUMENTS DESTINES A ETRE IMPRIMES – TABLEURS**

- ♦ Créez une série incrémentée de 1 à 5 à partir de la cellule C1 ou recopiez la série B1:B5 créée précédemment. Sélectionnez la cellule C6.
- $\triangle$  Activez l'assistant de fonction :
	- **-** Avec le menu *Insertion > Fonction.*
	- **-** Avec l'icône à gauche de la barre de formule (Voir ci-dessous).

A ce stade, vous pouvez rechercher la fonction moyenne dans la liste des fonctions proposées. Un petit texte décrit la fonction sélectionnée. Vous pouvez aussi accéder à une aide plus complète par le lien proposé.

 $M$  IMG. 238

*Pour trouver plus rapidement une fonction, vous pouvez taper une brève description de ce que vous voulez faire, ou sélectionner une catégorie (ici « Statistiques ») pour limiter votre recherche.*

♦ Une fois la fonction *moyenne()* trouvée, cliquez sur *OK* pour passer à l'étape suivante où vous entrerez les arguments de la fonctions. Par défaut, la plage de cellules au-dessus de la cellule active est sélectionnée. Vous pouvez changer cette sélection avec le bouton

> $\mathbf{R}$  $M$  IMG. 239

*Nombre1 n'est pas UN nombre, mais le premier argument de la fonction moyenne, soit la plage C1:C5 dont vous voulez calculer la moyenne.*

*Le résultat de la fonction est affiché aux deux endroits indiqués sur la figure suivante :*

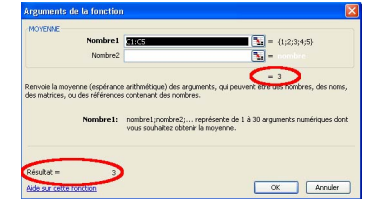

IMG. 240 : ASSISTANT DE FONCTION - SPÉCIFIQUE EXCEL

#### ♦ Validez.

Vous obtenez le résultat dans la feuille de calcul.

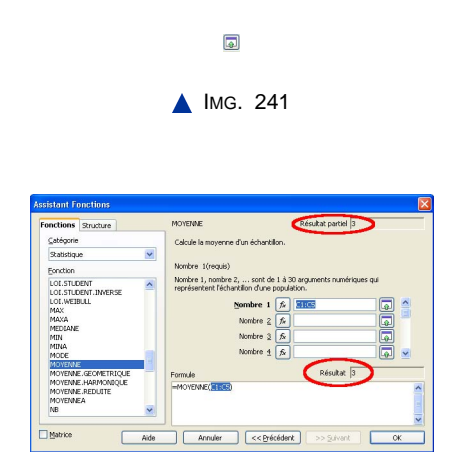

IMG. 242 : ASSISTANT DE FONCTION - SPÉCIFIQUE EXCEL

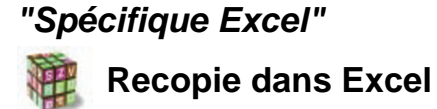

Cliquez sur le lien suivant afin de visualiser l'animation : Animation "Recopie dans Excel" [http://projet.c2imes.org/V2/tutorielsB5/Chap5/recopie\_formule.htm]

#### **"Spécifique Excel"**

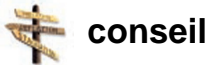

La touche de fonction *F4* est très utilisée : chaque appui sur cette touche transforme successivement une référence relative en référence absolue puis mixte puis de nouveau relative.

#### **"Spécifique Excel"**

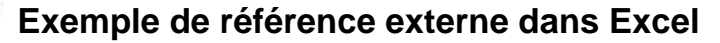

*« Feuil2 !B2 »*

Elle fait apparaître le nom de la feuille suivi du symbole « *!* » et de la référence relative B2.

#### **"Spécifique Excel"**

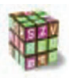

**Collage spécial dans Excel**

*Edition > Collage spécial*

#### **"Spécifique Excel"**

**Copier le résultat de formules en valeurs dans Excel**

Pour copier le résultat de formules en valeurs, sélectionnez la plage de cellules contenant les formules, copiez-la, puis appelez le menu contextuel *Edition > Collage spécial : Valeurs*.

*Remarquez l'icône en bas à droite de la plage collée. Cette icône permet de choisir les options de collage.*

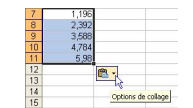

IMG. 243 : OPTIONS DE COLLAGE - SPÉCIFIQUE EXCEL

**"Spécifique Excel"**

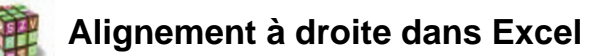

- ♦ Menu *Format > Cellule > Alignement Horizontal : Droite (Retrait).*
- ♦ Ou cliquez sur l'icône de la barre d'outils :

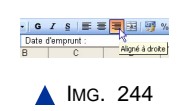

**"Spécifique Excel"**

**Insertion d'un commentaire dans Excel**

Menu *Insertion > Commentaire*, puis entrez le commentaire : « Taux équivalent et non proportionnel ! ».

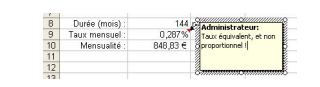

IMG. 245 : INSERTION DE COMMENTAIRE - SPÉCIFIQUE EXCEL

*Le nom de l'utilisateur insérant le commentaire est automatiquement rajouté. Remarquez le petit triangle rouge en haut à droite de la cellule, signalant la présence d'un commentaire.*

**"Spécifique Excel"** Nombre Algnement | Police | Bordure | Motifs | Protection | **IMG. 246 : ONGLETS DU MENU FORMAT DE CELLULE - SPÉCIFIQUE EXCEL** 

#### **"Spécifique Excel"**

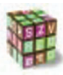

**Alignement des données et fusion de cellules dans Excel**

♦ Menu *Format > Cellule - Alignement.*

♦ *Alignement du texte - Horizontal : Centré.*

*L'option « Retrait » permet de laisser un espace entre la bordure et le contenu dans le cas d'un alignement Gauche ou Droite.*

♦ Contrôle du texte : cocher la case « *Fusionner les cellules* ».

L'icône « *Fusionner et centrer* » de la barre d'outils « *Format* » réalise directement cette opération.

> **BBEE**  $M$  IMG. 247

**"Spécifique Excel"**

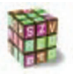

**Ajuster le contenu à la cellule dans Excel**

*Format > Cellule - Alignement - Contrôle du texte -* cocher la case « *Ajuster* ».

#### **"Spécifique Excel"**

**Renvoi àla ligne automatique dans Excel**

*Format > Cellule - Alignement - Contrôle du texte -* cocher la case « *Renvoyer à la ligne automatiquement* ».

*Vous devez ajuster la hauteur de ligne pour afficher la totalité du titre.*

#### **"Spécifique Excel"**

**Onglet "Police" dans Excel**

Avec l'onglet « *Police* », vous pouvez changer la fonte de caractère, le style (normal, italique, gras, etc.), la taille, la couleur et différents effets comme le soulignement et les attributs (barré, exposant, indice).

Un aperçu vous permet de vérifier les options que vous définissez.

#### **"Spécifique Excel"**

Un petit message vous indique comment procéder :

« Le style de bordure sélectionné peut être appliqué en cliquant sur l'une des présélections, sur l'aperçu, ou sur l'un des boutons entourant l'aperçu ».

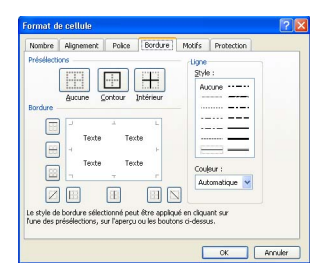

IMG. 248 : DÉFINIR UNE BORDURE DANS EXCEL - SPÉCIFIQUE EXCEL

Par l'onglet « *Motifs* », vous pouvez définir une couleur et un motif (ou trame) pour l'intérieur d'une plage de cellules. Si la couleur des caractères est foncée, choisissez une couleur claire pour l'intérieur, et inversement. N'abusez pas des couleurs : les impressions se font en général en noir et blanc !

L'application de couleur et de motif est très simple. Choisissez, pour l'intérieur, la couleur dans la palette de couleurs, puis le motif et sa couleur.

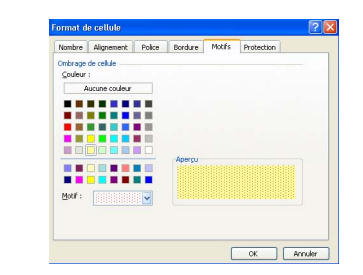

IMG. 249 : APPLICATION DE MOTIFS - SPÉCIFIQUE EXCEL

*Sélectionnez une zone vierge d'une feuille de calcul et expérimentez !*

*Pour modifier rapidement la couleur de l'intérieur d'une plage de cellules, passez par la barre d'outils « Format » sur l'icône « Couleur de remplissage ».*

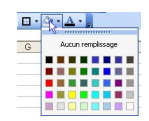

IMG. 250 : ICÔNE « COULEUR DE REMPLISSAGE » - SPÉCIFIQUE EXCEL

#### **"Spécifique Excel" Tableau final dans Excel**

Cliquez sur le lien suivant afin de visualiser l'animation : Animation "Tableau final dans

Excel" [http://projet.c2imes.org/V2/tutorielsB5/Chap6/animation\_tableau\_final\_MS.htm]

- ♦ Sélectionnez la cellule *B10* affichant le résultat des mensualités.
- ♦ Menu *Format > Mise en forme conditionnelle*.
- ♦ Définissez la condition : « *La valeur de la cellule est* » « *supérieure ou égale à* » 900.
- ♦ Choisissez le format à utiliser lorsque la condition est vraie.
- ♦ Validez.

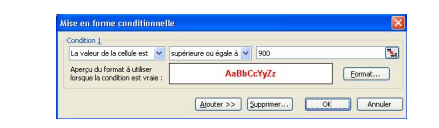

IMG. 251 : MISE EN FORME CONDITIONNELLE - SPÉCIFIQUE EXCEL

♦ Testez, par exemple en diminuant la durée de l'emprunt à 10 ans.

**"Spécifique Excel"**

| Croissant<br>$\overline{\mathbf{v}}$<br>O Décroissant |
|-------------------------------------------------------|
|                                                       |
|                                                       |
|                                                       |
|                                                       |
| Croissant<br>⊽                                        |
| O Décroissant                                         |
|                                                       |
| Croissant                                             |
| O Décroissant                                         |
| Ma plage de données a une ligne de titres             |
| ONon                                                  |
|                                                       |

IMG. 252 : TRI AVEC EXCEL - SPÉCIFIQUE EXCEL

*Si vous choisissez « Non » pour la case « Ma plage de données a une ligne de titres », la clé de tri sera remplacée par le numéro de colonnes et le titre sera trié en même temps que la liste.*

Les options vous permettent de changer le type de clé de tri (normal ou jour ou mois), ainsi que la prise en compte de la casse Majuscule ou minuscule. (majuscule ou minuscule différents). Pour le tri de lignes, laissez cochée la case « *Du haut vers le bas* ».

Pour trier rapidement une liste :

- ♦ Sélectionnez n'importe quelle cellule dans la colonne servant de clé de tri.
- ♦ Cliquez sur l'une des icônes de tri (croissant ou décroissant) dans la barre d'outils « *Standard* » :

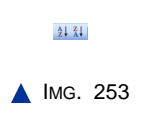

#### **"Spécifique Excel"**

*Données > Filtrer > Filtre automatique.*

#### **"Spécifique Excel"**

**Tri direct des données filtrées dans Excel**

Il est également possible de trier directement les données filtrées.

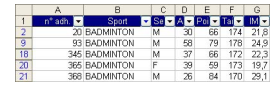

**IMG. 254 : FILTRE « BADMINTON » - SPÉCIFIQUE EXCEL** 

#### **"Spécifique Excel"**

*Données > Filtrer > Filtre automatique*.

**"Spécifique Excel"**

Le fichier est à télécharger ici :

♦ Appeler l'assistant graphique par le menu *Insertion > Graphique* ou directement par l'icône « *Assistant Graphique* » de la barre d'outils *Standard*.

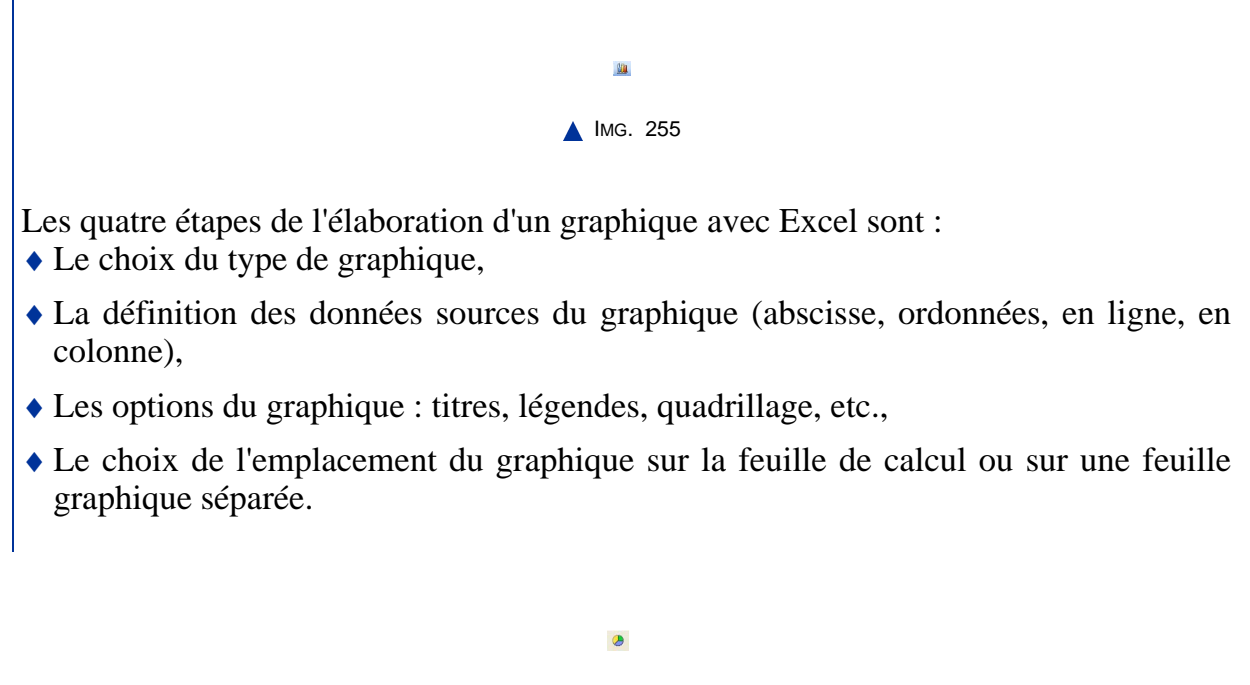

**A** IMG. 256

**"Spécifique Excel"**

♦ Sélectionnez *A5:H8* en utilisant les touches *MAJ+CTRL +* → *et* ↓ .

Vous sélectionnez 4 séries de données (une par secteur d'activité) ainsi que le nom des séries (Agriculture, Industrie, ...).

- ♦ Appelez l'assistant graphique, puis suivez-en les 4 étapes :
- ♦ *Etape 1* :

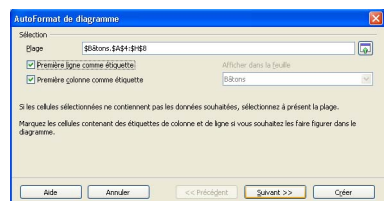

**IMG. 257 : ASSISTANT GRAPHIQUE, ÉTAPE 1 - SPÉCIFIQUE EXCEL** 

L'étape 1 vous permet de choisir le type de graphique, ainsi que le sous-type (ou variante). Nous reviendrons plus tard sur ces sous-types.

Choisissez l'histogramme groupé.

*Le choix du type de graphique est l'étape la plus importante : choisissez bien !*

*Vous pourrez changer ultérieurement ce type si vous vous apercevez qu'il ne correspond pas à vos attentes.*

Passez à l'étape 2.

♦ *Etape 2* :

L'étape 2 vous donne déjà un aperçu du résultat. La plage de cellules sélectionnées apparaît dans la zone « *Plage de données* » et chacune des 4 séries se trouve sur une ligne de la sélection.

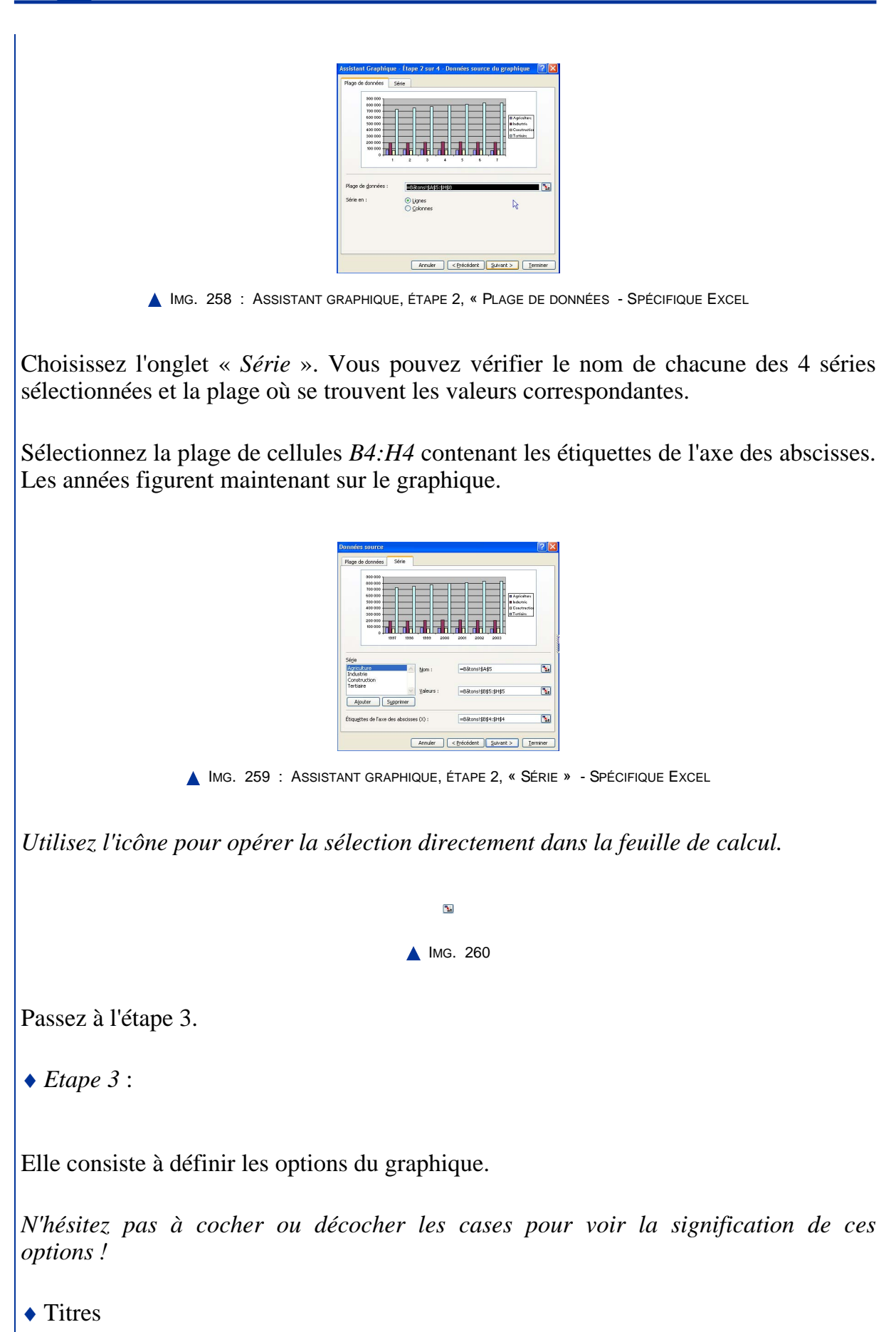

*Le titre du graphique et les titres des 2 axes sont indispensables à la bonne compréhension du graphe. Sans eux, le graphe serait inutile.*

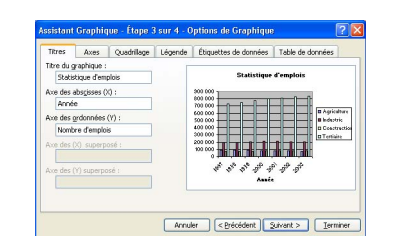

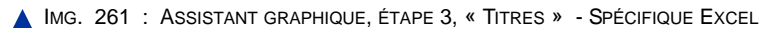

- ♦ *Axes* : laissez les options par défaut.
- ♦ *Quadrillage* : gardez les options par défaut.
- ♦ *Légende* : affichez la légende.

*Vous devez afficher une légende dès que votre graphe présente plusieurs séries de données, de façon à les identifier.*

- ♦ *Etiquette de données* : aucune, pour ne pas surcharger le graphique.
- ♦ Table de données : aucune, pour ne pas surcharger le graphique.

Passez à l'étape suivante.

♦ *Etape 4* :

Vous pouvez choisir l'emplacement du graphique :

- **-** soit sur une nouvelle feuille graphique appelée « Graph1 » par défaut,
- **-** soit « en tant qu'objet » dans la feuille sélectionnée.

Choisissez cette deuxième option puis cliquez sur *Terminer*.

Voilà ! Vous avez un graphique flottant, c'est-à-dire dont la position peut changer, tout comme la palette flottante intitulée « *Graphique* » qui permet de revenir sur les paramètres du graphe.

*Note : le graphique étant lié au tableau, toute modification apportée aux chiffres de ce tableau sera automatiquement répercutée dans le graphique.*

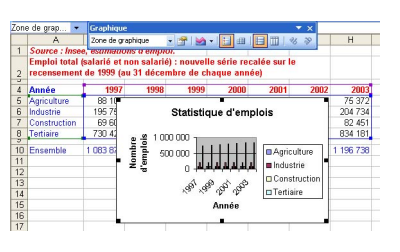

IMG. 262 : GRAPHIQUE FLOTTANT - SPÉCIFIQUE EXCEL

Cliquez sur le lien suivant afin de découvrir l'animation qui vous résume la démarche : Animation "Création d'histogrammes dans Excel" [http://projet.c2imes.org/V2/tutorielsB5/Chap8/animation\_creation\_histogramme\_MS.htm]

La présentation reste à améliorer : la zone de traçage grisée est illisible et les titres et légendes ont une police de taille disproportionnée. Arrangeons cela.

#### **"Spécifique Excel"**

Le graphique a été incorporé comme graphique flottant dans la feuille. Vous pouvez le redimensionner et le repositionner par rapport à la feuille de calcul.

Utilisez les poignées de redimensionnement de la zone graphique pour en augmenter la taille jusqu'à masquer la zone de la feuille de calcul s'étendant de A1 à H18. Eventuellement, repositionnez-la en glissant la souris sur le graphique. Vous devriez arriver à ce résultat :

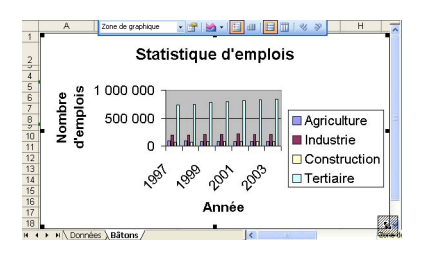

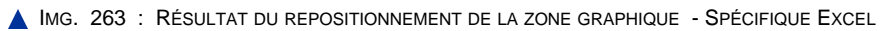

#### **"Spécifique Excel"**

*Le graphe doit être sélectionné en cliquant simplement dessus.*

En cliquant sur l'objet, il sera sélectionné et son nom apparaîtra dans la zone de nom de la feuille et de la palette graphique.

Vous devez sélectionner l'objet sur lequel portera la modification.

*Vous pouvez sélectionner les objets successivement en appuyant sur les touches fléchées.*

Après sélection, l'objet est encadré, pourvu de poignées de redimensionnement, et son nom apparaît dans la zone de nom. A ce stade, vous pouvez :

- $\bullet$  le supprimer, le copier, le déplacer, l'agrandir, etc.
- ♦ modifier ses propriétés (formats) :
	- **-** en cliquant-droit par l'intermédiaire du menu contextuel,
	- **-** ou en double-cliquant sur l'objet,
	- **-** ou en cliquant sur l'icône « *Propriétés* » de la palette graphique,
	- **-** ou en utilisant le menu *Format* de la barre de menus.

#### **"Spécifique Excel"**

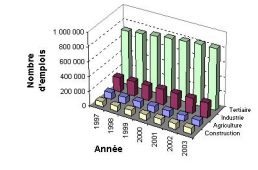

IMG. 264 : HISTOGRAMME 3D - SPÉCIFIQUE EXCEL

#### **"Spécifique Excel"**

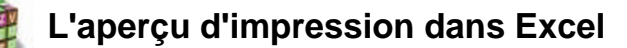

- ♦ *Menu Fichier > Aperçu avant impression,*
- ♦ ou l'icône correspondante de la barre d'outils standard :

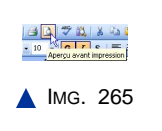

- ♦ Par défaut, si aucune zone d'impression n'a été définie, l'impression porte sur tous les objets de la feuille sélectionnée : plages de cellules et graphiques.
- ♦ Vous pouvez définir/annuler une zone d'impression en sélectionnant une ou plusieurs plages de cellules puis le menu *Fichier > Zone d'impression > Définir / Annuler.*

♦ Si plusieurs pages sont nécessaires pour les afficher, leur nombre et la page courante sont indiqués dans la barre d'état (figure ci-dessous).

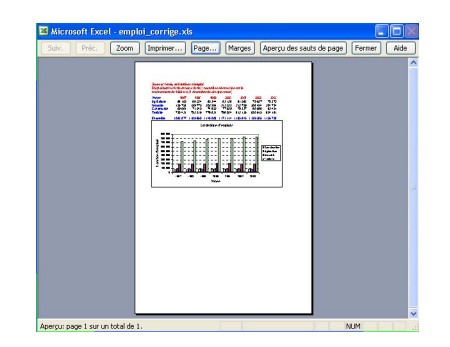

IMG. 266 : APERÇU AVANT IMPRESSION - SPÉCIFIQUE EXCEL

Cliquez sur le lien suivant afin de découvrir l'animation : Animation "Aperçu dans

Excel" [http://projet.c2imes.org/V2/tutorielsB5/Chap9/animation\_apercu\_MS.htm]

#### **"Spécifique Excel"**

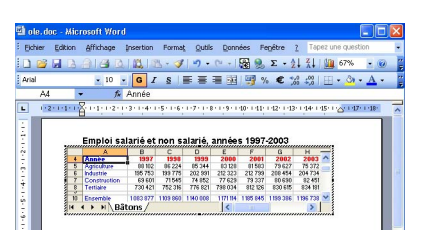

**IMG. 267 : MODIFICATION DE LA FEUILLE DE CALCUL INCORPORÉE - SPÉCIFIQUE EXCEL** 

L'objet est entouré de lignes hachurées et apparaît comme une feuille de calcul Excel.

Les menus et barres d'outils d'Excel ont remplacé ceux de Word. Et pourtant, vous êtes toujours dans la fenêtre de Word (barre de titre de l'application) !

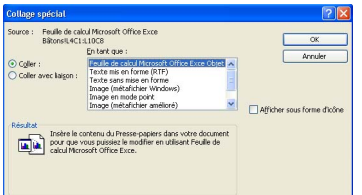

IMG. 268 : OPTIONS DE COLLAGE D'UNE FEUILLE DE CALCUL COMME OBJET OLE - SPÉCIFIQUE EXCEL

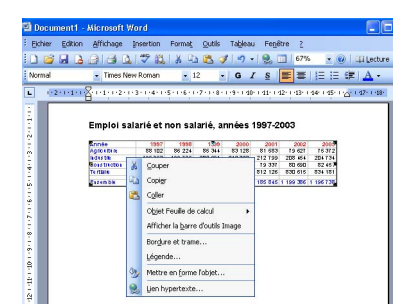

IMG. 269 : DOCUMENT TEXTE APRÈS INCORPORATION DU TABLEAU EN TANT QU'OBJET OLE - SPÉCIFIQUE EXCEL

Sélectionnez maintenant le graphique en bâtons dans la feuille de calcul, et copiez-le dans le traitement de texte en tant que *Graphique MS Excel Objet.*

| Source:                                   | Graphique Microsoft Office Excel                                                                                                    | 0K                          |
|-------------------------------------------|----------------------------------------------------------------------------------------------------|-----------------------------|
| $\odot$ Coller:<br>C Coller avec laison : | En tant que :<br>Graphique Microsoft Office Excel Objet<br>Image (métafichier amélioré)                                                         | Annuler                     |
| Resultat                                  | Insère le contenu du Presse-papiers dans votre document<br>pour que vous puissiez le modifier en utilisant Graphique<br>Microsoft Office Excel. | Afficher sous forme d'icône |

IMG. 270 : OPTIONS DE COLLAGE D'UN GRAPHIQUE COMME OBJET OLE - SPÉCIFIQUE EXCEL

Double-cliquez sur l'objet incorporé, vérifiez la présence des menus graphiques d'Excel : vous pouvez modifier le graphique comme vous le feriez dans Excel.

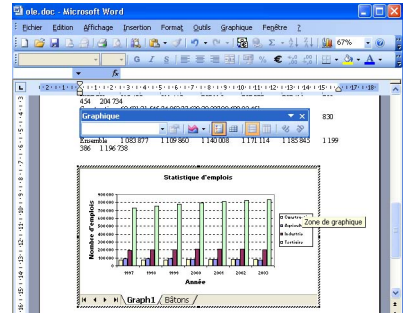

**IMG. 271 : MODIFICATION DU GRAPHIQUE INCORPORÉ - SPÉCIFIQUE EXCEL** 

L'objet est entouré d'une ligne grisée et apparaît comme une feuille graphique Excel. Comme pour l'incorporation d'une feuille de calcul, les menus et barres d'outils d'Excel ont remplacé ceux de Word. Et pourtant, vous êtes toujours dans la fenêtre de Word (barre de titre de l'application) !

Le collage étant *sans liaison*, la modification du graphique n'affectera pas le graphique d'origine.

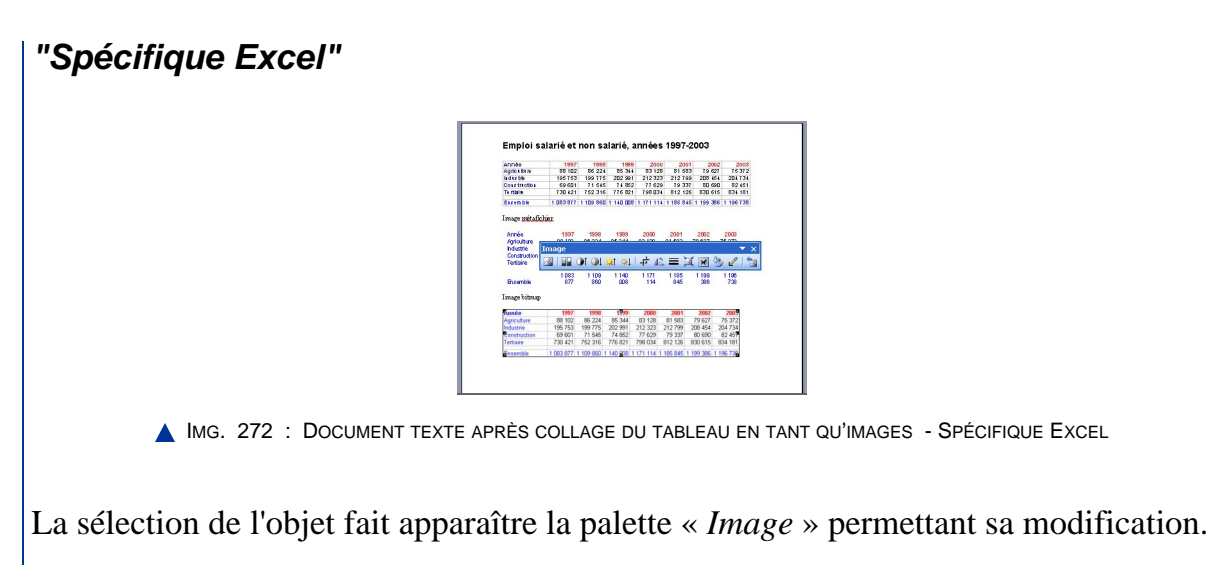

Le menu contextuel est associé au type « *Image* ».

### **"Spécifique Excel"**

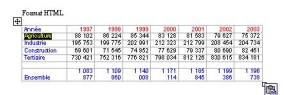

IMG. 273 : DOCUMENT TEXTE APRÈS COLLAGE DU TABLEAU AU FORMAT HTML - SPÉCIFIQUE EXCEL

#### **"Spécifique Excel"**

Cliquez sur le lien suivant afin de découvrir l'animation : Animation "Réalisation de tableau dans Excel" [http://projet.c2imes.org/V2/tutorielsB5/Chap11/actionsociale\_tableaux\_MS.htm]

### **"Spécifique Excel"**

Cliquez sur le lien suivant afin de découvrir l'animation : Animation "Mettre en forme un tableau dans Excel" [http://projet.c2imes.org/V2/tutorielsB5/Chap11/actionsociale\_presentation\_MS.htm]

### **"Spécifique Excel"**

Cliquez sur le lien suivant afin de découvrir l'animation : Animation "Mettre en page et imprimer la feuille de calcul dans Excel" [http://projet.c2imes.org/V2/tutorielsB5/Chap11/actionsociale\_impression\_MS.htm]

#### **"Spécifique Excel"**

Voir annexe F en fin de fascicule - Spécifique Excel

Cliquez sur le lien suivant afin de découvrir l'animation : Animation "Solution à l'exercice numéro 1 Excel" [http://projet.c2imes.org/V2/tutorielsB5/Chap11/actionsociale\_graphique\_aires\_MS.htm]

## **"Spécifique Excel"**<br>> Voir annexe He

Voir annexe H en fin de fascicule - Spécifique Excel

Cliquez sur le lien suivant afin de découvrir l'animation : Animation "Solution à l'exercice numéro 2 dans Excel" [http://projet.c2imes.org/V2/tutorielsB5/Chap11/actionsociale\_graphique\_secteurs\_MS.ht

#### **"Spécifique Excel"**

#### **"Spécifique Excel"**

Cliquez sur le lien suivant afin de découvrir l'animation : Animation "Solution à l'exercice dans Microsoft Office" [http://projet.c2imes.org/V2/tutorielsB5/Chap11/document\_composite\_MS.htm]

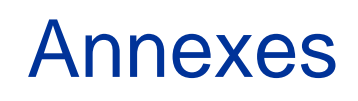

L

# **ANNEXE A**

# Emploi\_corrige.xls

#### *Source : Insee, estimations d'emploi.*

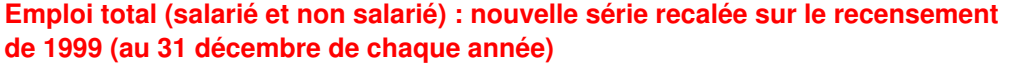

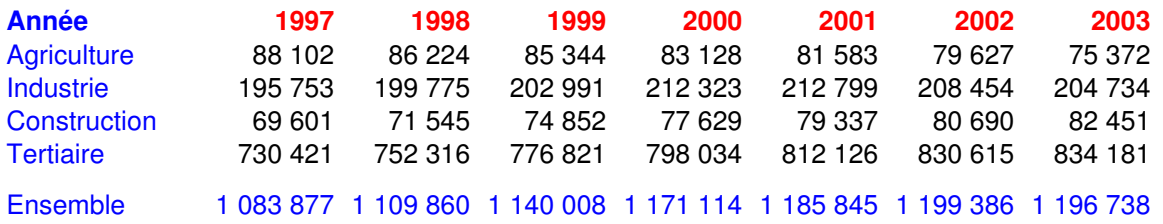

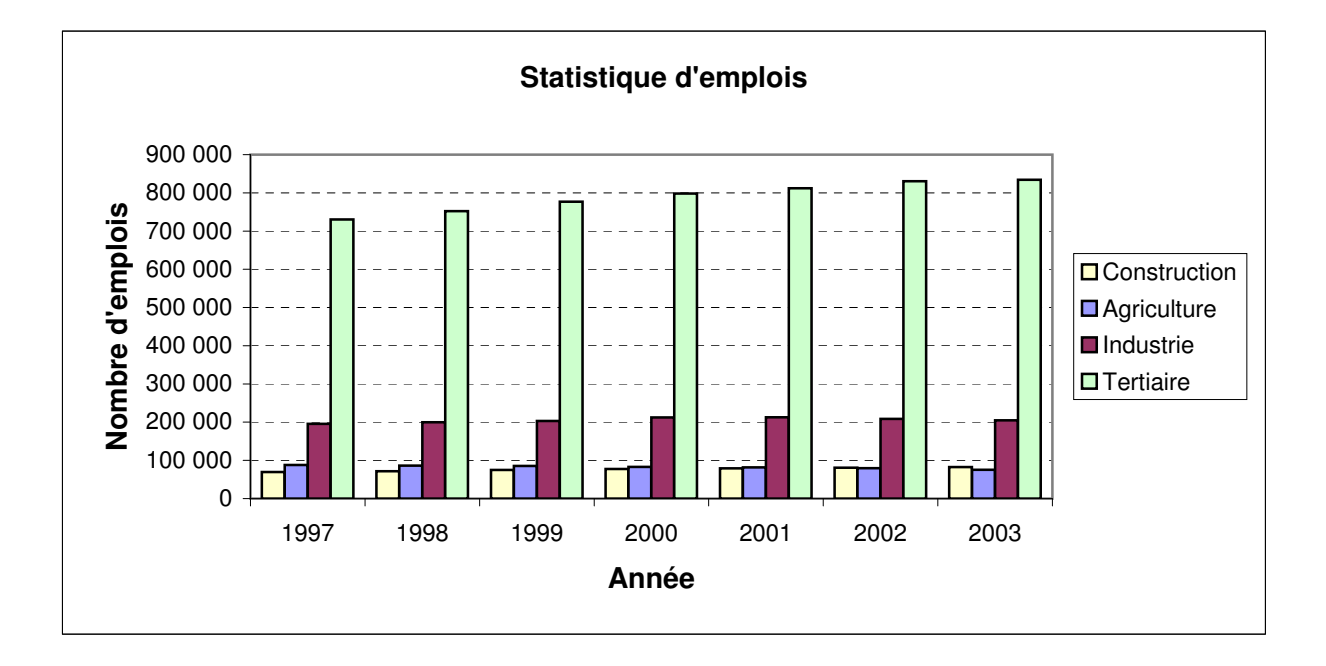

emploi\_corrige.xls

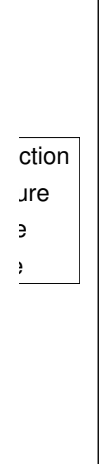

# **ANNEXE B**

## Recettes\_bilan.pdf

### **Recettes**

**Restaurant Universitaire** 100, rue Tabaga 12345 CEDEUZY

Semaine du: 08 au: 13

Récapitulatif des entrées

Prix du repas Etudiant: Prix du repas Employé université:

#### Capacité d'accueil du restaurant:

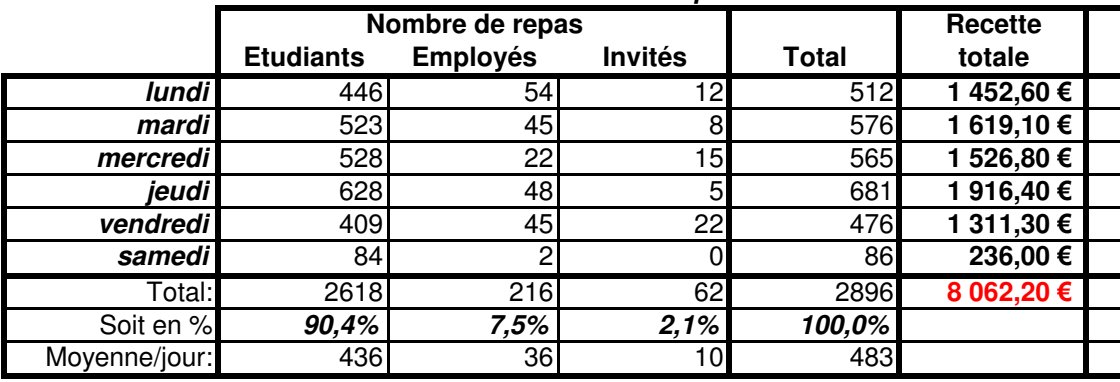

Exercice\_2\_corrige.xls

## **ANNEXE C**

## **Cliquez ici si vous souhaitez voir le document au format PDF**

### **Emploi salarié et non salarié, années 1997-2003**

#### *Source : Insee, estimations d'emploi.* **Emploi total (salarié et non salarié) : nouvelle série recalée sur le recensement de 1999 (au 31 décembre de chaque année)**

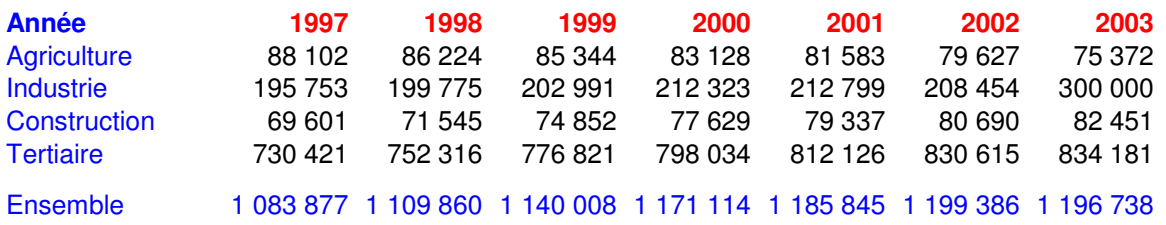

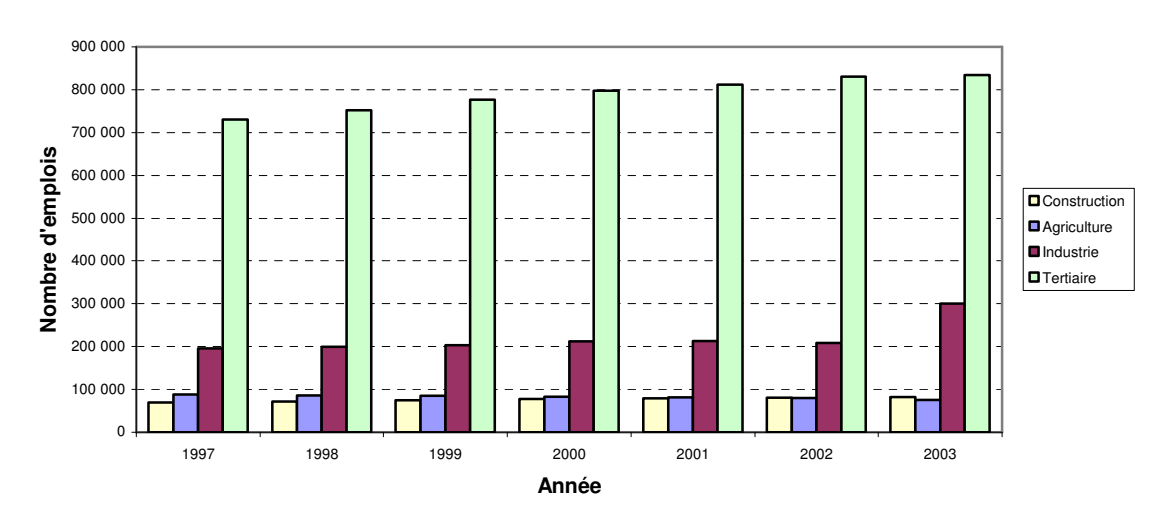

#### **Statistique d'emplois 1997-2003**
### **ANNEXE D**

# **Pour avoir une idée de présentation finale, cliquez ici pour excel**

### **Université de Cédeuzy**

### **Budget total des aides financières attribuées par année**

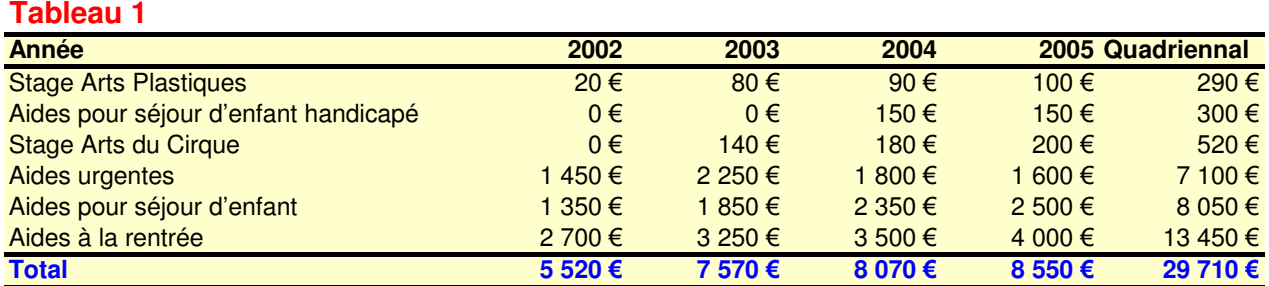

#### **Tableau 2**

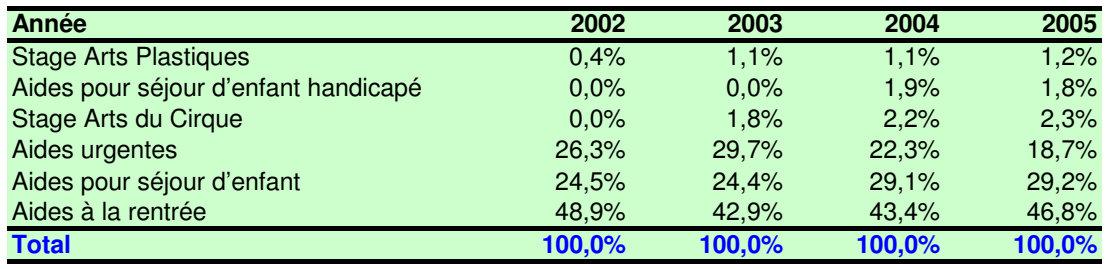

### **Tableau 3**

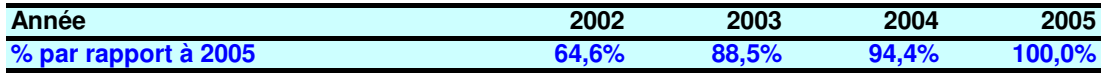

# **ANNEXE E**

# **Pour avoir une idée de présentation finale, cliquez ici pour Calc**

### **Université de Cédeuzy**

### **Budget total des aides financières attribuées par année**

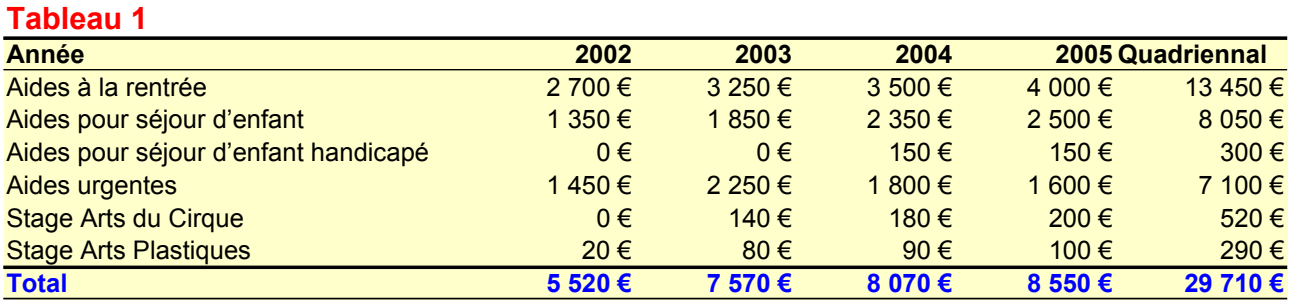

#### **Tableau 2**

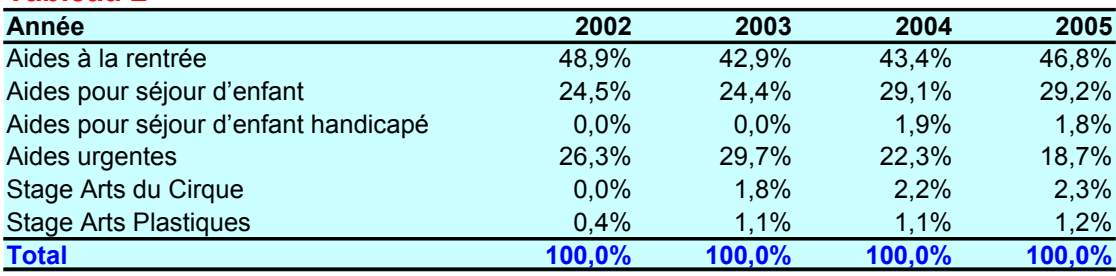

#### **Tableau 3**

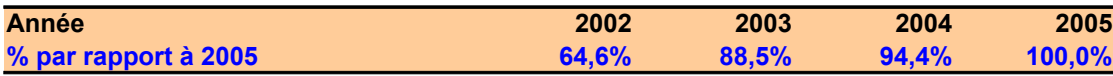

## **ANNEXE F**

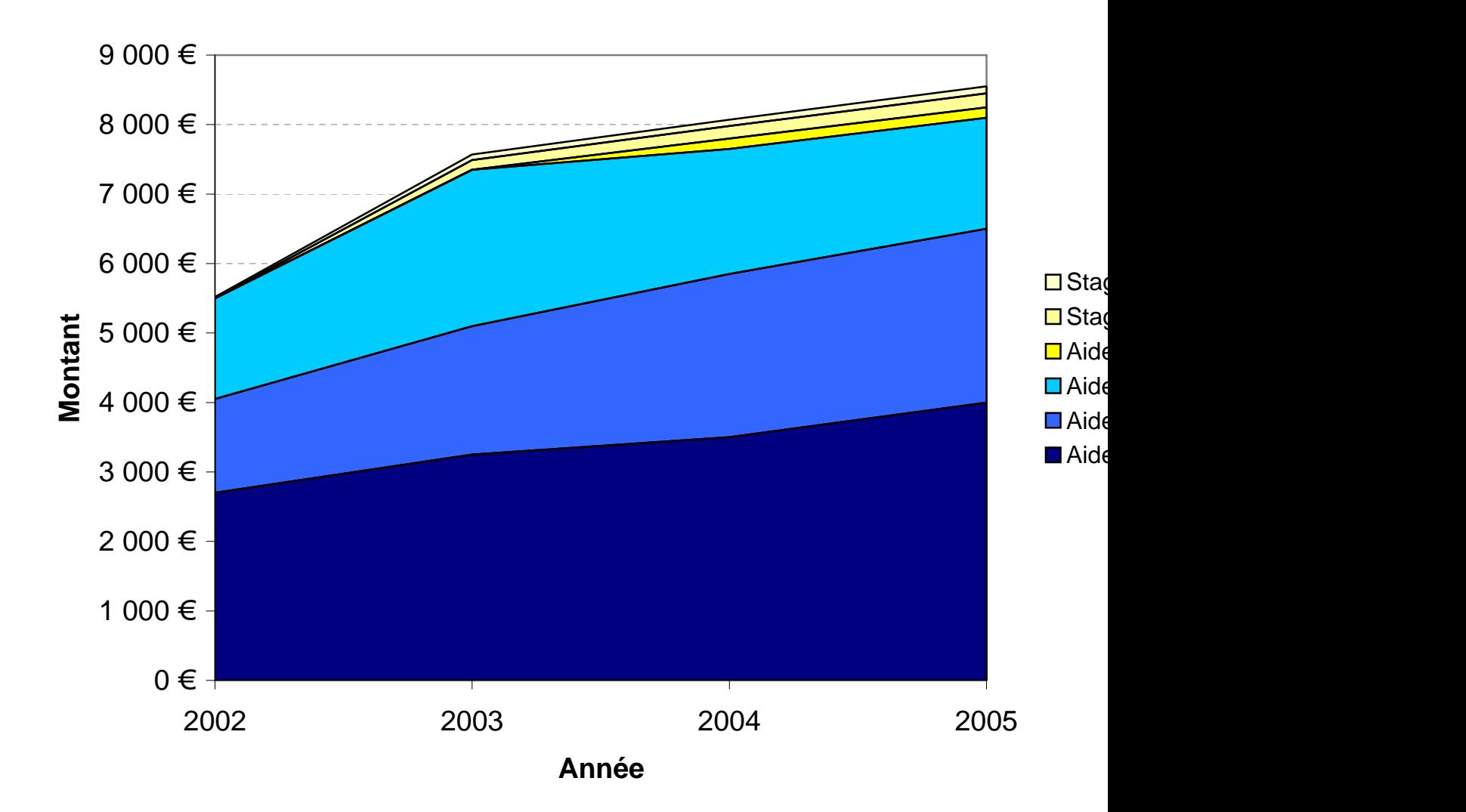

### Evolution de l'aide sociale à l'université de C

## **ANNEXE G**

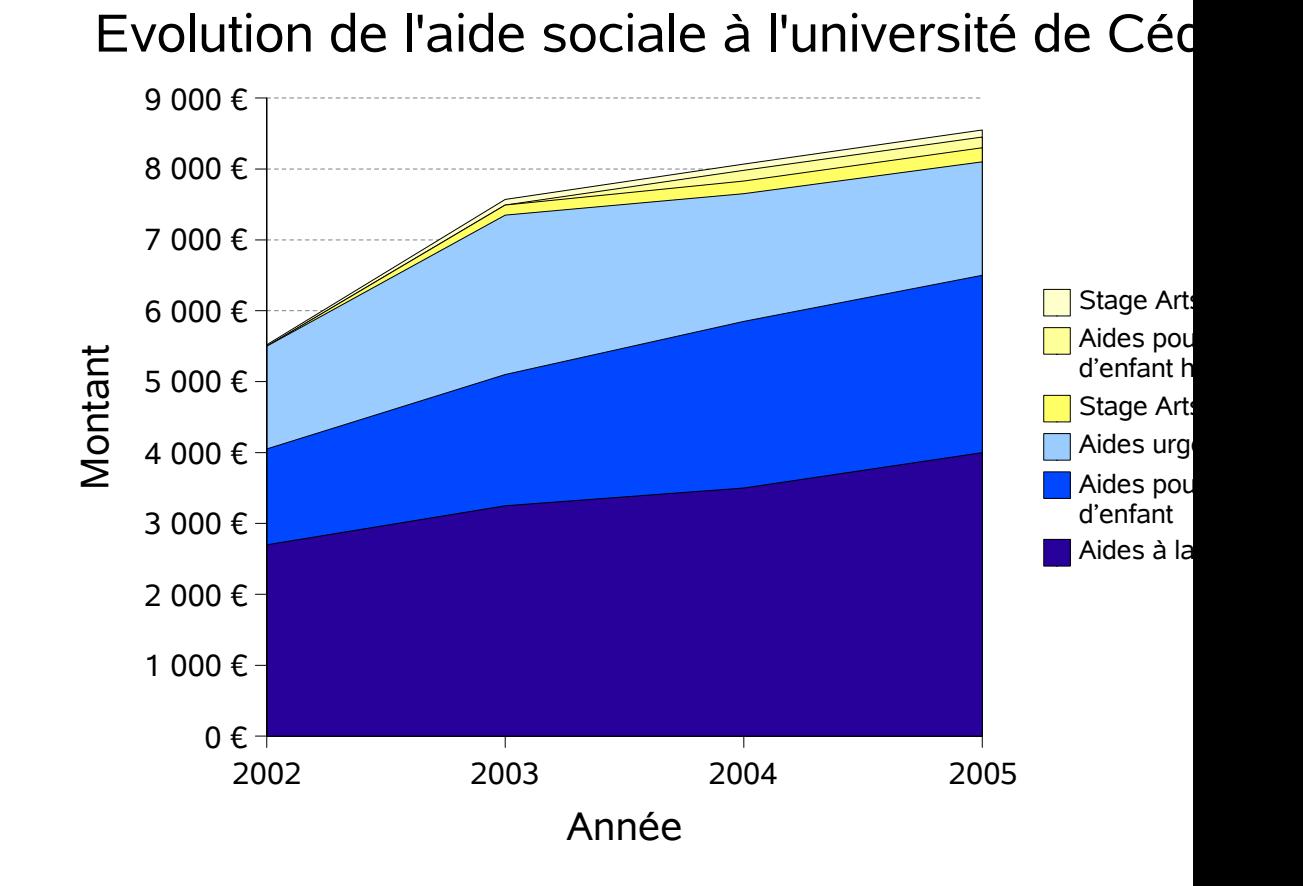

### **ANNEXE H**

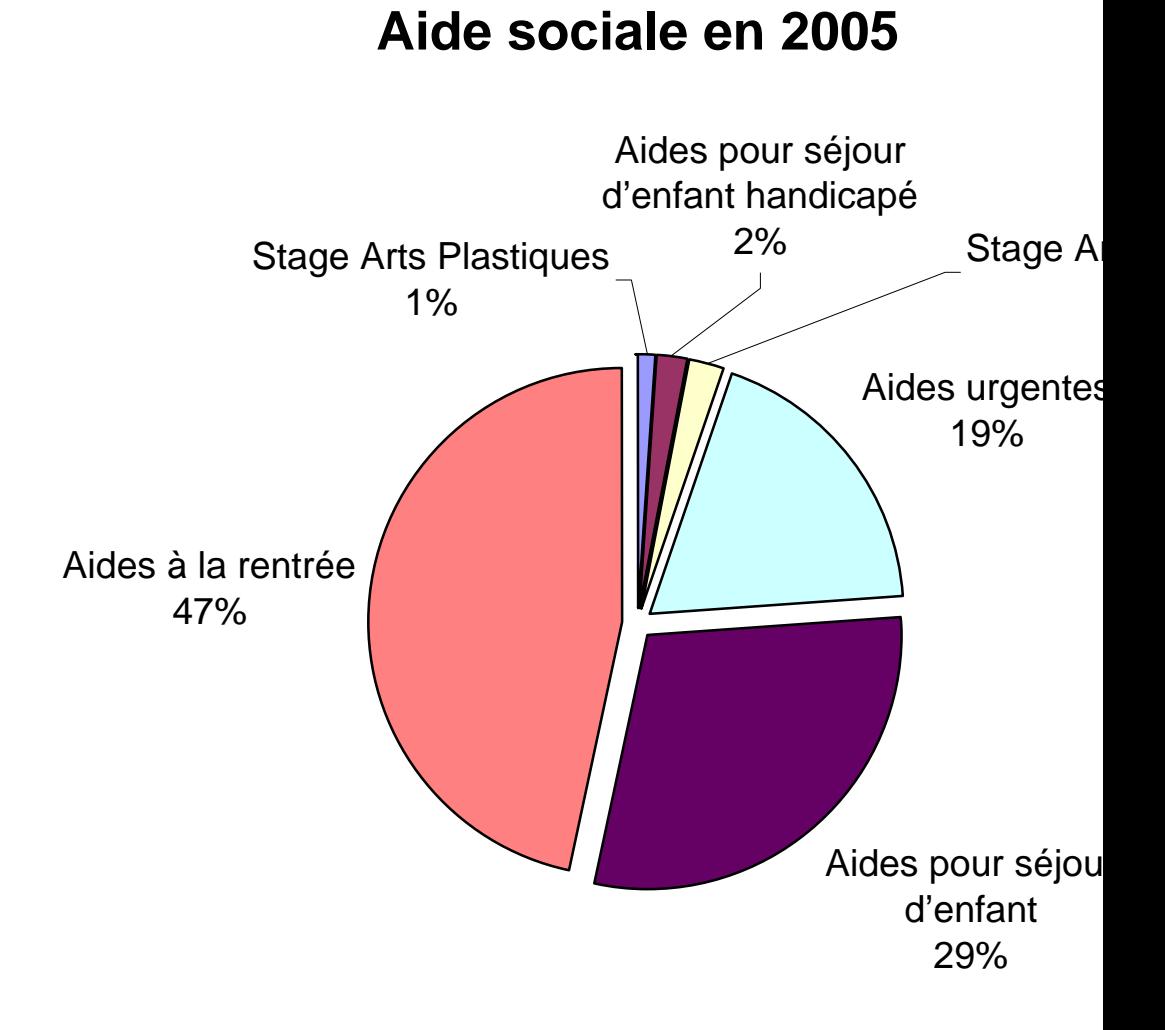

## **ANNEXE I**

Aide sociale en 2005

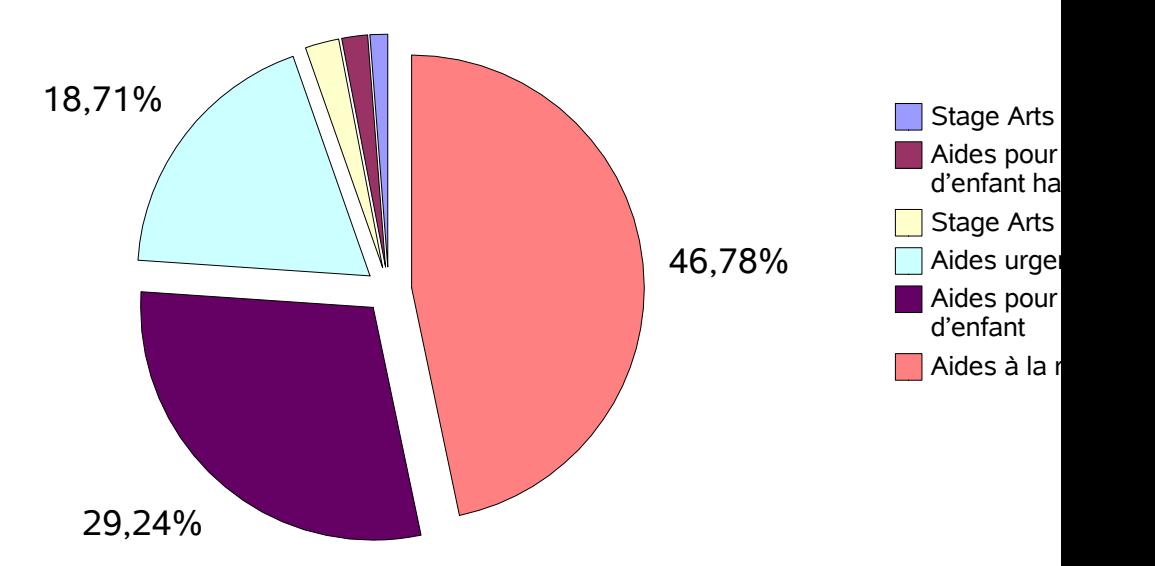

### **ANNEXE J**

# **Pour avoir une idée du document, cliquez ici**

### **Aide sociale de l'Université de Cédeuzy sur le quadriennal 2002-2005**

### *Les chiffres*

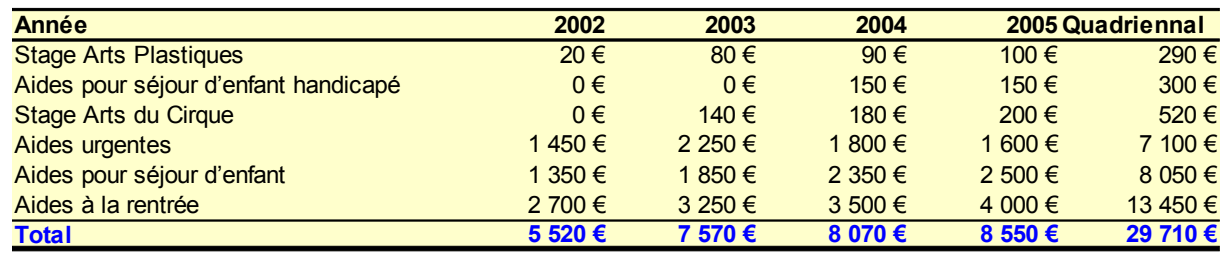

### *Evolution sur le quadriennal*

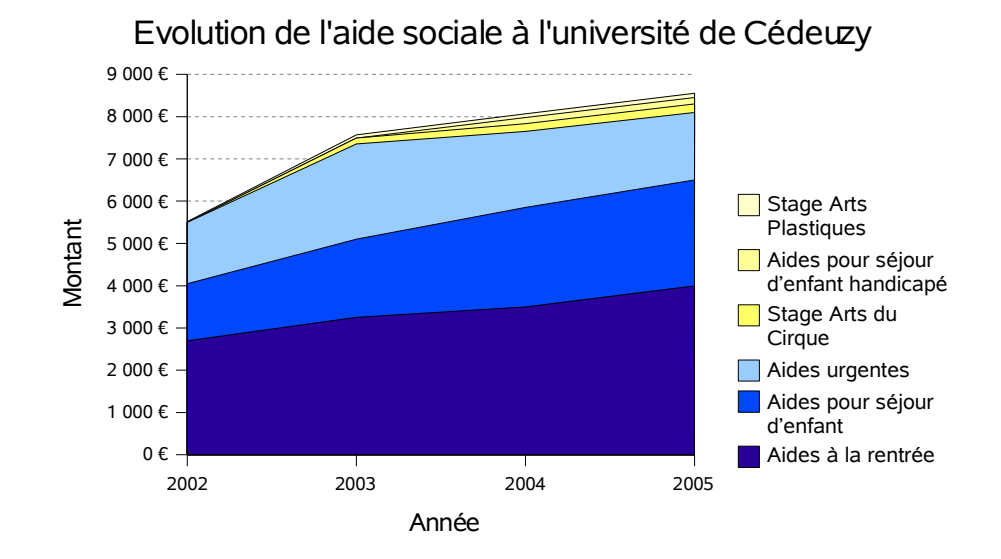

### *Répartition des aides sur 2005*

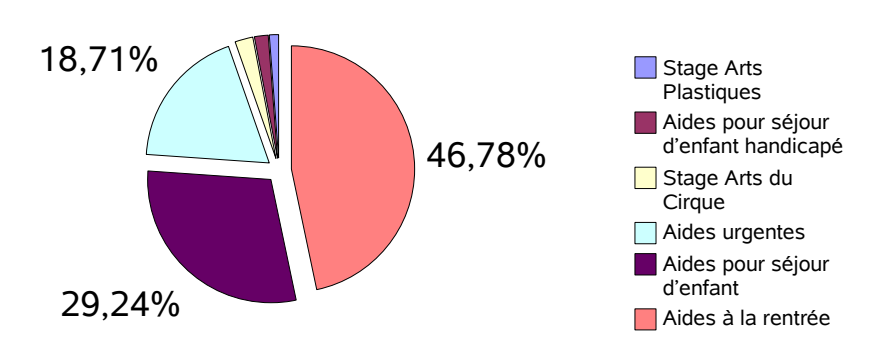

Aide sociale en 2005